GE Healthcare Life Sciences

# UNICORN™ start 1.0 User Manual

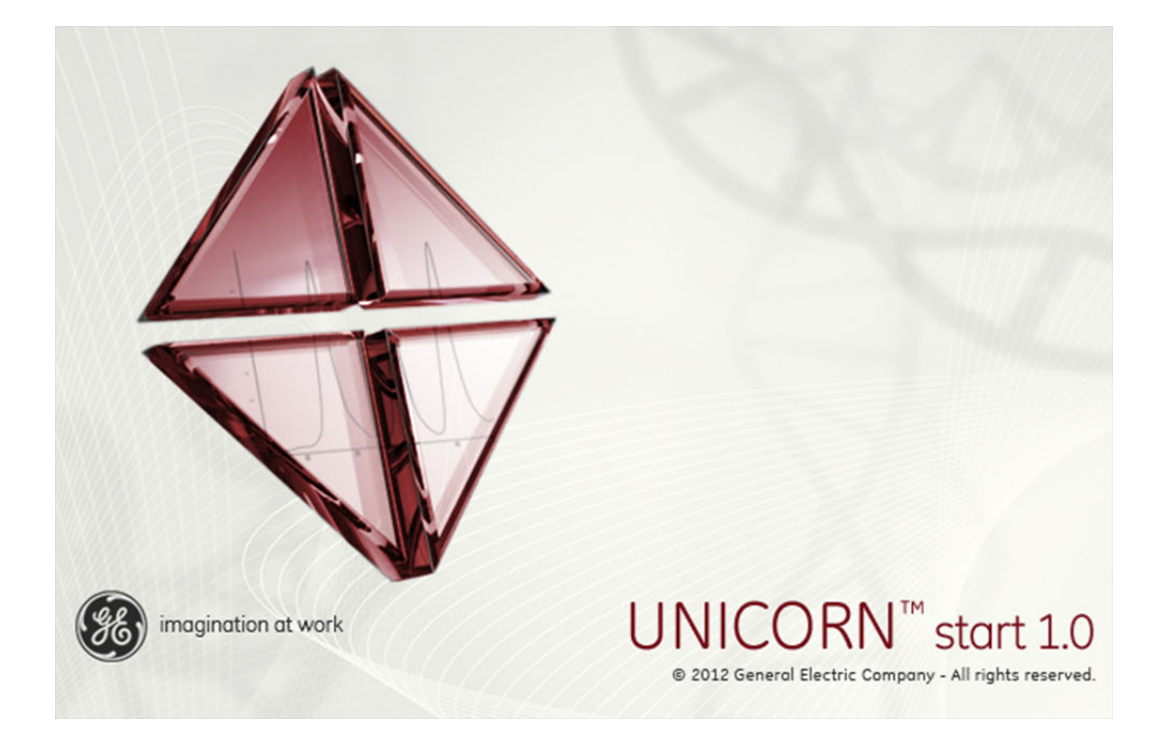

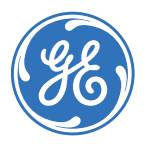

# **Table of Contents**

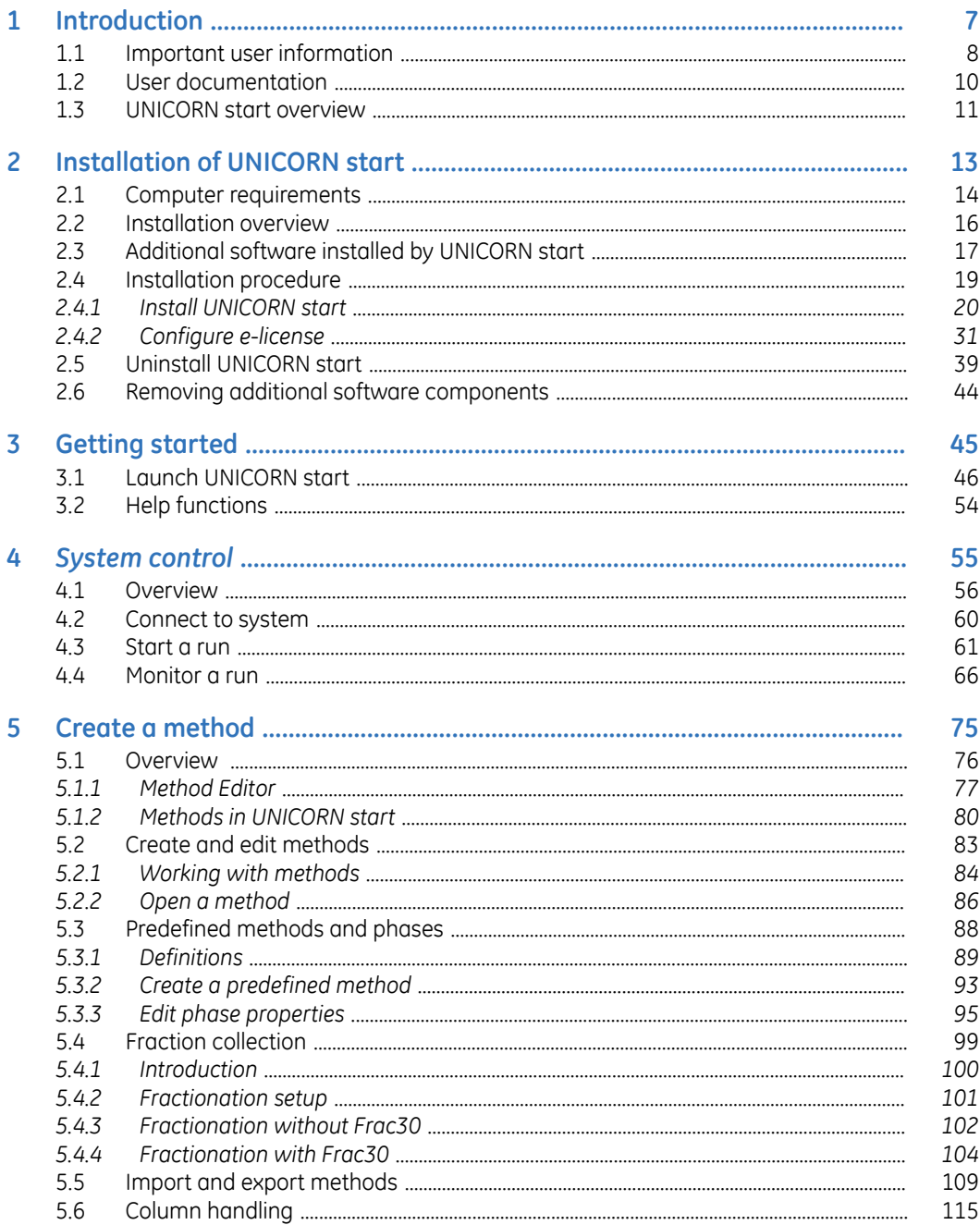

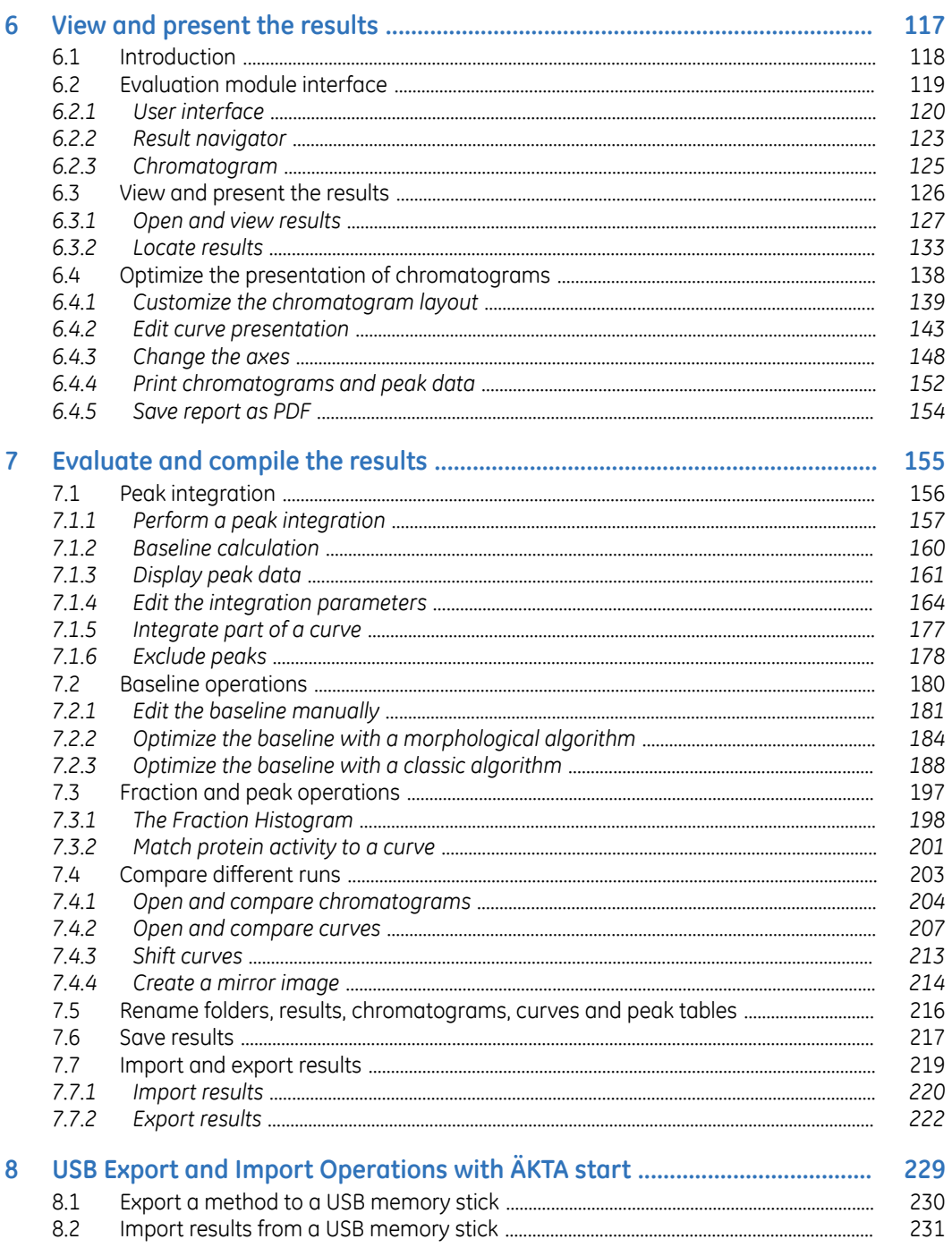

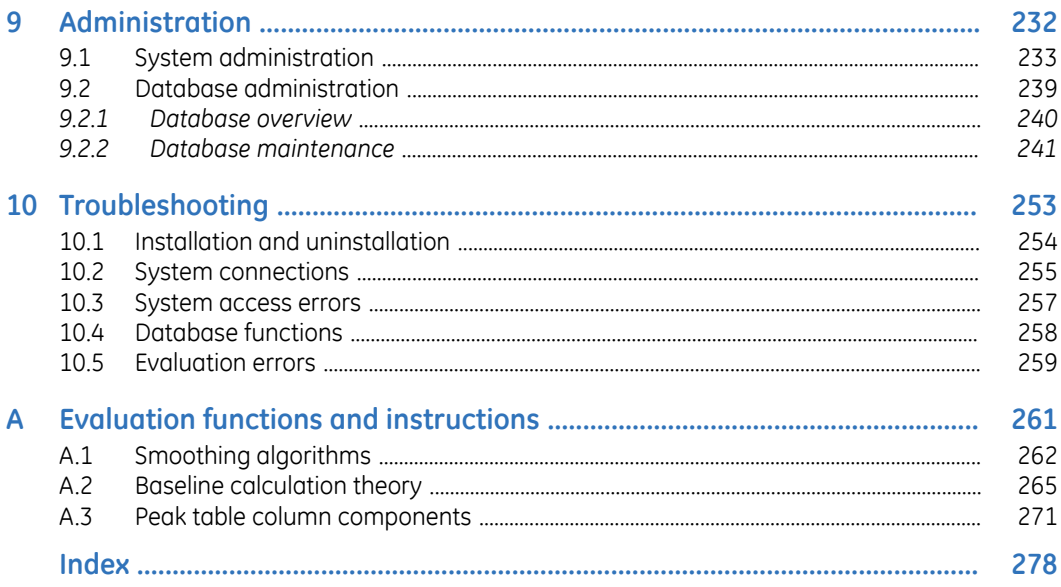

# <span id="page-6-0"></span>1 Introduction

## **About this user manual**

This user manual provides the instructions needed to install and operate UNICORN start, and analyze chromatography run data.

## **In this chapter**

This chapter contains the following sections:

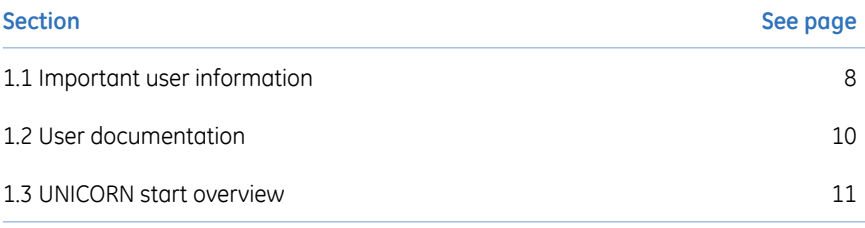

# <span id="page-7-0"></span>1.1 Important user information

## **Purpose of** *UNICORN start User Manual*

The purpose of this user manual is to provide a guide describing system control, method editor and result evaluation functions of UNICORN start.

The manual covers the following topics:

- System control
- Create and edit methods
- View, evaluate and present results
- Administration and database management
- Troubleshooting

Referto the *ÄKTA™ start Operating Instructions* forfurtherinformation on how to perform a chromatography run.

*The UNICORN start User Manual does not describe all functions or every command in all panes and dialogs of the user interface. Refer to the UNICORN start Online Help for more information about commands that are not described in this manual. Note:*

### **Notes and tips**

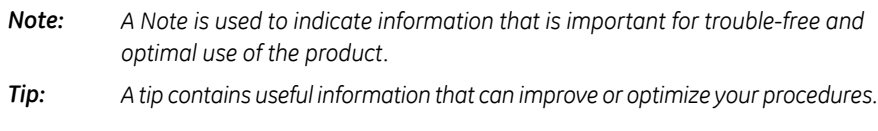

## **Typographical conventions**

Software items are identified in the text by *bold italic* text. A colon separates menu levels, thus *File:Open* refers to the *Open* command in the *File* menu.

Hardware items are identified in the text by **bold** text (e.g., **Power** switch).

Text entries that UNICORN start generates or that the user must type are represented by a monotype typeface (e.g., C:\Program Files\GE Healthcare\UNICORN\UNI-CORN start 1.0\Database).

## **Prerequisites**

The following prerequisites must be fulfilled before you can use this manual the way it is intended:

- You need to have a general understanding of how your PC/laptop and Microsoft™ Windows<sup>™</sup> work.
- You need to understand the general concepts of liquid chromatography.

# <span id="page-9-0"></span>1.2 User documentation

## **User documentation**

From the *Help* menu in UNICORN start or on the UNICORN start DVD, the following user documentation is available.

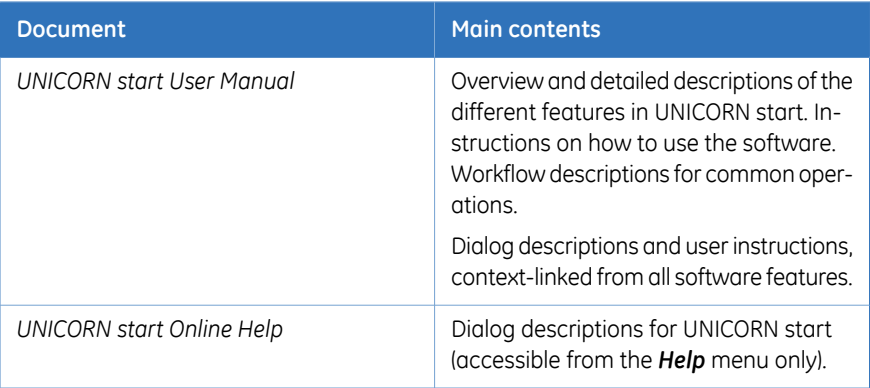

The user documentation listed in the table below is available on the ÄKTA start User Documentation CD. A display help is available from the Instrument Display.

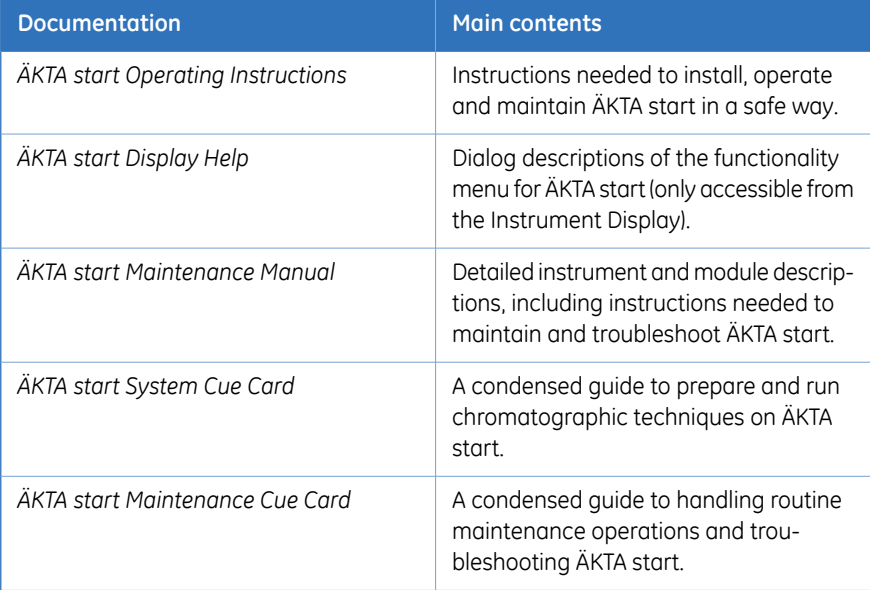

## 1.3 UNICORN start overview

<span id="page-10-0"></span>UNICORN start is a complete software package for:

- Control, edit methods and monitor chromatography run on ÄKTA start.
- Evaluation and analysis of the results generated from ÄKTA start.

## **Illustration of the system**

The illustration below shows the ÄKTA start System with UNICORN start installed on a computer.

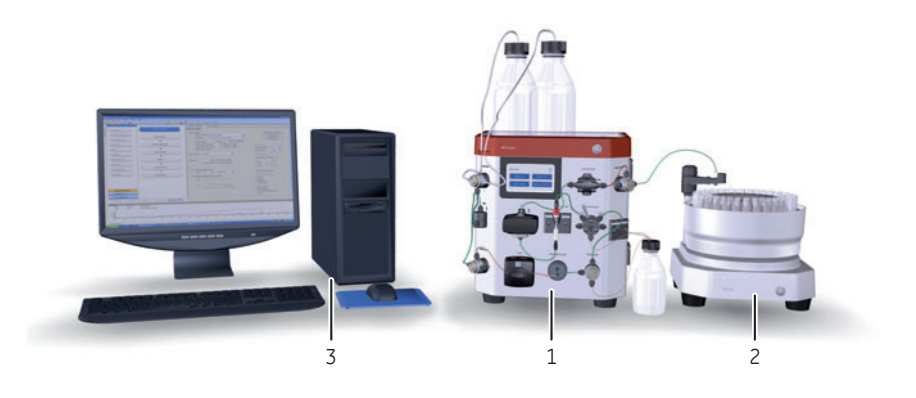

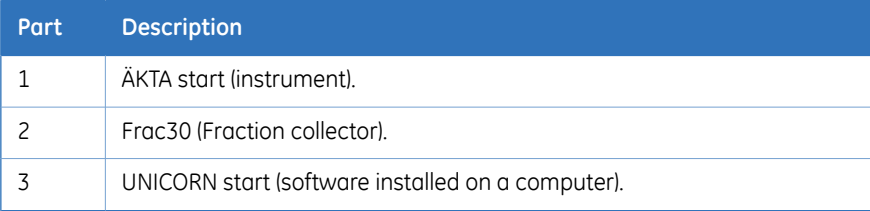

## **UNICORN start modules**

The four modules of UNICORN start and their main features are listed below.

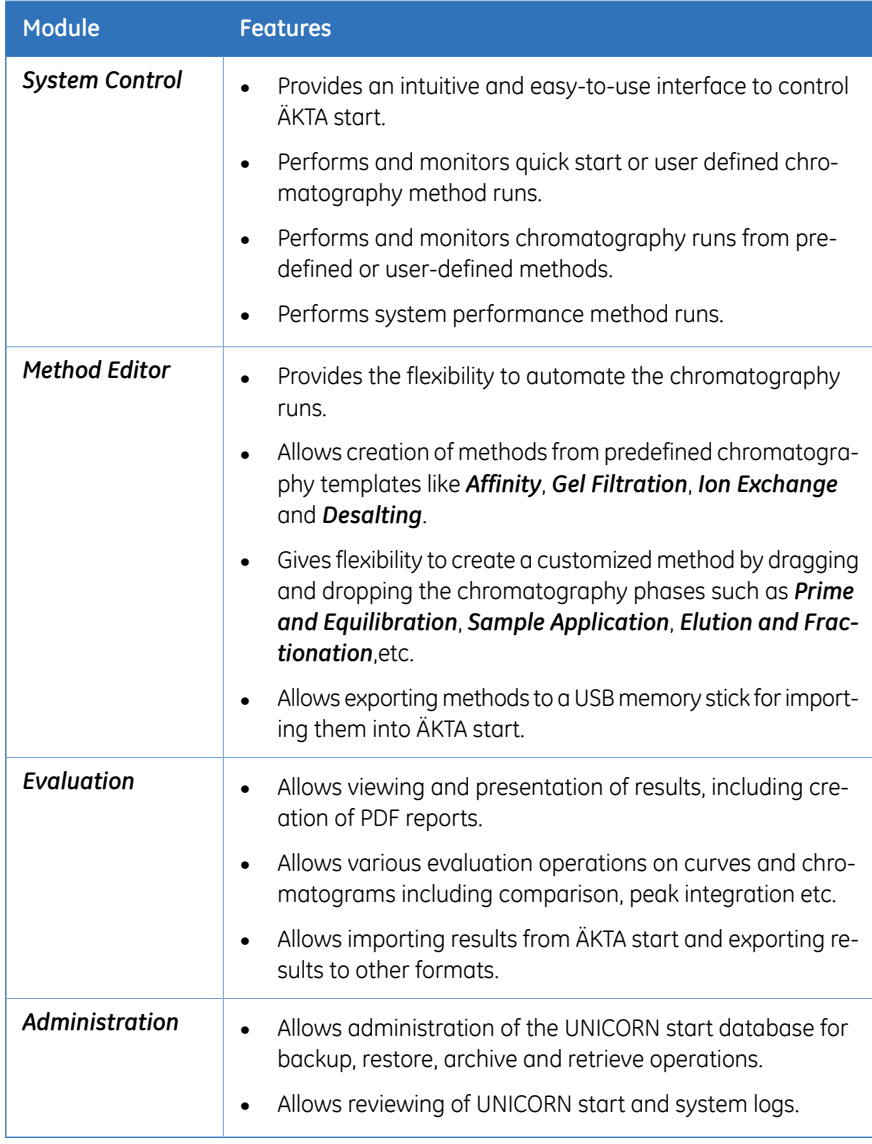

# <span id="page-12-0"></span>2 Installation of UNICORN start

## **In this chapter**

This chapter describes how to install UNICORN start. It contains the following sections:

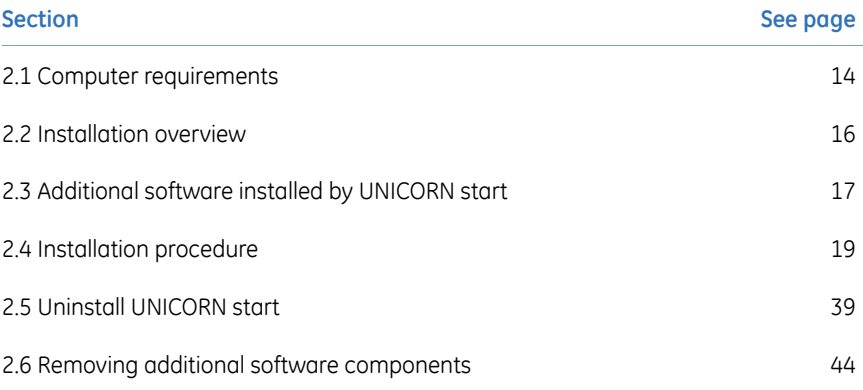

2.1 Computer requirements

# <span id="page-13-0"></span>2.1 Computer requirements

## **Installation requirements**

Before starting the installation procedure, make sure that the following requirements are met for the computer (PC or laptop):

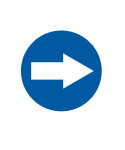

#### **NOTICE**

UNICORN start is tested using US-English operating system version. Using other language versions of the operating system may cause errors.

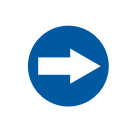

#### **NOTICE**

Changing the default font and font size on windows may cause problems in the UNICORN start user interface.

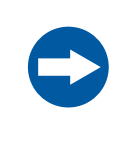

#### **NOTICE**

A screen resolution of 1280x1024 or higher is recommended. Parts of the UNICORN start user interface may not be displayed properly using a lower specification.

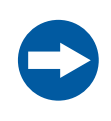

#### **NOTICE**

Windows power save features should be turned off to avoid conflicts with system operations.

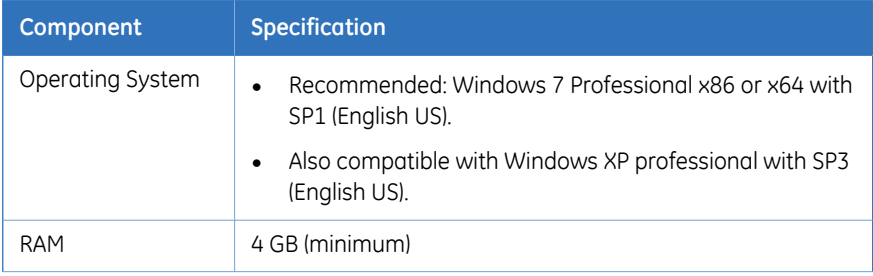

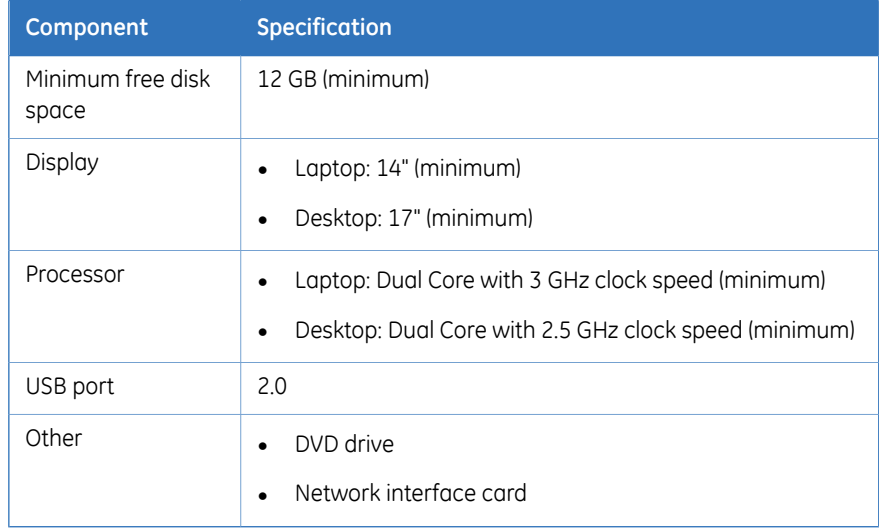

*Note: • UNICORNstart is not tested for operation in a mixed Windows XP/Windows 7 environment.*

- *• UNICORN start is tested using US-English operating system version. Using other language versions of the operating system may cause errors.*
- *• A screen resolution of 1280x1024 or higher is recommended. Parts of the UNICORN start user interface may not be displayed properly using a lower specification.*
- *• Changing the default font and font size on windows may cause problems in the UNICORN start user interface.*
- *• The Windows basic color scheme is recommended.*
- *• Using Windows 7 Aero color scheme is not recommended.*
- *• Windows power save features should be turned off to avoid conflicts with system operations.*
- *• UNICORN start is not compatible with the Windows 7 feature High DPI Awareness which allows the graphical user interface to be scaled. The interface scale must remain at 100% scale to avoid issues with clipping and misalignment of parts of the UNICORN user interface. Normally, the scale is set at 100% by default.*

# <span id="page-15-0"></span>2.2 Installation overview

## **Installation summary**

The table below provides an overview of the UNICORN start installation procedure for setting up a UNICORN start workstation.

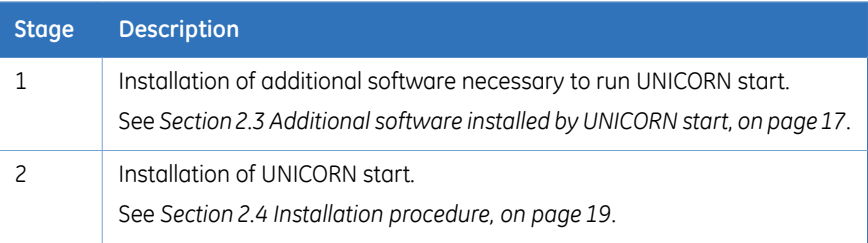

## **Do not copy the DVD-ROM or decompress the files**

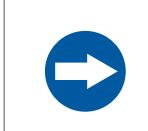

#### **NOTICE**

Do not run the installation from a network drive.

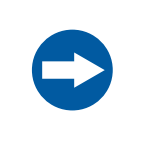

#### **NOTICE**

Do not attempt to decompress the files using any other file decompression utility.

UNICORN start is supplied on a DVD-ROM. Files on the DVD-ROM are compressed and the installation cannot be performed by simply copying the files onto the local hard drive. However, the installation files can be copied to a hard drive and the installation may be run from the hard drive instead. Do not run the installation from a network drive.

During the installation procedure, the required folder structure is created on the hard drive and the files are decompressed. Do not attempt to decompress the files using any other file decompression utility.

# <span id="page-16-0"></span>2.3 Additional software installed by UNICORN start

### **Required software**

The following additional software will be installed, if not found, before the installation of UNICORN start begins:

- MadCap™ HelpViewer
- MS Windows Installer 4.5 (x86)
- $\bullet$  Microsoft Net Framework 4.0
- Windows PowerShell™ 1.0
- Microsoft Visual C++™ 2008 SP1 Redistributable Package (x86)
- Microsoft Core XML Services (MSXML) 6.0
- Microsoft SQL Server™ Express Edition 2008 R2 (x86)

The installation will be initiated automatically by the UNICORN start installation program. Any of the listed software that are already installed will not be included in this installation step. You may need to restart the computer several times to proceed from one application installation to the next.

All software listed above are already installed on computers delivered from GE Healthcare.

*By default, the software listed above is installed on the computer C:\ drive. However, you can manually change to another computer drive e.g., D:\ drive. Note: If the available space on the drive is insufficient, the installation may fail and the installation program will attempt to repeat the installation after each restart. Make sure that enough space is available on the drive before starting the installation. The actual required space will vary depending on what is previously installed on the computer, and subsequent selections in the UNICORN start installation. However, the installation program needs a total of 6 GB of free space to initiate the installation.*

## **Required disc space**

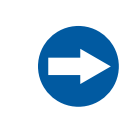

#### **NOTICE**

Make sure that enough space is available on the drive before starting the installation.

The installation program needs 6 GB of free space to initiate the installation. If the available space on the drive is insufficient, the installation may fail and the installation program will attempt to repeat the installation after each restart.

Make sure that enough space is available on the drive before starting the installation. The actual required space will vary depending on what is previously installed on the computer, and subsequent selections in the UNICORN start installation.

## **The help viewer application**

As part of the UNICORN start installation, a special viewer for the *UNICORN start Online Help* is also installed. This application, the *MadCap HelpViewer*, is accessed from the UNICORN start user interface either by clicking the help buttons in the dialogs, by pressing the **F1** key or by selecting *Help* from the menu bar.

# <span id="page-18-0"></span>2.4 Installation procedure

## **In this section**

This section contains the following subsections:

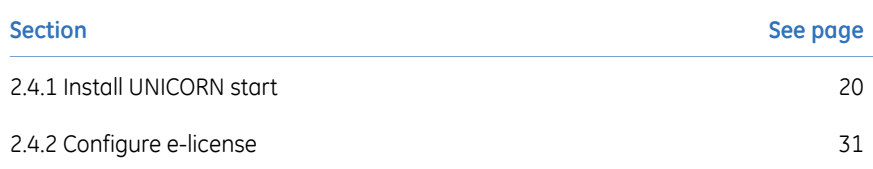

## <span id="page-19-0"></span>**2.4.1 Install UNICORN start**

## **Introduction**

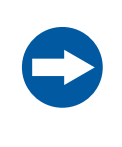

#### **NOTICE**

Make sure that enough space is available on the drive before starting the installation.

The installation of UNICORN start includes all software components necessary to operate UNICORN start and a connected ÄKTA start instrument.

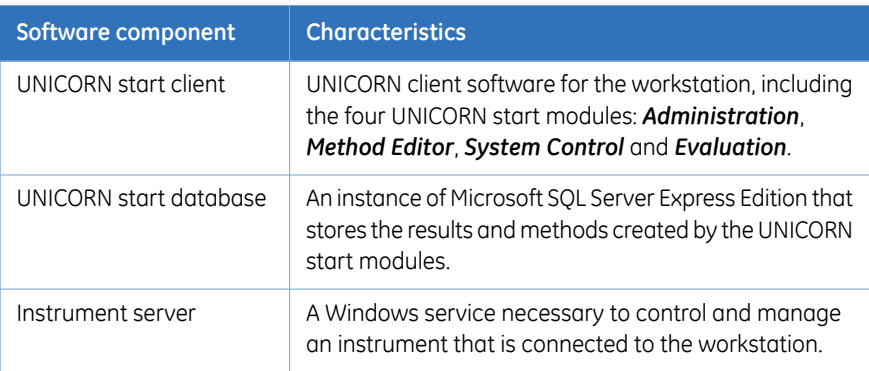

The components that are installed are described in the table below.

## **Instructions**

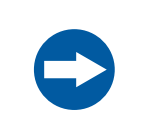

#### **NOTICE**

Make sure that enough space is available on the drive before starting the installation.

To install UNICORN start, follow the steps below:

#### **Step Action**

1 Insert the installation DVD in the DVD drive. The *UNICORN start 1.0* installation starts.

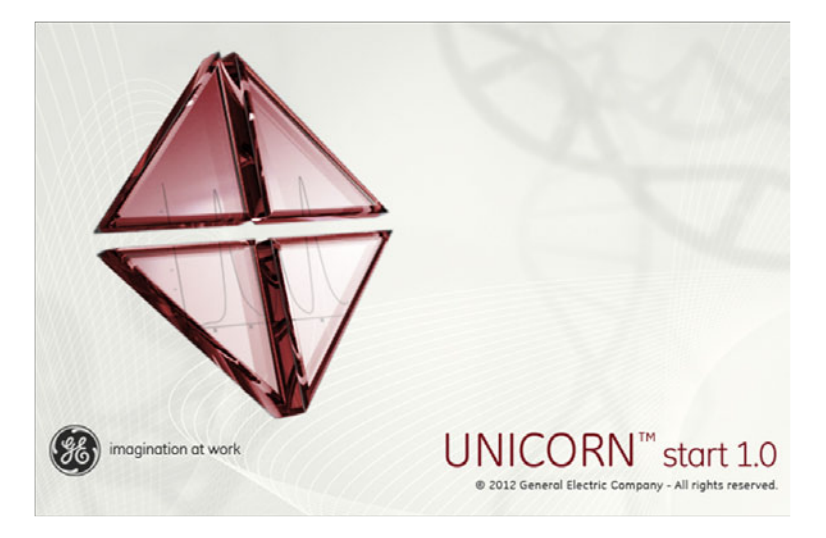

#### *Tip:*

*If the DVD drive is not set up to allow automatic start, browse the DVD contents and double click the file Setup.exe to initiate the installation.*

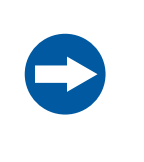

#### **NOTICE**

Do not click on the .msi file to start the installation. The .msi file does not check the pre-required software for the installation to succeed.

2

#### **Step Action**

If there are any required software components to be installed (as mentioned in *Section 2.3 [Additional](#page-16-0) software installed by UNICORN start, on page 17*), the following dialog appears:

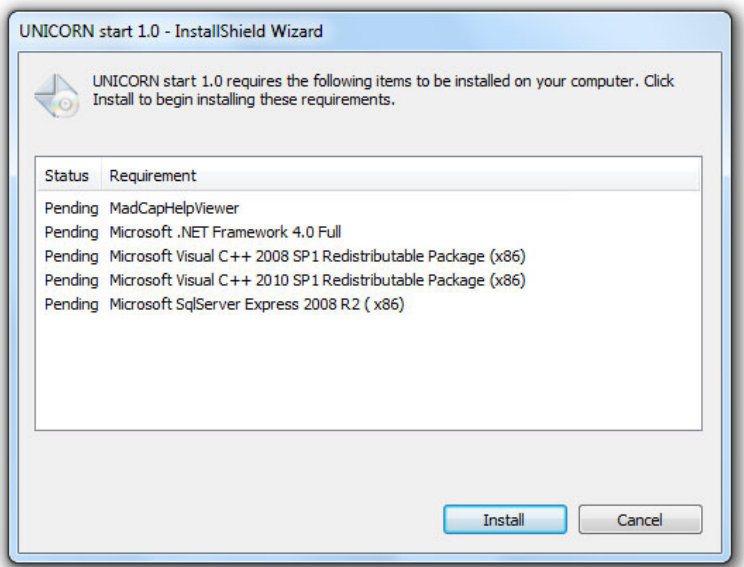

#### *Note:*

*Multiple restarts of the computer may occur during the installation process of these software components.*

*If the installation does not start automatically after a restart, please manually restart the installation as described in step 1.*

#### **Step Action**

The *UNICORN start 1.0 InstallShield Wizard* window opens. Click *Next* to continue with the installation. 3

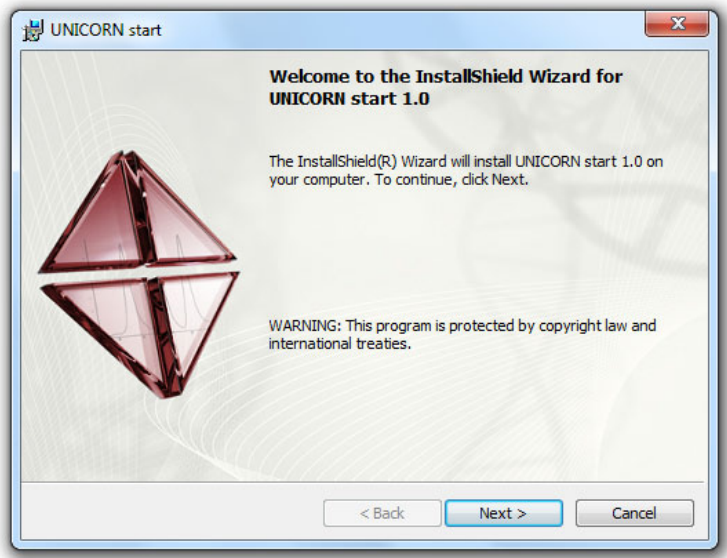

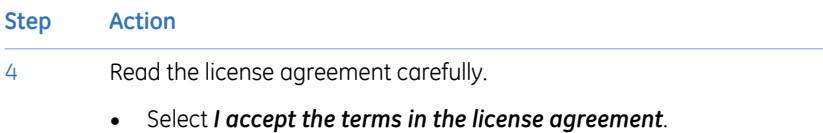

• Click *Next* to proceed.

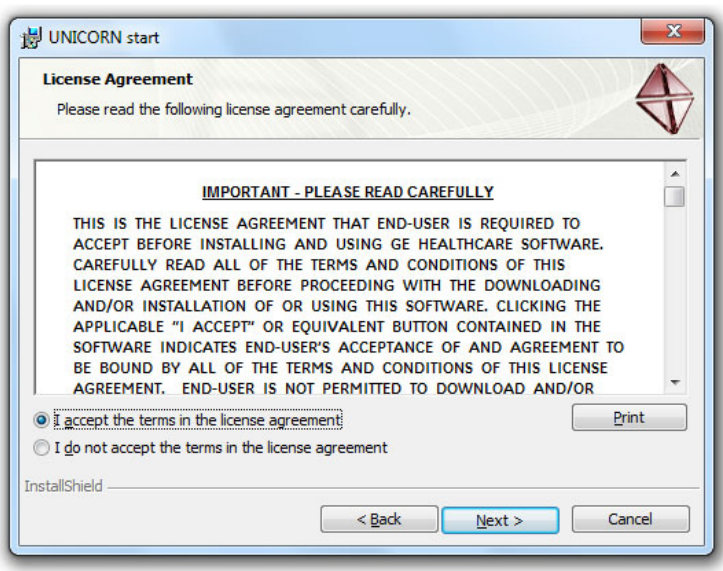

#### **Step Action**

5

Click *Next* to install UNICORN start in the default folder, or click *Change* to install in a different folder.

#### *Note:*

*By default, UNICORN start suggests C:\Program Files\GE Healthcare\UNI-CORN\.*

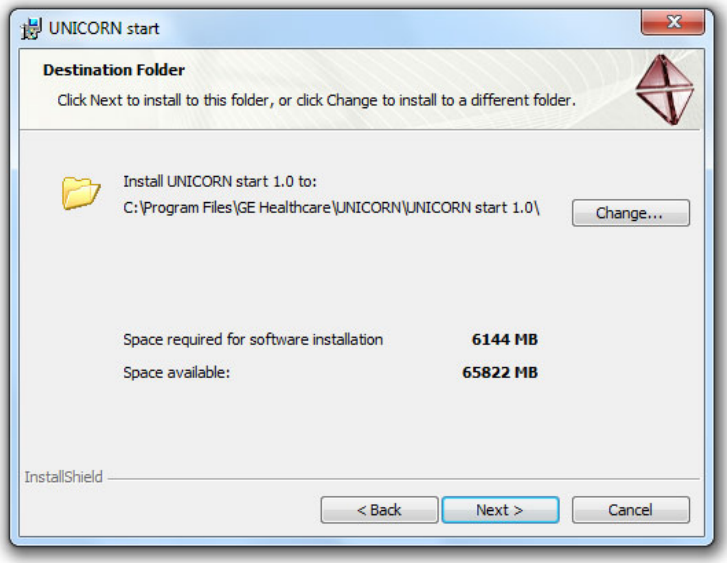

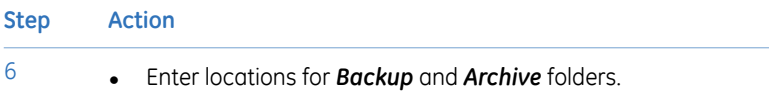

• Click *Next* to proceed.

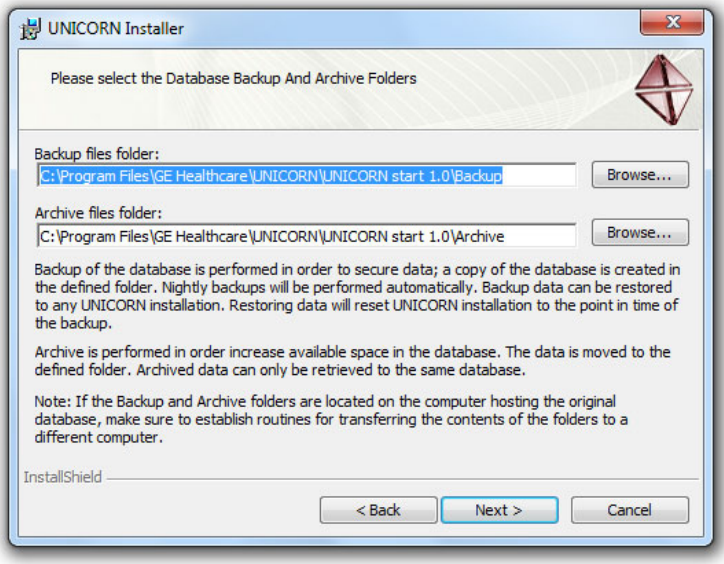

#### *Note:*

*To ensure data safety, it is recommended that the backup and archive folders are copied or moved at regular intervals to another server computer or some other storage media.*

#### *Tip:*

## *The UNICORN Configuration Manager is located at Start:Programs: GE*

*Healthcare. This dialog can be used to edit the backup and archive information after the installation.*

#### **Step Action**

7

Click *Install* to begin installation of UNICORN start, ÄKTA start driver and UNICORN services.

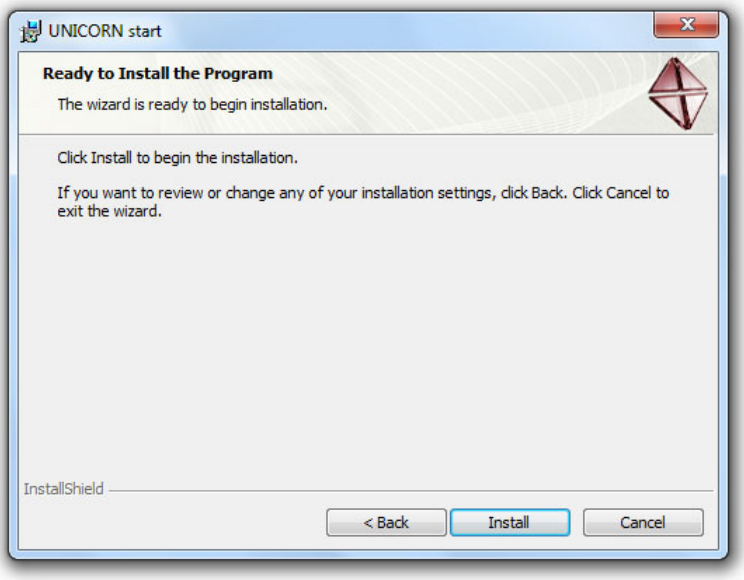

#### *Note:*

*The SQL Server software is installed on the C:\ drive by default. If the available space for this is insufficient, the installation may fail. The required space varies depending on what is previously installed on the computer but at least 2 GB should be available to ensure that the installation is completed correctly.*

#### 2 Installation of UNICORN start 2.4 Installation procedure 2.4.1 Install UNICORN start

**Step Action**

#### *Note:*

*If a warning is displayed when the ÄKTA start USB communication driver is installed on a Windows XP system, click the Continue button to proceed.*

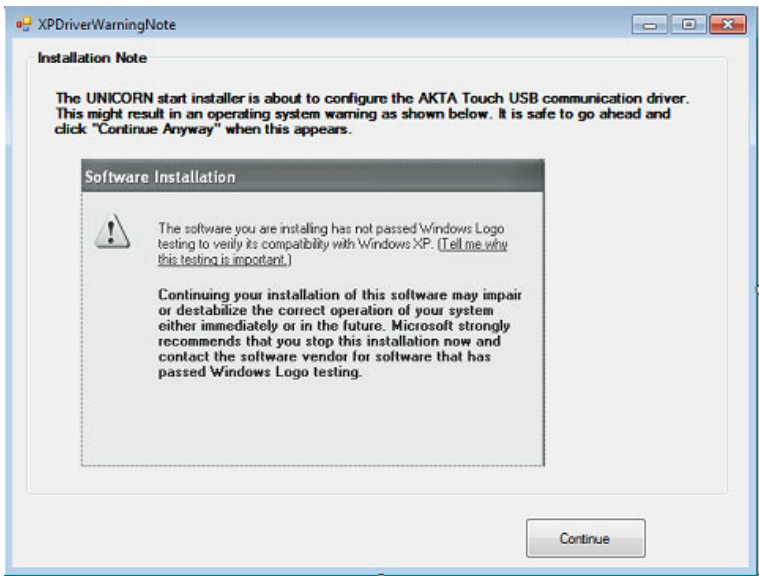

#### *Note:*

*If a windows security warning is displayed when the ÄKTA startUSB communication driver is installed, click Install button to proceed.*

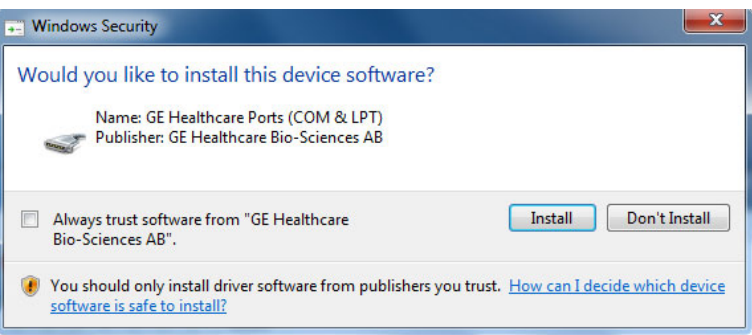

#### **Step Action**

### 8 Proceed by configuring the e-license, see Section 2.4.2 [Configure](#page-30-0) e-license.

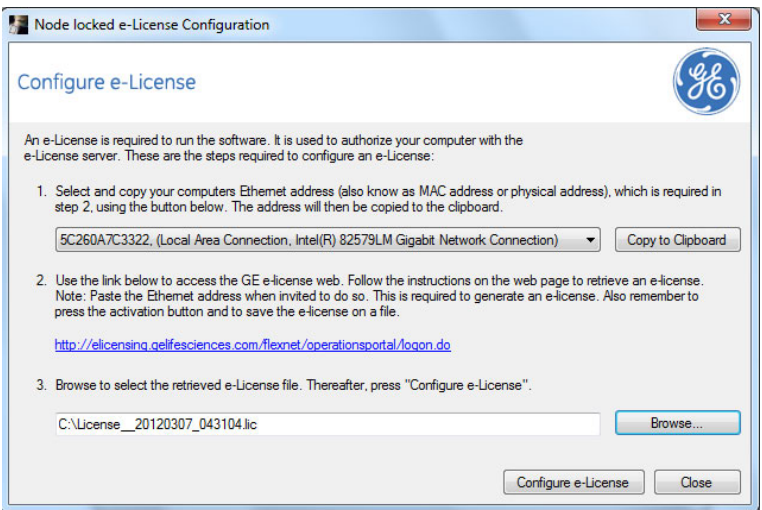

- **Step Action** 9
	- Click the *Finish* button in the*UNICORNstartInstallShield Wizard Completed* window.

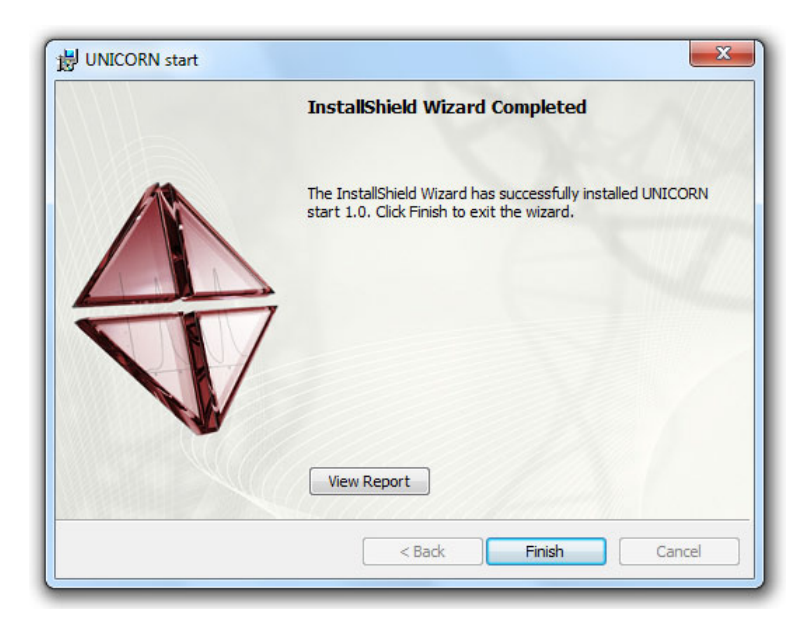

#### *Note:*

*The installation report can be viewed by clicking the View Report button.*

## <span id="page-30-0"></span>**2.4.2 Configure e-license**

## **Introduction**

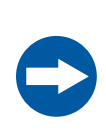

#### **NOTICE**

Make sure that your PC/laptop is connected to the internet before initiating e-license configuration.

After completing a UNICORN start installation, the software prepares to configure an e-license for UNICORN start.

*Make sure that your PC/laptop is connected to the internet before initiating elicense configuration. An internet connection needs to be established in order to get access to the GE Healthcare e-licensing web site. For details about retrieving an e-license, see Section 2.4.2 Access the [e-licensing](#page-32-0) web site Note:*

## **Initiate license configuration**

Follow the instructions below to perform the final installation step and initiate the e-license configuration.

## **Step Action**

#### 1 In the *Configure e-License* dialog:

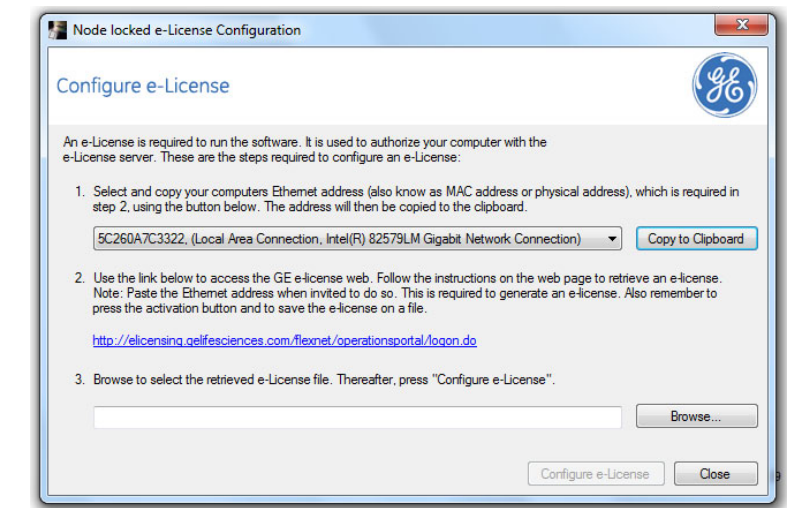

Click the *Copy to Clipboard* button to copy the *Ethernet address*.

#### *Note:*

*UNICORNstart attempts to select the right Ethernet address from the available set of network interface cards. If you anticipate the selected network configuration to change in this computer please choose a more permanent Ethernet address from the list.*

2 Click the hyperlink in the dialog to proceed to the e-licensing web site.

## **Access the e-licensing web site**

<span id="page-32-0"></span>You must retrieve the e-license from the GE Healthcare e-licensing web site. Follow the instructions below to access this site from the configuration dialog.

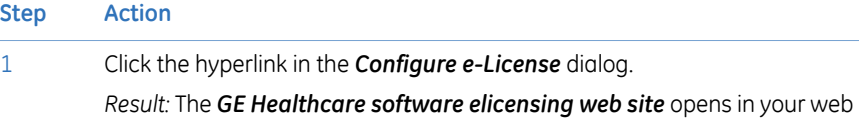

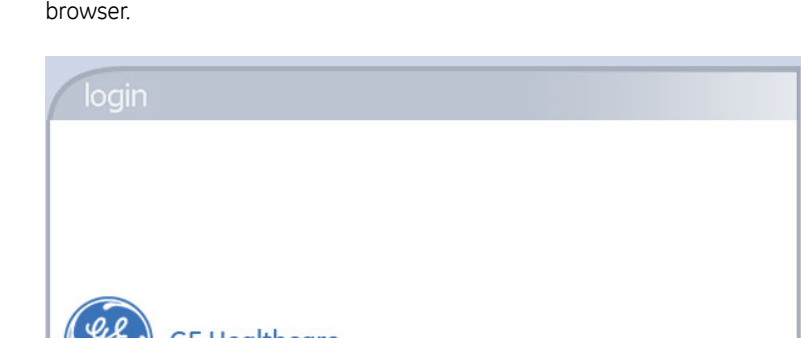

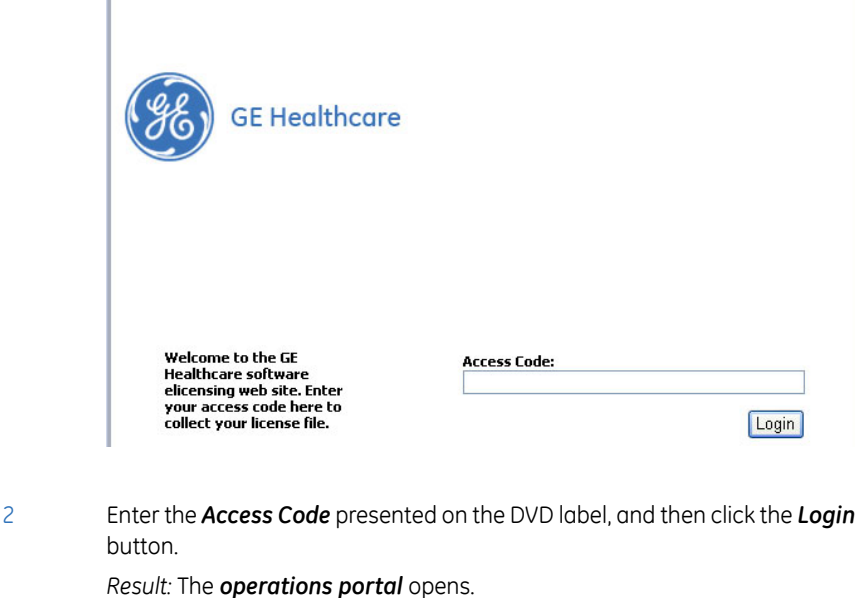

2 Installation of UNICORN start 2.4 Installation procedure 2.4.2 Configure e-license

## **Retrieve the e-license**

Follow the instructions below to retrieve the e-license.

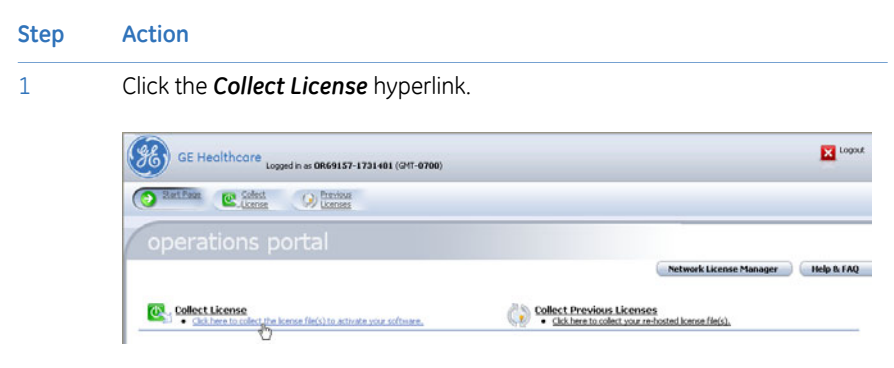

*Result:* The *manage entitlements* page opens.

2 Select the checkbox for your license and click the *Activate* button.

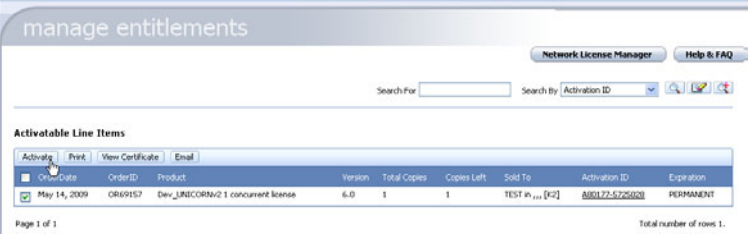

*Result:* A *manage entitlements* data input page opens.

#### **Step Action**

#### 3 Enter the requested data:

- Start date, if requested by the GE Healthcare software e-licensing web site.
- Customer data:
	- Name
	- Department
	- Organization
	- Order Email

#### *Note:*

*You must also note if you want software updates and information about related products or not. All items marked with red dots are mandatory.*

• Click the *Next* button to proceed to the next page.

#### *Note:*

*The options Ship to Email or Ship to Address can be selected if, for some reason, the e-license cannot be saved to a file during the configuration. Normally, this will not be necessary.*

4 Under the heading *Nodelocked Hosts*, click the *Add New Host* button.

*Result:* The *create license host* dialog opens.

#### **Generate Licenses**

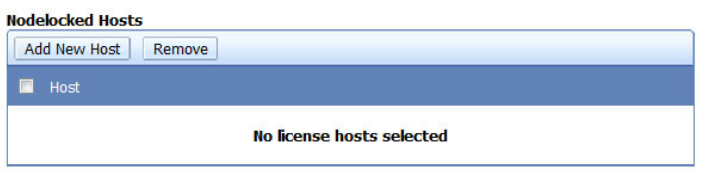

Licenses will be generated for the hosts listed above. Create a new one by clicking on Add New Host.

5

**Step Action**

Click in the empty *Nodelocked Hosts* field and press the **Ctrl** and **V** keys simultaneously to paste your *Ethernet address* from the clipboard into this field.

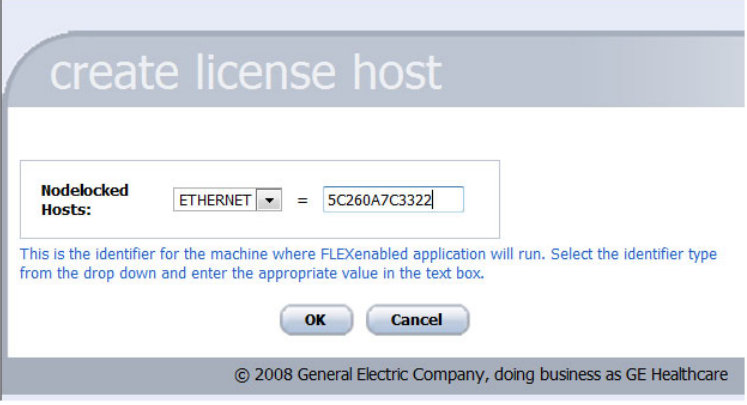

#### *Note:*

*If you use another computer to retrieve the e-license, you must write down the Ethernet address from the computer you are installing UNICORN start, and type this address in the Nodelocked Hosts field.*

Click the *OK* button to proceed.

*Result:* Your computer address is added to the *Nodelocked Hosts* list.

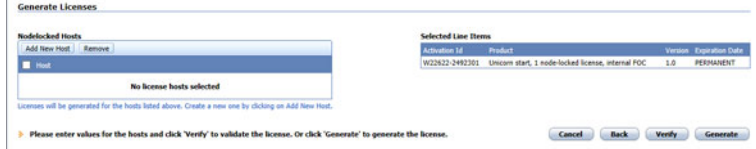

6 If the displayed information is correct, click the *Generate* button. *Result:* The *License summary* page opens.

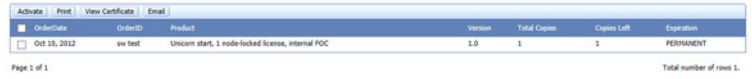
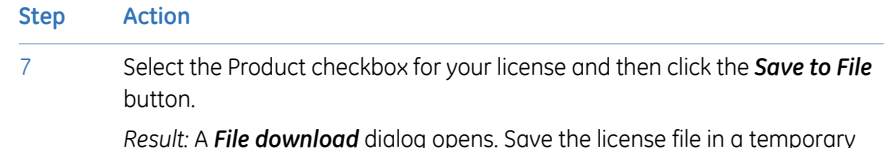

*Result:* A *File download* dialog opens. Save the license file in a temporary folder or on your Windows desktop.

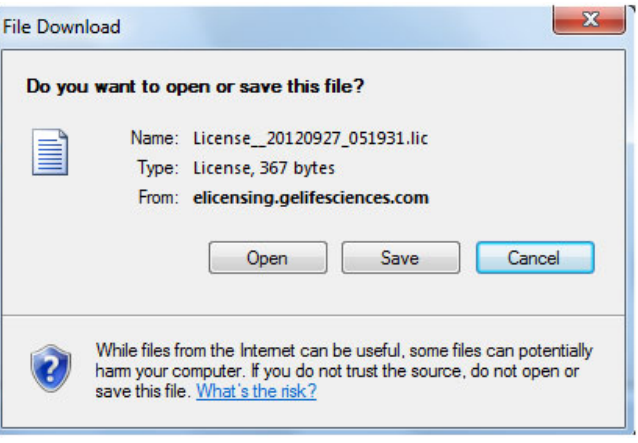

Click the *Complete* button and *Logout* to close the GE Healthcare software e-licensing web site. 8

## **Locate and connect the e-license**

The table below describes how to connect and confirm the e-license in the UNICORN start *e-License Configuration* dialog.

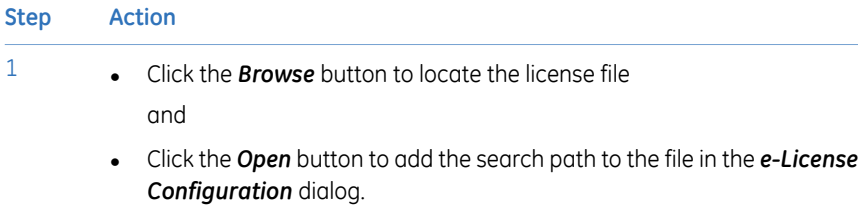

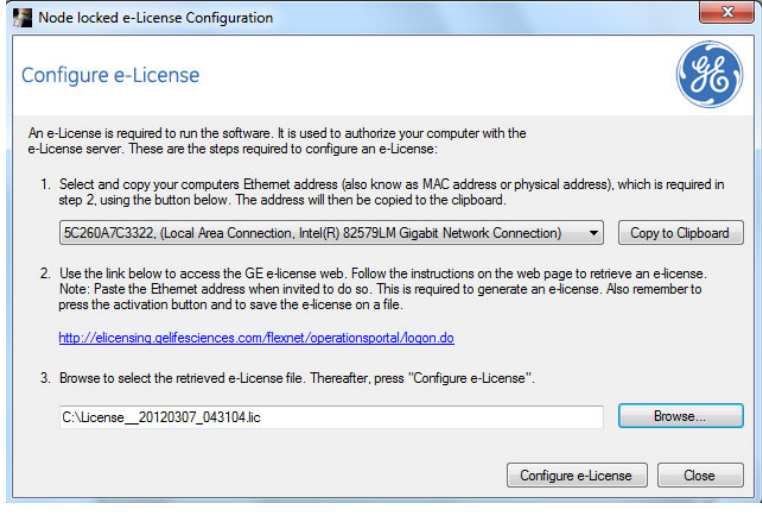

2 Click the *Configure e-License* button. *Result:* A confirmation dialog opens, showing that the configuration has been successful. Click*OK* in the confirmation dialog, and *Close* in the *e-License Configuration* dialog to complete the process. 3

# 2.5 Uninstall UNICORN start

## **Introduction**

This section describes how to remove UNICORN start using the installation program. UNICORN start can also be removed using the Windows **Add or Remove Programs** dialog.

#### **Remove the installation**

To uninstall UNICORN start, follow the steps described below:

*Before removing UNICORN start, a backup must made, otherwise all data will be lost if proceeding. For instructions about how to back up data, see [Sec](#page-240-0)tion 9.2.2 Database [maintenance,](#page-240-0) on page 241. Note:*

#### **Step Action**

1 Open the UNICORN start installation program *Setup.exe*. This will open the *UNICORN start InstallShield Wizard*.

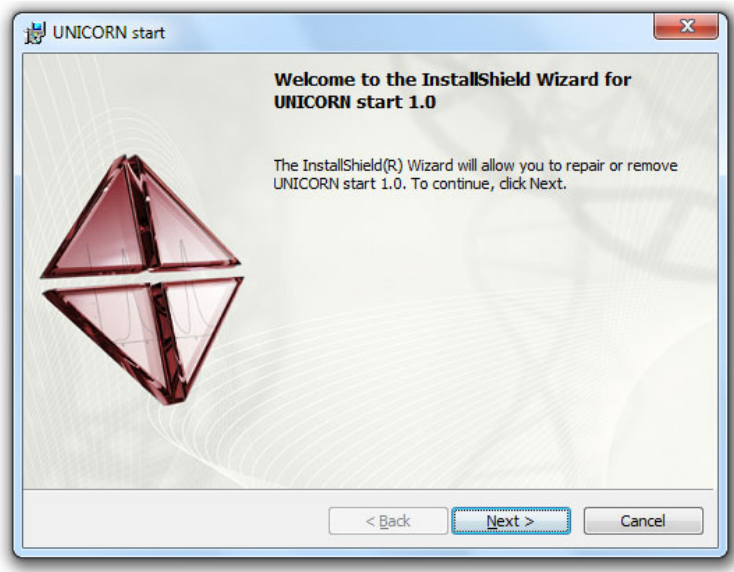

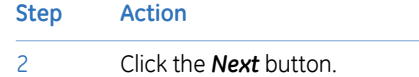

*UNICORN start Program Maintenance* dialog opens.

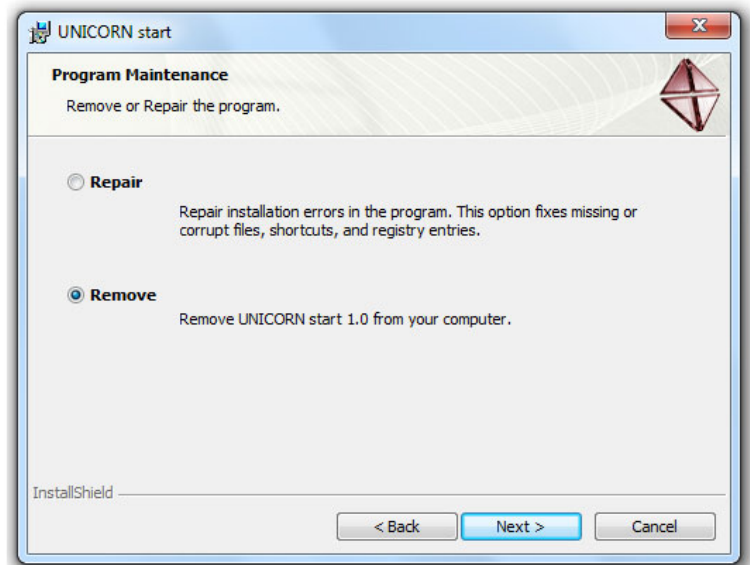

#### **Step Action**

#### 3 Select *Remove* and click the *Next* button.

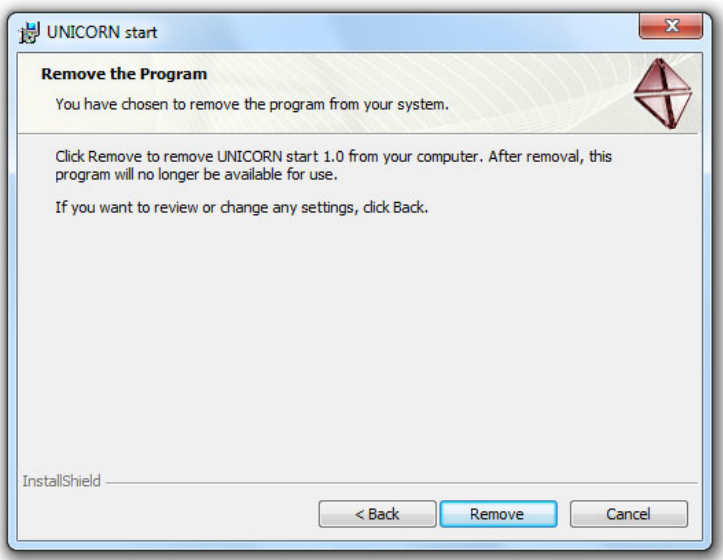

4

#### **Step Action**

Make sure that a backup of the database has been made. If no backup has been made, all data will be lost if proceeding. For instructions about how to back up data, see *Section 9.2.2 Database [maintenance,](#page-240-0) on page 241*.

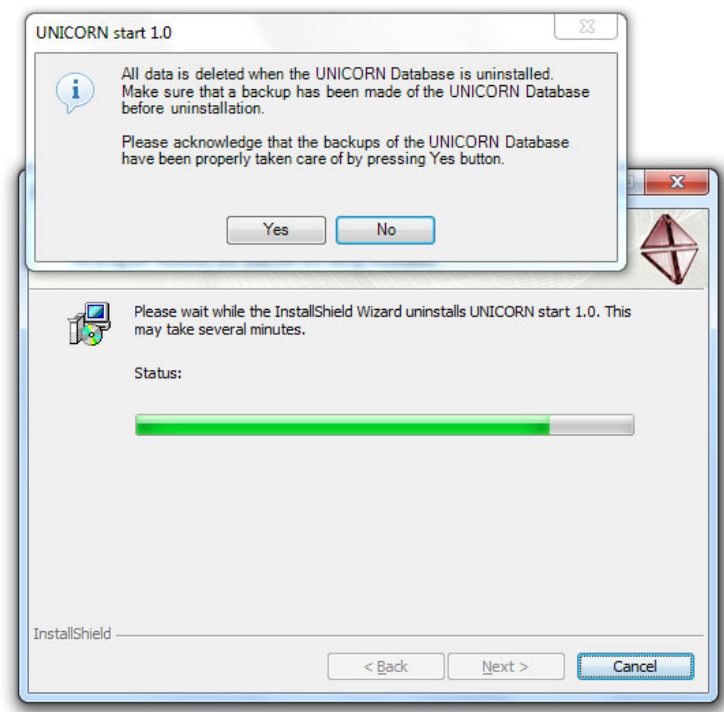

#### **Step Action**

#### 5 Click the *Yes* button to proceed.

The *UNICORN start InstallShield Wizard Completed* window appears.

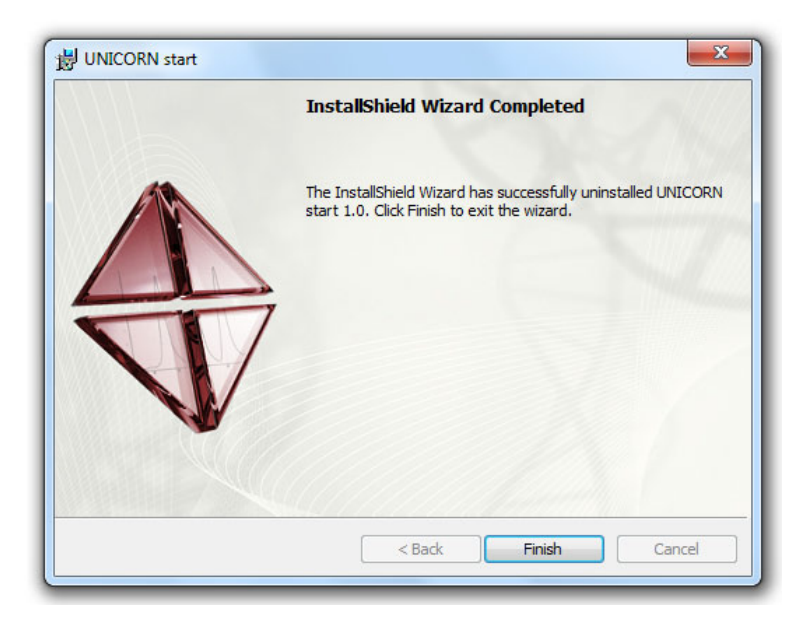

6

#### Click the *Finish* button to complete the uninstallation.

#### *Note:*

*After removing UNICORN start, some parts will still remain in the installation folder, for example logs and database backups. If desired, these objects must be removed manually.*

# 2.6 Removing additional software components

Some software components required to operate UNICORN cannot be removed automatically by the installation wizard. This is because the same components may be used for other purposes as well as for UNICORN start. The components may also have been updated after the original installation, and UNICORN start can no longer determine if they were part of the installation package. If any of the components listed below are not in use by other applications, they need to be removed manually:

- Microsoft .Net Framework 4.0 (including all language versions).
- Microsoft Visual C++ 2005 Redistributable Package
- Microsoft SQL Server 2008 Express Edition
- $The UNICORN start instance of the Microsoft SOL Server needs to be uninstalled$ *manually. Follow the instructions described in the table below to uninstall the Microsoft SQL Server. Note:*

The table below describes how to remove the components manually.

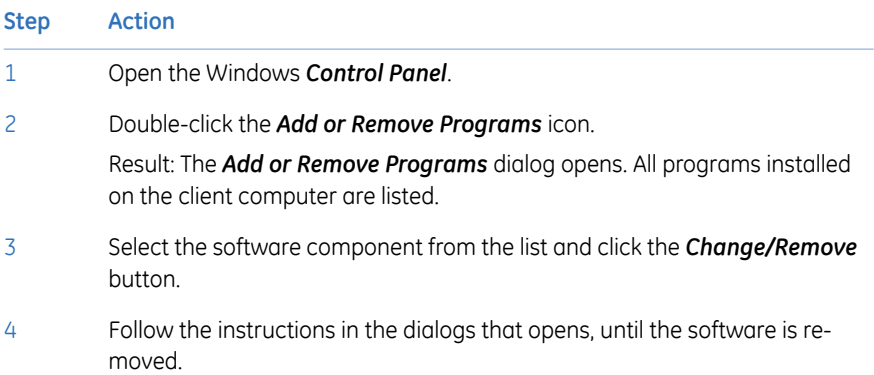

# 3 Getting started

## **In this chapter**

This chapter provides a general description of the operation of UNICORN start, including log on and log off functions, instructions on how to structure files and folders, and how to use the *UNICORN start Online Help*. The chapter contains the following sections:

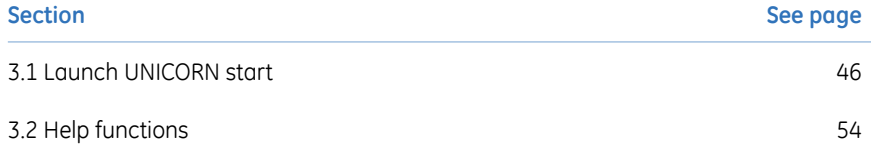

# <span id="page-45-0"></span>3.1 Launch UNICORN start

## **Start and log on**

Follow the instructions below to start and log on to UNICORN start.

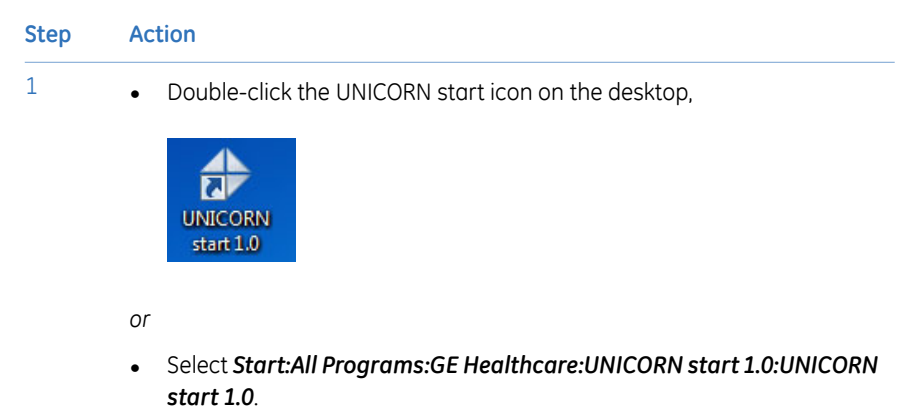

*Result*: The *Select Application* dialog opens.

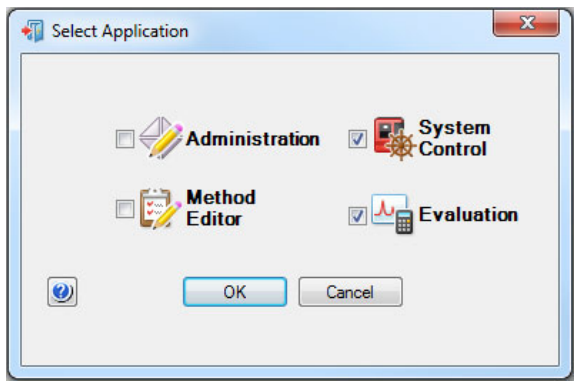

#### 3 Getting started 3.1 Launch UNICORN start

#### **Step Action**

2 In the *Select Application* dialog, select the module(s) to be opened. *Result*: The selected UNICORN start modules open.

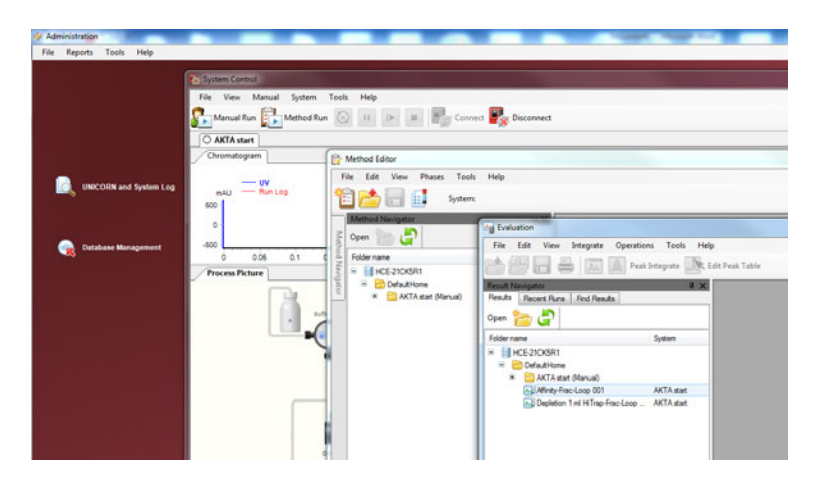

3 Select *System Control*.

#### 3 Getting started 3.1 Launch UNICORN start

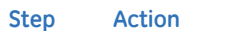

4

 $\overline{\mathsf{Click}}$  Connect to connect to the ÄKTA start instrument.

*Result*: UNICORN start connects to the ÄKTA start.

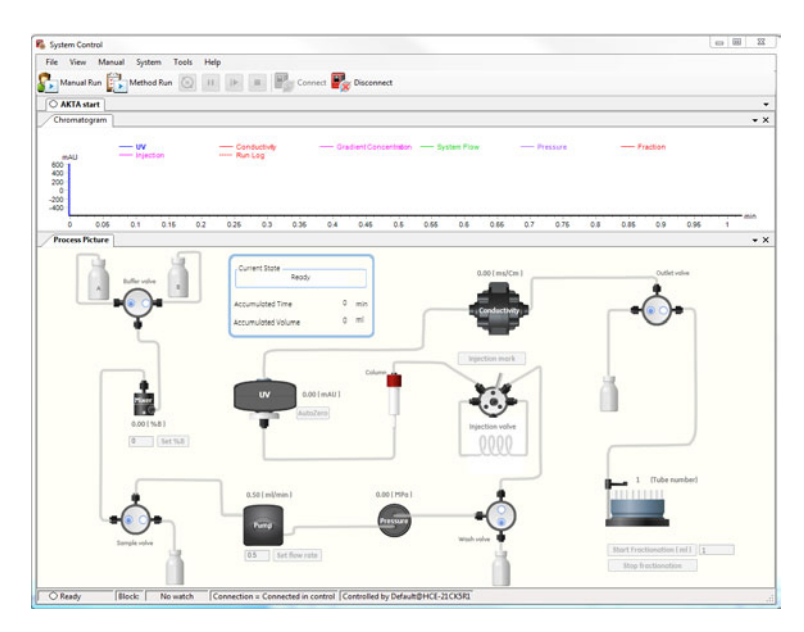

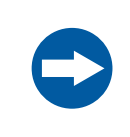

#### **NOTICE**

Make sure that the computer which is used for running UNICORN start is connected to the ÄKTA start instrument, using the USB cable.

## **Start and evaluate a Manualrun**

Follow the instructions below to start a Manual run using UNICORN start.

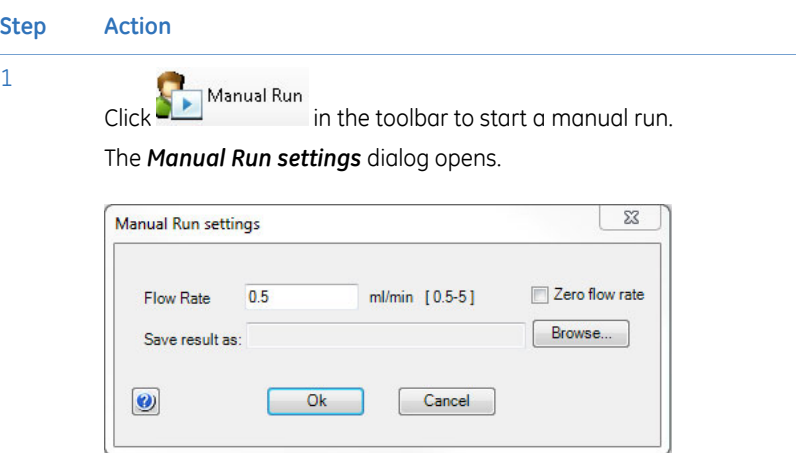

2 Enter the desired *Flow Rate* as ml/min.

3 Click the *OK* button to start the manual run.

The run starts and *System Control* shows the current flow path as well as the real time chromatogram.

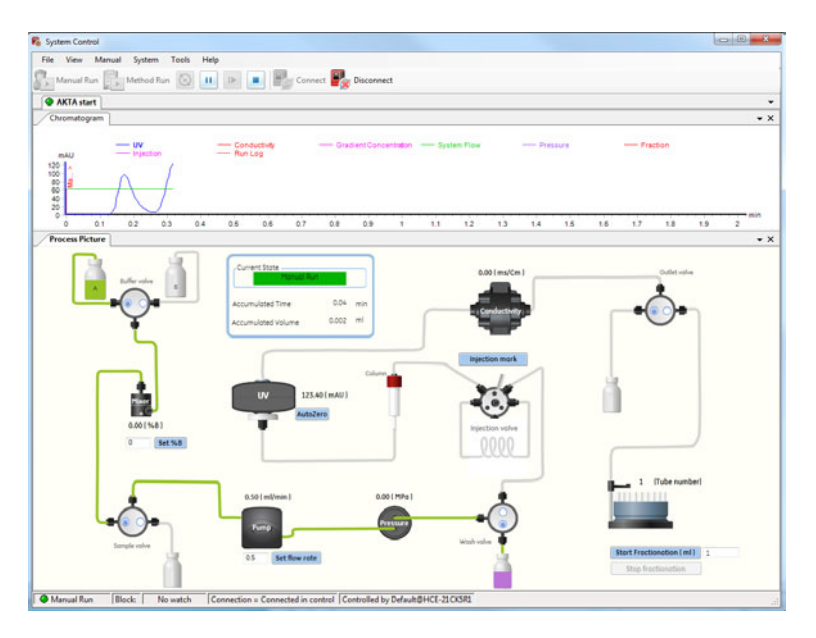

#### **Step Action**

5

4 Select the upper radio button to change the position of the wash valve.

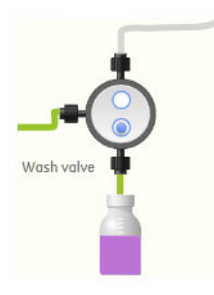

*Result*: The change in flow is reflected in the process picture.

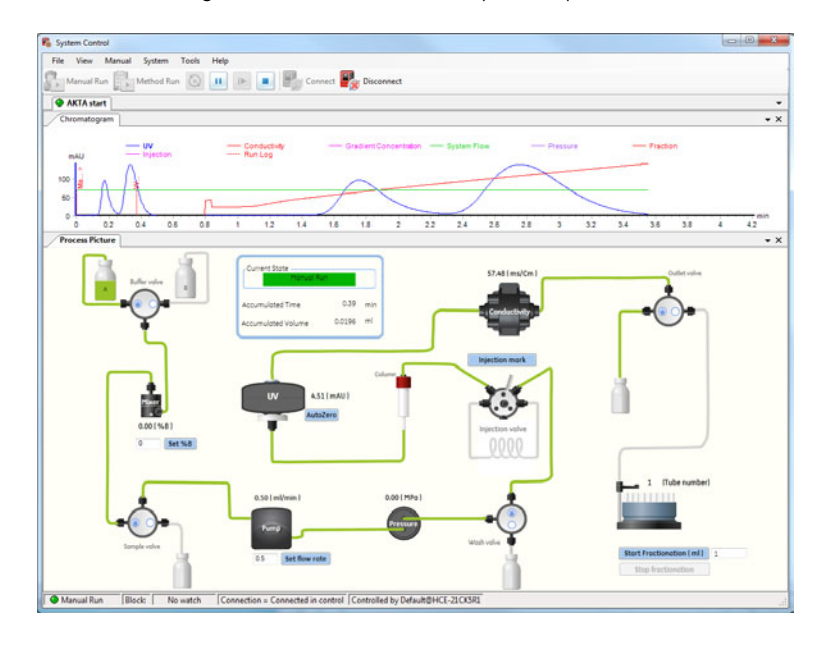

End the run by clicking the **button**. *Result*: The run stops.

Open the *Evaluation* module by selecting it on the Windows task bar or by selecting *Tools:Evaluation*. 6

*Result*: The *Evaluation* module opens.

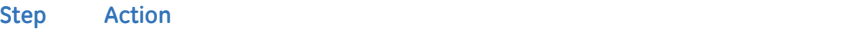

7

Open the *Result Navigator* by clicking the **interpretator** icon or the *Result Navigator* icon.

*Result*: The *Result Navigator* opens.

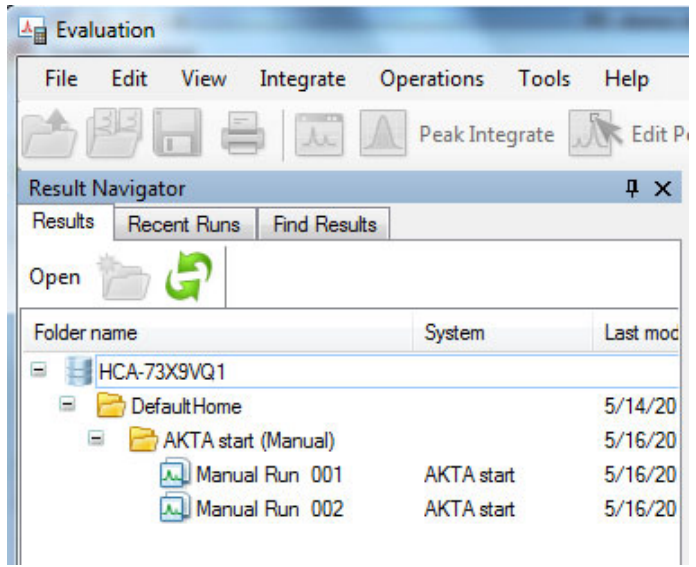

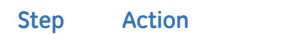

8 Double-click the most recent run to open the chromatogram. The chromatogram result opens.

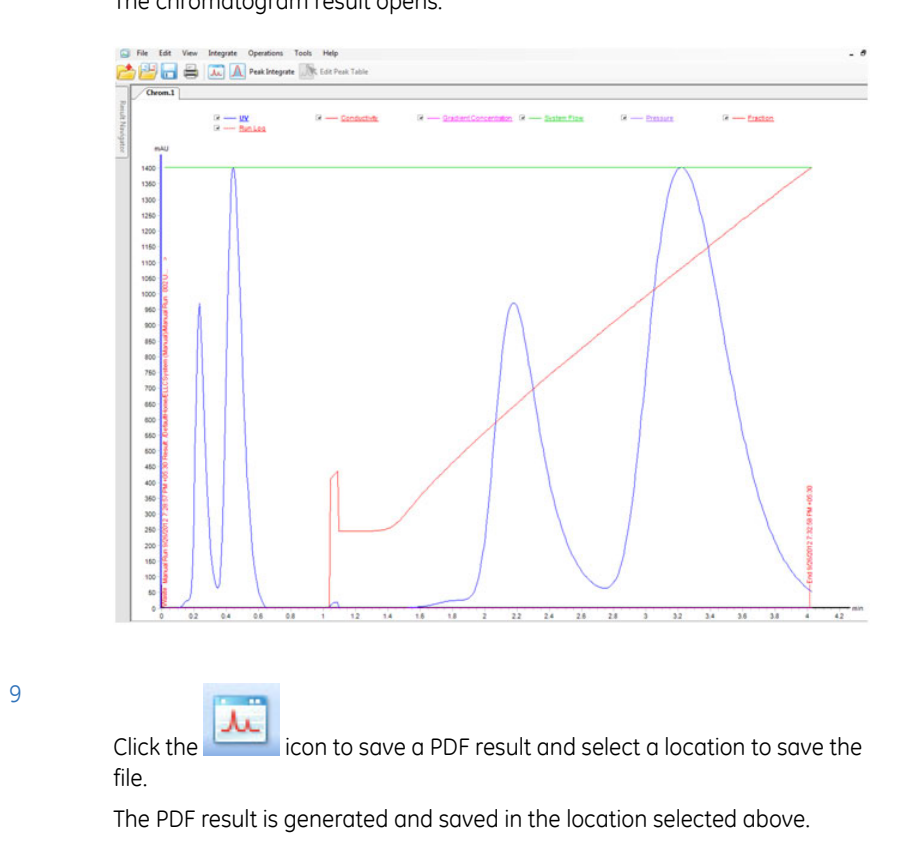

#### **Exit UNICORN start**

To exit UNICORN start select *File:Exit UNICORN*. This can be performed from any of the UNICORN start modules.

Exit UNICORN

*Result:* All open UNICORN start modules close.

*If an updated method or result is open and not saved during exit or log off from UNICORN start, a warning is displayed. Click Yes to save, No to exit without saving, or Cancel to stay logged on. Note:*

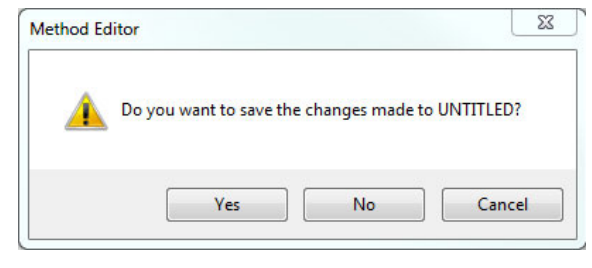

# <span id="page-53-0"></span>3.2 Help functions

#### **The help viewer application**

As part of the UNICORN start installation, a special viewer for the online help is installed. This application, the *MadCap HelpViewer*, can be accessed from the UNICORN start user interface either by clicking help buttons in dialogs, by pressing the **F1** key or by selecting *Help* from the menu bar.

By default, this application places a shortcut icon on the desktop, which can be used to open the online help without logging on to UNICORN start. However, if the desktop icon is not present, this application can also be accessed from *Start:All Programs:MadCap Software:MadCap HelpViewer V6.*

To start the UNICORN start online help:

#### **Step Action**

1 Double-click the shortcut icon.

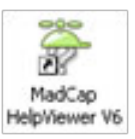

- 2 Choose *File:Open*.
- 3 Browse to the folder UNICORN\Documentation\Help.
- 4 Select the file Manual.mchelp.
- 5 Click the *Open* button.

*Result:* The online help portal page opens.

*Sometimes Windows may need to register MadCap HelpViewer as the application for files of the type .mchelp before it recognizes calls from help buttons in UNICORN start. If that happens, open the viewer manually as described above. Note:*

# 4 *System control*

## **In this chapter**

This chapter gives an overview of the *System Control* module and describes how to start method and manual runs. It contains the following sections:

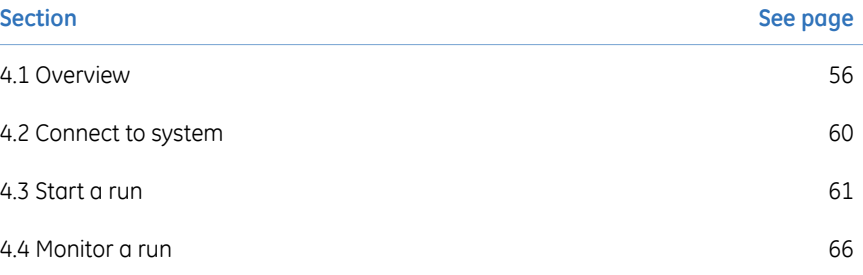

# <span id="page-55-0"></span>4.1 Overview

## **Introduction**

The *System Control* module is used to start, monitor and control a chromatography run. Runs can be performed in two different ways, as listed below:

- Using a pre-defined method template.
- Performing the chromatography run by providing manual instructions.

## *System Control* **user interface**

The illustration below shows the different panes and areas of the *System Control* module.

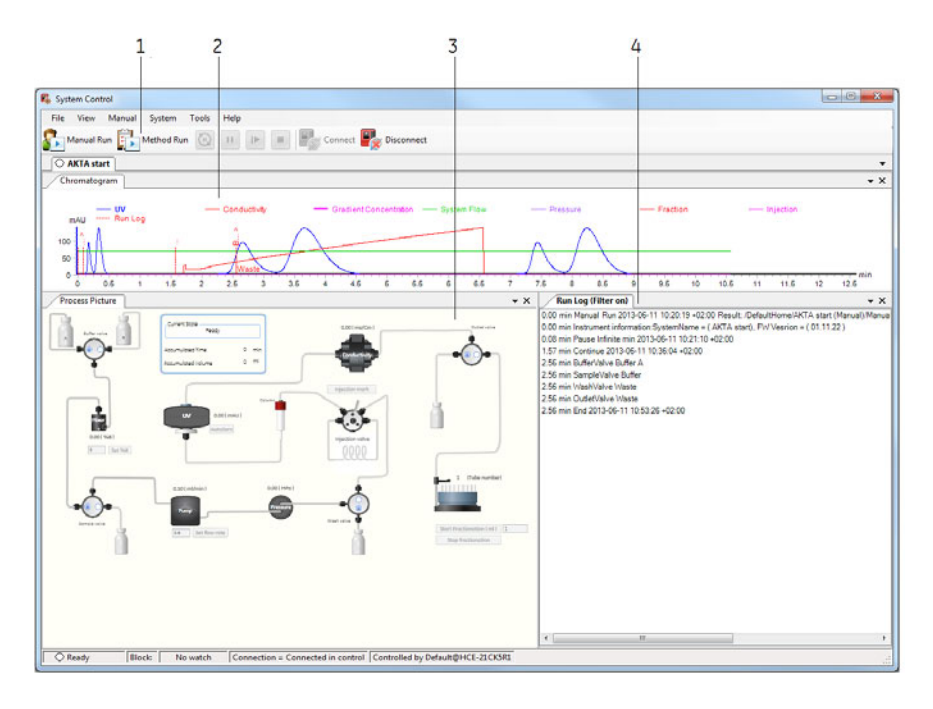

*The status bar in the bottom of the window shows the current connection and control status for the displayed system. Note:*

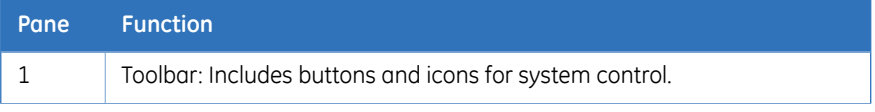

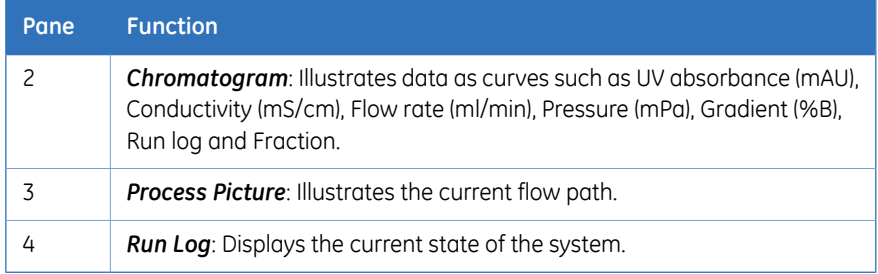

## **Toolbar icons in the** *System Control* **module**

The table below describes the toolbar icons in the *System Control* module.

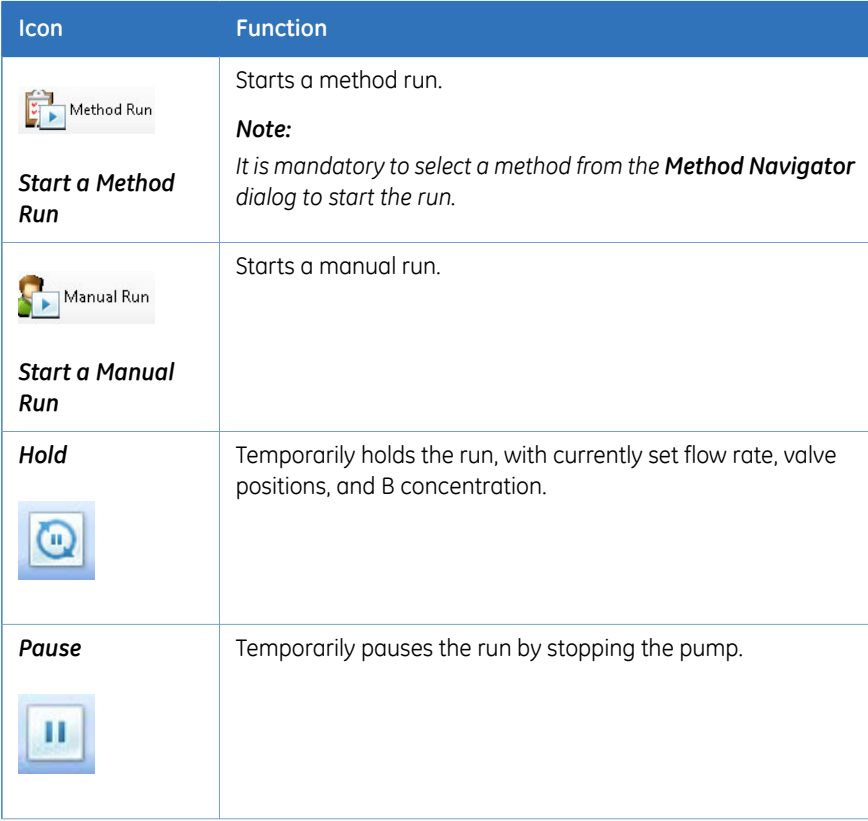

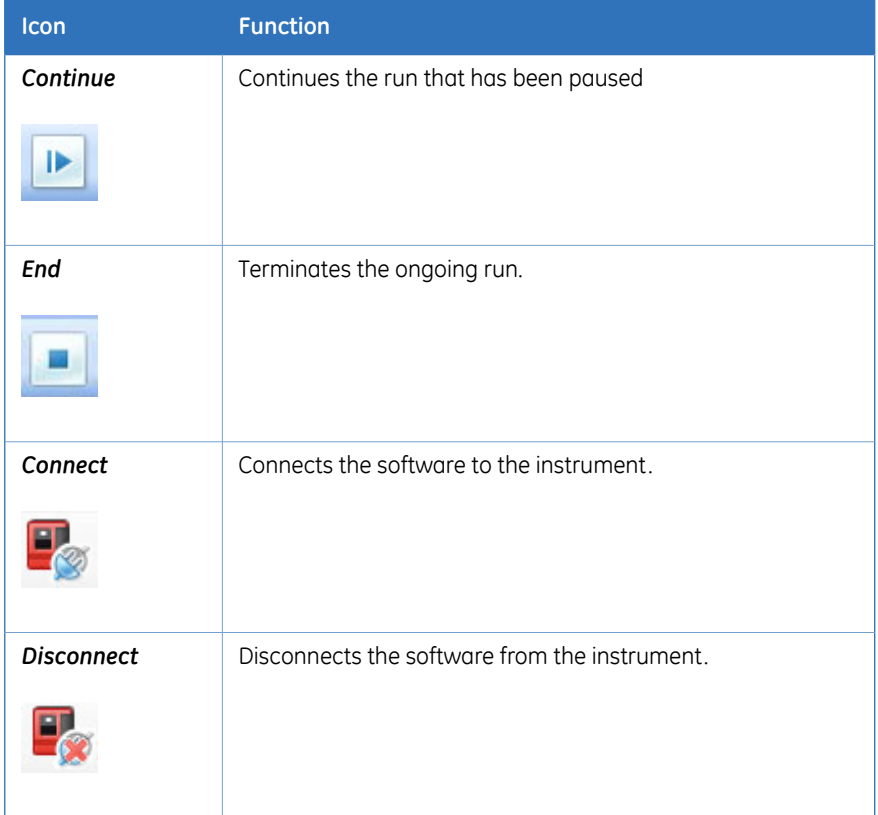

## **Select panes to display**

The table below describes how to display panes:

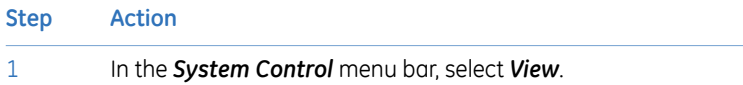

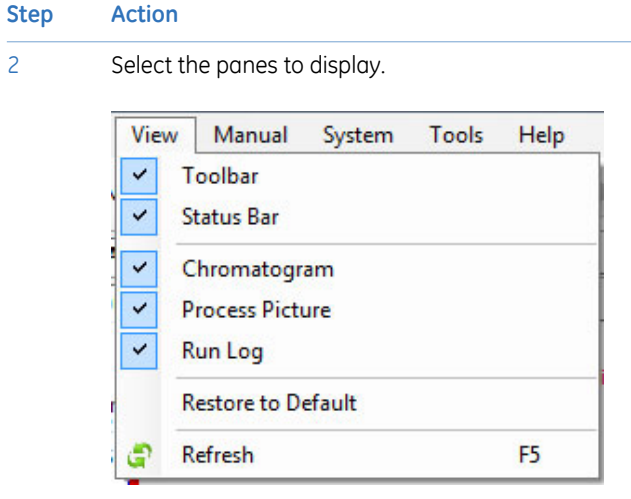

Selected panes are displayed on the screen.

#### **Instrument states**

Information about the status of instrument connections and chromatography runs is displayed as *Current State* in the chromatogram.

# <span id="page-59-0"></span>4.2 Connect to system

## **Connect the ÄKTA start system to UNICORN start**

Click on the **interpretation of the Connect UNICORN** start to the AKTA start instrument. Alternatively, navigate to *System:Connect to System* in the *System Control* module.

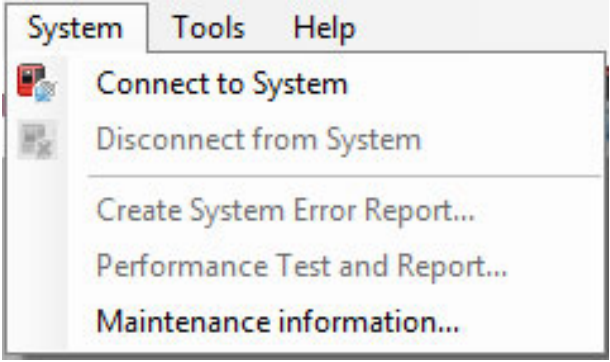

## **Disconnect from system**

Click on the  $\mathbf{F}^{\bullet}_{\mathscr{R}}$  Disconnect icon to disconnect UNICORN start from the ÄKTA start instrument.

Alternatively, navigate to *System:Disconnectfrom System* in the *System Control* module.

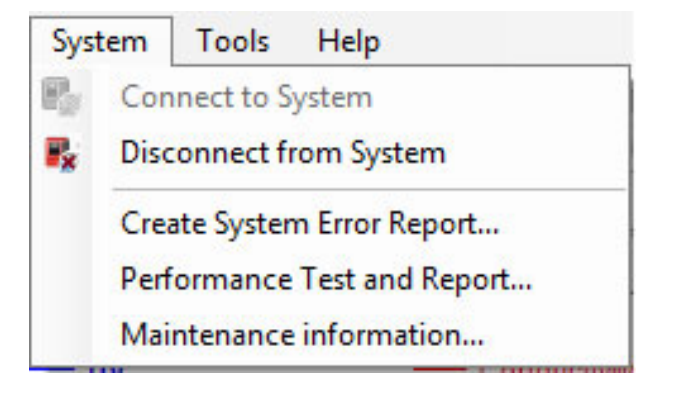

## <span id="page-60-0"></span>4.3 Start a run

## **Start a method run**

Follow these steps to start a method run:

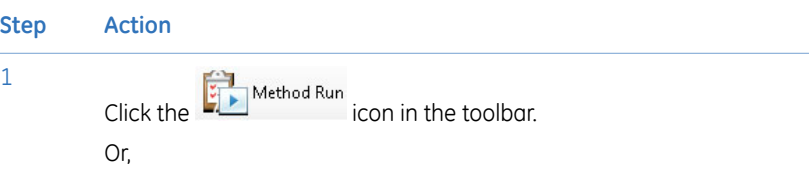

select *Method Run* from *File* menu in the *System Control* toolbar.

This opens the *Select Method* dialog.

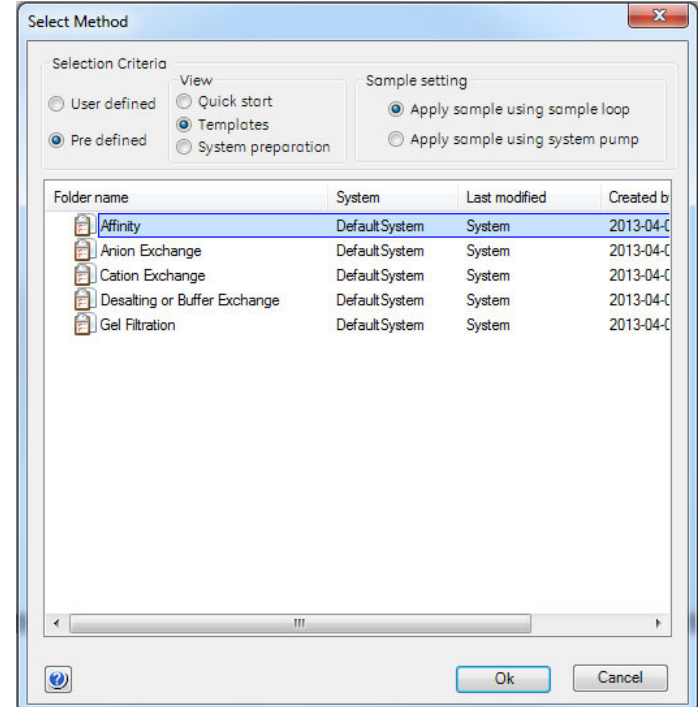

2 Select the desired *Selection criteria*: *User defined* or *Pre defined*.

#### 4 *System control* 4.3 Start a run

#### **Step Action**

3 For *User defined*, find and select a suitable method in the folder pane. For *Pre defined*, select *View* and find a suitable method in the folder pane, and then select *Sample setting*:

- View:
	- *Quick start*
	- *Templates*
	- *System preparation*
- Sample setting:
	- *Apply sample using sample loop*
	- *Apply sample using system pump*

4 Click the *OK* button to start the selected method run. This opens the *Start protocol* dialog.

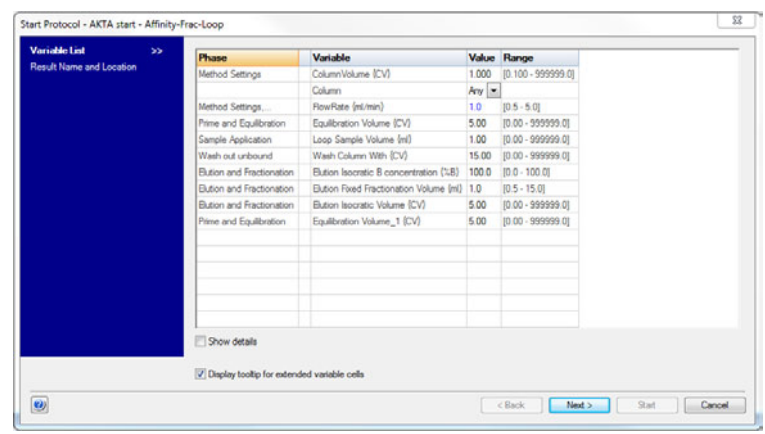

5

Review the *Variable List* and change method parameters if required, and then click *Next* to proceed to the next page.

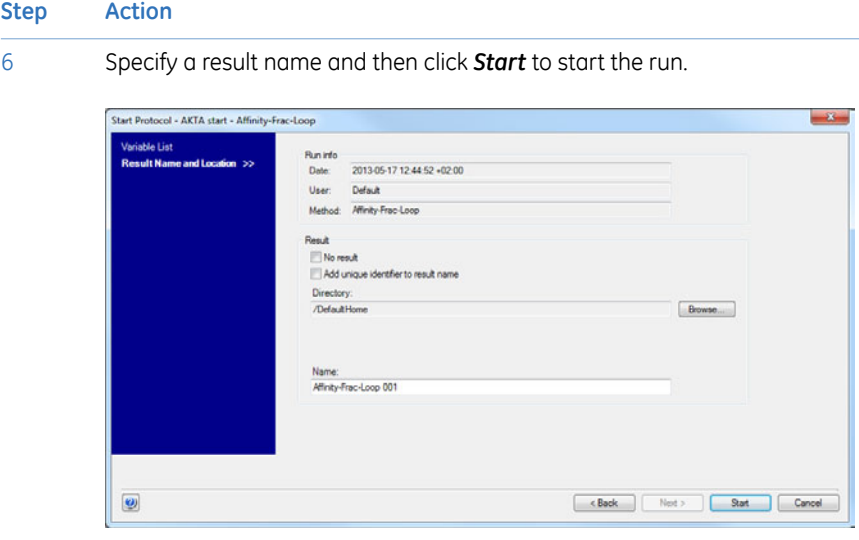

## **Start a manual run**

Follow theses steps to start a manual run:

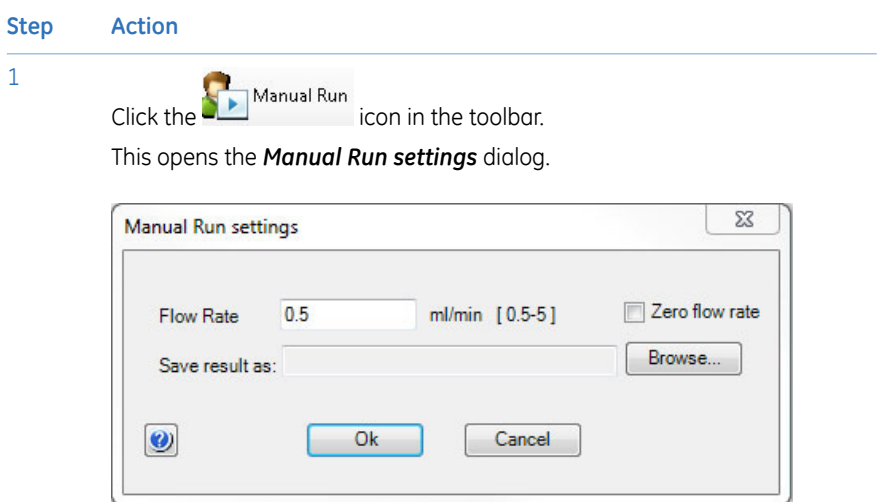

- 2 Enter the desired flow rate.
- Click the *Browse* button and select the location where the result should be saved. 3

#### 4 *System control* 4.3 Start a run

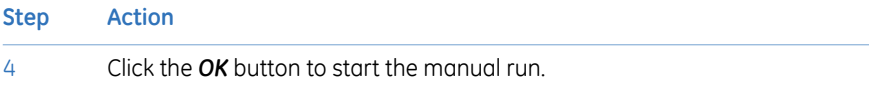

#### **Manual Instructions**

To open the *Manual Instructions* dialog, select *Manual:Execute Manual Instructions*. The following manual instructions can be performed from the process picture (see the illustration below):

- All valve changes can be executed with a single click.
- % B concentrations can be set.
- Flow rate can be changed.
- Fractionation can be started or stopped.
- Autozero can be performed; an injection mark can be set.

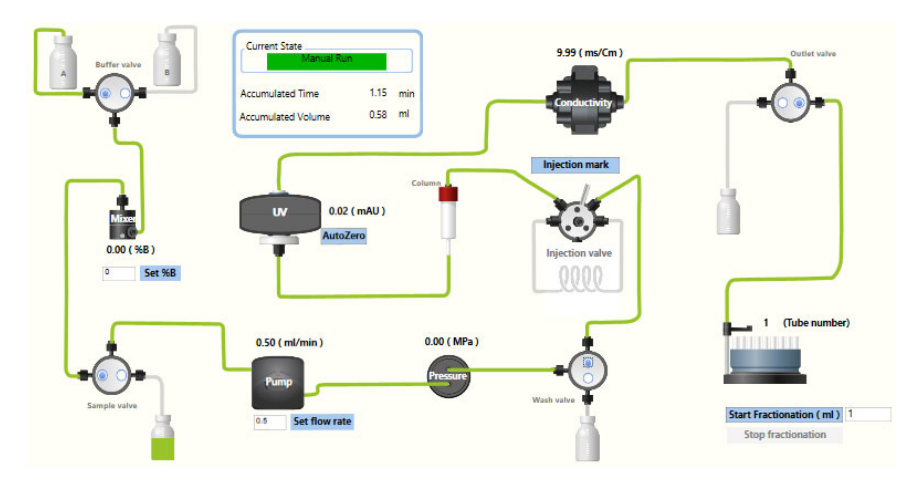

## **Perform manual instructions during a method run**

The instruction below is an example of how to manually interact with an ongoing method run. The example shows how to increase the system flow.

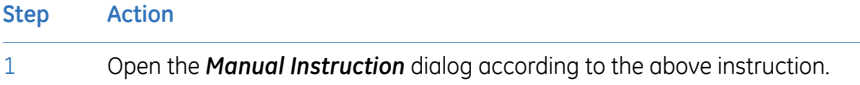

#### **Step Action**

#### In the *Instructions* list, select the instruction group *Pumps* and instruction *Flow rate*. 2

3 Enter a new value for *Flow rate*.

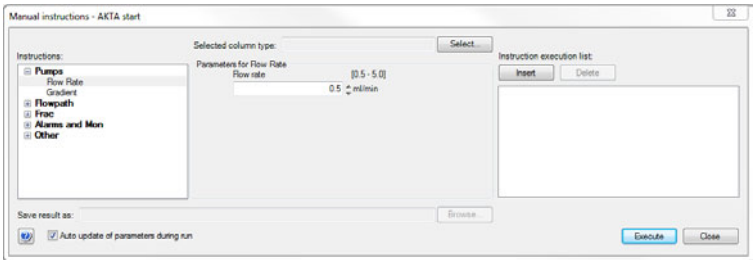

- To execute several instructions at the same breakpoint, select and edit an instruction and click *Insert*. Repeat for several instructions. 4
- To refresh the parameterfields during a method run, check the *Auto update of parameters during run* checkbox. 5
- 6 To execute the instructions, click the *Execute* button.

# <span id="page-65-0"></span>4.4 Monitor a run

## **Introduction**

This section describes the data shown in *System Control* during a run, and the procedure to customize the view of the different panes. It also describes how to enable alarm and error notifications.

You can follow the ongoing method run in the *System Control* module.

- Selected curves are shown in the *Chromatogram* pane.
- The current flow path is shown in the *Process Picture* pane.

To find an overview of the *System Control* user interface, see *Section 4.1 [Overview,](#page-55-0) on [page](#page-55-0) 56*.

## **Open the Customize dialog**

To customize displayed information and data in the different panes:

• Select *Customize* from the *Tools* menu in the *System Control* toolbar.

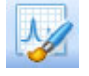

or

• Right-click in the different panes (except *Process Picture*) and select *Customize*.

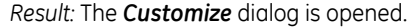

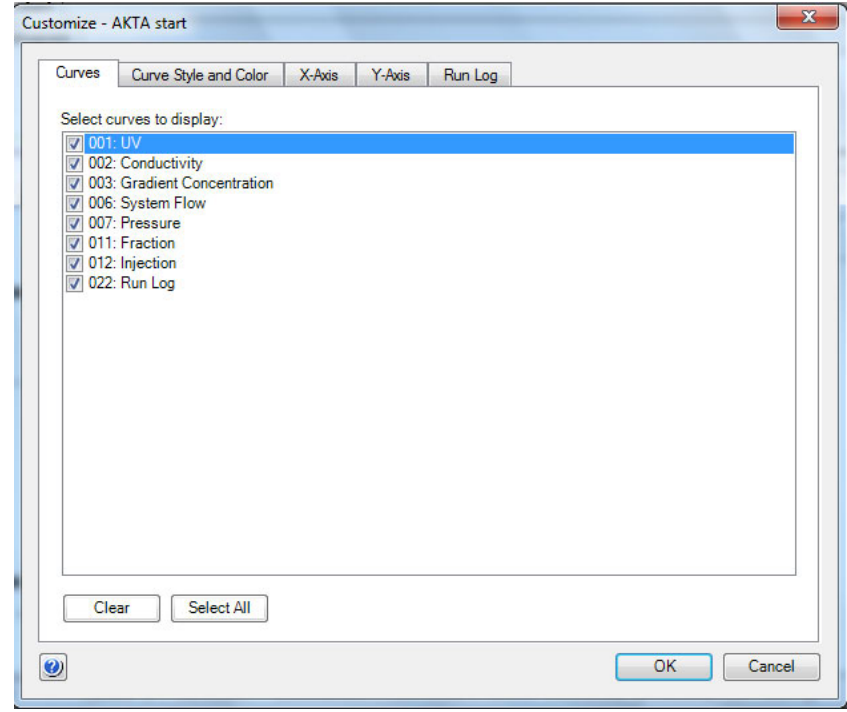

*Further information about the settings in the Customize dialog can be found in the Online Help. Note:*

## **Customize Chromatogram**

The *Chromatogram* pane displays registered curves during the run.

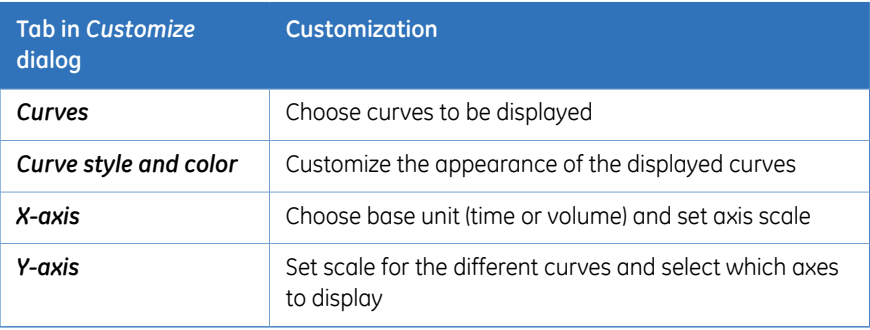

## **Customize Run Log**

The *Run Log* pane displays registered actions during the run.

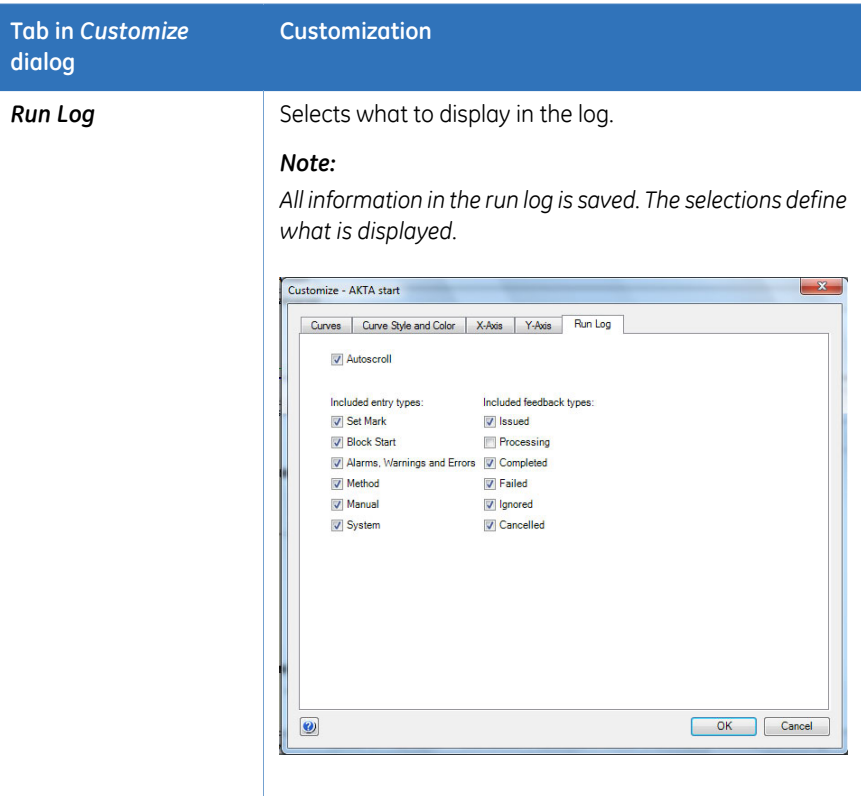

## **Select and zoom a curve in the chromatogram**

The table below shows how to select a curve and to zoom in the chromatogram.

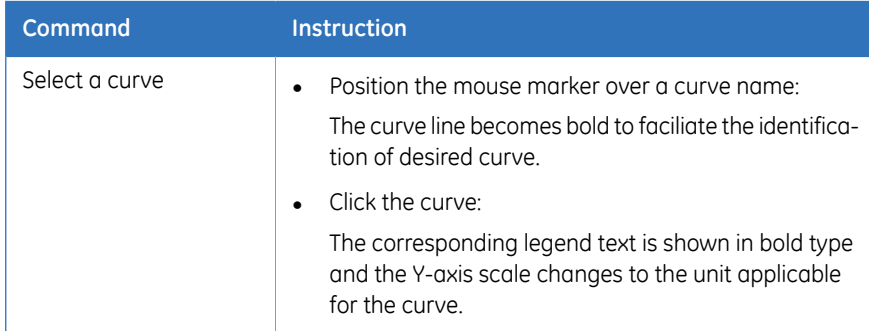

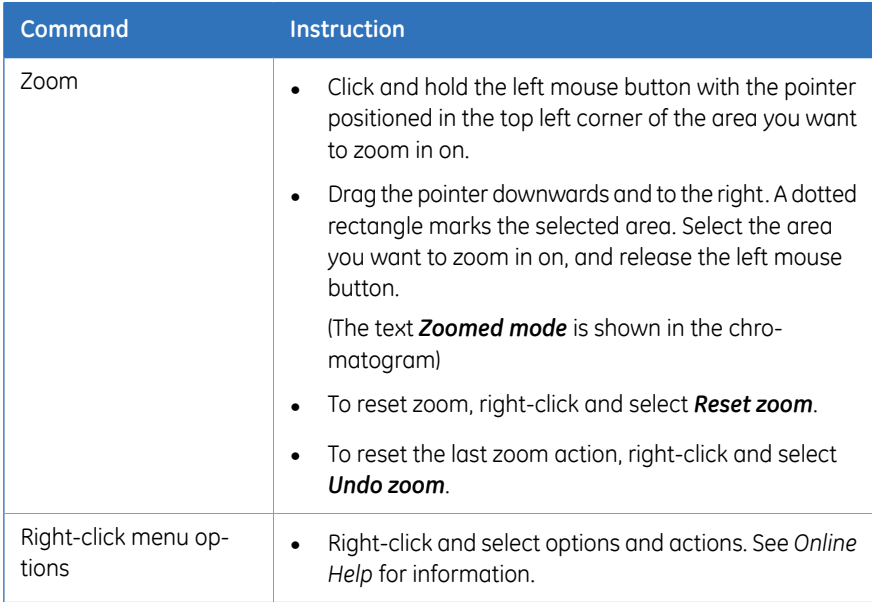

## **Illustration ofthe Process Picture pane**

The *Process Picture* pane shows the current flow path during the run. Color indication is applied and real-time data from monitors are shown.

The following illustration shows an example of a process picture. In this example, the orange marking indicates where you can shift between options by clicking the radio button for e.g., Buffer A or B.

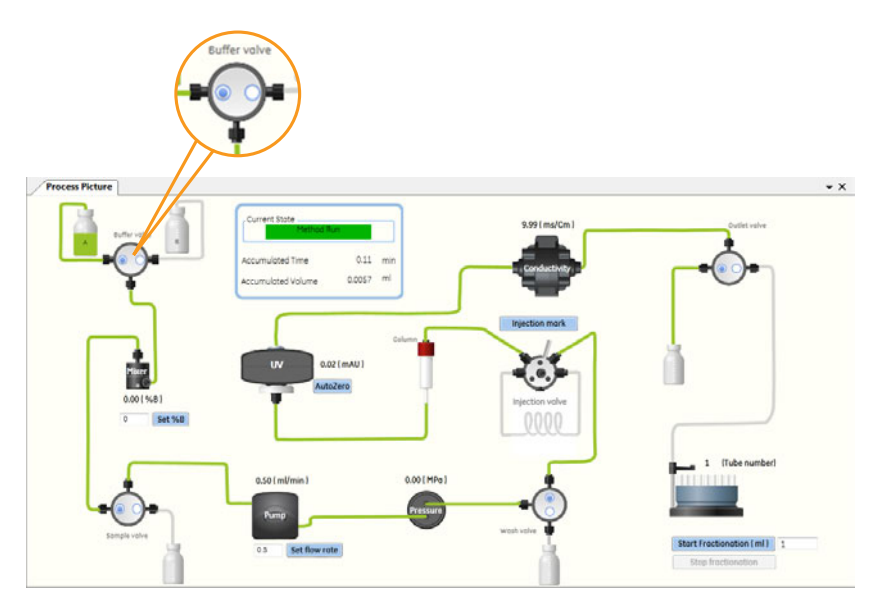

The table describes how different colors indicate the current state of the flow paths; *open* or *closed*.

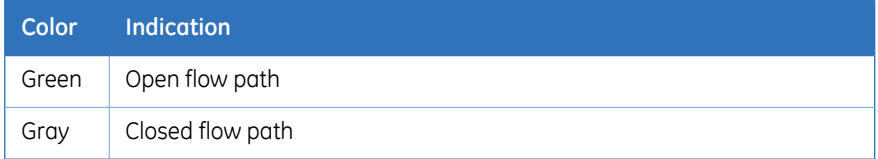

#### **Options in the Process Picture pane**

The following table describes how to change valve positions, set values, start/stop fractionation and start/stop peak collection in the *Process Picture* pane.

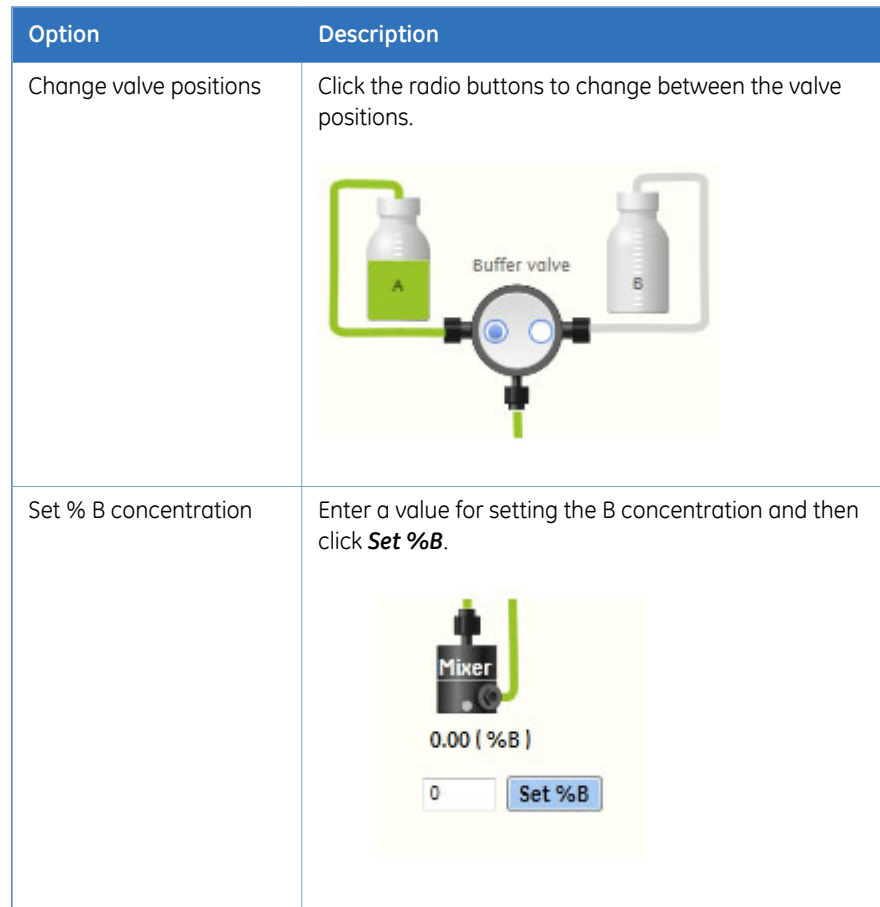

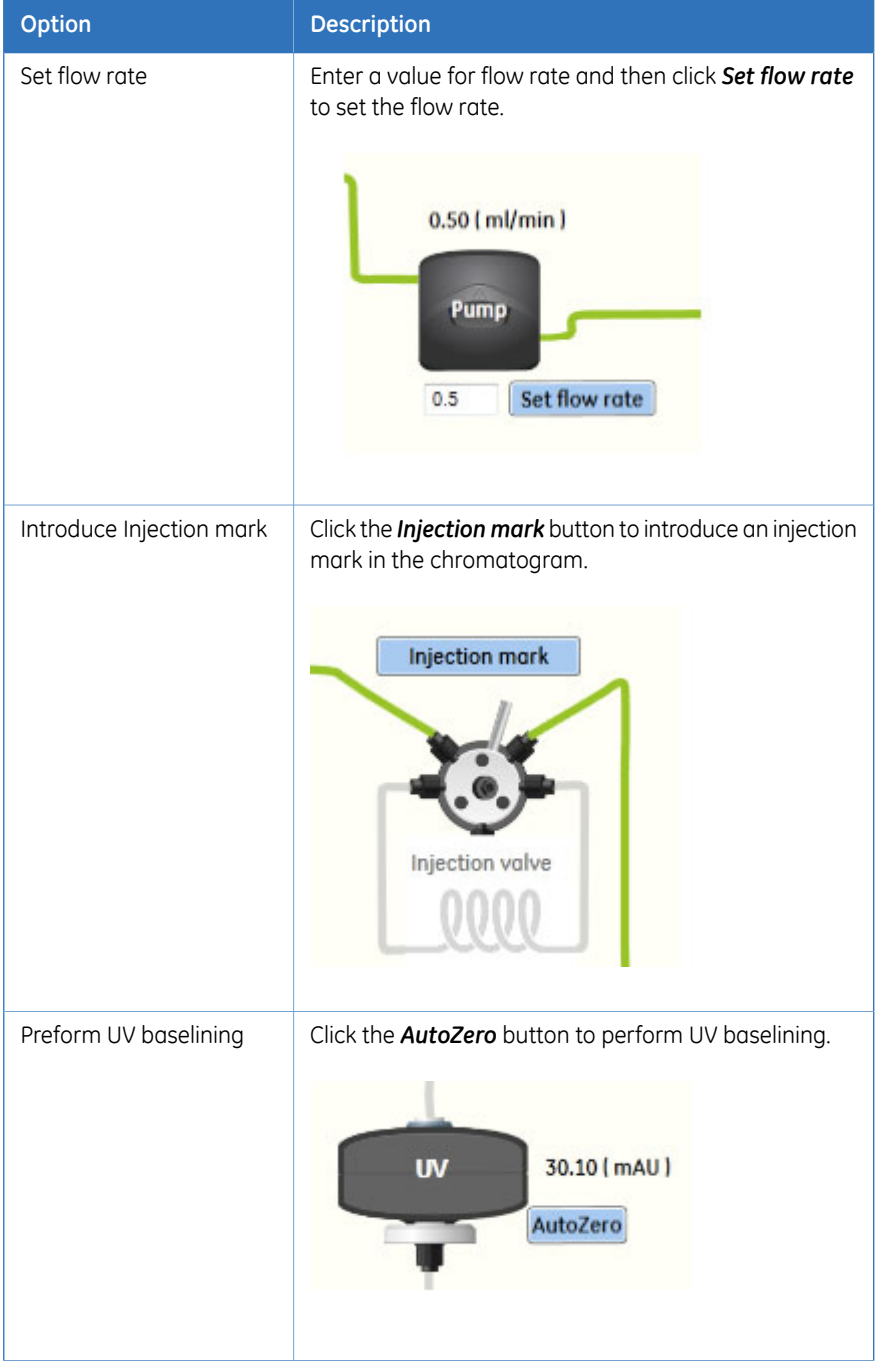
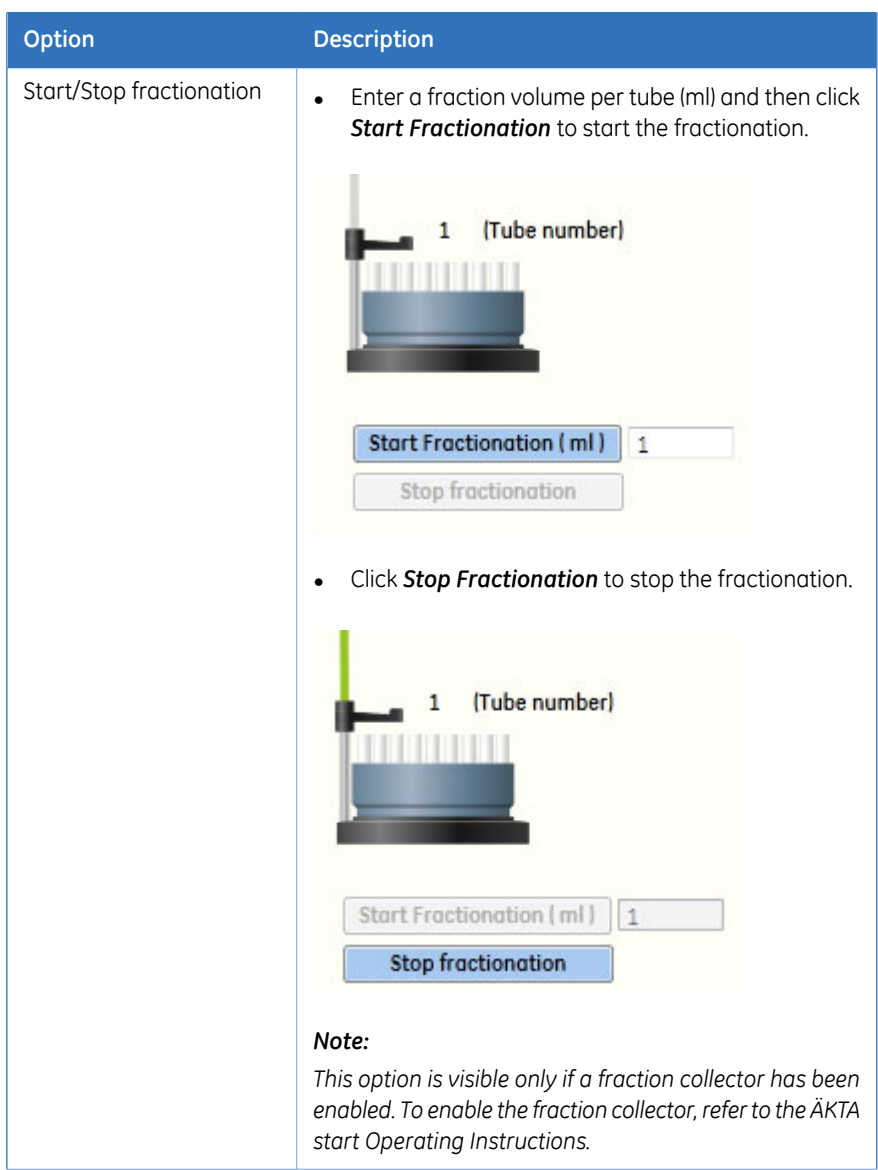

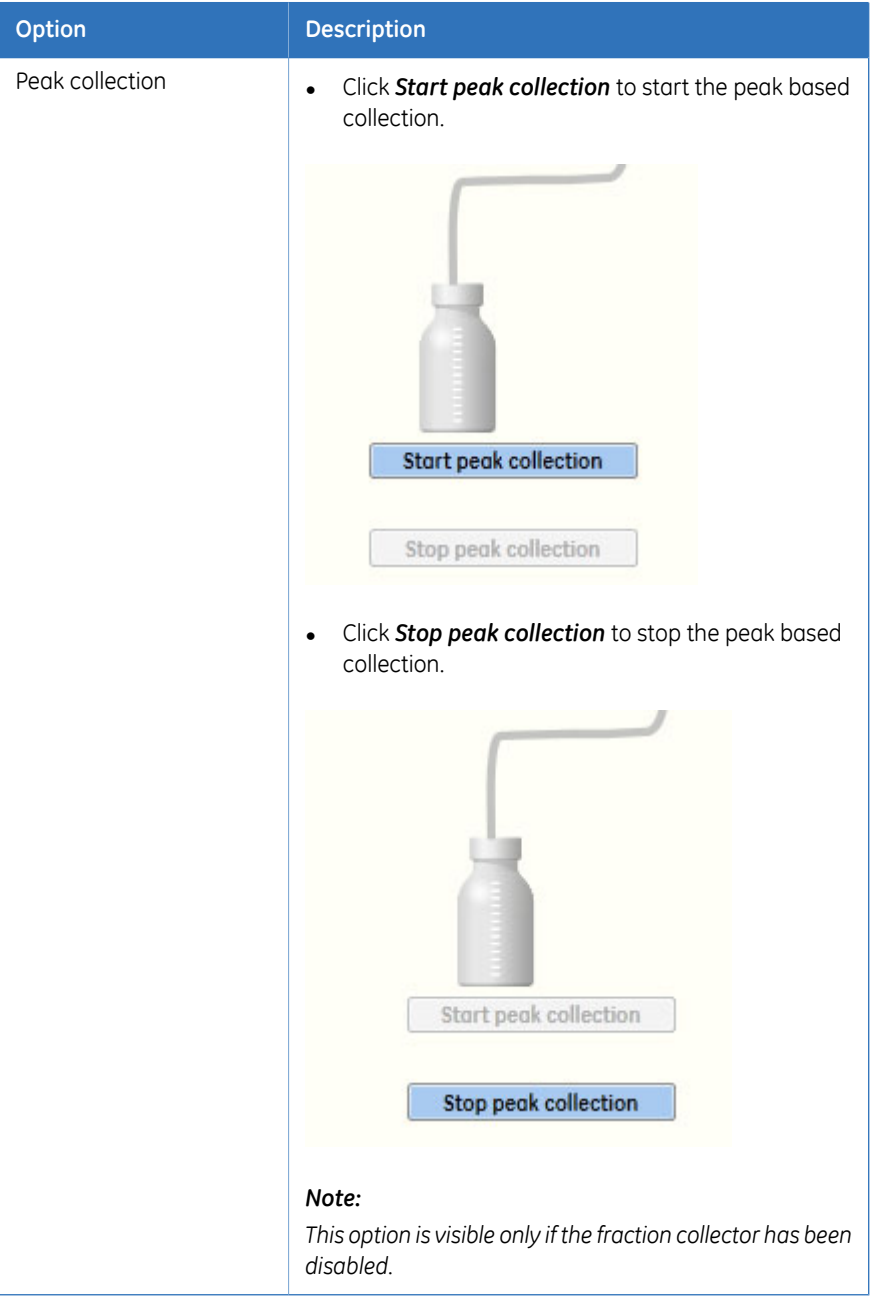

# 5 Create a method

#### **In this chapter**

This chapter contains a general introduction to creating and editing methods using UNICORN start. It also describes overall method options, how to print methods, and how to import/export methods. Descriptions of the pre-defined methods and phases supplied with the software are included as well. The chapter contains the following sections:

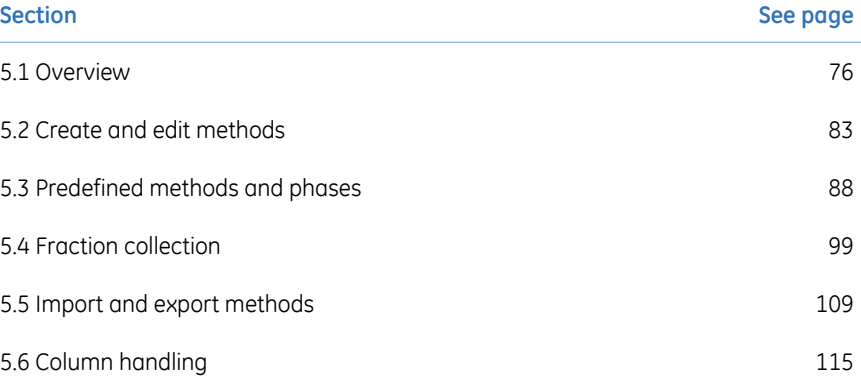

## <span id="page-75-0"></span>5.1 Overview

### **About this section**

This section gives an introduction to the *Method Editor* module of UNICORN start. It also gives a brief description of the *Method Editor* interface and describes the concept of methods in UNICORN start.

For information on how to create, open and edit methods and import/export methods, see *Section 5.2 Create and edit [methods,](#page-82-0) on page 83*.

#### **In this section**

This section contains the following topics:

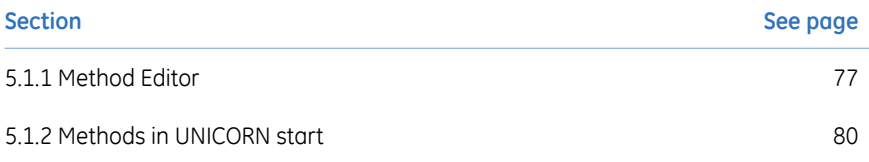

### <span id="page-76-0"></span>**5.1.1 Method Editor**

#### **Introduction**

The *Method Editor* module is used to:

- Create and edit methods.
- Copy, save and delete methods.

*Method Editor* also assists the user in optimizing runs and allows handling of column types and user defined columns. For more information, see the following sections.

#### **Method Editor interface**

The *Method Editor* interface consists of different panes that allows the user to get an overview of the method, a deep dive into each phase of a method and what methods and phases the database contains.

The *Method Editor* interface with all the optional panes is illustrated next.

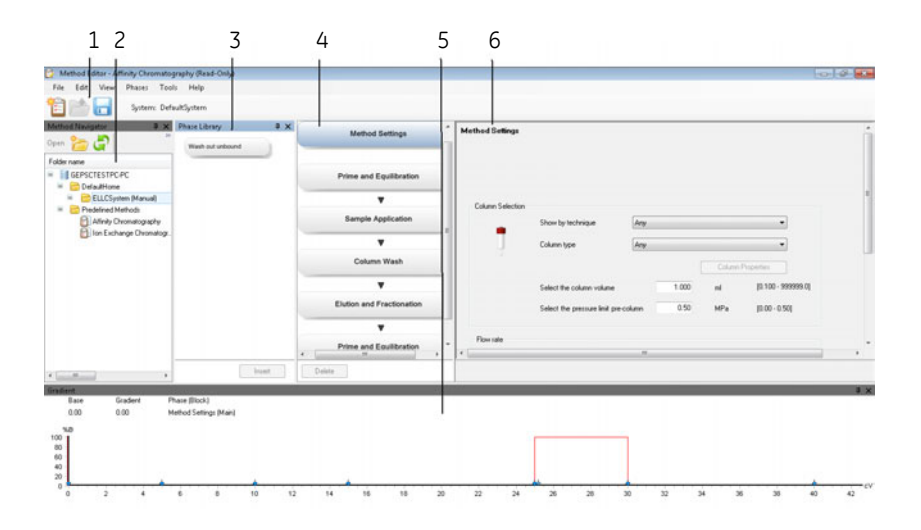

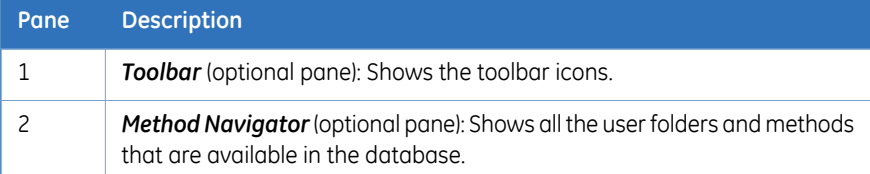

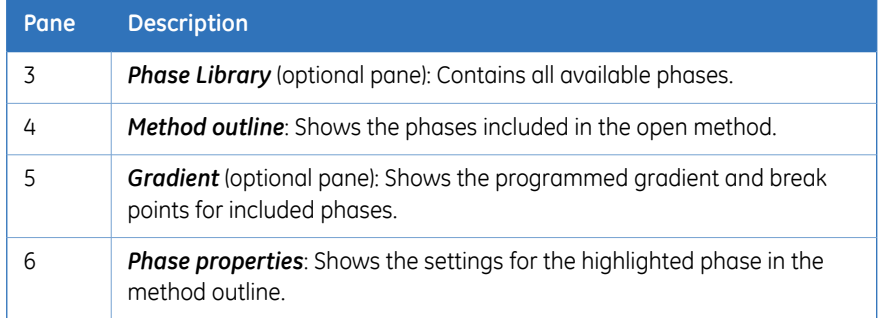

#### **Display optional panes**

The optional panes in *Method Editor* are displayed by selecting them in the *View* menu.

To restore the appearance of *Method Editor* and display the default panes, select *Restore to Default* in the *View* menu. Then, the *Toolbar*, *Gradient* and *Phase Library* are displayed. The appearance of the optional panes can also be controlled using the auto hide function (see below for more information).

The illustration below shows the *View* menu with the default panes selected.

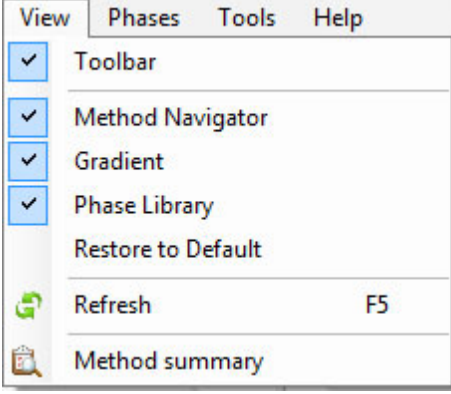

#### **Method Navigator auto hide**

The **Method Navigator** may be displayed in the left portion of the **Method Editor** module, or the *Auto Hide* function can be selected by clicking the pin symbol in the top righthand corner of the pane.

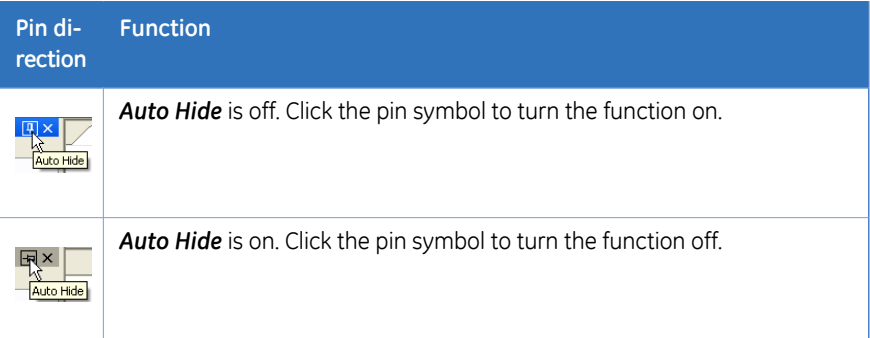

If *Auto Hide* is selected, the *Method Navigator* opens automatically when the mouse pointer is placed over its tab. It remains open as long as the mouse pointer remains over the pane. The pane closes automatically when the pointer is moved outside the pane.

#### **Getting help on the toolbar and panes in Method Editor**

The table below describes how to find detailed information about the toolbar and the different panes in *Method Editor* by opening the online help.

- **Step Action**
- To display detailed information about the toolbar and different panes in the *Method Editor* interface, select *Help:Help For Method Editor*. 1

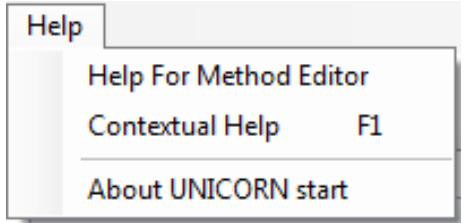

*Result:* The online help opens and displays the *Method Editor* help start page.

2 To display help for a specific pane, click in the pane and press the **F1** key. *Result:* The online help page describing that pane is opened.

## <span id="page-79-0"></span>**5.1.2 Methods in UNICORN start**

#### **About methods**

<span id="page-79-1"></span>The program instructions for a chromatography run are defined in a method. These instructions are specific for each instrument configuration and follow certain syntactical and hierarchical rules.

In a predefined method, each phase reflects a step in the chromatography run, for example, equilibration or sample application. A number of settings are available for each type of phase. By building methods in this way, methods are easily created and edited.

See *Section 5.2 Create and edit [methods,](#page-82-0) on page 83* for information about creating and editing methods in *Method Editor*.

The illustration below shows the phases in a predefined method in the method outline pane (left) and the corresponding settings for the highlighted phase in the phase properties pane (right).

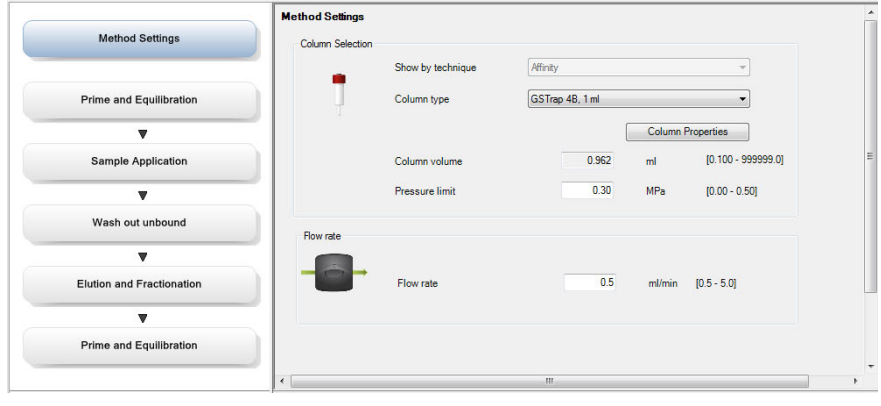

#### **Method structure**

A method always starts with the *Method Settings* phase. This phase contains the general settings that affect the rest of the method. If *Column type* is changed for a predefined method, UNICORN start automatically calculates the correct settings for column volume, flow rate, and pressure limits that will be used throughout the method. Subsequent phases reflect steps included in the chromatography run.

A predefined method with the different phases in the method outline pane is illustrated next.

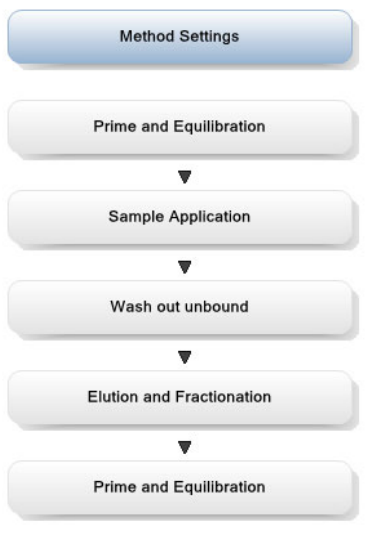

#### **Working with methods**

It is recommended to create and edit methods using phase properties. Phases can easily be dragged-and-dropped into the method outline from the *Phase Library* and the phases are easily rearranged. Settings for each phase are set in the phase properties pane.

The phase properties settings for the *Method Settings* phase in a predefined method are illustrated next.

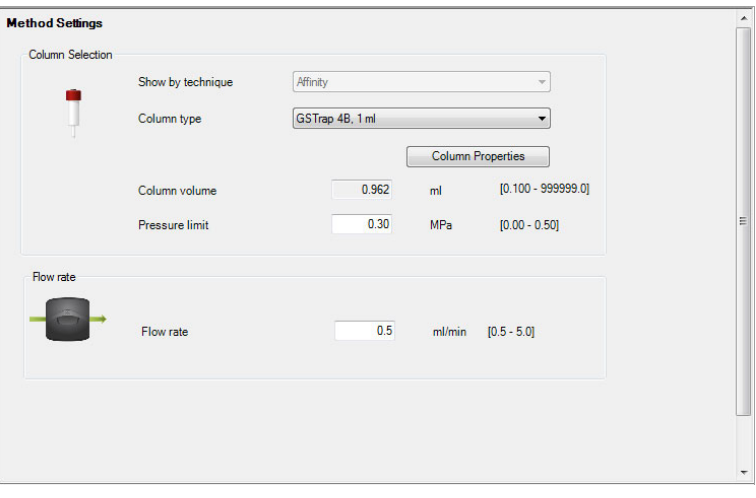

#### **Method types**

UNICORN start provides a number of predefined methods for different chromatography techniques, and for preparation and maintenance of the instrument (e.g., preparation and cleaning of the system and columns). Customized methods may be created, by dragging and dropping the phases from the phase library followed by setting the parameters. The phase *Method Settings* is mandatory to all methods.

See *[Section5.2](#page-82-0) Create and edit methods, on page83* for information about how to create new methods.

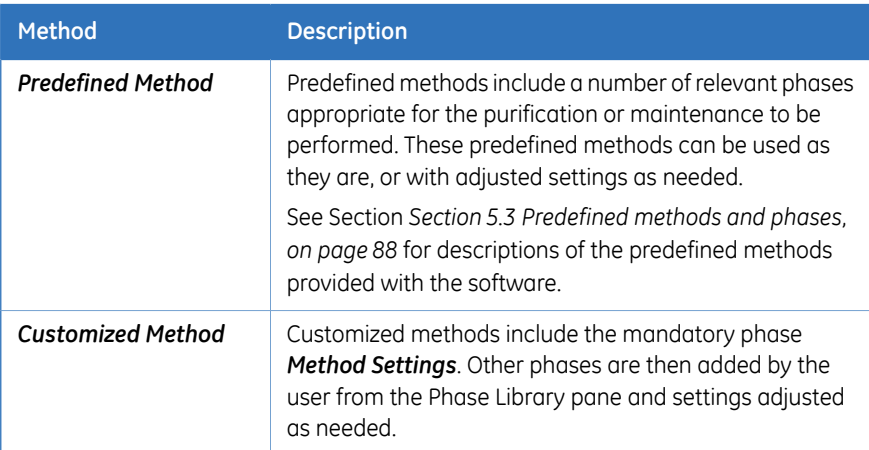

The table below gives a general description of the different method types.

#### **Predefined phases**

UNICORN start provides a number of predefined phases.

Predefined phases (for example, *Prime and Equilibration*) can be used when building or editing methods in *Method Editor*. A predefined phase contains all the necessary instructions needed for a particular phase. All predefined phases can easily be viewed in the *Phase Library* pane.

See *[Section5.3.1](#page-88-0) Definitions, on page89* for descriptions of the predefined phases supplied with the software.

## <span id="page-82-0"></span>5.2 Create and edit methods

#### **About this section**

This section describes how to create and edit methods in UNICORN start using the phase properties pane.

### **In this section**

This section contains the following topics:

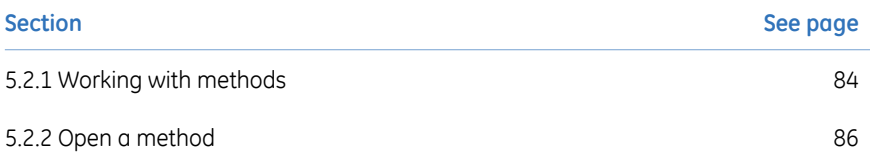

### <span id="page-83-0"></span>**5.2.1 Working with methods**

#### **Introduction**

In UNICORN start, the predefined methods for ÄKTA start are built up of phases, where each phase corresponds to a step in a chromatography run, with a number of properties associated with that phase. See *About [methods,](#page-79-1) on page 80* for more information about method structure, definitions and concepts of methods in UNICORN start.

Methods can be created and edited by using phases and phase properties.

#### **Main steps when defining a new method using predefined phases**

The main steps when defining a method are:

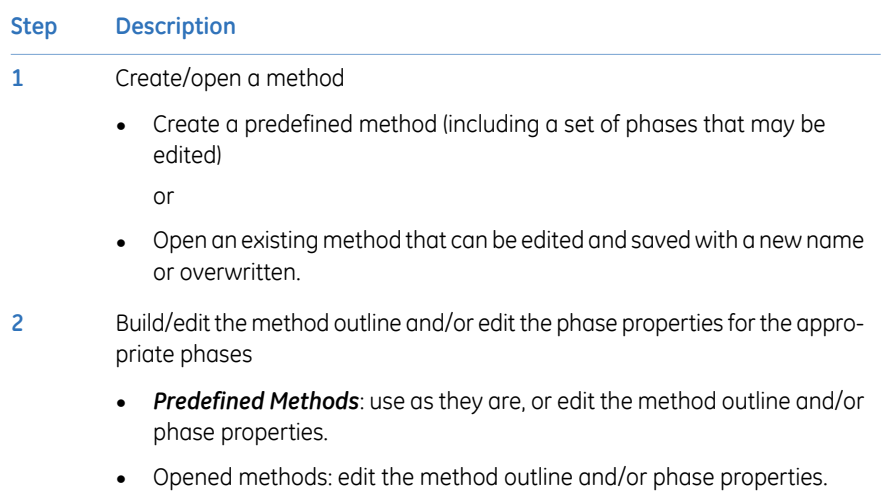

**3** Save the method.

#### **Main steps when defining a customized method**

The main steps when defining an empty method are:

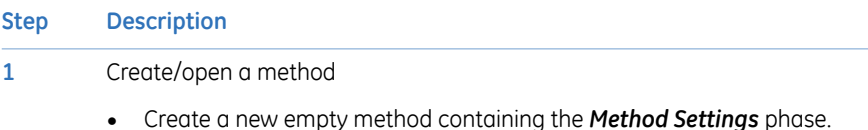

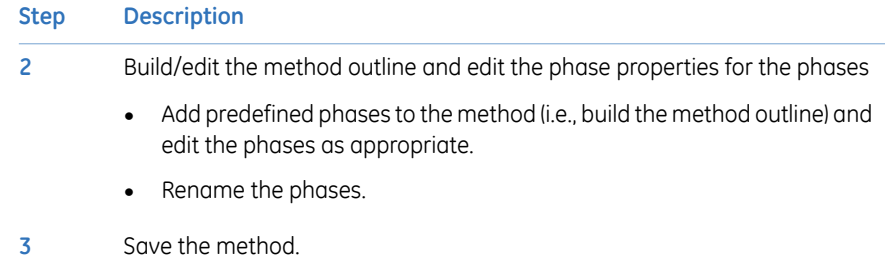

### **5.2.2 Open a method**

<span id="page-85-0"></span>Follow the instructions to open an existing method in the database:

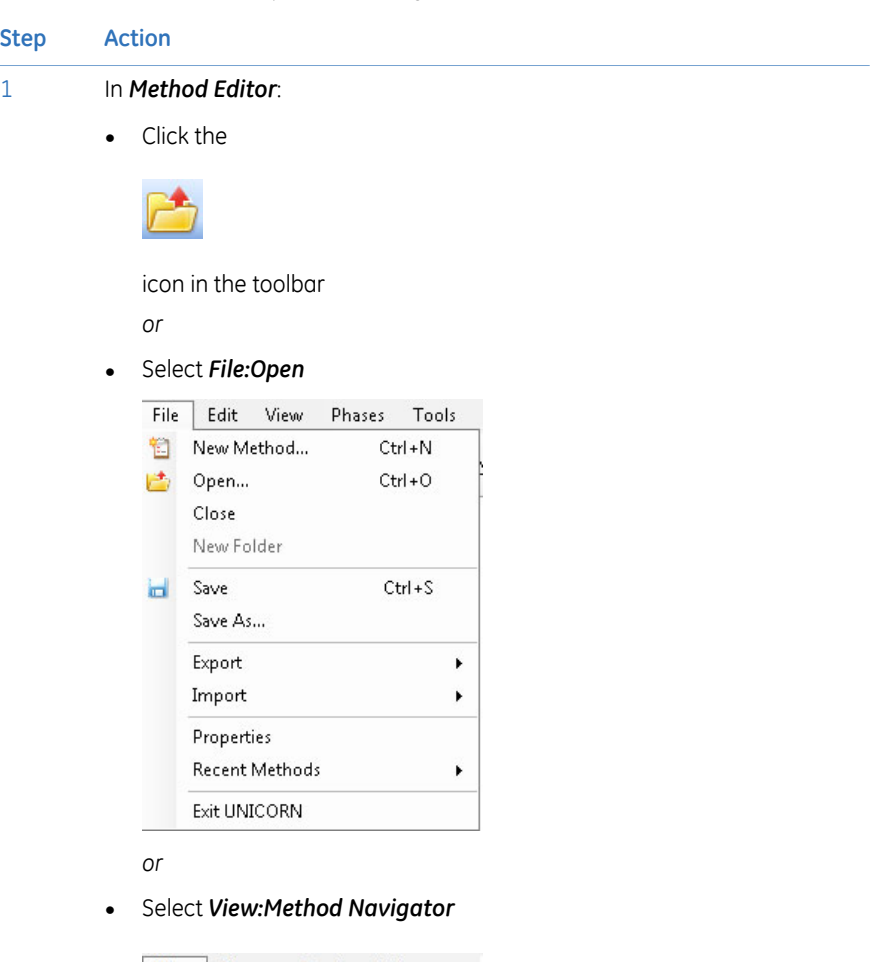

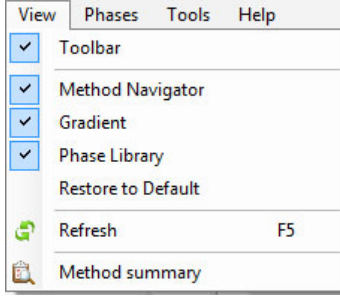

*Result:* The *Method Navigator* is displayed.

#### **Step Action**

2 Select the method to be opened in the *Folder name* column.

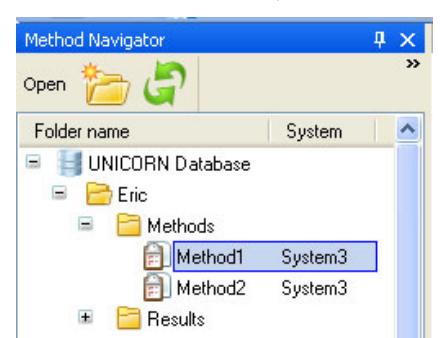

- 3 To open the method,
	- Click the *Open* button located in the toolbar of the *Method Navigator* pane

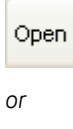

- Double-click the selected method
	- *or*
- Right-click on the method name and select*Open* from the context menu

*Result:* The method is opened and displayed in the method outline pane with the included phases. The phases of the method are still editable using phase properties.

## <span id="page-87-0"></span>5.3 Predefined methods and phases

#### **In this section**

This section describes how to work with methods and phases. It contains the following subsections:

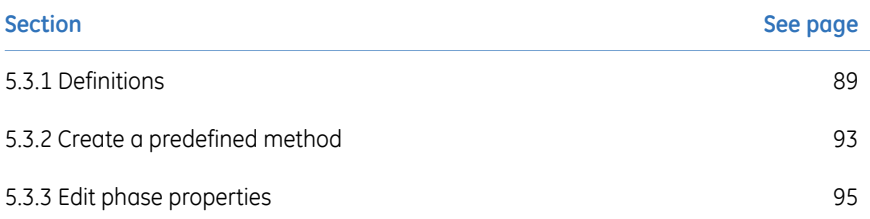

### <span id="page-88-0"></span>**5.3.1 Definitions**

#### **Introduction**

A predefined method contains a set of phases, each phase reflecting a specific stage of a chromatography or maintenance run. Additional phases can be selected from the phase library and added to an existing method and phases that are not required can be removed.

The predefined purification methods have default values with suitable running conditions for the chosen column type such as flow and pressure limits. Other settings (e.g., sample application technique, sample volume, elution profile and fractionation) are set in the phase properties pane of the appropriate phases.

This section describes the predefined methods and phases.

#### **Predefined purification methods**

*Method Editor* has five predefined methods for different separation techniques. The methods include a number of relevant phases.

The table below describes the available predefined purification methods and which phases that are included.

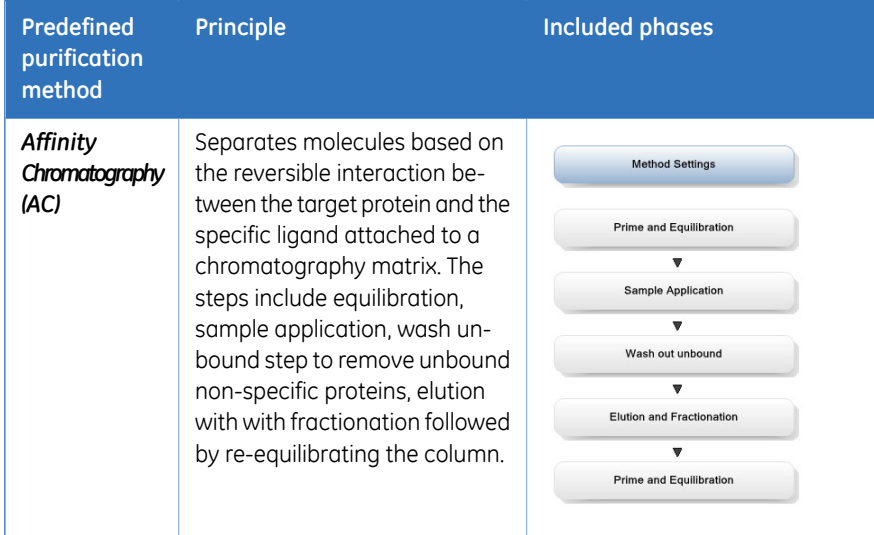

#### 5 Create a method

5.3 Predefined methods and phases

#### 5.3.1 Definitions

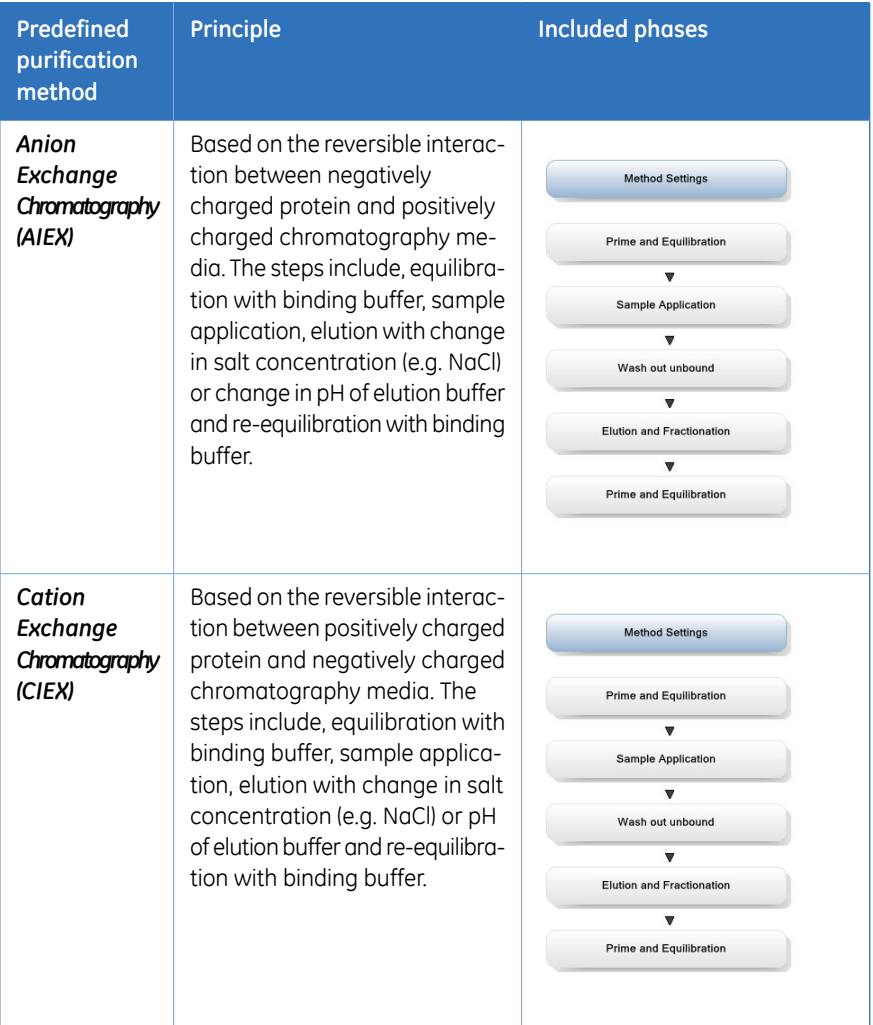

#### 5 Create a method 5.3 Predefined methods and phases 5.3.1 Definitions

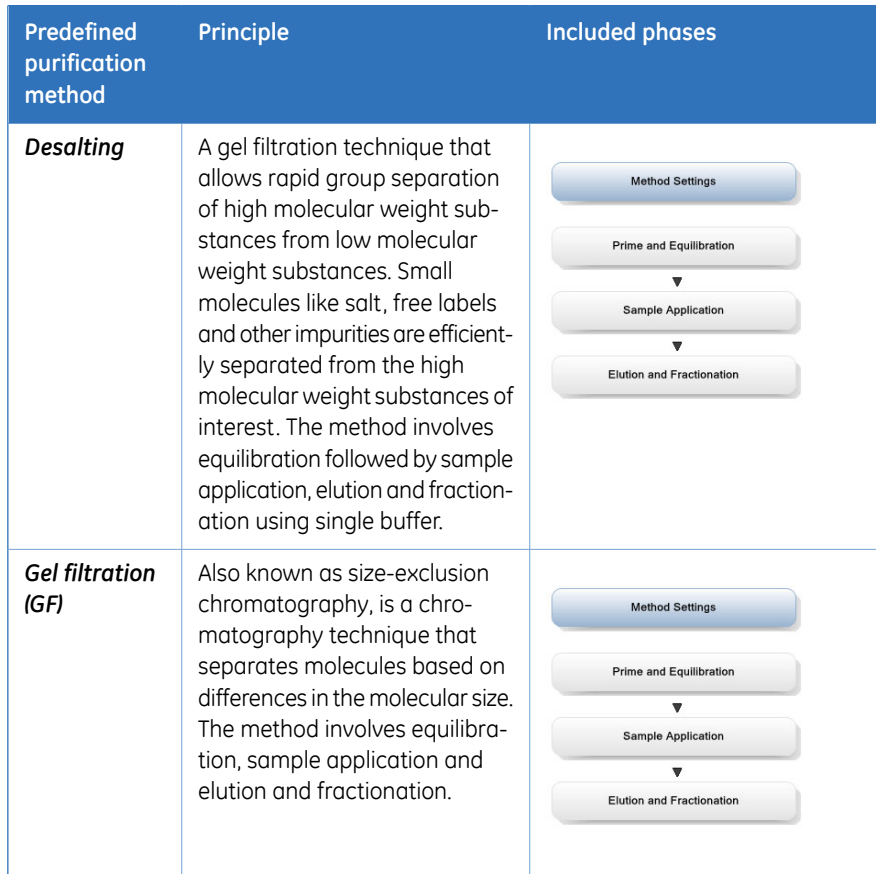

5 Create a method 5.3 Predefined methods and phases 5.3.1 Definitions

### **Predefined phases**

The table below describes the predefined phases.

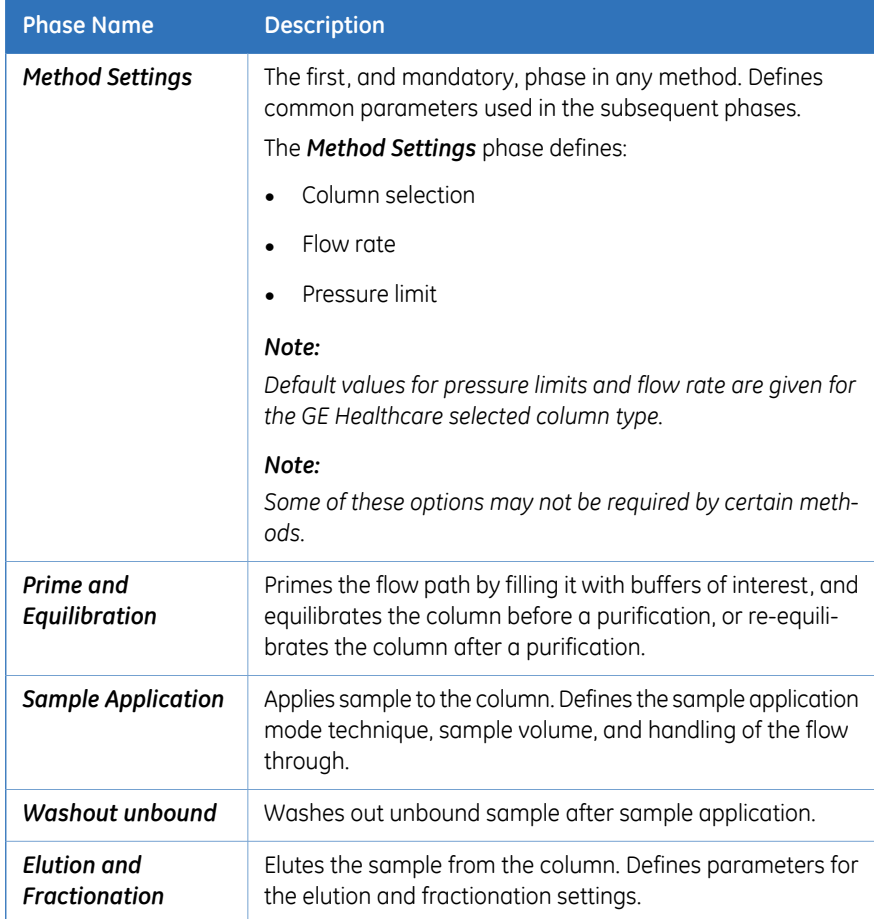

5 Create a method 5.3 Predefined methods and phases 5.3.2 Create a predefined method

### **5.3.2 Create a predefined method**

<span id="page-92-0"></span>Follow the instructions to create a new method using phases:

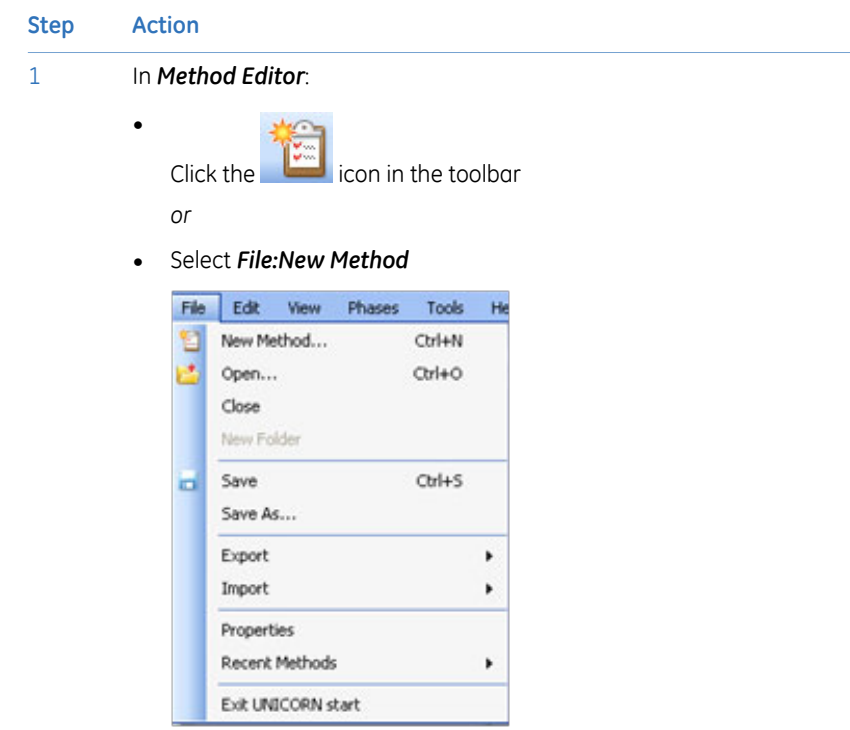

*Result:* The *New Method* dialog opens.

#### 5 Create a method

5.3 Predefined methods and phases

**Step** 

5.3.2 Create a predefined method

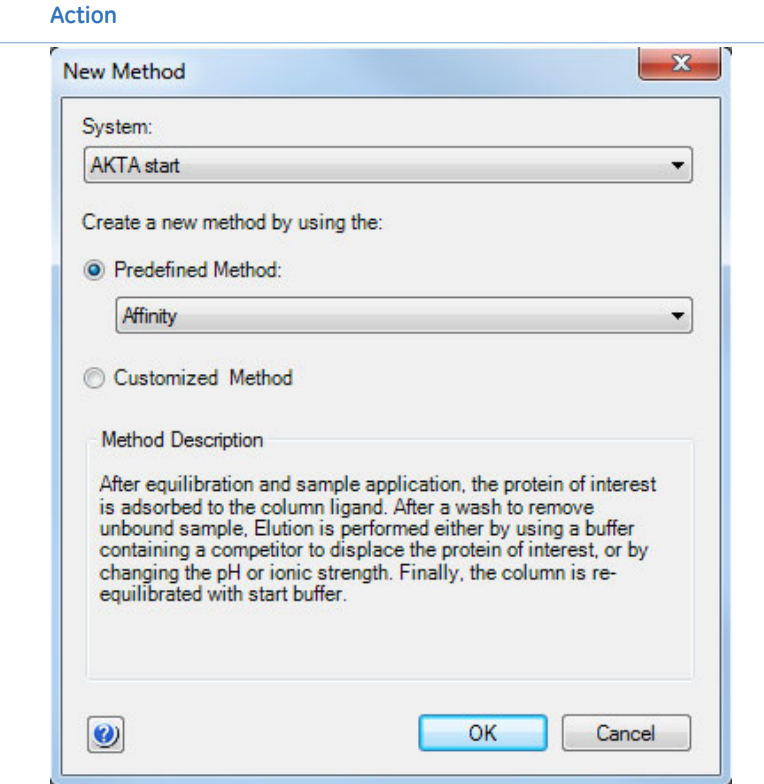

2 In the *New Method* dialog:

- Select a *Predefined Method*.
- Click the *OK* button.

*Result*: The method outline pane shows the included phases for the chosen method and the phase properties pane shows the default settings for the currently highlighted phase.

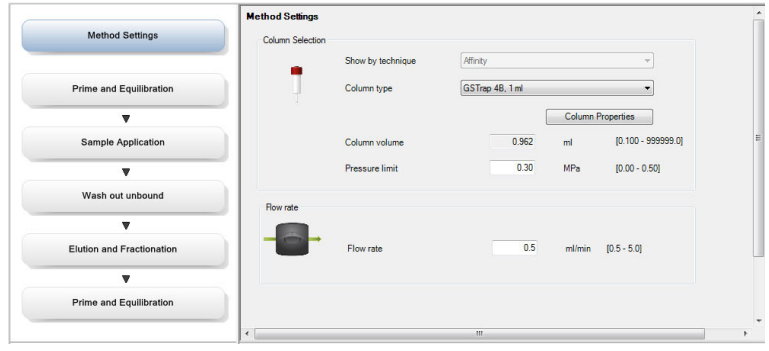

### <span id="page-94-0"></span>**5.3.3 Edit phase properties**

#### **Introduction**

When editing phase properties, the changes affect either:

- The whole method, when editing the *Method Settings* phase.
- Only the phase that is being edited, when editing phases other than the *Method Settings* phase.

#### **Getting help when editing phase properties**

Follow the instructions to get help for the properties in a phase:

#### **Step Action**

1 Select a phase in the method to be edited, for example, *Sample Application*.

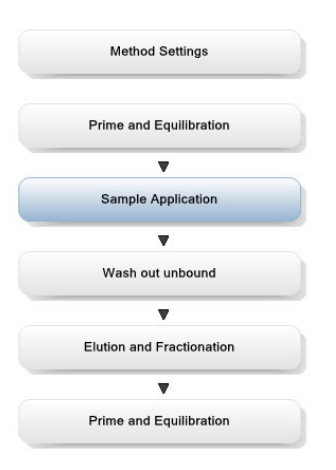

*Result:* The properties for the selected phase are displayed in the phase properties pane.

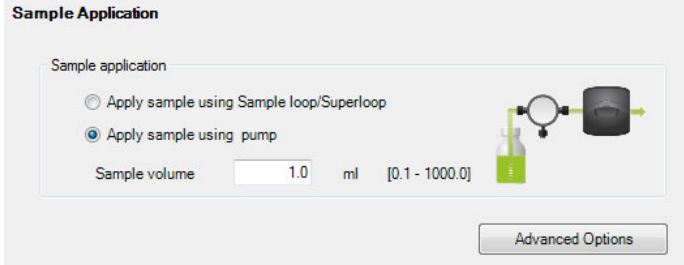

#### *Note:*

2

*Click the AdvancedOptions button to display more phase properties settings.*

Click anywhere in the phase properties area to make it the active area in the software.

#### **Step Action** • Press the **F1** keyboard key. *or* • Select *Help:Contextual Help Result:* The Online help for the selected phase is displayed. MadCap Help Viewer V6 # File Edit View Tools Window Help SPE Sample Application - Properties ... 2 Mohnichstabion Help Topics<br>
a - 2 Mohnichstabion Help Topics<br>
a - 2 Mothod Editor Help Topics<br>
a - 2 Motto Melh Topics<br>
a - 2 Mottodometus Help Topics<br>
a - 2 Monte Melp Topics<br>
- 2 Melhod Settings - Properties<br>
  $ln 0 x$  $\boldsymbol{\mathsf{x}}$  $\frac{1}{2}$ **Sample Application - Properties** The Sample Application phase is one of the phases in a method. The sample application phase is used to define parameters for sample application, flowrate and frac Setting **Description and recommendations** PLECE 6 2006<br>The Method Settings<br>The Wesh out unbound **Inject from Sample loop/Superloop** Injects sample from sample loop or Superlo **Inject from system pump** Injects sample from system pump. Sample Application<br>
- 2 Elution and Fractionation<br>
- 2 Backcover ELLC Online Help Sample volume Enter the volume (ml) to empty the sample Use the same flow rate as in Method Settings Select this checkbox to use the same flow ra **Flow rate** Enter the flow rate (ml/min). Note: This option is disabled if Use the

#### **View and edit phases using phase properties**

3

Follow the instructions to edit a method phase in the *Phase properties* pane:

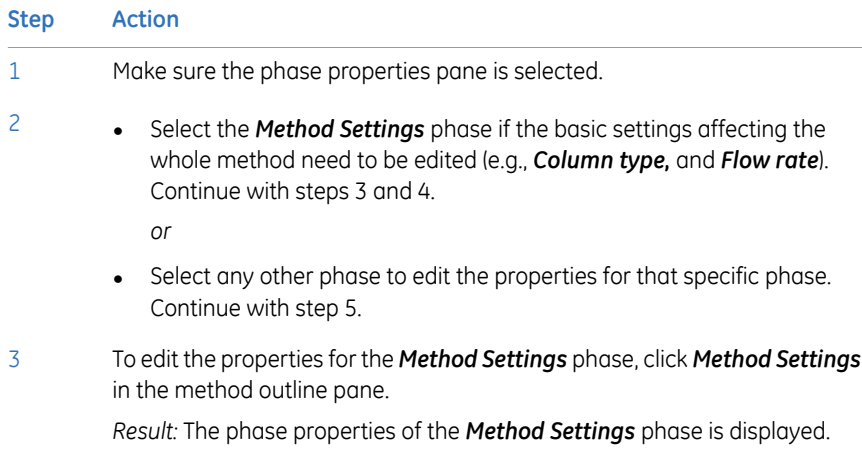

#### 5 Create a method

5.3 Predefined methods and phases

5.3.3 Edit phase properties

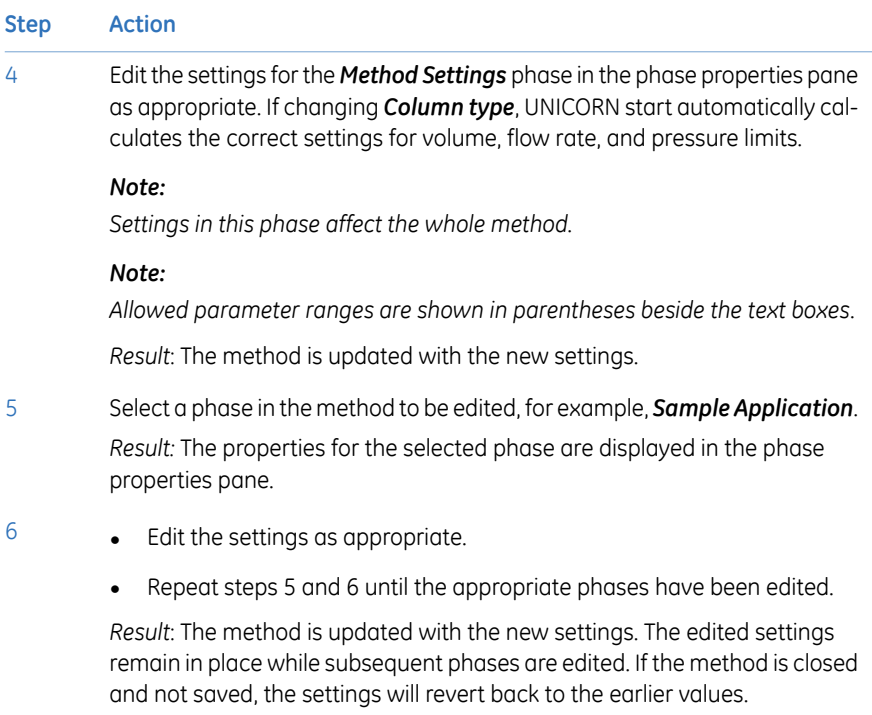

7 Save the method.

## <span id="page-98-0"></span>5.4 Fraction collection

#### **In this section**

This section decribes how to set up different options for fraction collection, with or without Frac30. It contains the following subsections:

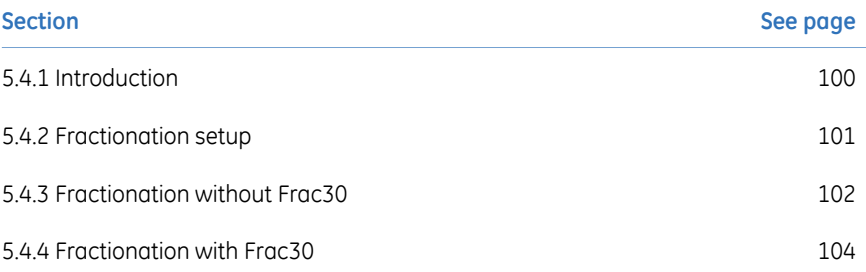

### **5.4.1 Introduction**

<span id="page-99-0"></span>Collecting the protein fractions during either sample application, wash unbound or elution step, is an important activity during a chromatography run. Some of the predefined phases and methods include options for fraction collection in the phases.

*The Fraction Collector needs to be turned ON from the ÄKTA start Instrument Display for it to be available as an option within UNICORN start. Note:*

#### **Fractionation**

Fractionation settings are available in the phase properties pane in the predefined phases *Sample Application*, *Washout Unbound* and *Elution and Fractionation*. These three phases are included in many of the predefined methods of UNICORN start. See *Section 5.3.3 Edit phase [properties,](#page-94-0) on page 95* for details on how to edit methods and phases.

For each phase, fractions can either be collected with or without fraction collector (using **Outlet Valve**). If there is no risk of sample loss, the eluate may be sent to the waste and not collected.

### <span id="page-100-0"></span>**5.4.2 Fractionation setup**

#### **Options**

The following fractionation options are available based on the instrument configuration in use.

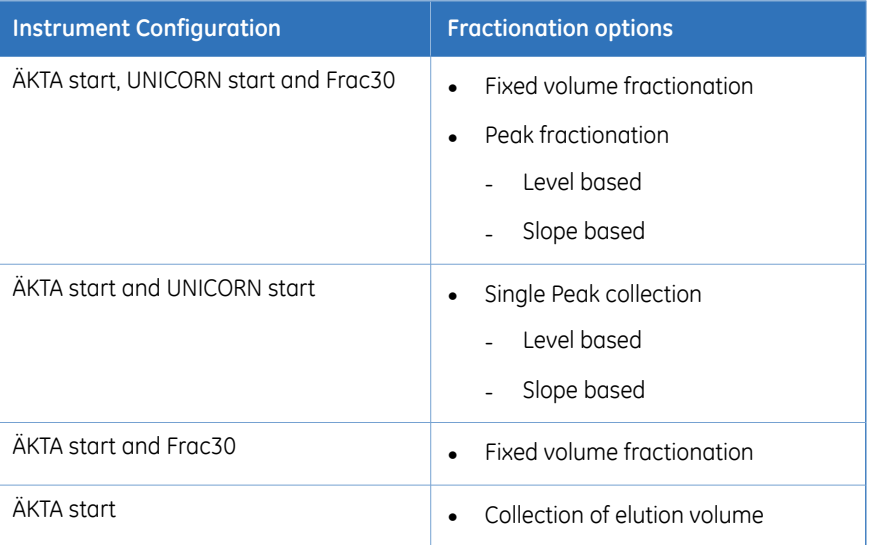

#### **Delay volume handling**

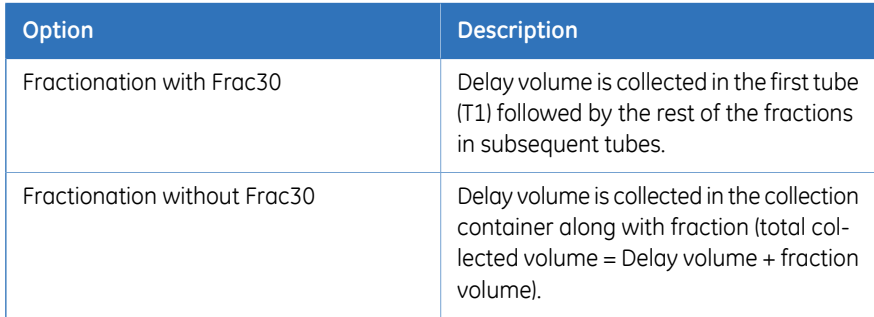

For setting the delay volume refer to section *Prepare the fraction collector* in the *ÄKTA start Operating Instructions*.

For detailed instructions on fractionation operations using ÄKTA start, see *ÄKTA start Operating Instructions*.

## <span id="page-101-0"></span>**5.4.3 Fractionation without Frac30**

### **Single peak collection**

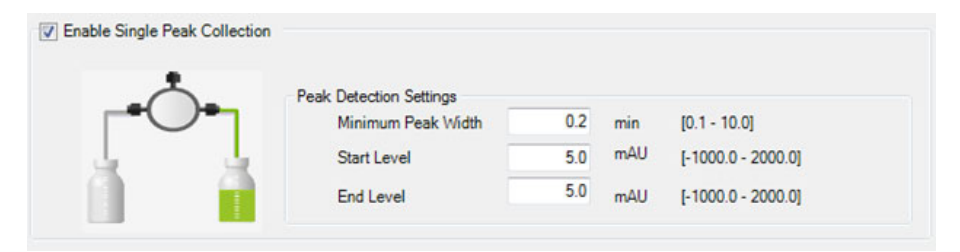

Single Peak Collection option is available when Frac30 has been disabled from the instrument. Single Peak Collection can be chosen and configured in the *Elution and Fractionation* phase as depicted above.

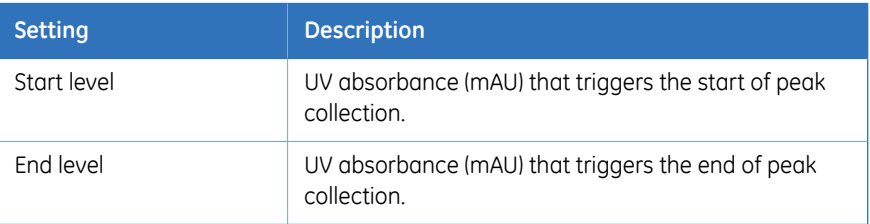

A representative chromatogram depicting fractionation by setting level [Abs(mAU)] values for collecting fractions from UNICORN start using **Outlet Valve** (without Frac30) is shown below.

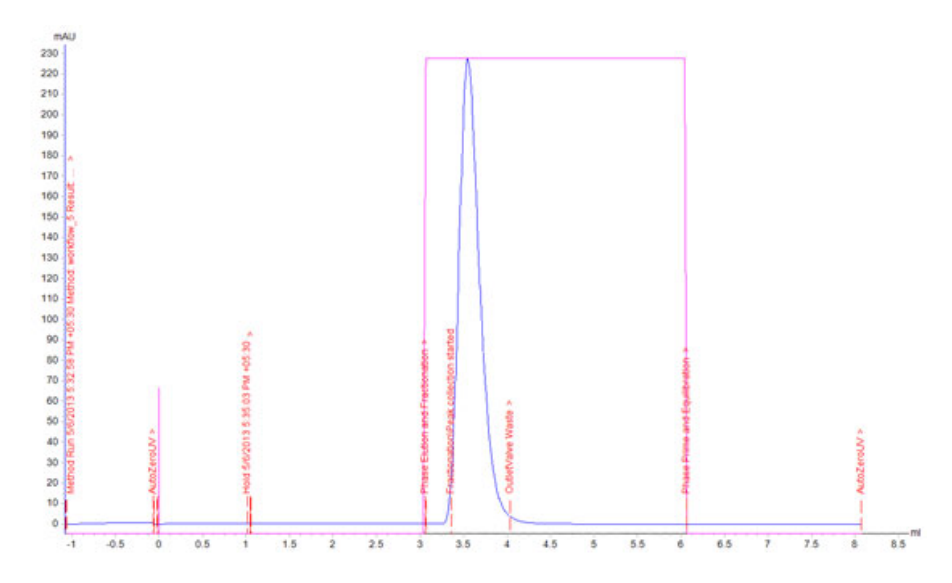

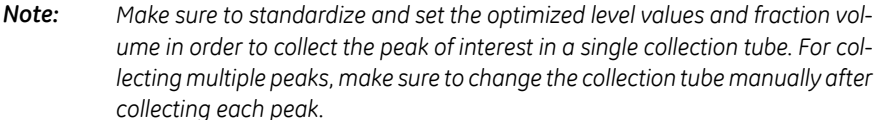

*Note: • The UV monitor to Outlet Valve volume (0.27 ml) is constant for all instruments.*

- *• Make sure to use recommended length and inner diameter of polyether ether ketone tubing from UV monitor to Outlet Valve to avoid incorrect calculation of delay volume.*
- *• Make sure to update the length and inner diameter of the polyether ether ketone tubing in case the tubing is not of the recommended length and inner diameter.*

### <span id="page-103-0"></span>**5.4.4 Fractionation with Frac30**

#### **Fixed volume fractionation**

Fixed volume fractionation can be chosen and configured in the *Sample Application*, *Washout unbound* and the *Elution and Fractionation* phases as depicted.

Fixed fractionation volume is the volume that will be collected in every fraction per tube.

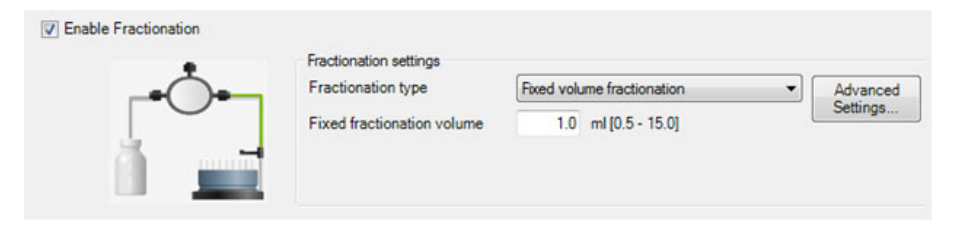

A representative chromatogram depicting fractionation using fixed volume fraction collection from UNICORN start with Frac30 is shown below.

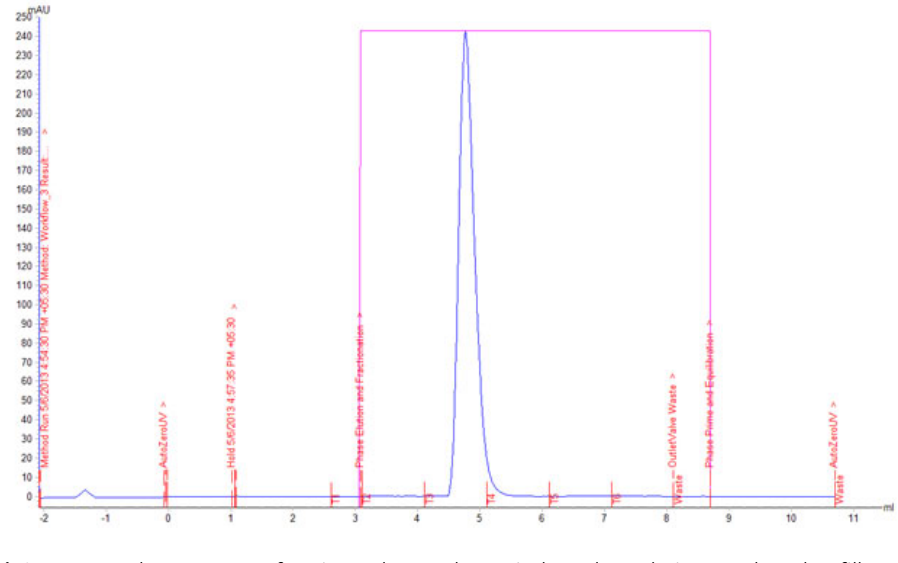

*Make sure to set fraction volumes that suit the column being used, and to fill adequate number of collection tubes. Note:*

#### **Peak fractionation: Level based**

Peak fractionation can be chosen and configured in the *Elution and Fractionation* phase as depicted.

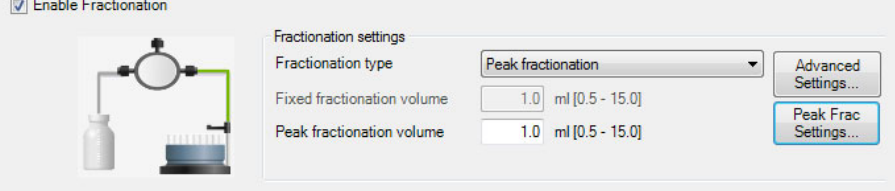

Level based peak fractionation can be configured by editing the *Peak Frac Settings*.

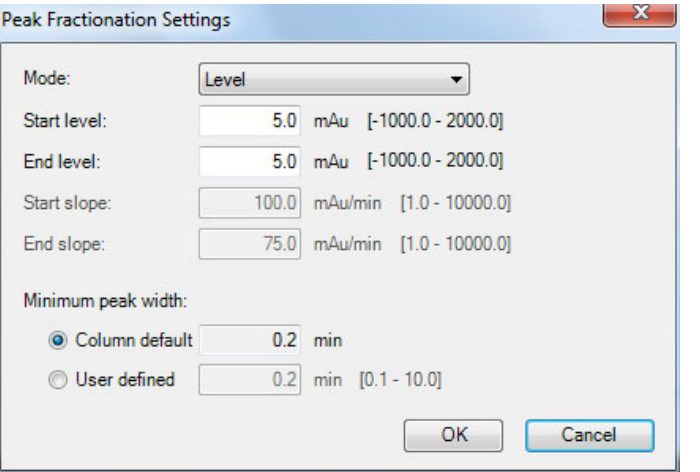

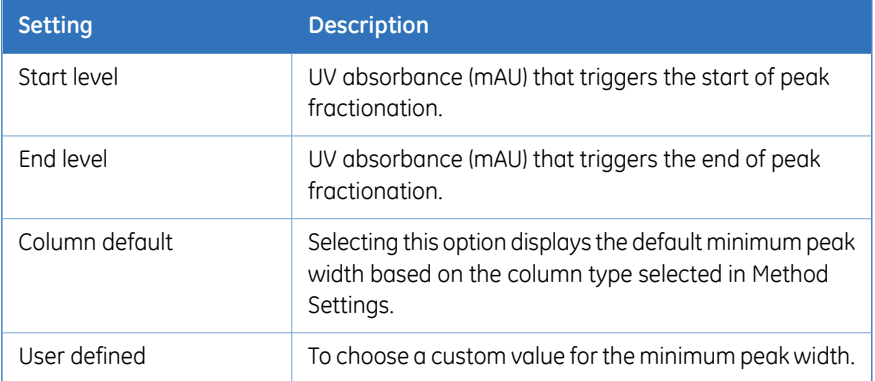

A representative chromatogram depicting fractionation by setting level [Absorbance (mAU)] values for collecting fractions from UNICORN start with Frac30 is shown below.

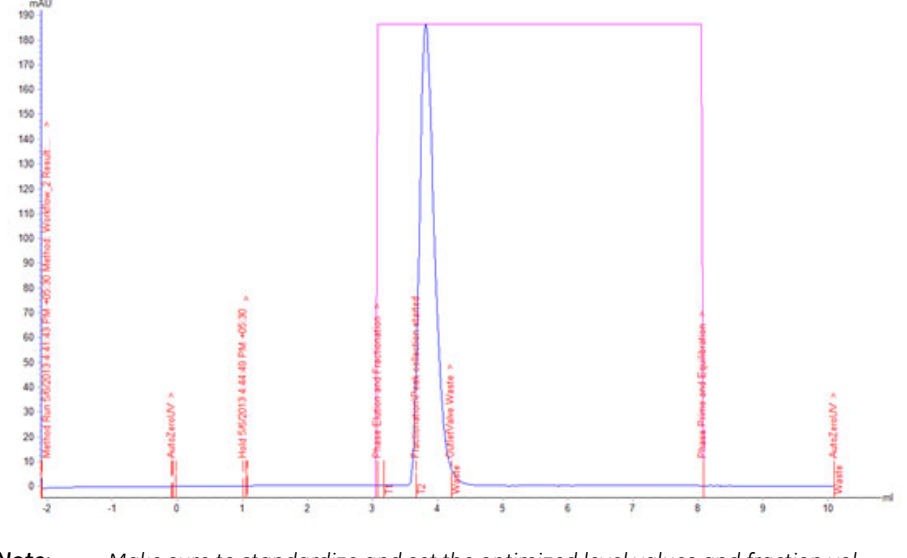

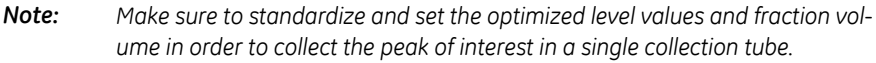

#### **Peak fractionation: Slope based**

Peak fractionation can be chosen and configured in the *Elution and Fractionation* phase as depicted.

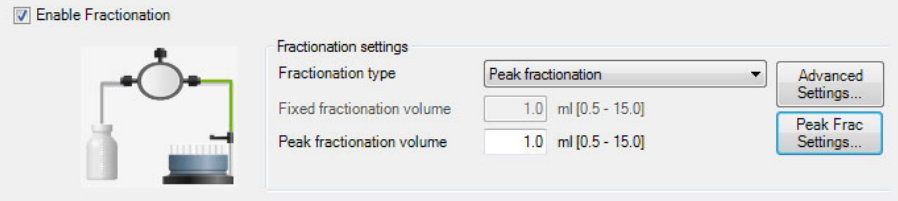

Slope based peak fractionation can be configured by editing *Peak Frac Settings*.

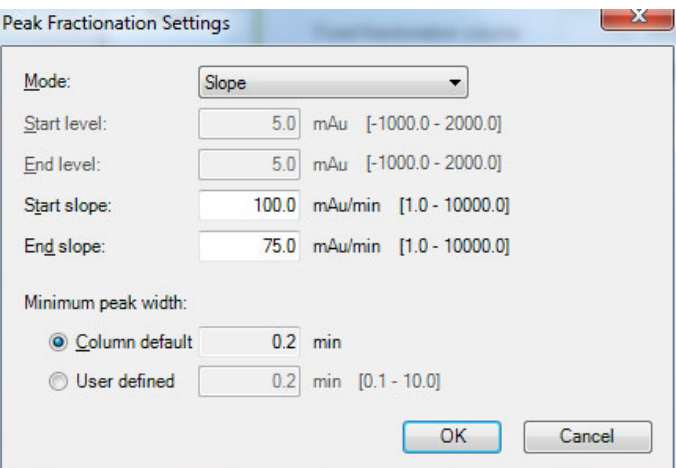

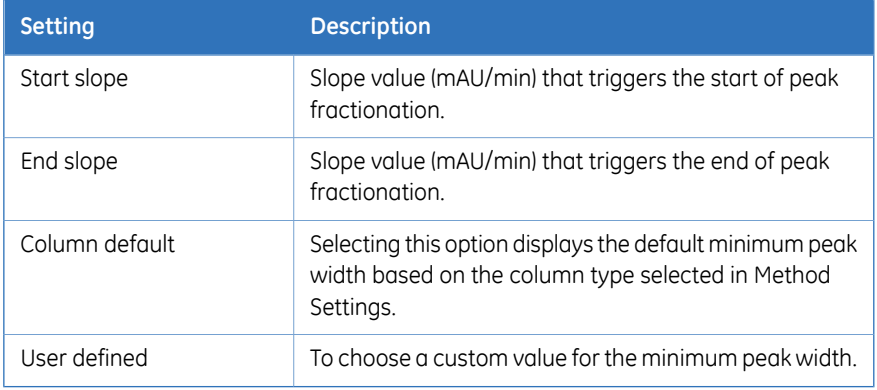

A representative chromatogram depicting fractionation by setting slope [Abs(mAU)/ Time (min)] values for collecting fractions from UNICORN start with Frac30 is shown below.

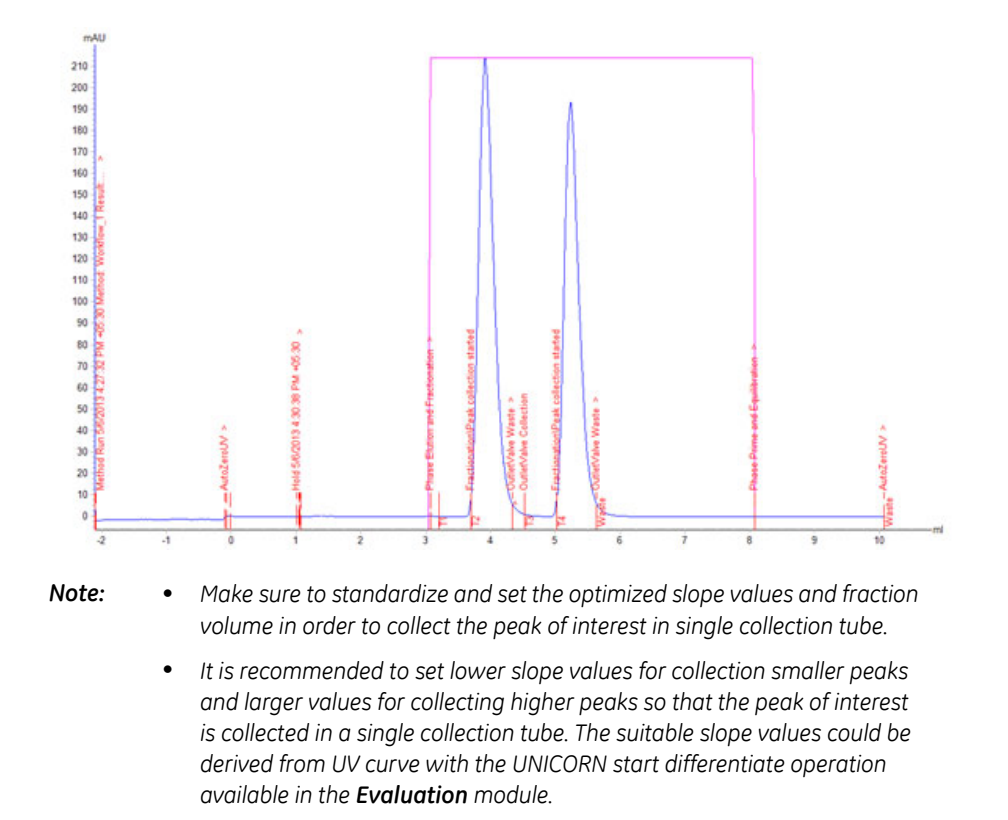
# 5.5 Import and export methods

#### **Introduction**

UNICORN start methods are stored internally in the UNICORN start database. It is however possible to export entire methods or individual phases to a zip file on the local computer so that they can be imported again later into the same database installation, or imported into another database installation.

Alternatively, methods or phases can be exported as plain text files or Excel files, which may be useful for documentation purposes.

#### **Export a method to another UNICORN start database**

Follow these steps to export a method into a UNICORN start database.

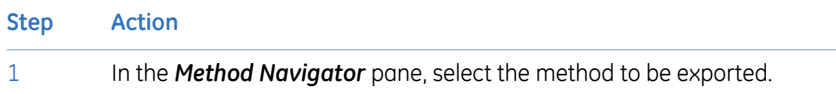

#### *Note:*

*Several methods in the same folder can be selected and exported at the same time. Also, several results can be selected simultaneously by using the Shift or Ctrl key.*

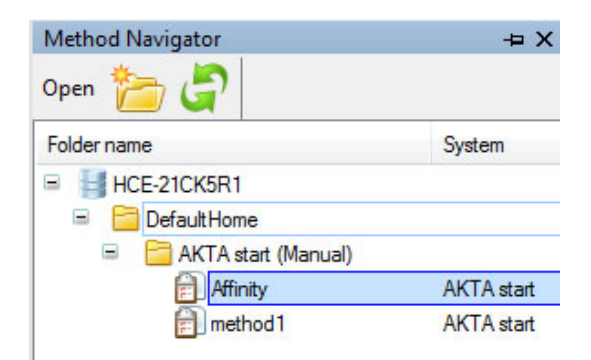

#### **Step Action**

2 Choose *File:Export:to UNICORN:Export Method to UNICORN*. *Result*: The *Export to Another UNICORN Database* dialog opens.

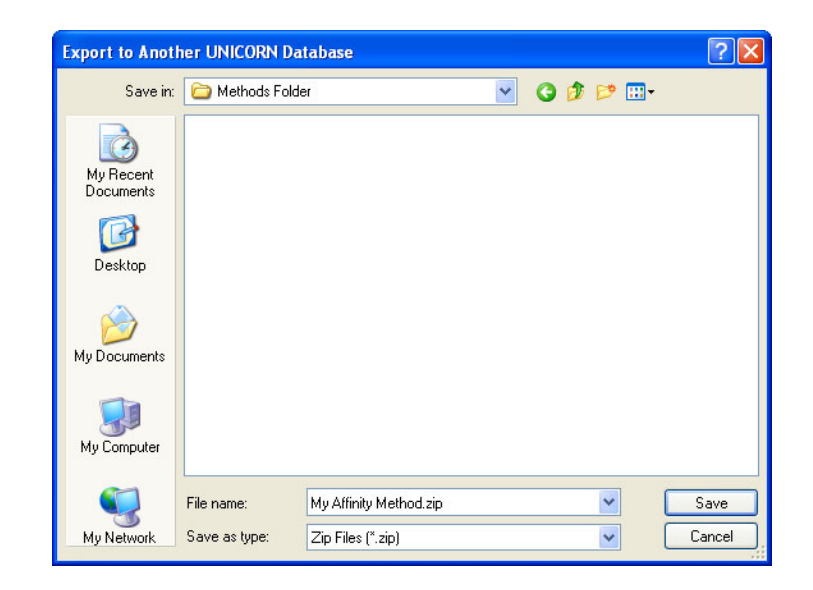

Choose a file name and location and click the *Save* button to save the zip file. 3

#### **Export a method to a plain text file or to Excel**

Follow these steps to export a method as a plain text file, .asc or to Excel.

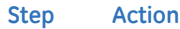

In the *Method Navigator* pane, select the method to be exported. It is only possible to export one method at a time to an external file. 1

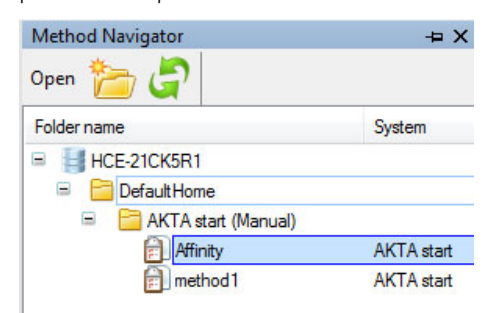

2 Choose *File:Export:Export Method Externally*. *Result*: The *Export Externally* dialog opens.

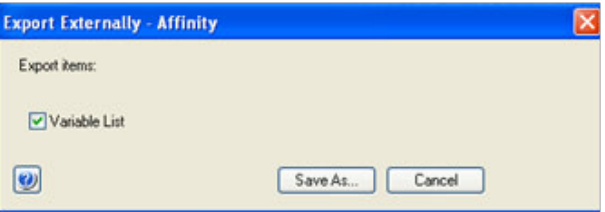

Only *Variable list* can be exported externally.

3 Click the *Save As* button to save the exported variable list.

#### 5 Create a method 5.5 Import and export methods

#### **Step Action** To save the text file with the selected information included click the *Save As* 4

button. *Result*: The *Export Method(s) to File* dialog opens.

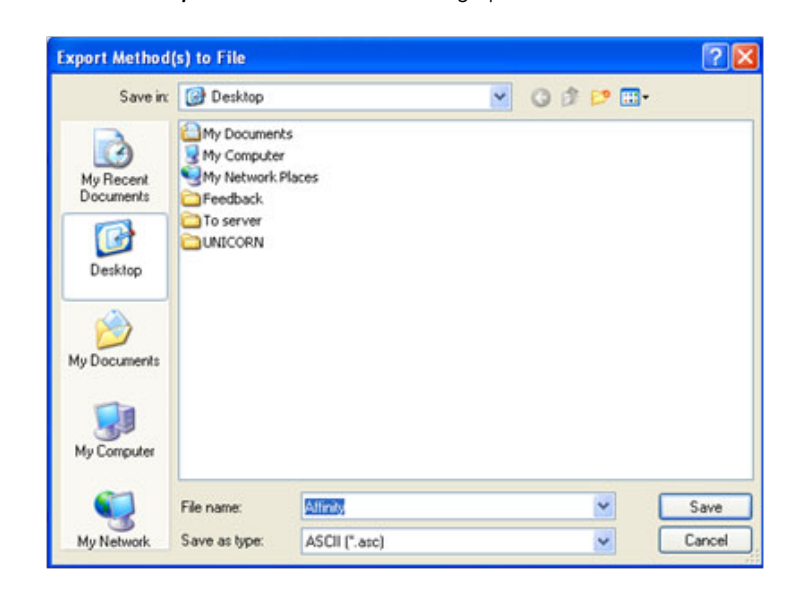

- Choose whether to save to an *ASCII* file or to an *Excel* file from the *Save as type* drop-down list. 5
- Choose a file name and location and click the *Save* button to save the zip file. 6

#### **Import a method into UNICORN start**

Methods that have previously been exported as zip files can be imported back into UNICORN start. Plain text files or Excel files can be imported if they contain all the information that UNICORN start needs to recreate the method. Follow these steps to import a method.

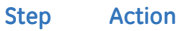

1 Select *File:Import:Import Method*.

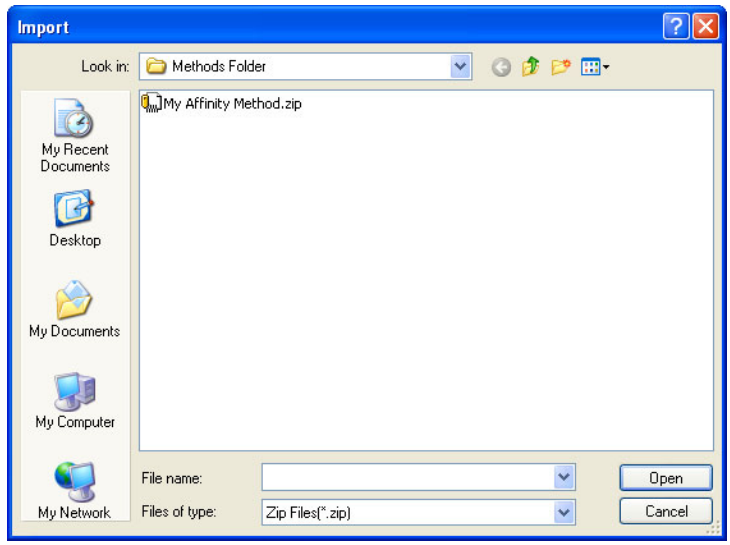

*Result*: The *Import* dialog opens.

2 Browse to the required zip file in the *Import* dialog.

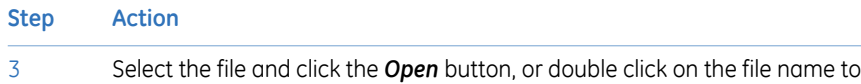

#### *Note:*

open it.

*Several methods in the same folder can be selected and imported at the same time. Several results can be selected simultaneously by using the Shift or Ctrl key.*

Result: The *Import Method(s)* dialog opens.

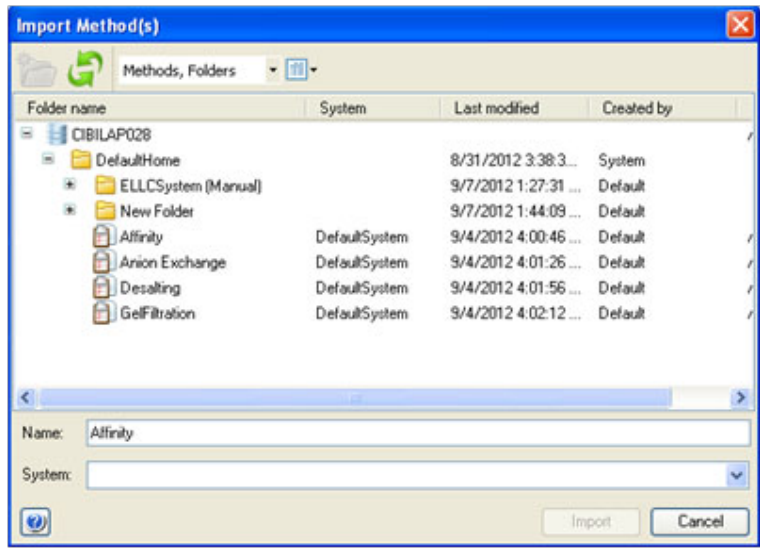

Browse to the required folder in the database and type in a new *Name* if necessary. 4 5 Click the *Import* button to import the method.

*Result*: The imported method is opened in *Method Editor*.

To import several methods, repeat the procedure in the *Import Method* dialog for each method.

# 5.6 Column handling

#### **Introduction**

This section describes how to update predefined column types provided by GE Healthcare. For details on how to add, edit, delete, import, export and print specific column types refer to *UNICORN start Online Help*.

Updated lists of predefined column types are provided by GE Healthcare. When a new list is imported, it will replace all the predefined column types in the database with the updated column types. Only predefined column types will be replaced, user defined column types will remain in the database.

*Tip: For column list updates please visit www.gelifesciences.com/unicornstart.*

#### **Import column list into the database**

Follow these steps to import a new column list into the database.

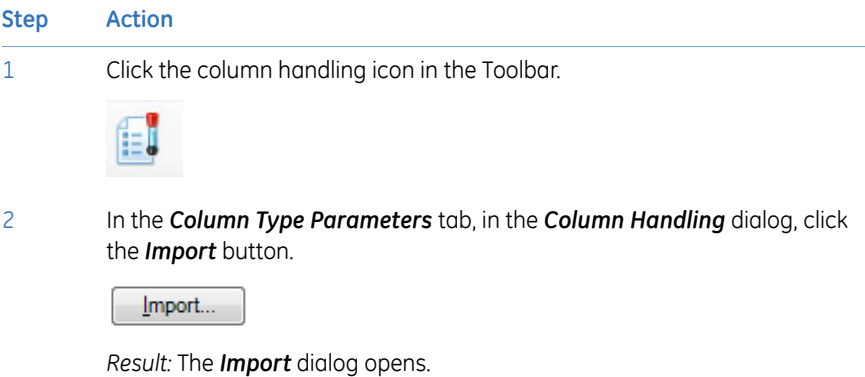

3 Locate the zip file with the column list to be imported and click *Open*.

#### **Step Action**

*Result:* The *Import* confirmation dialog opens, explaining what happens when the zip file is imported.

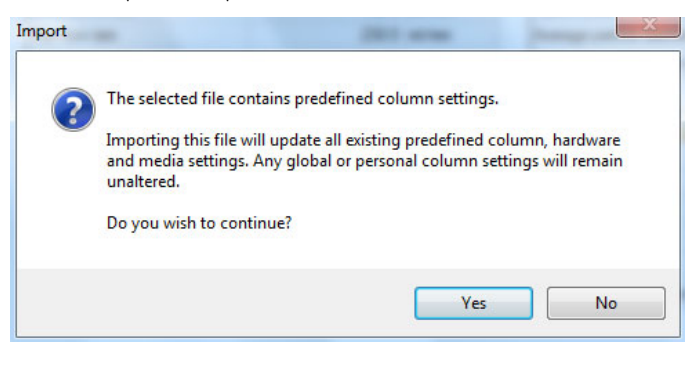

#### 4 Click *Yes*.

*Result:* The new list of predefined column types is imported into the database.

# 6 View and present the results

### **In this chapter**

This chapter describes how to view results, edit and optimize the representation of the results. It contains the following sections:

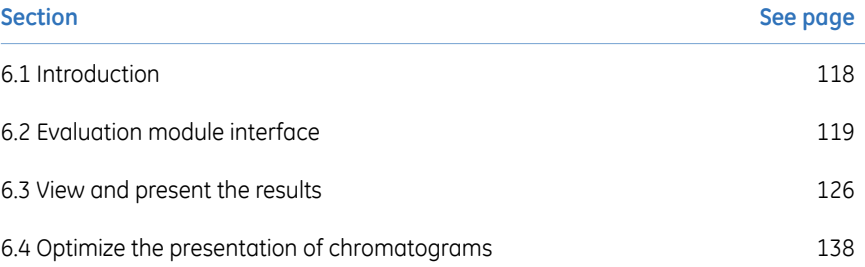

# 6.1 Introduction

<span id="page-117-0"></span>A result is automatically generated at the end of a run and contains a complete record of the chromatography run, including system settings, monitored data and run log. The complete result is saved in the UNICORN start database.

UNICORN start *Evaluation* module is used to view and analyze the result data and optimize the result presentation, for example, by:

- Integrating peaks.
- Measuring peak properties such as area and height.
- Comparing curves and chromatograms from different runs.

When a satisfactory evaluation is obtained, a report may be compiled. The report can be anything from a simple print of a chromatogram, showing selected curves, to a comprehensive report containing chromatograms from several results.

# <span id="page-118-0"></span>6.2 Evaluation module interface

### **In this section**

This section gives an overview of the *Evaluation* module. It contains the following subsections:

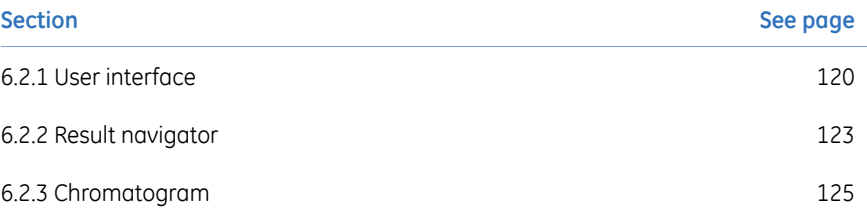

6 View and present the results 6.2 Evaluation module interface 6.2.1 User interface

# **6.2.1 User interface**

<span id="page-119-0"></span>The interface consists of a pane where the current result is displayed and, the *Result Navigator*. Both panes are described below.

### **Evaluation module interface**

Different parts of the *Evaluation* module are illustrated below:

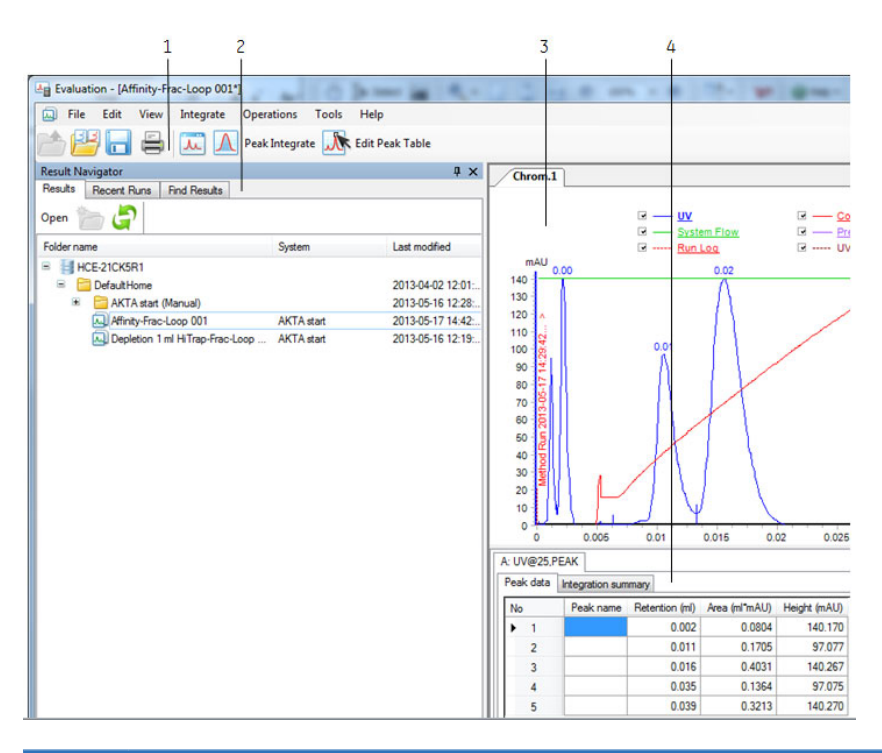

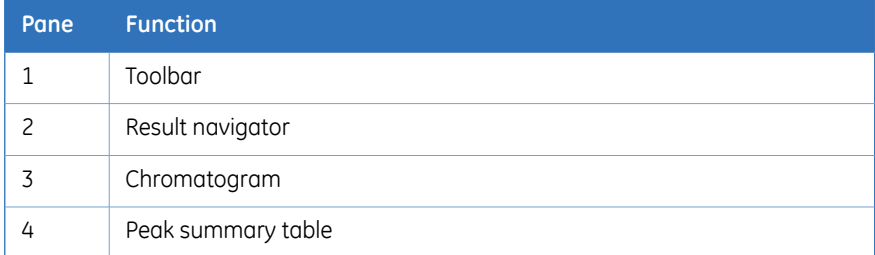

### **Toolbar icons in the Evaluation module**

The table below describes the toolbar icons in the *Evaluation* module.

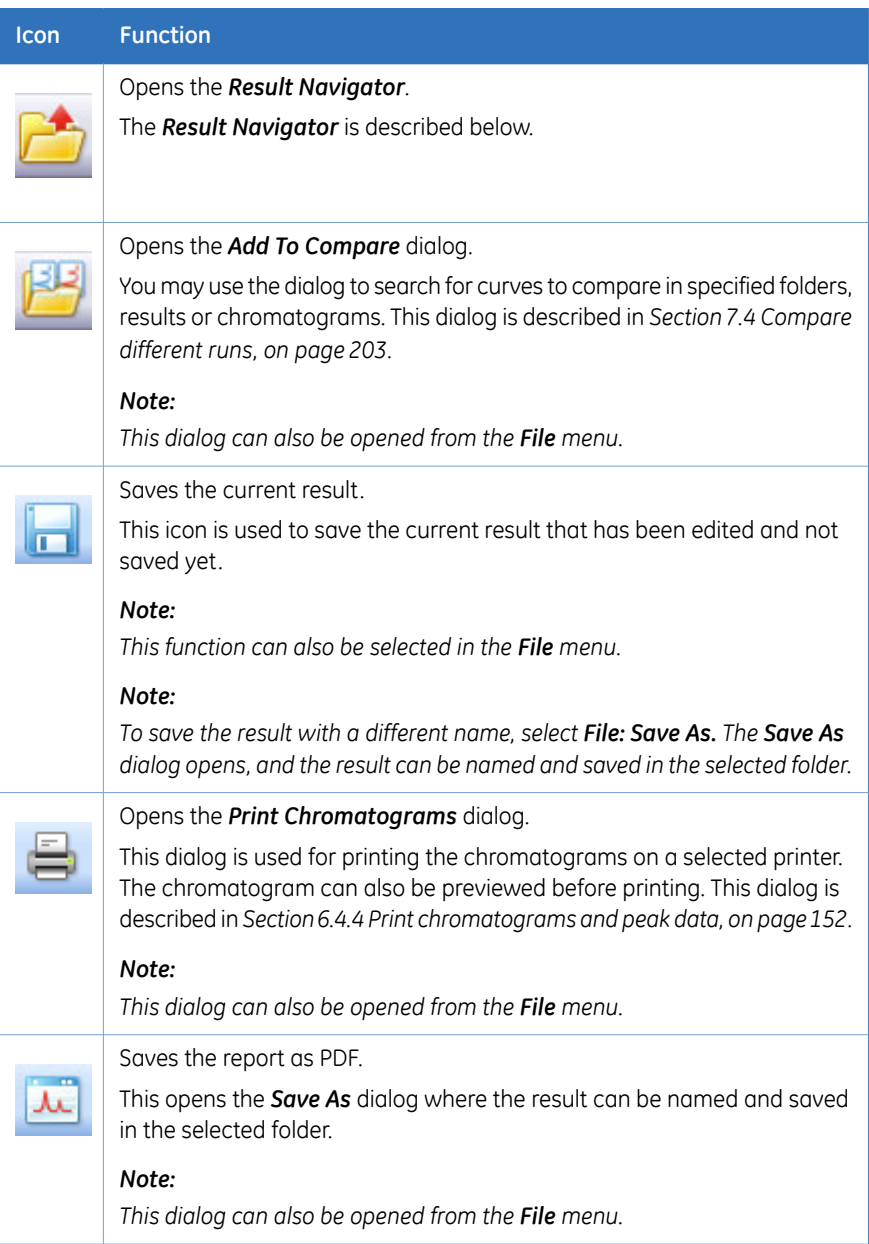

6.2.1 User interface

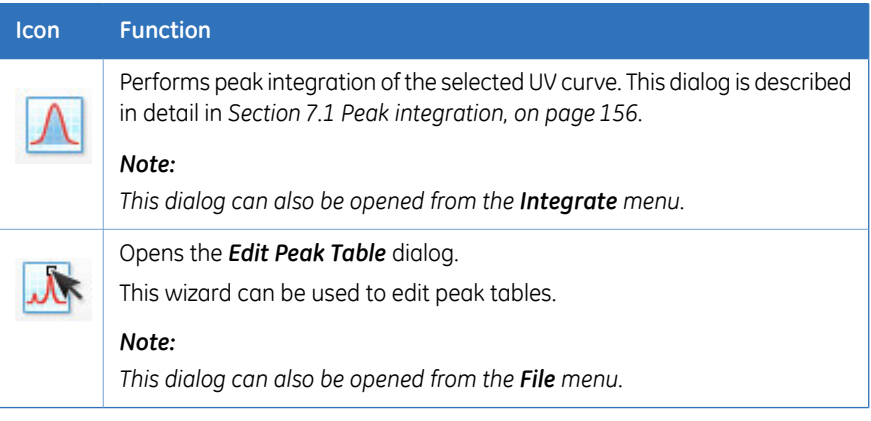

# <span id="page-122-0"></span>**6.2.2 Result navigator**

### **Illustration of** *Result Navigator* **pane**

The *Result Navigator* shows all the folders and individual results.

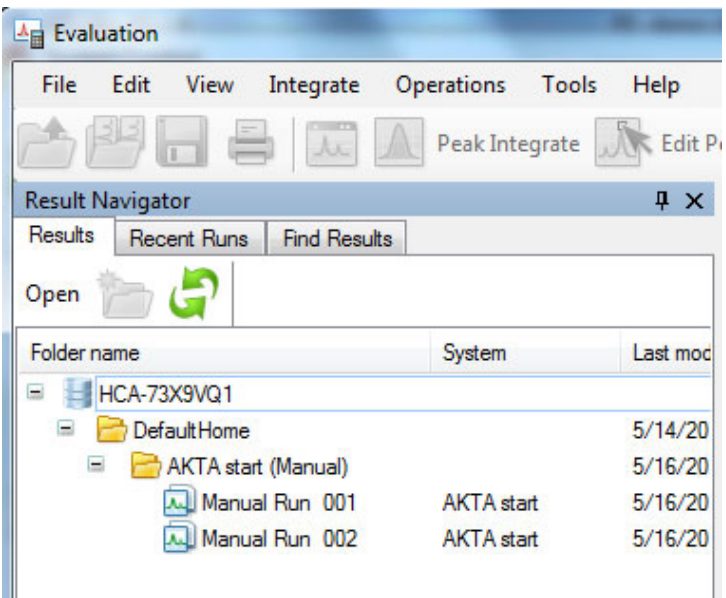

#### *Result Navigator* **auto hide**

*Result Navigator* may be displayed in the left portion of the *Evaluation* module, or the auto hide function can be selected by clicking the pin symbol in the top right-hand corner of the pane.

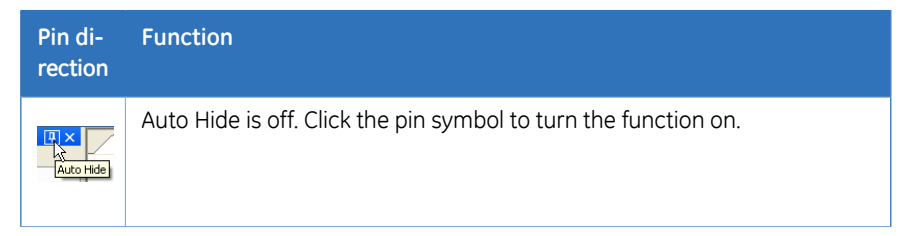

6 View and present the results

6.2 Evaluation module interface

6.2.2 Result navigator

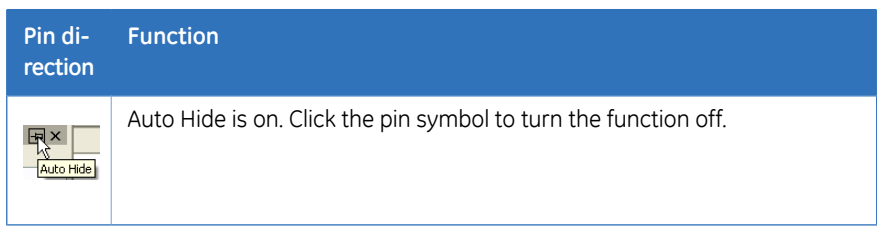

If auto hide is on, the *Result Navigator* opens automatically when the mouse pointer is placed over its tab. It remains open as long as the mouse pointer remains over the pane. The pane closes automatically when the pointer is moved outside the pane.

# <span id="page-124-0"></span>**6.2.3 Chromatogram**

#### **The Chromatogram pane**

The *Chromatogram* pane is illustrated below.

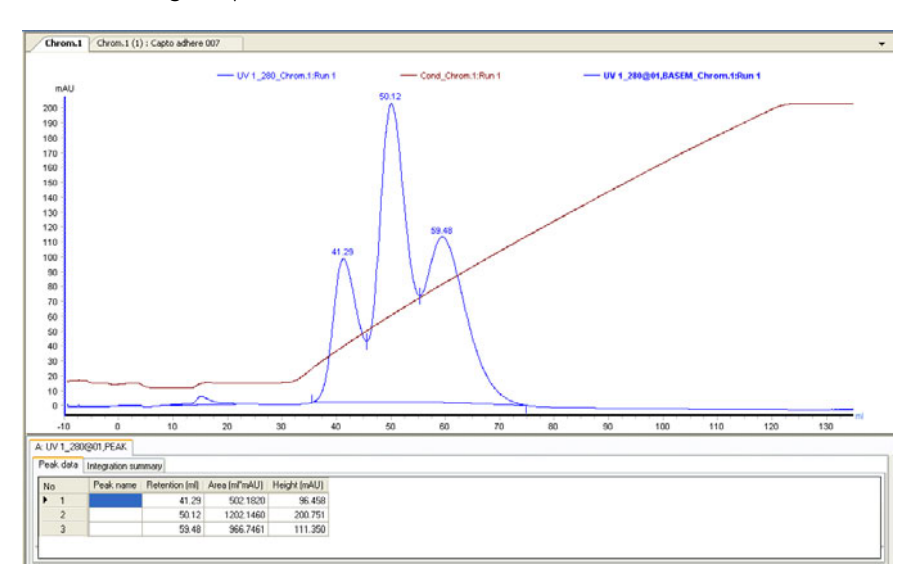

The current result contains two chromatograms. The chromatograms are displayed by clicking the corresponding tab. A *Peak Table* is displayed below the chromatogram. *Peak Table* are described in detail in *[Section](#page-160-0) 7.1.3 Display peak data, on page 161*.

#### **Docking Chromatogram panes**

If a result contains several chromatograms, each chromatogram is displayed in its own pane. The chromatograms can be stacked on top of each other and selected by clicking the corresponding tab. They can also be arranged in various positions using a docking function. The arrangement of chromatograms is described in *[Section](#page-203-0) 7.4.1 Open and compare [chromatograms,](#page-203-0) on page 204*.

# <span id="page-125-0"></span>6.3 View and present the results

### **In this section**

This section describes how to present the chromatograms and curves of the result file, and how to create and print reports. It contains the following subsections:

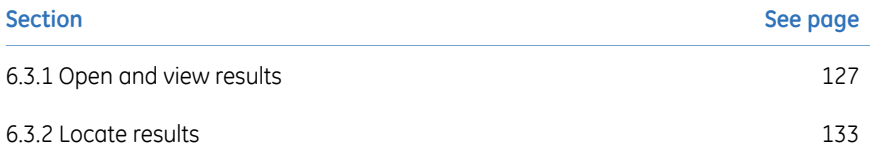

# <span id="page-126-0"></span>**6.3.1 Open and view results**

#### **Introduction**

A result file is opened in the *Evaluation* module where all of its content can be analyzed and reports created. The *Evaluation* module user interface and toolbar icons are described in *Section 6.2.1 User [interface,](#page-119-0) on page 120*.

The result files and their folder locations are shown in the *Result Navigator*. There are different ways to locate a specific result, *Section 6.2.2 Result [navigator,](#page-122-0) on page 123* describes this. In this section a preview function to identify a certain result and locate specific curves is described, it is called *Quick View*.

This section also describes how to highlight curves in a chromatogram, read curve values using a marker and save curve data as a *Snapshot*.

How to open specific chromatograms and curves is described in *[Section](#page-203-0) 7.4.1 Open and compare [chromatograms,](#page-203-0) on page 204* and *Section 7.4.2 Open and [compare](#page-206-0) curves, on [page](#page-206-0) 207*.

#### **Open a result in the** *Evaluation* **module**

There are four ways to open a result from the *Result Navigator*:

- Select a result and press the **Enter** key.
- Double-click a result.
- Right-click a result and select *Open* from the shortcut menu.
- Select a result and click the *Open* toolbar icon in the *Result Navigator*.

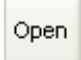

Only one result at a time may be opened this way. If a new result is opened, the previous result closes automatically. However, several chromatograms from different results can be opened simultaneously. This is described in *Section 7.4.1 Open and [compare](#page-203-0) chro[matograms,](#page-203-0) on page 204*.

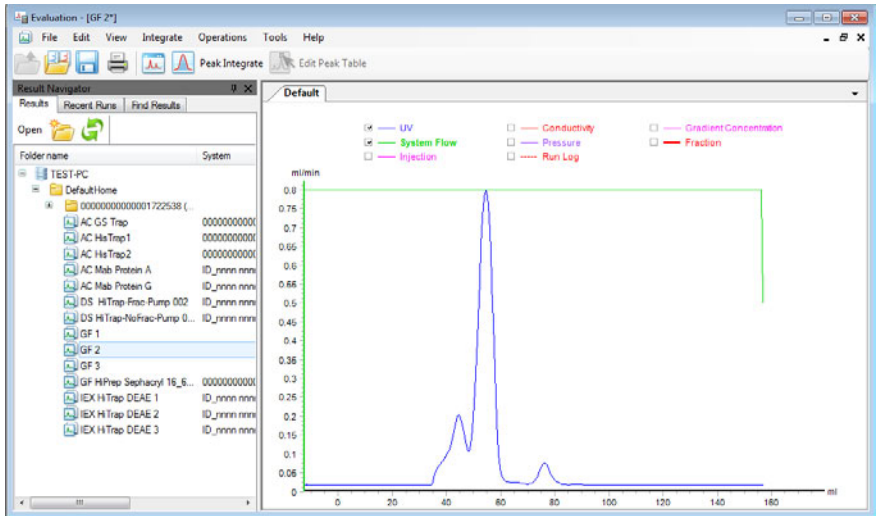

#### **Illustration of a result opened in the** *Evaluation* **module**

A result may contain several chromatograms and corresponding peak tables. Each chromatogram can be shown by clicking the corresponding tab. The chromatograms can also be displayed simultaneously by selecting *View:Tile All Chromatograms*.

#### **Highlight or select a curve**

An individual curve in the chromatogram can be selected or highlighted. The table below describes the differences:

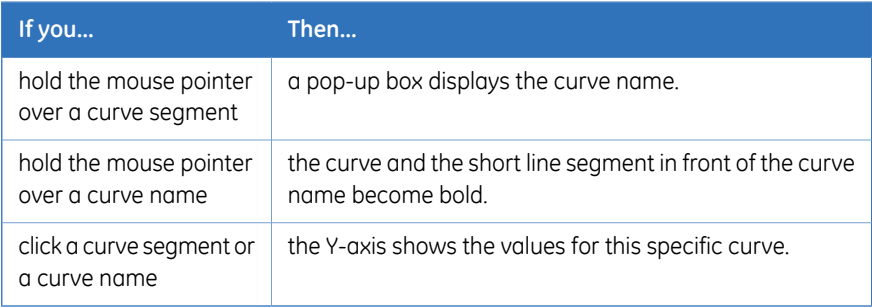

6 View and present the results 6.3 View and present the results 6.3.1 Open and view results

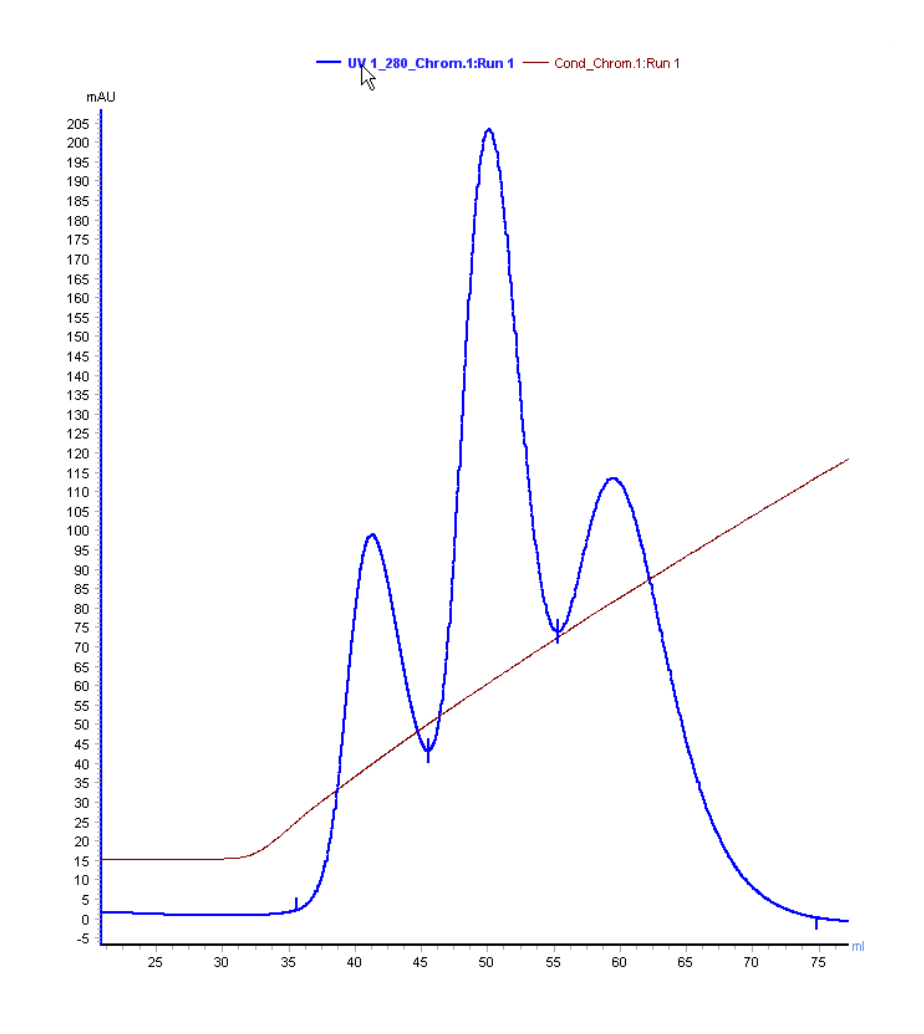

6 View and present the results 6.3 View and present the results 6.3.1 Open and view results

#### **Insert a vertical marker**

The vertical marker is used to measure the values for a specific curve position. Rightclick in the chromatogram and choose *Vertical marker*. Move the marker along the Xaxis and read the X-axis and Y-axis values of the selected curve in the box in the top left corner of the chromatogram.

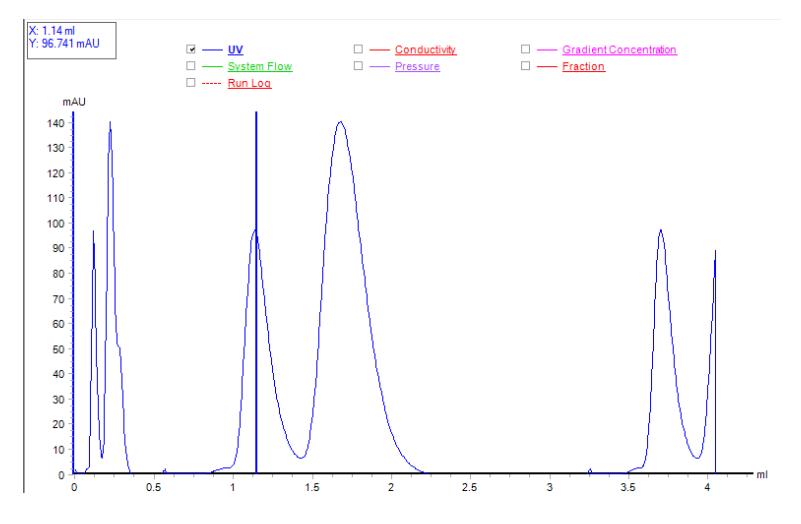

*The marker measures the curve that currently is selected if several curves are displayed in the chromatogram. The marker has the same color as the selected curve. Note:*

#### **Set marker reference**

The vertical marker can be used for more measurements than just the readings from a specific curve position. Follow these steps to use the marker to determine *Delta Peak* and *Mean* Y-axis values.

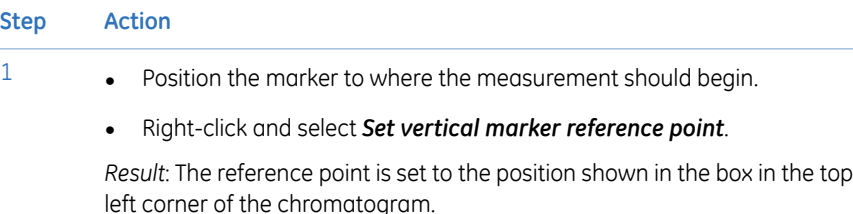

#### **Step Action**

2 Drag the marker to the point where the measurement should end. *Result*: The measured area is colored as illustrated below:

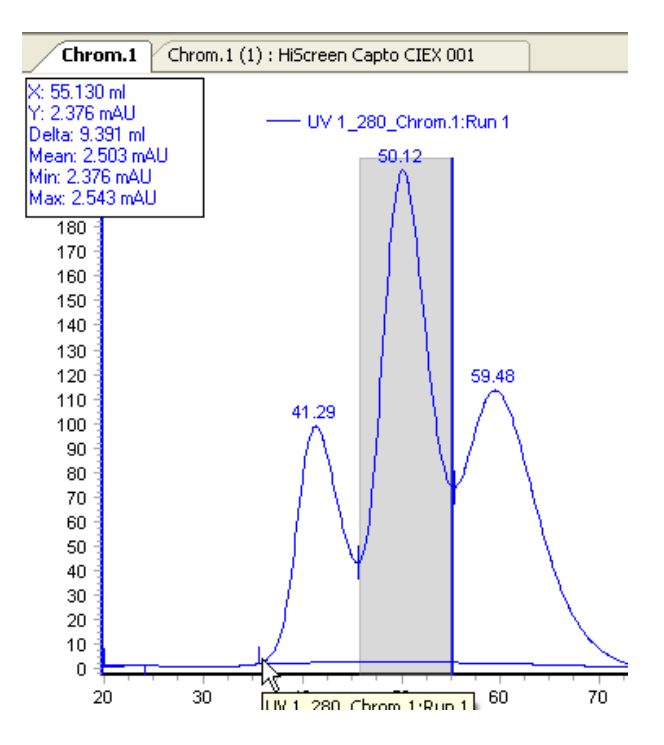

3 Read e.g. the *Volume*, *Delta* and *Mean* values from the box:

| X: 55.130 ml    |  |
|-----------------|--|
| Y: 2.376 mAU    |  |
| Delta: 9.391 ml |  |
| Mean: 2.503 mAU |  |
| Min: 2.376 mAU  |  |
| Max: 2.543 mAU  |  |
|                 |  |

*If the X-axis has been set to volume base, X will hear equal to the volume for the selected area. Note:*

6 View and present the results 6.3 View and present the results 6.3.1 Open and view results

1

2

#### **Snapshots**

It is possible to take a snapshot of all the curve values at the marker position. Follow these steps to take a snapshot:

#### **Step Action**

- Position the marker to where the snapshot should be taken.
	- Right-click and select *Snapshot* from the shortcut menu.

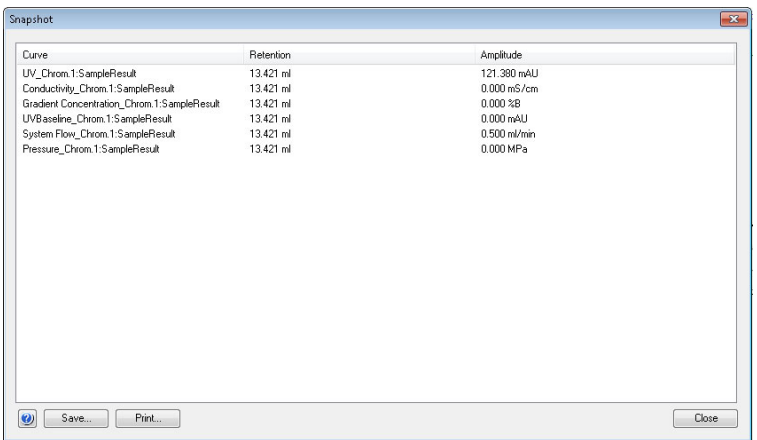

- Click the *Save* button to save the *Snapshot*.
	- Alternatively, click the *Print* button to print the *Snapshot*. The *Print* dialog opens and the *Snapshot* can be printed.
- 3 Click the *Close* button to close the *Snapshot* dialog.
- *The snapshot only records the values of the curves that are displayed in the current view. Note:*

# <span id="page-132-0"></span>**6.3.2 Locate results**

#### **Introduction**

In the *Method Editor* and *Evaluation* modules of UNICORN start there are navigator panes that can be used to locate and open methods and result files, and to arrange files in folders.

The *Evaluation* module contains a *Result Navigator* pane that is of the same type as the navigator pane in the *Method Editor* module, but it also contains a pane for *Recent Runs* and a specific search pane, *Find Results*. If desired, the *Result Navigator* can also display methods.

#### **Show the navigator pane**

To open and display the navigator panes:

- Choose the *Result Navigator* menu command in the *View* menu. Or,
- 

•

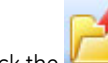

Click the **CLICK** (open result navigator) toolbar icon.

*As described in the general overview of the Evaluation module in [Section](#page-118-0) 6.2 [Evaluation](#page-118-0) module interface, on page 119, Auto Hide can be selected for the navigator panes. Note:*

#### **Navigator toolbar**

The table below shows the navigator toolbar icons:

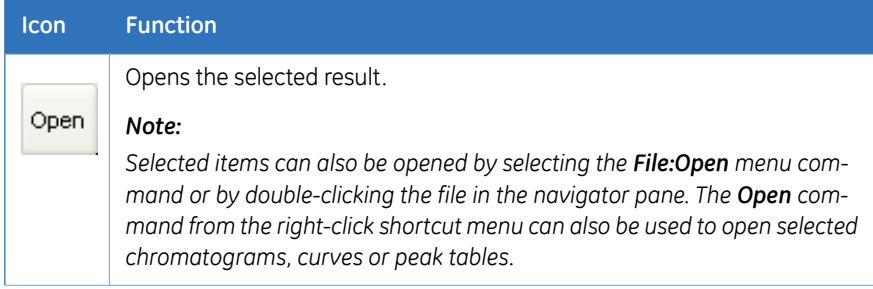

6.3.2 Locate results

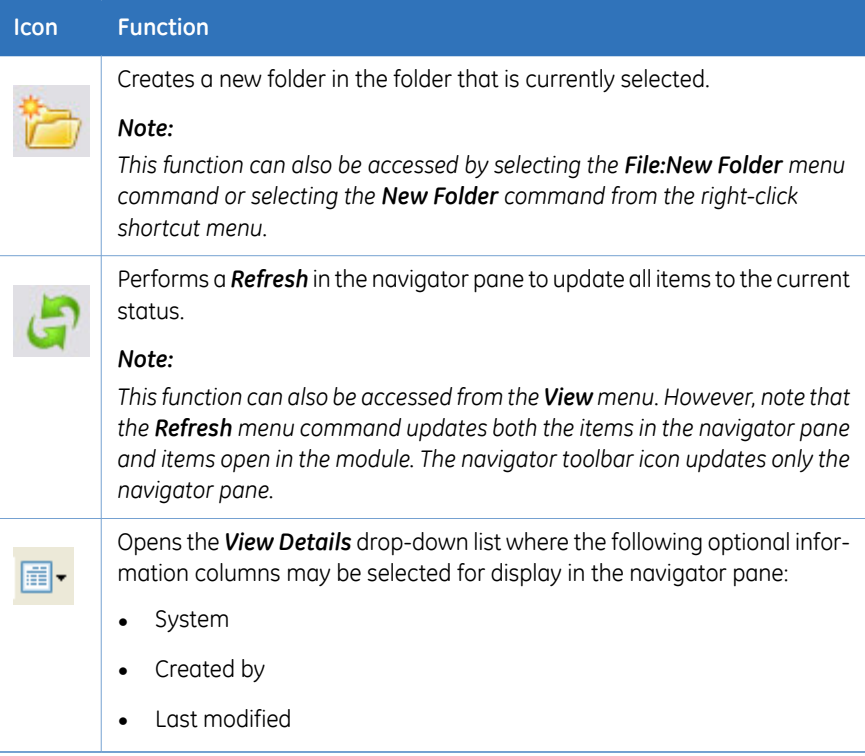

### **Expand and collapse folders**

When a folder is selected in the *Result Navigator* pane, the subfolders and results are displayed.

If the folder structure is expanded to lower levels, collapse all folders below a selected top folder, to simplify browsing.

• Right-click a folder and choose the *Expand/Collapse All* shortcut.

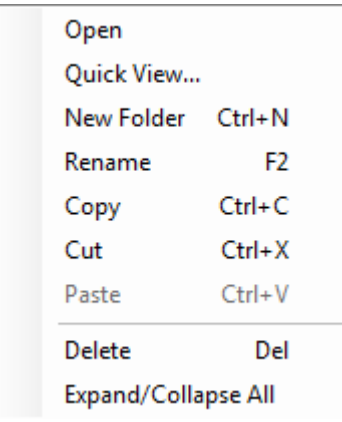

*Result*: The folder structure is collapsed to the selected folder level.

#### **The Recent Runs pane**

The *Recent Runs* pane shows all the available recorded recentruns based on the selected preferences. Follow the instructions below to use *Recent Runs* to locate and open a result.

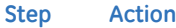

1 Click the *Recent Runs* tab in the *Result Navigator*.

*Result*: The *Recent Runs* pane opens.

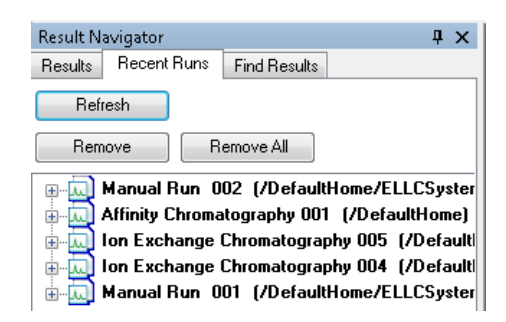

2 If needed, click the *Refresh* button.

*Result*: The *Recent Runs* list is updated with all runs that were performed since the *Result Navigator* was opened the last time.

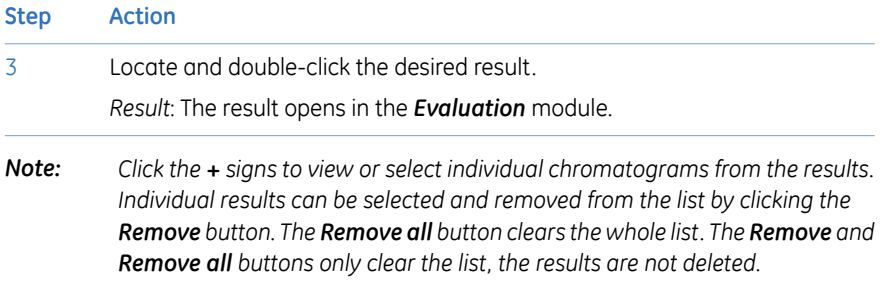

#### **Search for results using Find Results**

The *Find Results* function in the *Result Navigator* is used to locate results in the available folders.

*There is also a common Find function which is available in the Edit menu of all modules except the Administration module. Note:*

The table below describes how to use the *Find Results* function to locate and open a result.

#### **Step Action**

1 Click the *Find Results* tab.

*Result*: The *Find Results* pane opens.

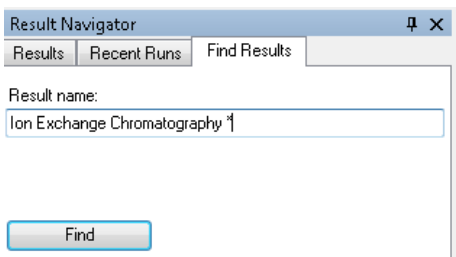

- 2
- Type a result name or part of a result name in the *Result name* text box.

#### *Note:*

*The standard wildcard character \* can be used to represent a number of characters before or after the partial result name.*

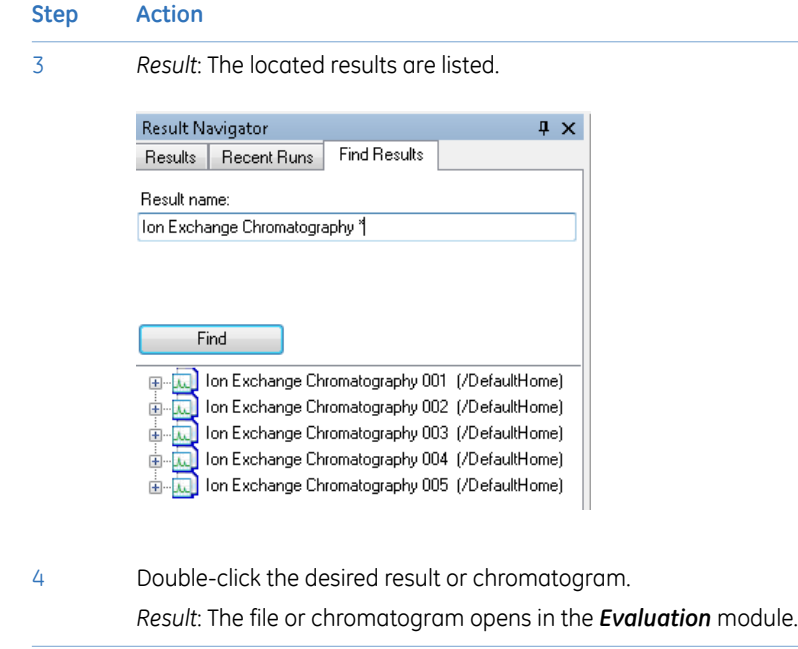

### **Close the navigator pane**

To close the navigator pane:

• Click the small cross in the top right-hand corner of the navigator.

*Result*: The navigator closes.

# <span id="page-137-0"></span>6.4 Optimize the presentation of chromatograms

### **In this section**

This section describes some of the ways to optimize the presentation of a chromatogram. It contains the following subsections:

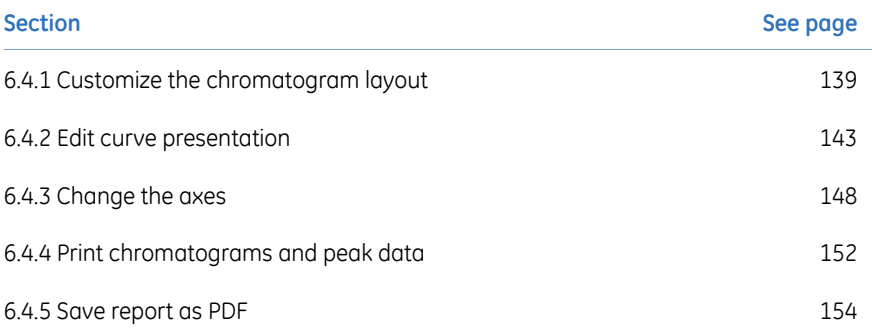

# <span id="page-138-0"></span>**6.4.1 Customize the chromatogram layout**

#### **Introduction**

The *Customize* dialog box is used to change the chromatogram presentation. The main features of the *Customize* dialog box regarding chromatograms are described in the subsequent sections. Features regarding peak tables are described in *[Section](#page-155-0) 7.1 Peak [integration,](#page-155-0) on page 156*.

#### **Instruction**

Follow the instructions below to make changes in the *Customize* dialog box:

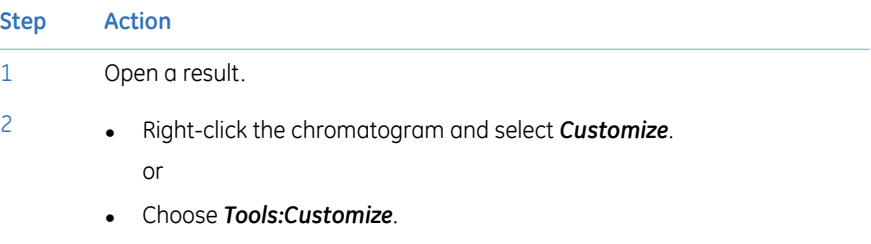

*Result:* The *Customize* dialog box is displayed.

#### 6 View and present the results

6.4 Optimize the presentation of chromatograms

6.4.1 Customize the chromatogram layout

3

#### **Step Action**

• Carry out the changes on the different tabs to get the desired layout for header, curves and peak table. For more info, see below.

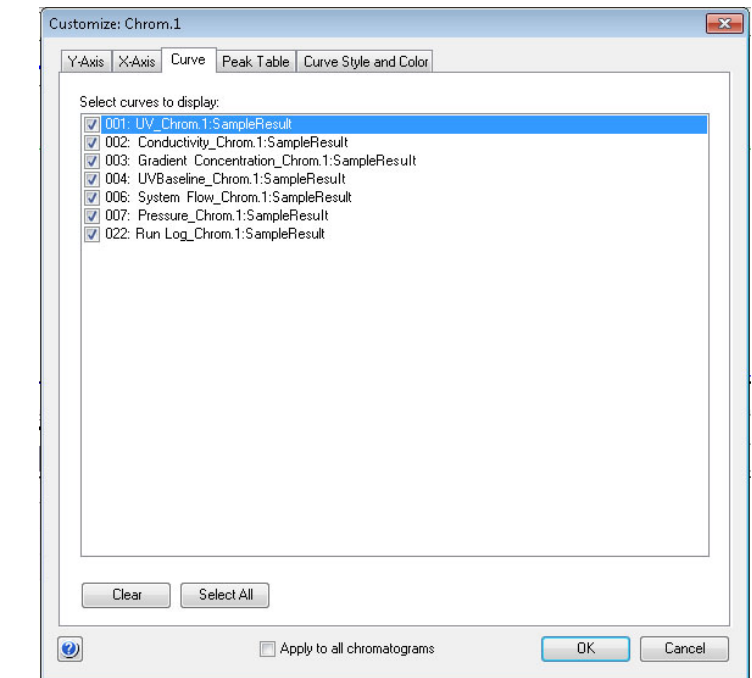

• Select *Apply to all chromatograms* if you want to apply the changes made in the *Customize:* dialog to all open chromatograms.

4 Click *OK* to apply the changes.

#### **Tabs in the Customize dialog**

The table below lists the tabs of the *Customize* dialog and outlines the editing functions of each tab.

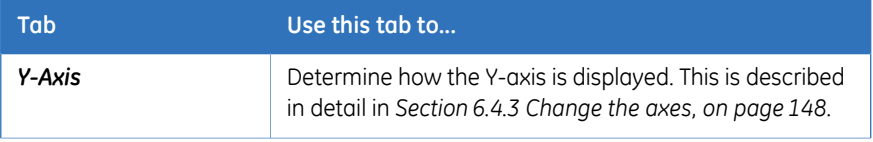

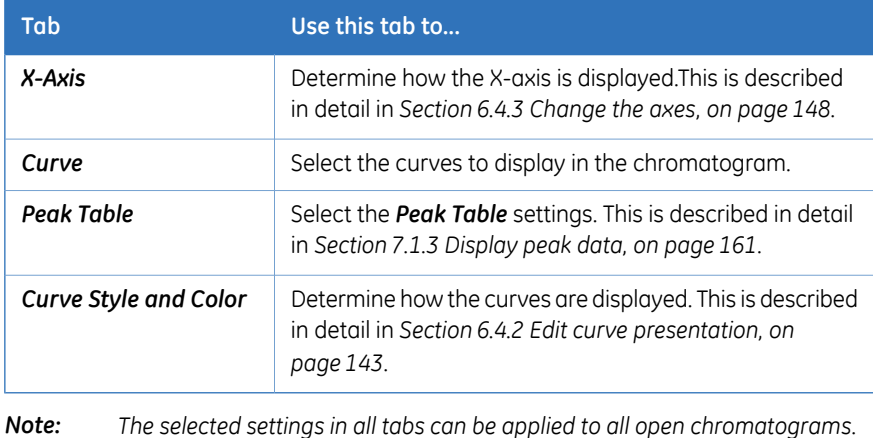

### **Layout options in the right-click menu**

You can also change the chromatogram layout by choosing some menu items from the right-click shortcut menu. The table below describes the layout options available on this menu:

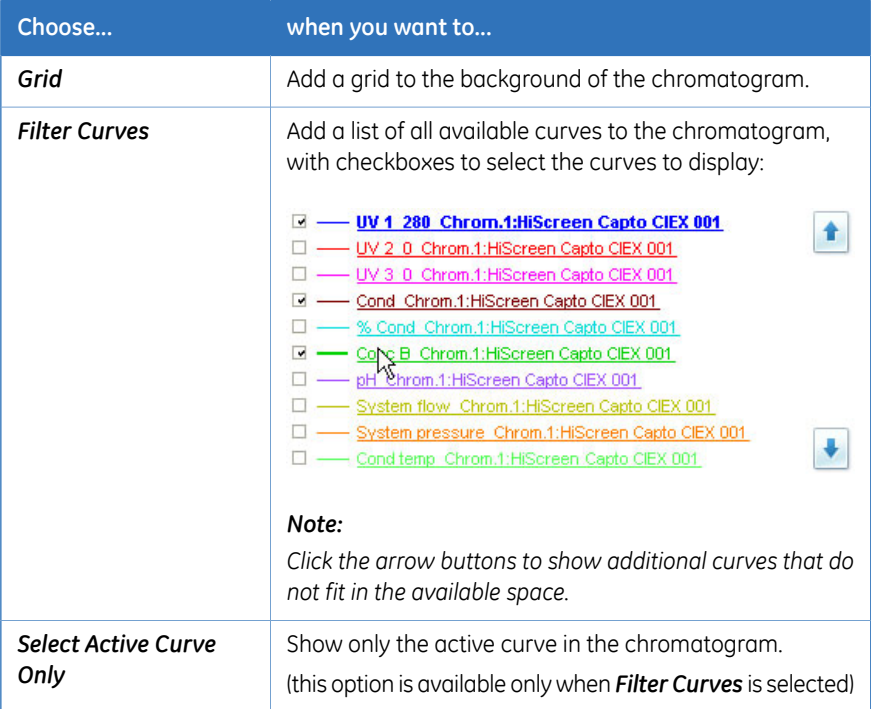

#### 6 View and present the results

6.4 Optimize the presentation of chromatograms

6.4.1 Customize the chromatogram layout

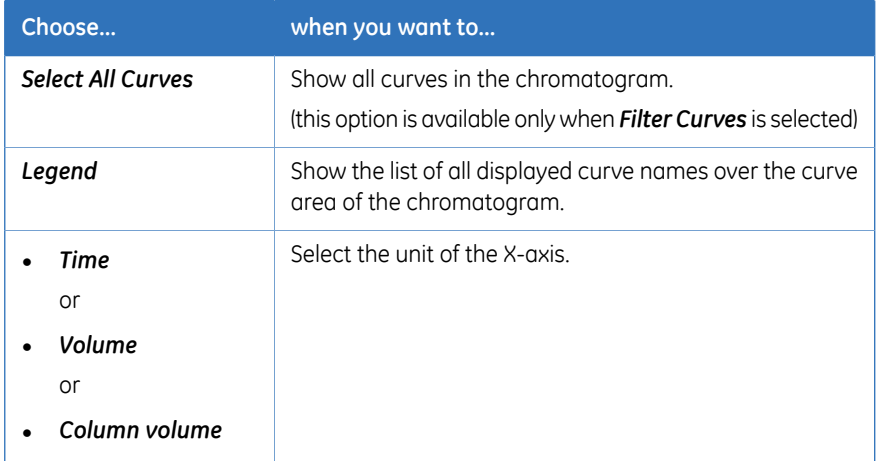

# <span id="page-142-0"></span>**6.4.2 Edit curve presentation**

#### **Select curves to display**

The *Curve* tab of the *Customize* dialog contains a list of all the curves included in the chromatogram. Select the curves to be displayed in the chromatogram, and click the *OK* button.

#### **Curve style and color settings**

All curves within a chromatogram are represented by a default color and line style. Curves that are imported into the chromatogram or newly created curves are automatically assigned a color and line style. The settings are available in the *Curve Style and Color*tab. The tab also contains settings for peak labels, fraction marks and run log texts.

#### **Change the color and style of a curve**

The table below describes how to change the color and style of a curve:

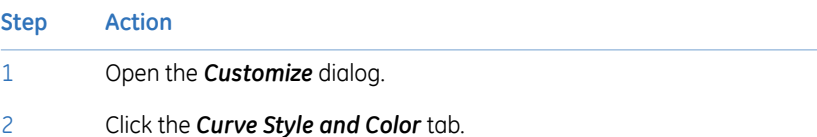

6 View and present the results

6.4 Optimize the presentation of chromatograms

6.4.2 Edit curve presentation

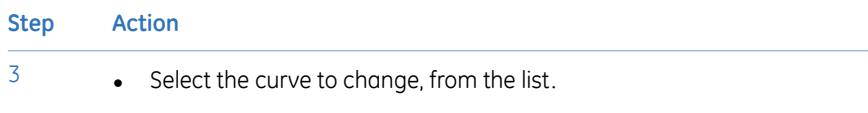

- Click the *Color* button to open the *Color* dialog and choose a color from the palette.
- Click a button to choose a *Line style*.

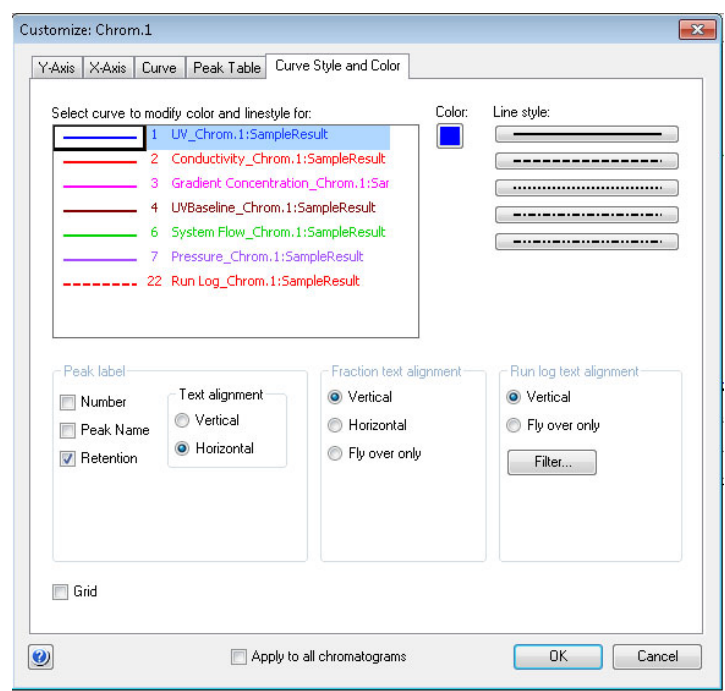

- Repeat step 3 to modify other curves.
- 4 Click the *OK* button to apply the changes.
#### **Align Fraction and Run log texts**

Both *Fraction* and *Run log* text can be set to be displayed either when the mouse pointer is positioned over a fraction mark (*Fly over only*) or at all times. The *Fraction* text can be aligned both vertically and horizontally. Default setting for both text types is *Vertical*. The *Vertical* selection for *Run log* text is the setting to show the text at all times.

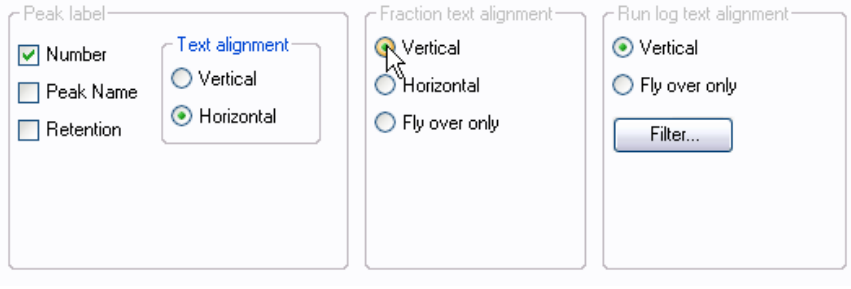

#### **Filter Run log information**

Follow the instructions below to select the run log entry and feedback types to show in the chromatogram:

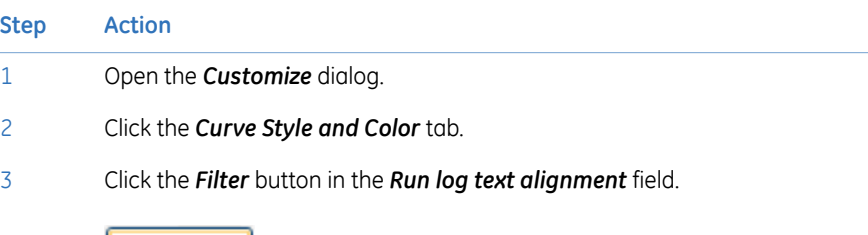

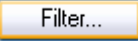

*Result*: The *Filter Run log* dialog opens.

#### 6 View and present the results

6.4 Optimize the presentation of chromatograms

6.4.2 Edit curve presentation

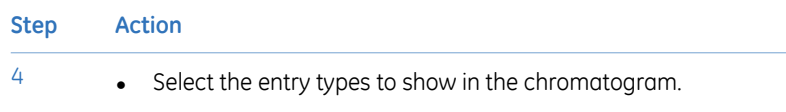

• Select the feedback types to include in the run log entries.

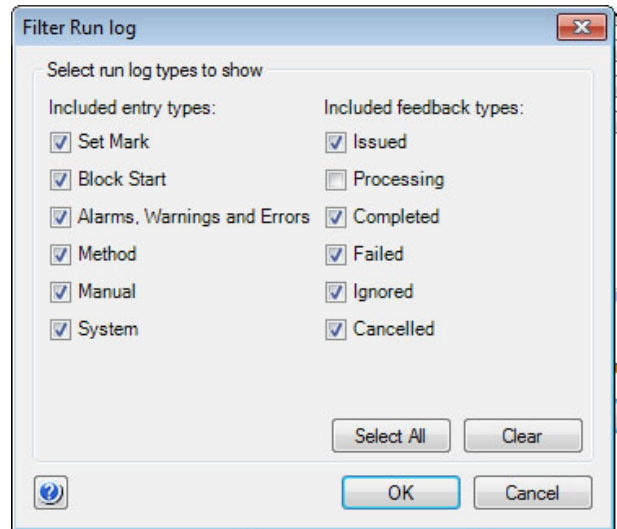

• Click the *OK* button.

*Result*: The *Filter Run log* dialog closes.

5 Click the *OK* button in the *Customize* dialog to apply the changes.

## **Add a grid**

It is possible to add a grid to the background of the chromatogram by selecting the *Grid* checkbox.

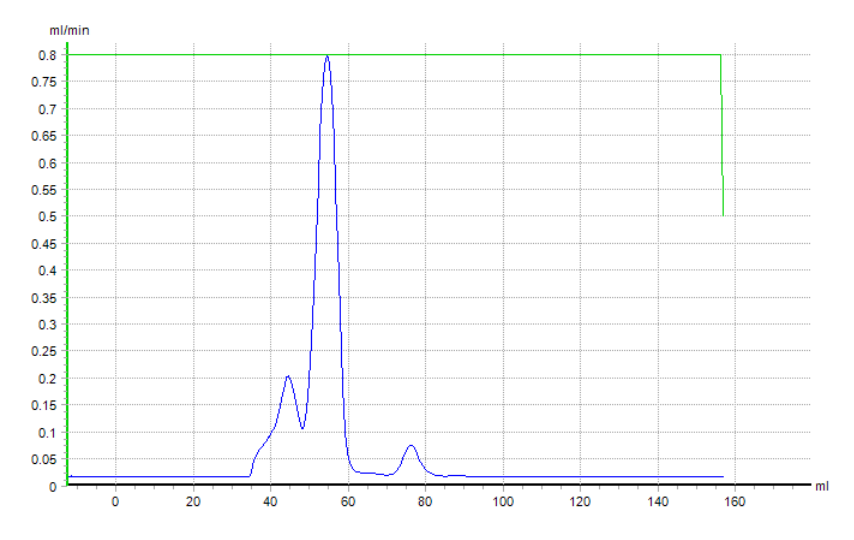

*This can also be accessed by right-clicking in the chromatogram and selecting Grid from the shortcut menu. Note:*

6 View and present the results 6.4 Optimize the presentation of chromatograms 6.4.3 Change the axes

# **6.4.3 Change the axes**

#### **Introduction**

This section describes how to change the chromatogram axes. These changes are made in the *Y-Axis* and *X-Axis* tabs of the *Customize* dialog.

#### **Change and fix the Y-axis**

2

Follow the instructions below to change and fix the scale of the curves in the chromatogram Y-axis:

#### **Step Action**

- 1 Click the *Y-Axis* tab.
	- Select the appropriate curve from the list.
		- Select the *Fixed* option in the *Scale for curve number* field.

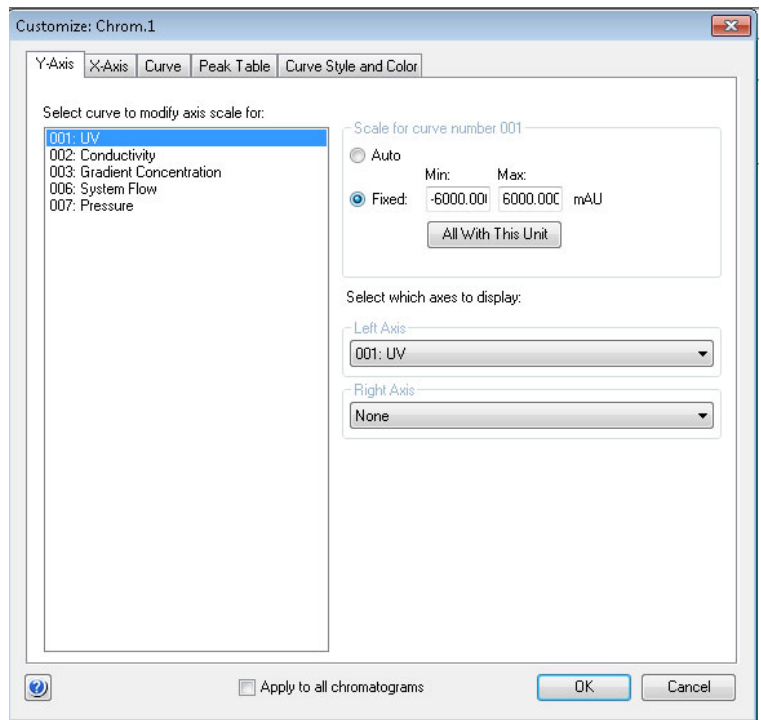

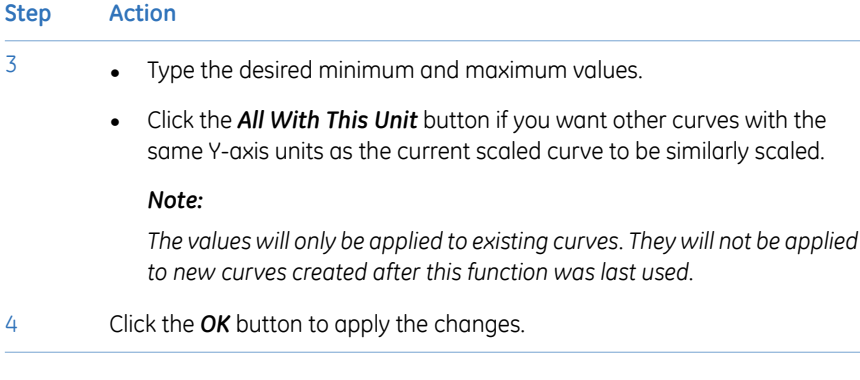

## **Select Y-axes to display**

Follow the instructions below to select the Y-axes to display in the chromatogram.

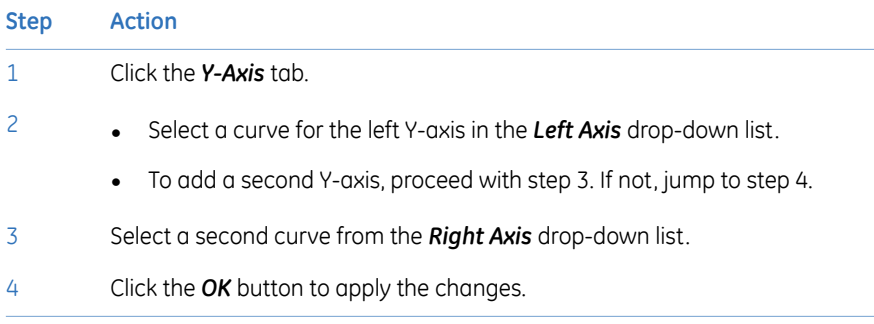

6 View and present the results 6.4 Optimize the presentation of chromatograms 6.4.3 Change the axes

#### **Change and fix the X-axis**

Follow the instructions below to change and fix the scale of the X-axis in the *Customize* dialog:

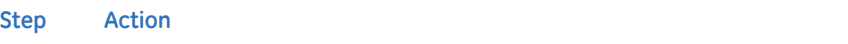

1 Click the *X-Axis* tab.

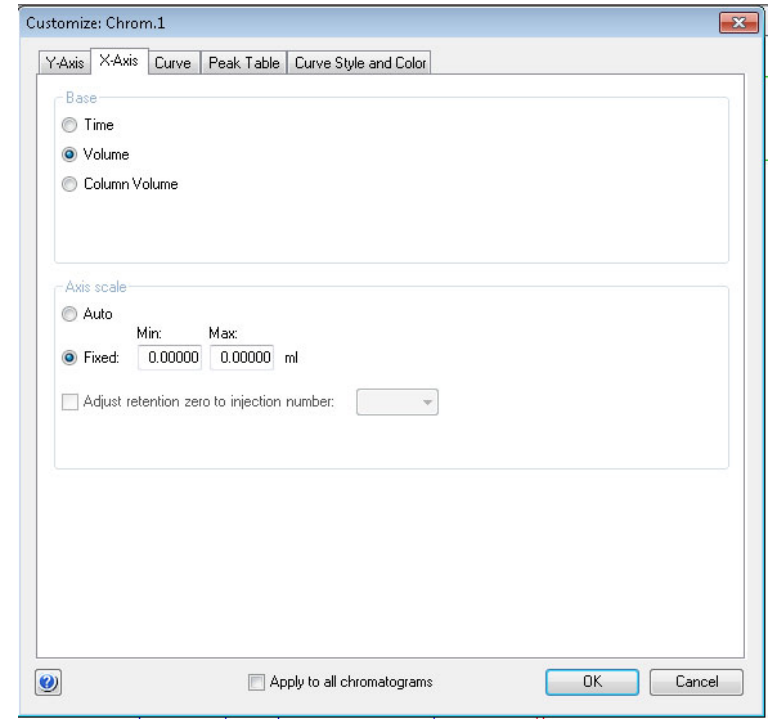

2 Select the appropriate option in the *Base* field:

- *Time*
- *Volume*
- *Column Volume*

#### *Note:*

*Some calculated curves, for example baselines, exist in only one base and might seem to disappear when the base is changed. Curves are collected in time and recalculated for display in volume. Thus, switching the base between Time and Volume can slightly alter the resolution of the displayed curves.*

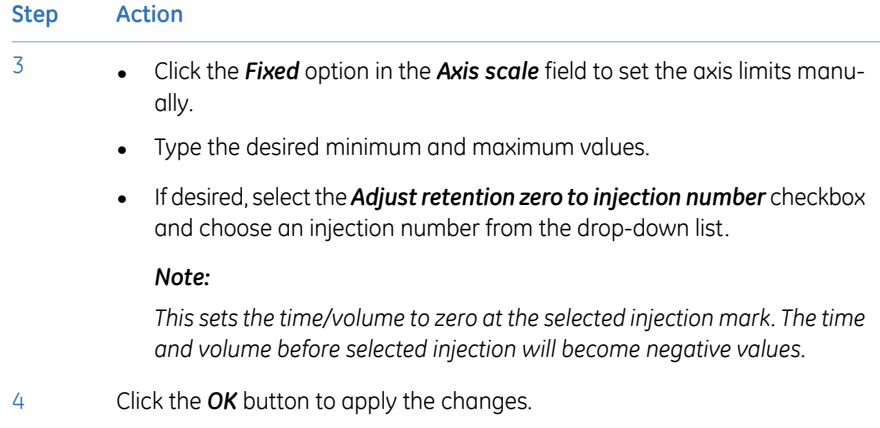

6 View and present the results 6.4 Optimize the presentation of chromatograms 6.4.4 Print chromatograms and peak data

# **6.4.4 Print chromatograms and peak data**

## **Introduction**

This section describes how to print the chromatograms that are open in the *Evaluation* module.

#### **The Print Chromatograms dialog box**

The *Print Chromatograms* dialog is illustrated below.

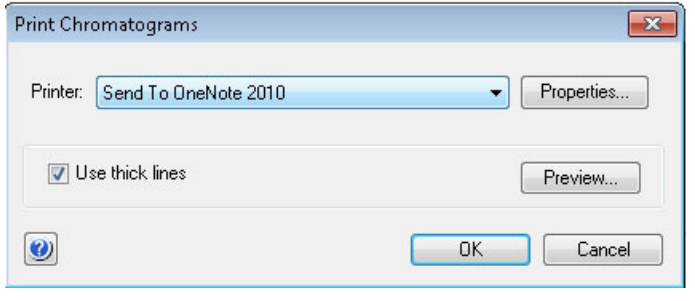

#### **Instructions**

Follow the instructions below to print active chromatograms.

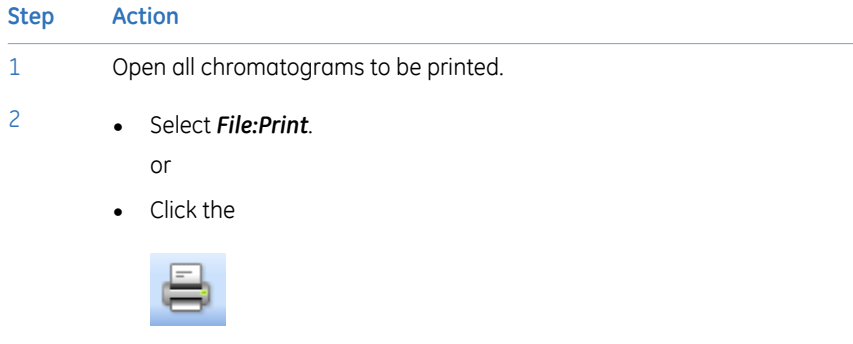

toolbar icon.

*Result*: The *Print Chromatograms* dialog opens.

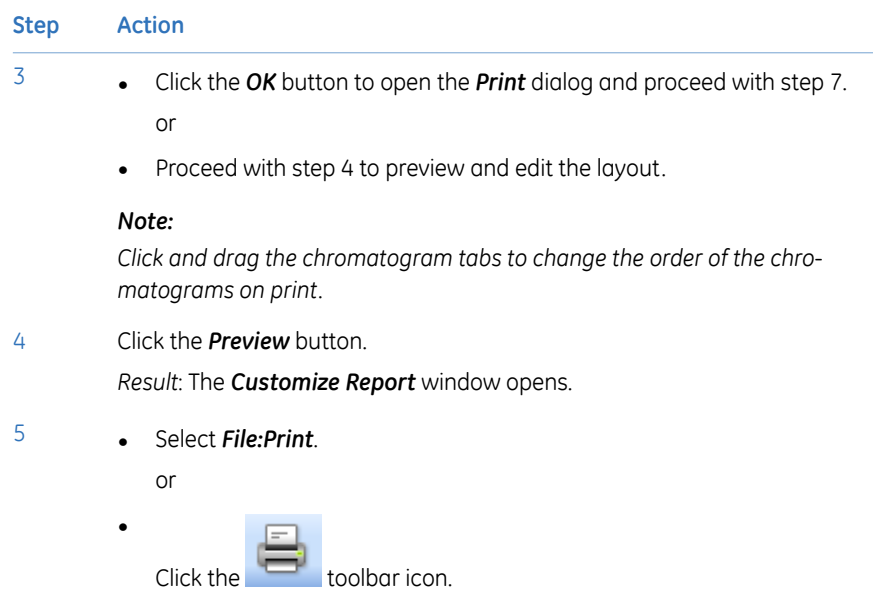

*Result*: The *Print* dialog opens.

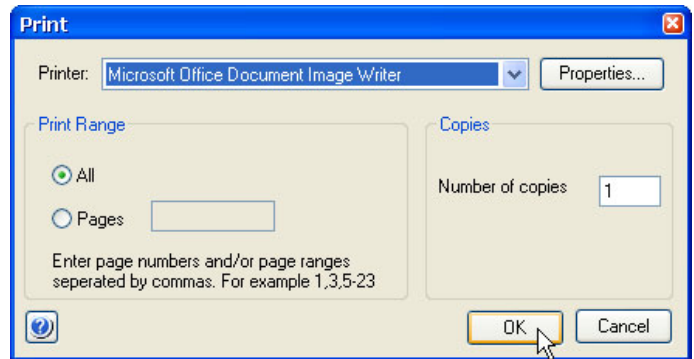

#### *Note:*

*It is possible to print directly from the Customize Report window or click the Exit button to return to the Print Chromatogram dialog.*

6

- Select the print range and number of copies.
- If necessary, click the *Properties* button to open the printer properties dialog where the settings for the printer can be changed.
- Click the *OK* button to print the chromatograms.

6 View and present the results 6.4 Optimize the presentation of chromatograms 6.4.5 Save report as PDF

# **6.4.5 Save report as PDF**

To save the report as PDF, select *File:Report As PDF*.

*Result*: The report is created as a PDF file and saved in the location specified in the dialog.

*Note:*

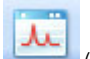

*A PDF report can also be generated by clicking the (icon) in the toolbar*

*of the Evaluation module.*

#### **About this chapter**

This chapter describes how to perform a number of editing and evaluation operations on the results, for example:

- Peak integrations
- Baseline operations (editing and optimization)
- Fraction and peak operations
- Comparison of different runs

This chapter also describes how to import and export results.

For information about how to view results, see *[Chapter](#page-116-0) 6 View and present the results, on [page](#page-116-0) 117*.

#### **In this chapter**

This chapter contains the following sections:

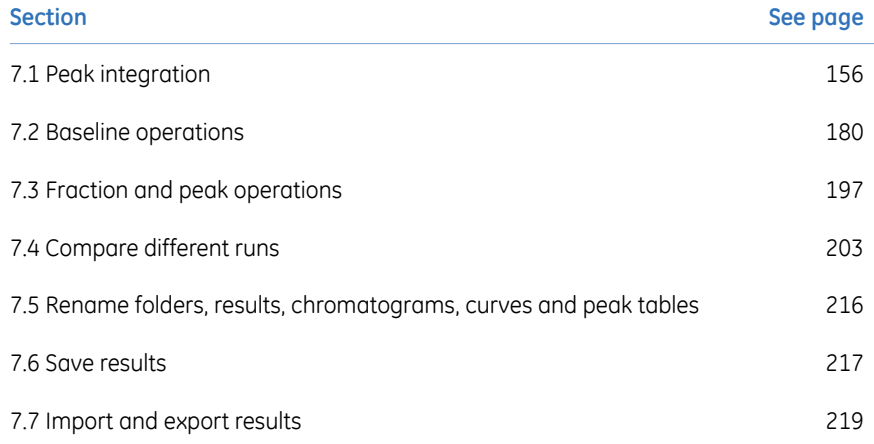

# <span id="page-155-0"></span>7.1 Peak integration

## **About this section**

Peak integration is used to identify and measure a number of curve characteristics, including peak areas, retention time and peak widths.

## **In this section**

This section contains the following subsections:

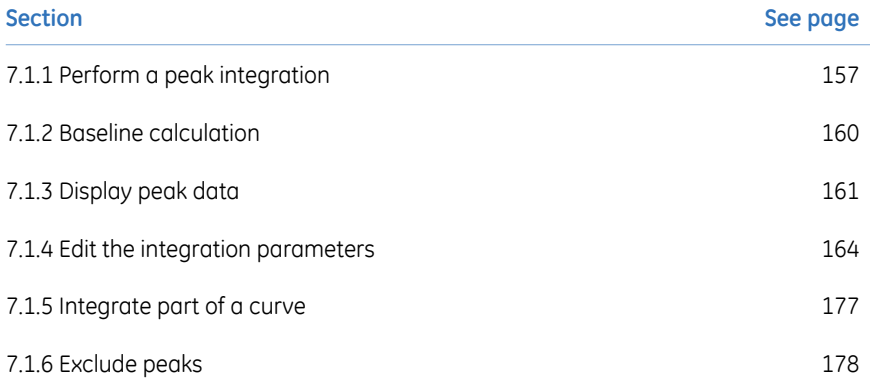

# **7.1.1 Perform a peak integration**

<span id="page-156-0"></span>Follow the instructions below to perform a basic peak integration.

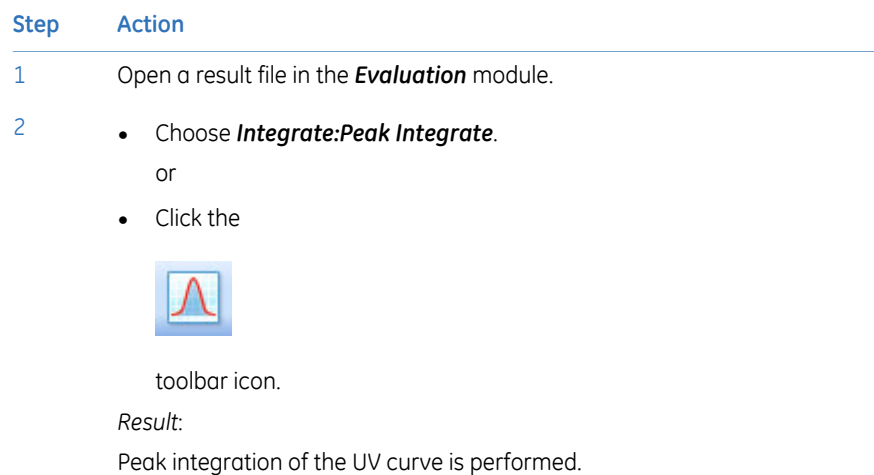

#### **Peak integration results**

The peak table is displayed below the active chromatogram. The start point and end point of each peak are marked by vertical marks, *drop-lines*, in the chromatogram. The peaks are automatically labelled according to what is selected in the *Curve Style and Color* tab of the *Chromatogram Layout* dialog box. A summary of the integration and the settings used can be viewed by clicking the *Integration summary* tab.

The result after a peak integration is illustrated below:

- 7 Evaluate and compile the results
- 7.1 Peak integration
- 7.1.1 Perform a peak integration

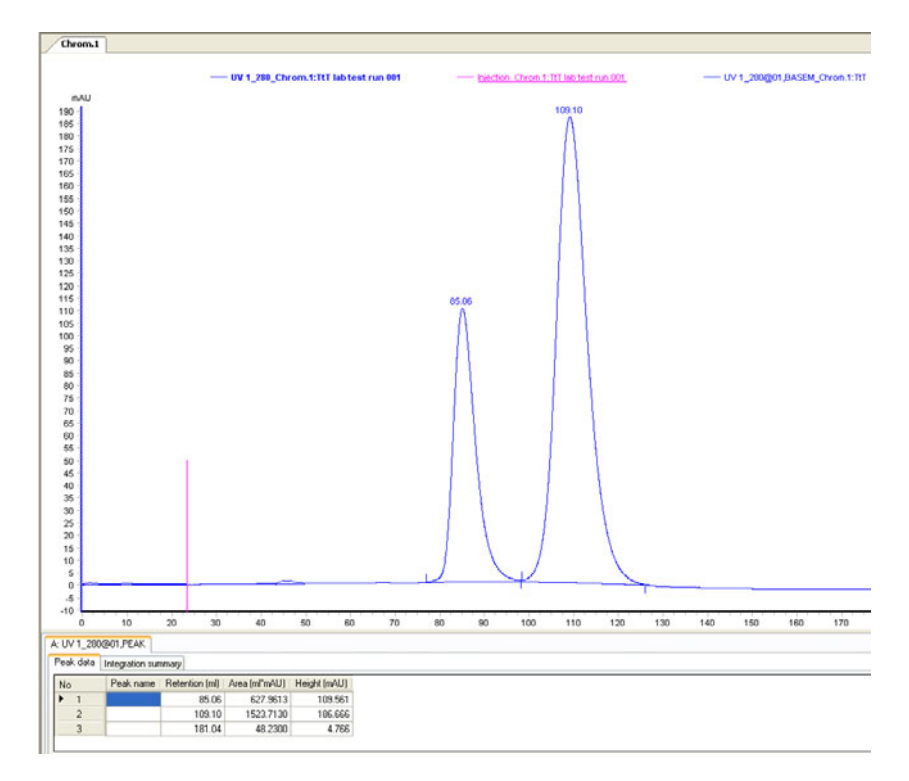

*Peak tables can be copied from one chromatogram to another by selecting Edit:Copy between chromatograms. The copied peak table name has the default suffix COPY. Note:*

## **Edit peak integration data**

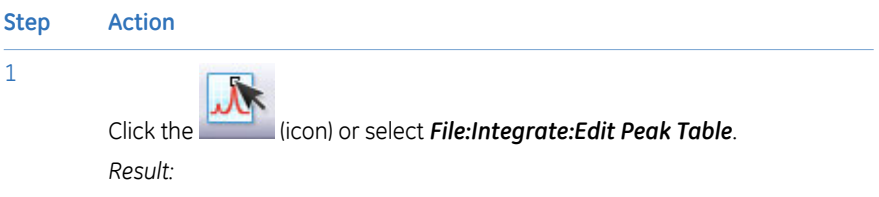

The *Edit Peak Table* dialog opens.

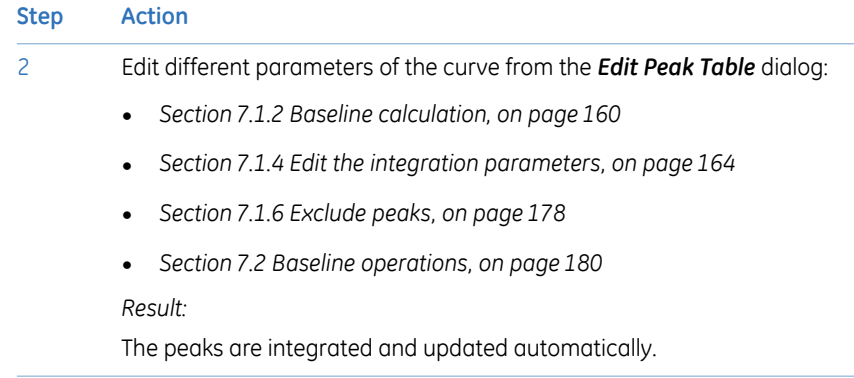

7.1 Peak integration

7.1.2 Baseline calculation

# <span id="page-159-0"></span>**7.1.2 Baseline calculation**

#### **Introduction**

The first step when integrating peaks is to calculate a baseline. A correct baseline is important for accurate calculation of the peak areas. The baseline is per default calculated using the morphological algorithm, when a one-click peak integration is performed. This section describes the options available to calculate baselines manually.

#### **Baseline options**

UNICORN start offers several options to create an accurate baseline:

- *Classical* algorithm
- *Morphological* algorithm
- *Zero baseline*

#### **The Calculate baseline function**

Automatic calculation of the baseline can be performed using the *Classical* or *Morphological* algorithm, the latter being the default one. In most cases, the measurement is very accurate.

#### **Zero baseline**

The baseline will appear as a straight line at zero absorbance.

# <span id="page-160-0"></span>**7.1.3 Display peak data**

#### **Introduction**

There are a number of options available to display and edit peak data and peak table contents. This section describes some of these options. Other options are described in *Section 7.1.4 Edit the integration [parameters,](#page-163-0) on page 164*.

#### **Peak characteristics**

The peak retention times and several other peak characteristics are calculated automatically. Follow the instructions below to display other peak characteristics.

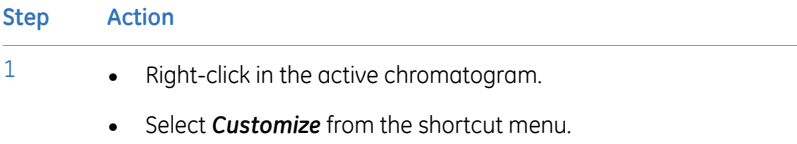

*Result*: The *Customize* dialog opens.

2 Click the *Peak Table* tab.

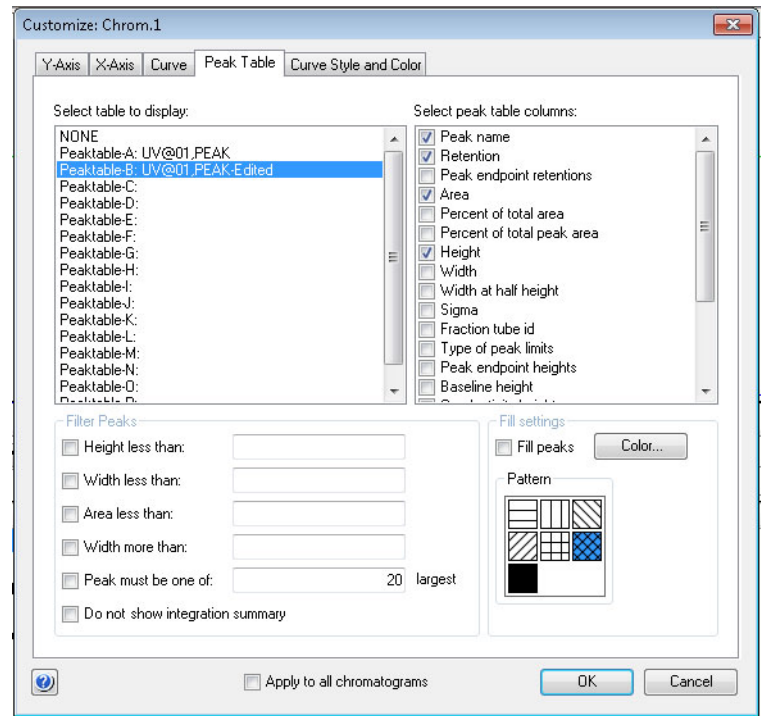

#### 7.1 Peak integration

7.1.3 Display peak data

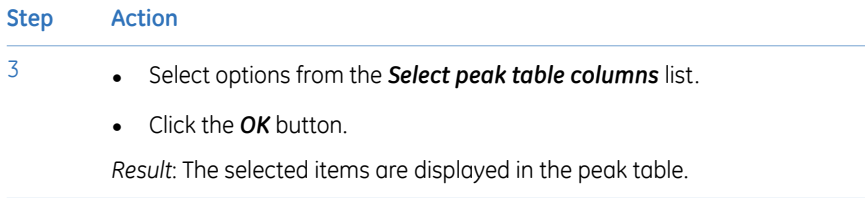

#### **How to filter peaks**

Peaks can be excluded from display in a peak table. Follow the instructions below to filter the peaks:

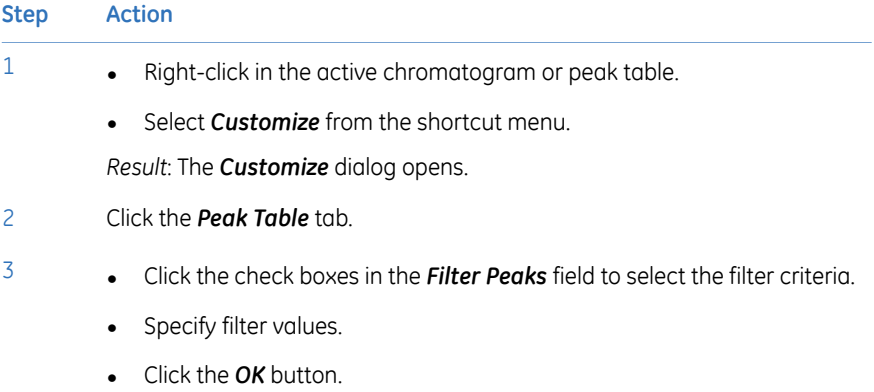

#### **To filter peaks vs.to reject peaks**

The table below describes the major differences in the effects of filtering peaks compared to excluding the peaks by rejection.

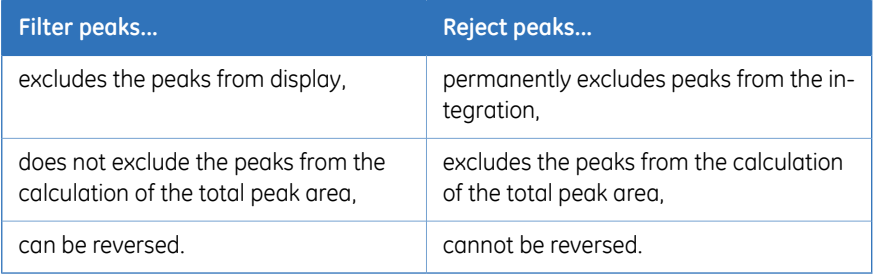

#### **Measurement options**

It is possible to determine the coordinates of any point on a curve and to obtain values for retention and peak height. This is a useful tool for many other functions, such as for measuring the parameters used in baseline calculations.

Coordinates can be obtained in two ways:

- Through direct measurement using the *Vertical marker*. This is described in *[Sec](#page-126-0)tion 6.3.1 Open and view [results,](#page-126-0) on page 127*.
- From peak table data.

# <span id="page-163-0"></span>**7.1.4 Edit the integration parameters**

## **Introduction**

Once a peak table has been generated based on an appropriate baseline, it is possible to split or join peaks and to manually adjust the peak start and end points. The peaks are then automatically renumbered and the peak values recalculated.

Theses changes can be made in the *Edit Peak Table* dialog. In this dialog, peak names that may be used as labels in the chromatogram can also be added.

### **Open the peak table for editing**

Follow the instructions below to open the peak table for editing. The editing options are described below the instructions.

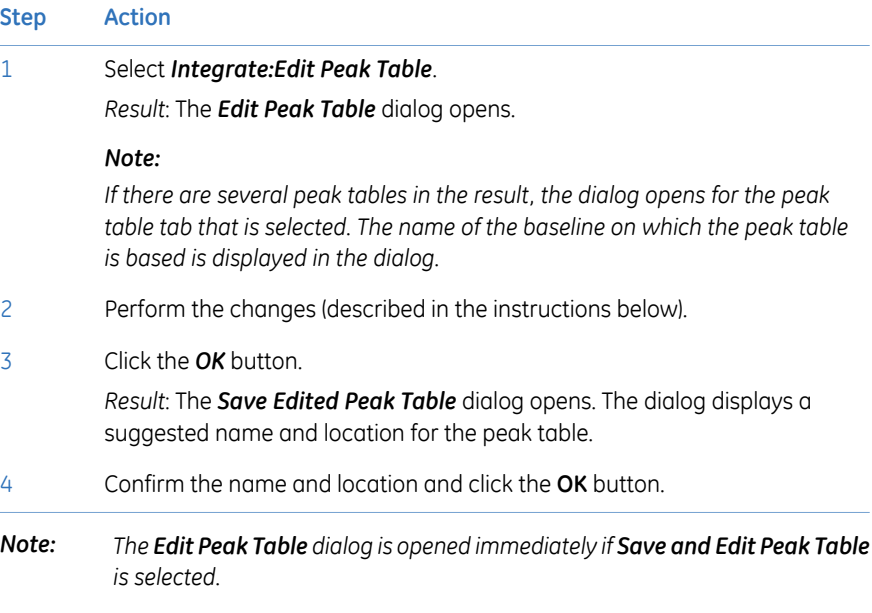

#### **The Edit Peak Table dialog**

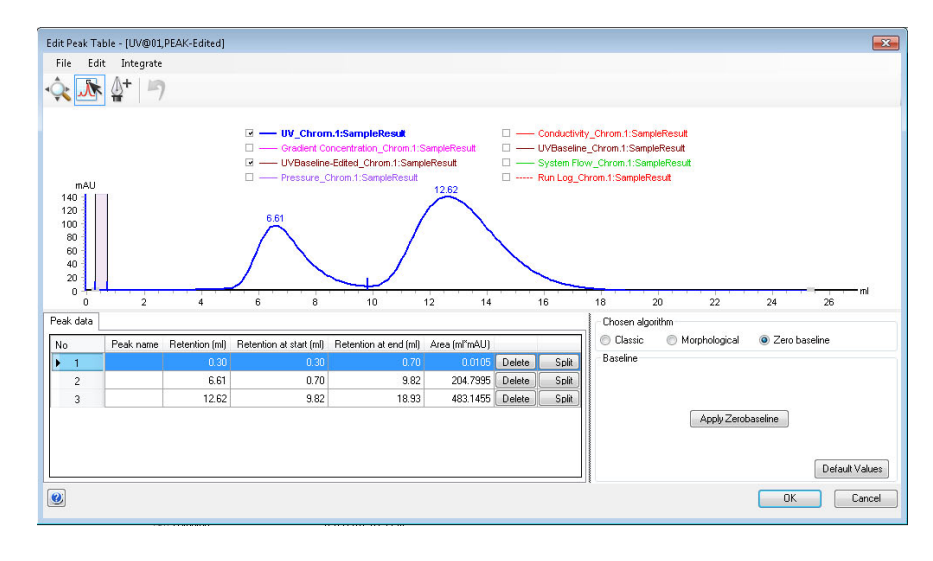

The illustration below shows the *Edit Peak Table* dialog:

## **Toolbar icons in the Edit Peak Table dialog**

The table below describes the toolbar icons in the *Edit Peak Table* dialog.

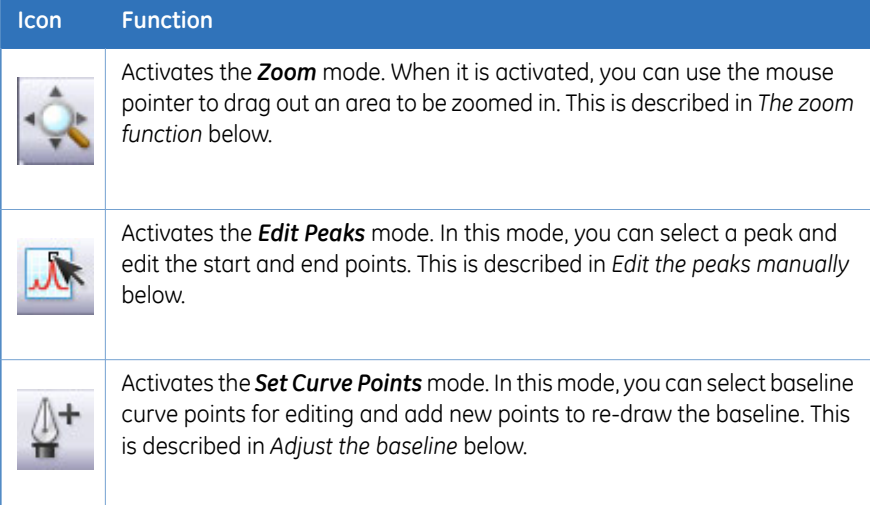

#### 7.1 Peak integration

7.1.4 Edit the integration parameters

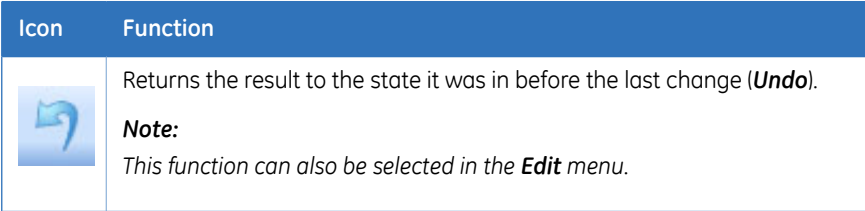

## **The zoom function**

Follow the instructions below to use the zoom function in the *Edit Peak Table* dialog.

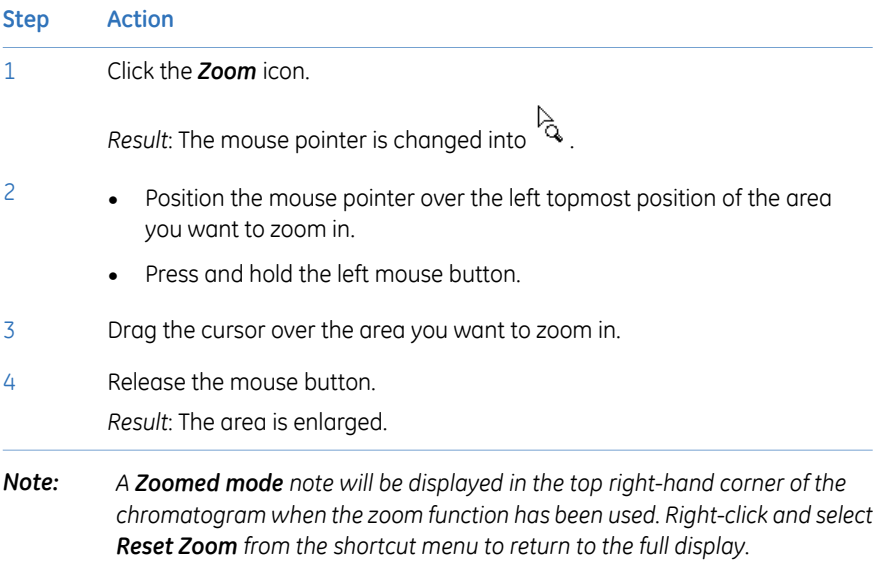

#### **Peak start and end points**

The beginning of each peak is marked with a dropline above the curve, and the end of each peak is marked with a dropline below the curve. The table below shows examples of start and end point droplines:

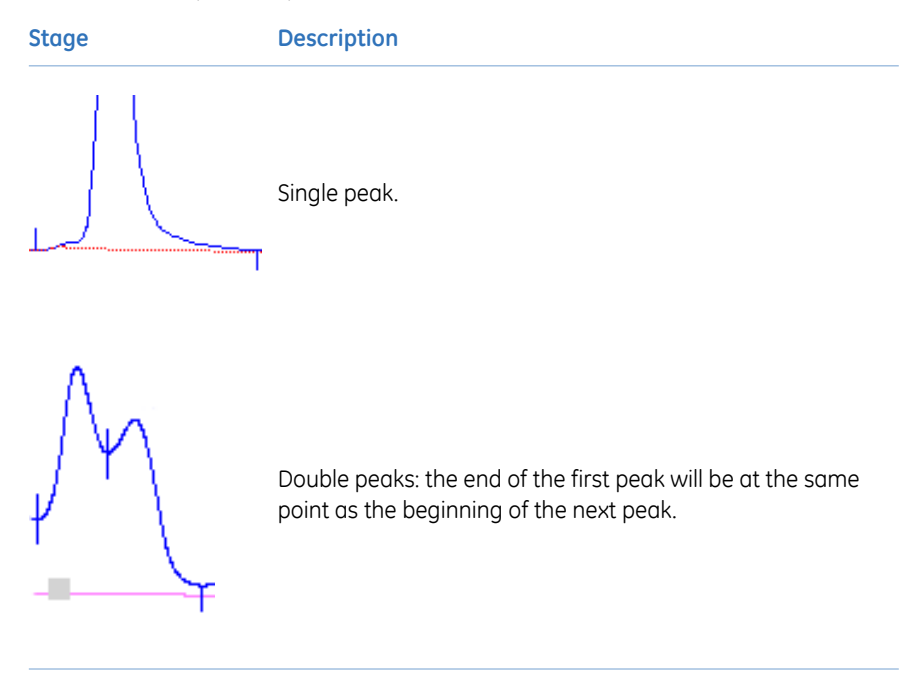

#### **Edit the peaks manually**

The start and end points of a peak can be adjusted graphically by moving the droplines in the *Edit Peak Table* dialog.

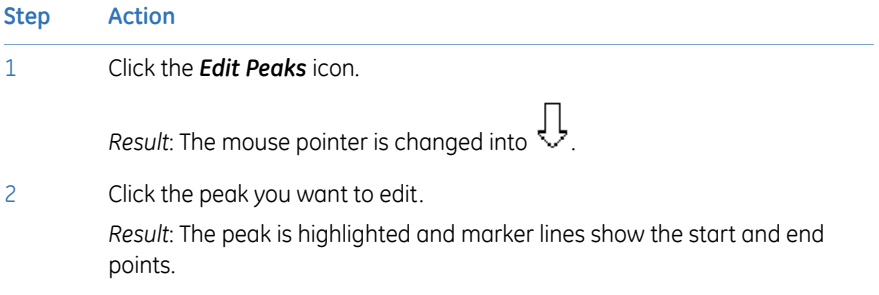

7.1 Peak integration

7.1.4 Edit the integration parameters

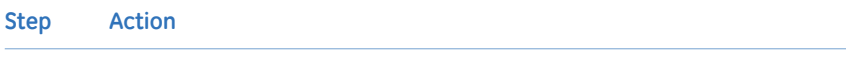

3 Position the mouse pointer over the marker line that you want to change. *Result*: The pointer is changed into a double-arrow symbol.

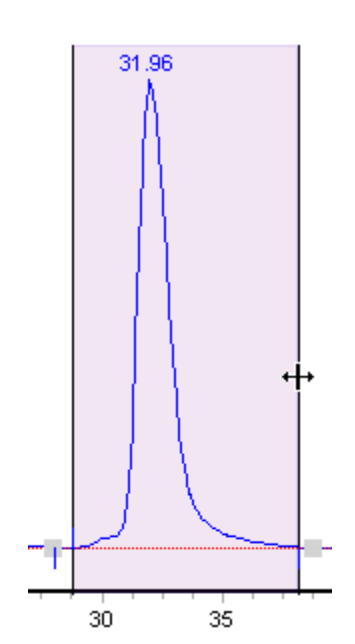

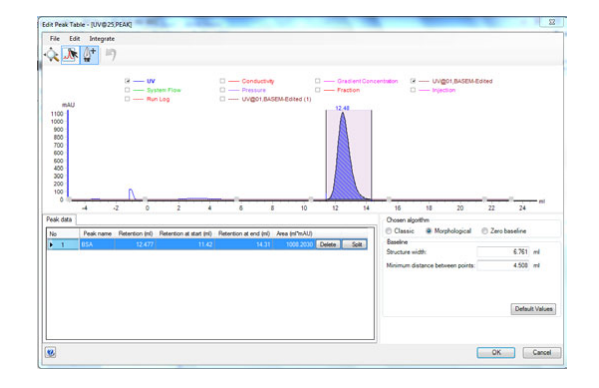

4 Drag the marker to a new position with the mouse pointer.

*Result*: The start or end point droplines of the peak are changed and the corresponding values are updated in the peak table.

*A dropline can never be moved beyond another dropline or beyond a point where the peak meets the baseline. Note:*

## **Adjust the baseline**

The baseline can be adjusted graphically in the *Edit Peak Table* dialog.

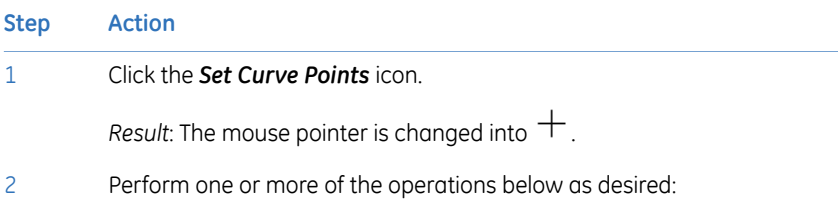

• Click to insert a new data point.

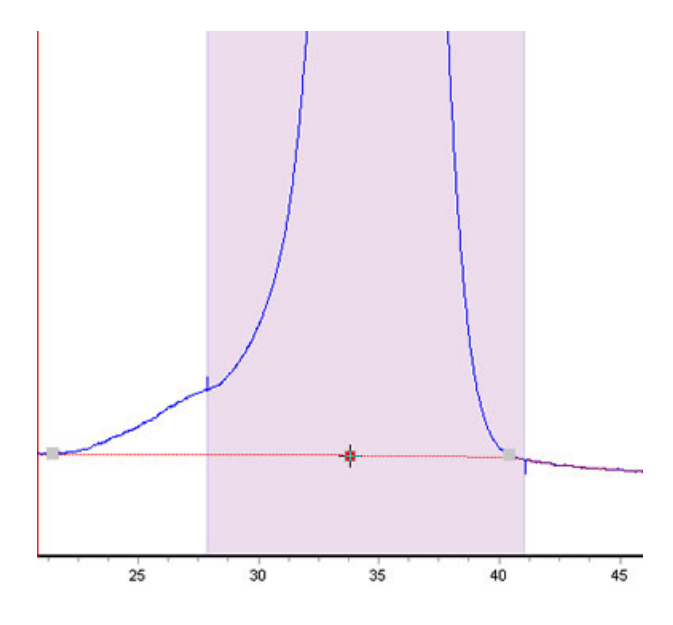

- Double-click on a data point or right-click the point and select *Delete Point* from the shortcut menu to delete the point.
- Click a data point and drag the point to a new position to move the baseline.

*Result*: The baseline is edited and the peak table values are recalculated accordingly.

*Accept negative peaks must be selected before the peak integration if you want to be able to drag a data point to move the baseline above the curve. Note:*

7.1 Peak integration

7.1.4 Edit the integration parameters

## **Calculate a new baseline**

The baseline can be recalculated in the *Edit Peak Table* dialog. To alter the baseline settings:

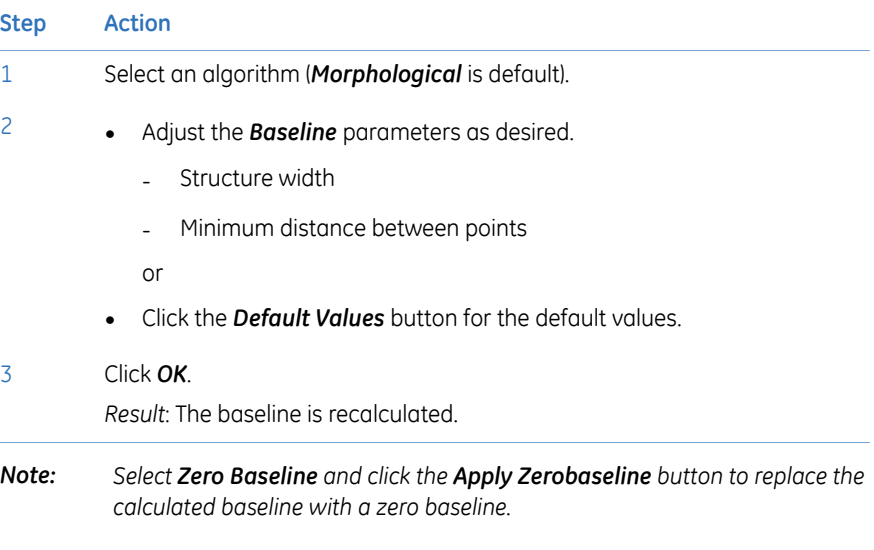

## **Add color to a peak**

The table below describes how to add a fill color and a pattern to an individual peak in the *Edit Peak Table* dialog:

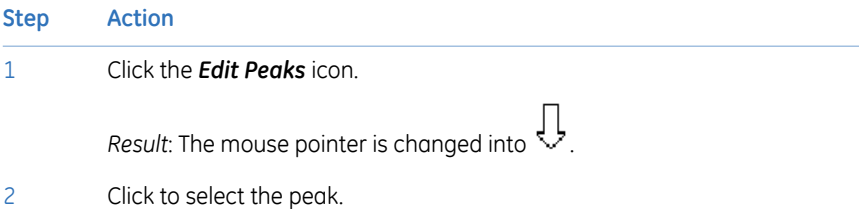

#### **Step Action**

3

- Right-click and select *Fill Peaks* from the shortcut menu or
	- Select *Edit:Fill Peak*.

*Result*: The *Color and Pattern* dialog opens.

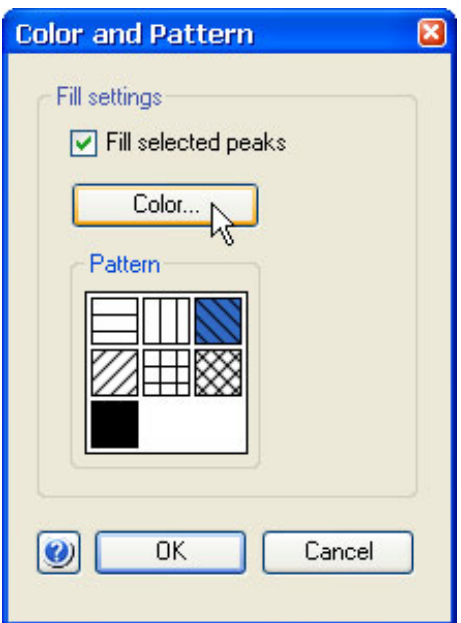

4 Select the *Fill selected peaks* check box.

*Result*: The *Color* button and *Pattern* field are activated.

#### 7.1 Peak integration

7.1.4 Edit the integration parameters

6

7

**Step Action**

5 Click the *Color* button.

*Result*: The *Color* dialog opens.

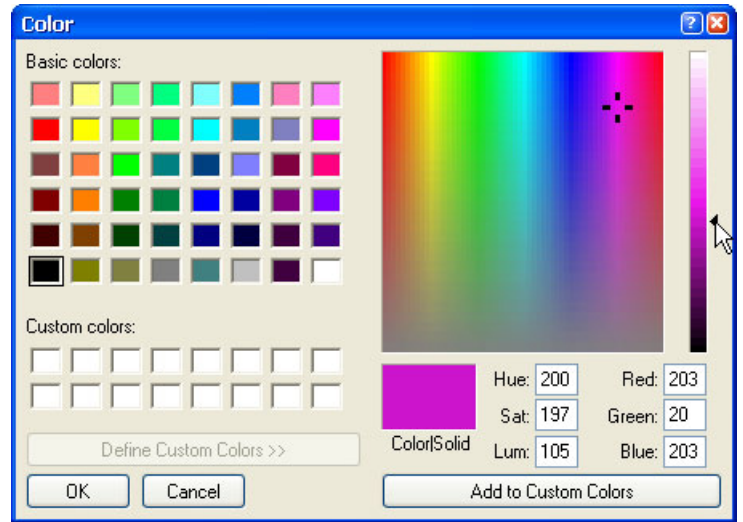

- Select one of the *Basic colors* or
	- Click the *Define Custom Colors* button to open the settings field and define new colors (illustrated above).
	- After you have selected a color, click *OK* to close the dialog.
	- Select a fill pattern in the *Pattern* field.
		- Click *OK*.

*Result*: The peak is filled according to the selections.

*The color and pattern selections will override the general Fill settings that can be selected for all peaks on the Peak Table tab in the Customize dialog for the chromatogram. Note:*

#### **Split a peak**

It is possible to split a peak into two new peaks by inserting a dropline. Follow the instructions below to split a peak in the *Edit Peak Table* dialog:

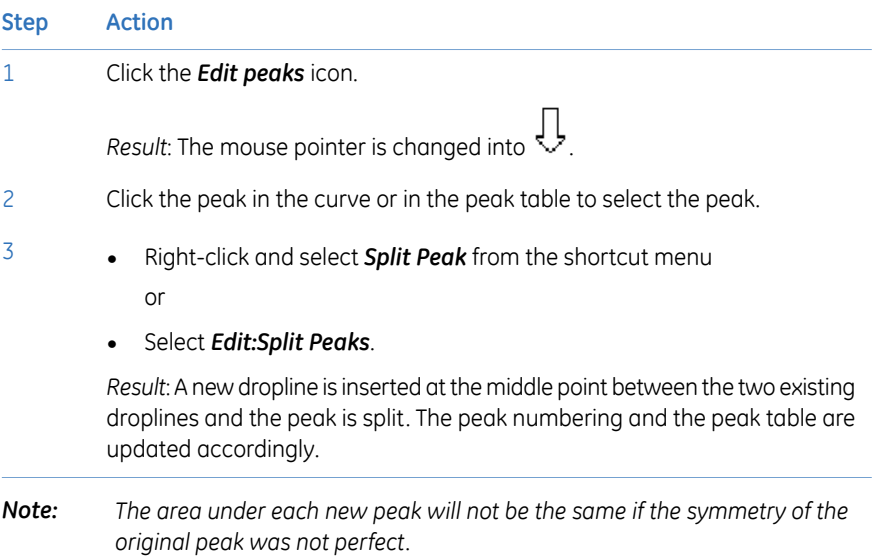

#### **Join peaks**

It is possible to join the areas of adjacent peaks if they are separated by a dropline. Follow the instructions below to join adjacent peaks in the *Edit Peak Table* dialog:

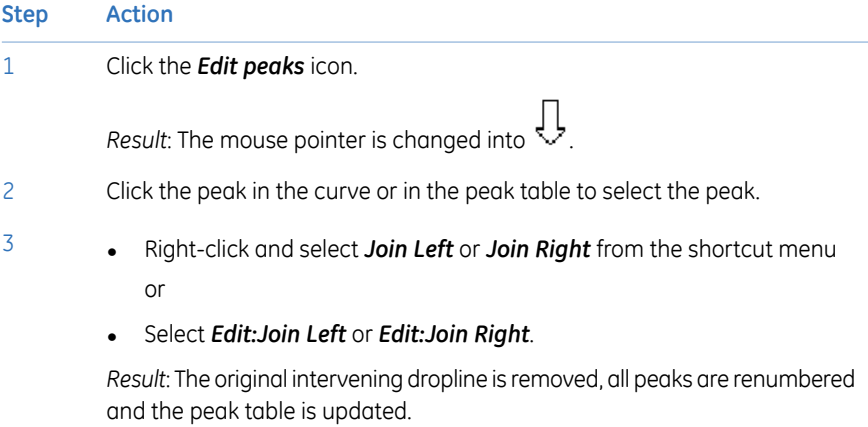

7 Evaluate and compile the results 7.1 Peak integration 7.1.4 Edit the integration parameters

#### **Add peak names**

Follow the instructions below to add names in the *Edit Peak Table* dialog, to identify the peaks:

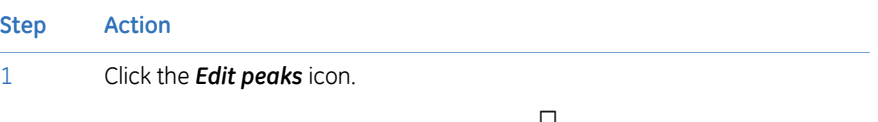

*Result*: The mouse pointer is changed into .

2 Click the peak in the curve or in the peak table to select the peak.

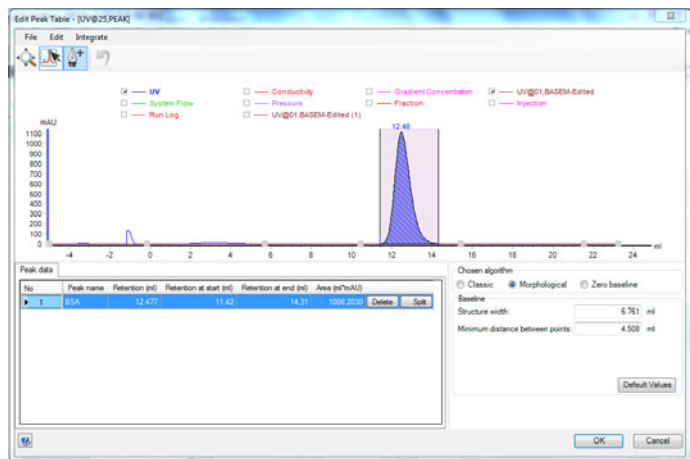

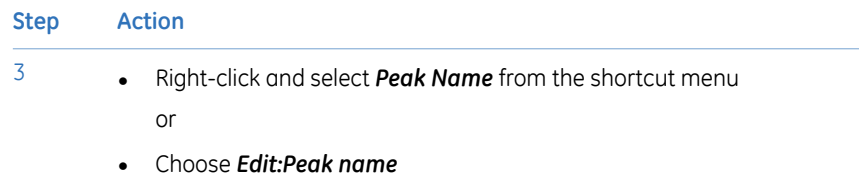

or

• Double-click the peak.

*Result*: The *Edit Peak Name* dialog opens. The number and retention of the selected peak is displayed.

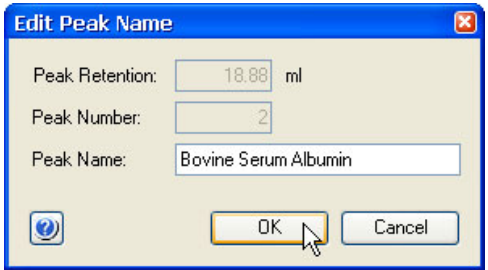

- 4 Type a name in the *Peak name* textbox.
- 5 Click *OK*.

*Result*: The new name is added in the corresponding *Peak name* cell in the peak table. It is also shown below the peak in the chromatogram. If you have selected to show peak names in the chromatogram, it will also be displayed over the peak.

*You can also add a peak name by selecting the Peak name cell in the peak table, click again in the cell and then type the peak name. A pencil symbol is displayed by the peak number to indicate that you are able to enter the text. Note:*

## **Delete peaks**

Follow the instructions below to delete a peak in the *Edit Peak Table* dialog:

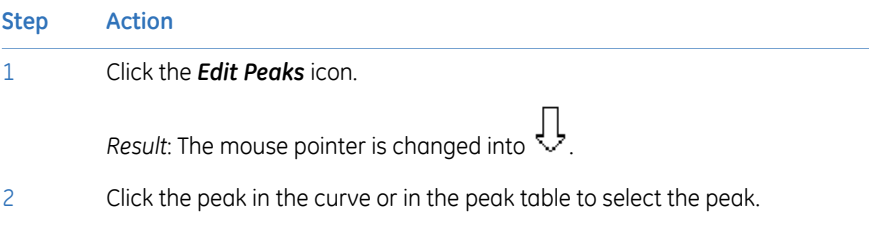

#### 7.1 Peak integration

7.1.4 Edit the integration parameters

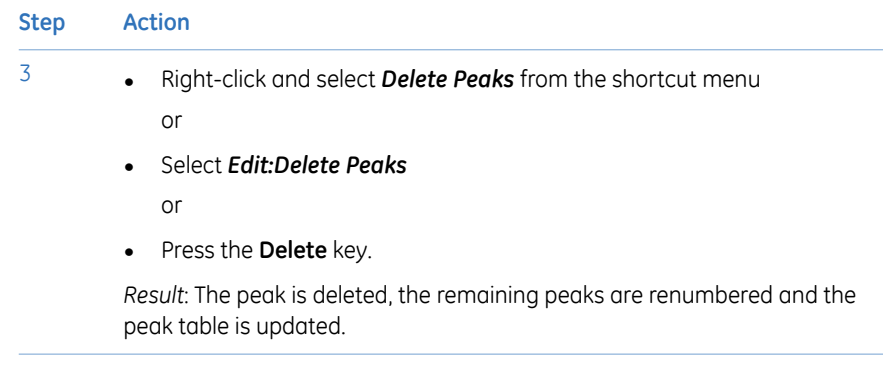

#### **The Integrate menu**

If needed, you can use the selections on the *Integrate* menu to perform a peak integration in the *Edit Peak Table* dialog box. This is useful for example if you want to re-integrate the curve using different settings or integrate only part of a curve with different settings.

# <span id="page-176-0"></span>**7.1.5 Integrate part of a curve**

#### **Introduction**

There are several possibilities to improve the results if the peak integration is unsatisfactory. This section describes how to select only part of a curve for integration.

This partial integration can be performed both in the *Integrate* dialog in preparation for the peak integration, or in the *Edit Peak Table* dialog to adjust an unsatisfactory peak integration. Both alternatives are described here.

#### **Select part of a curve for integration**

Follow the instructions below to select only part of a curve for peak integration in the *Integrate* dialog box:

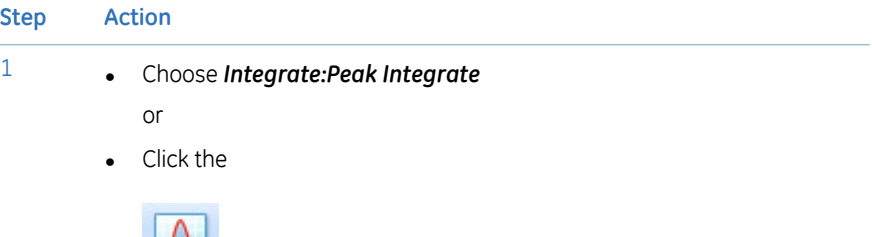

icon.

Peak data

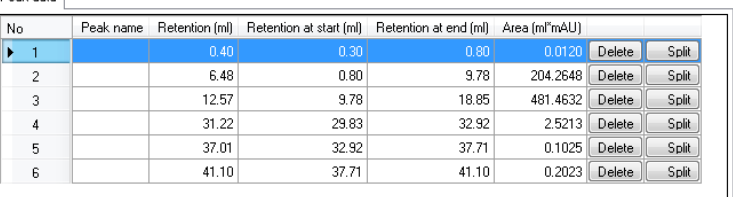

#### 4 Click **OK**.

*Result*: The baseline will be calculated from the whole curve, but the calculation of the peak areas is only performed on the selected section.

7 Evaluate and compile the results 7.1 Peak integration 7.1.6 Exclude peaks

# <span id="page-177-0"></span>**7.1.6 Exclude peaks**

#### **Introduction**

The results of the peak integration can sometimes be improved if some peaks are excluded. Also, more accurate results may be obtained if smaller peaks are skimmed off larger peaks with shoulders, as described in this section.

#### **Exclude peaks**

Follow the instructions below to define peaks to be excluded in the *Peak Integrate* dialog during a peak integration.

#### **Step Action**

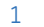

2

1 Click the *Reject peaks* button.

*Result*: The *Reject Peaks* dialog opens.

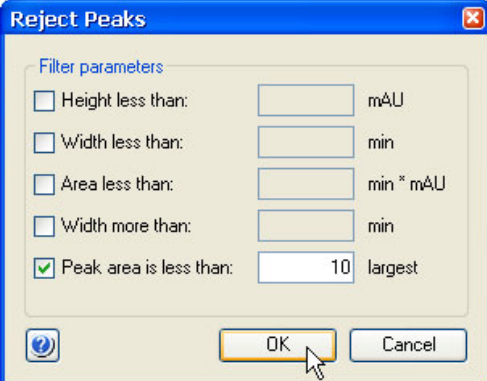

- Select the appropriate checkboxes and type values for peak height, width and area.
	- Define how many of the largest peaks you want to include.
- 3 Click *OK*.

4 Proceed with the peak integration.

*You can also exclude peaks from the peak integration in the Edit Peak Table dialog. Select Integrate:Settings to open the Reject Peaks dialog. Note:*

## **Include negative peaks**

Select the *Accept negative peaks* checkbox of the *Peak Integrate* dialog to include negative peaks in the integration. The negative peaks will be reported as negative areas in the peak table. By default, negative peaks are not included in the integration.

# <span id="page-179-0"></span>7.2 Baseline operations

## **About this section**

In order to achieve the best possible peak integration result, the baseline may have to be edited or optimized. The edit baseline operations can be accessed through the edit peak dialog.

## **In this section**

This section contains the following subsections:

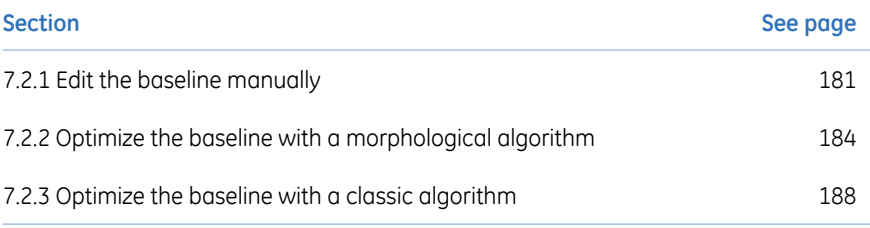
## **7.2.1 Edit the baseline manually**

#### **Introduction**

The first choice when you want to optimize the peak integration is to change the baseline parameters. This section describes how to optimize the baseline manually.

#### **How to use the zoom function**

Follow the instructions below to use the zoom function in the *Edit Baseline* dialog.

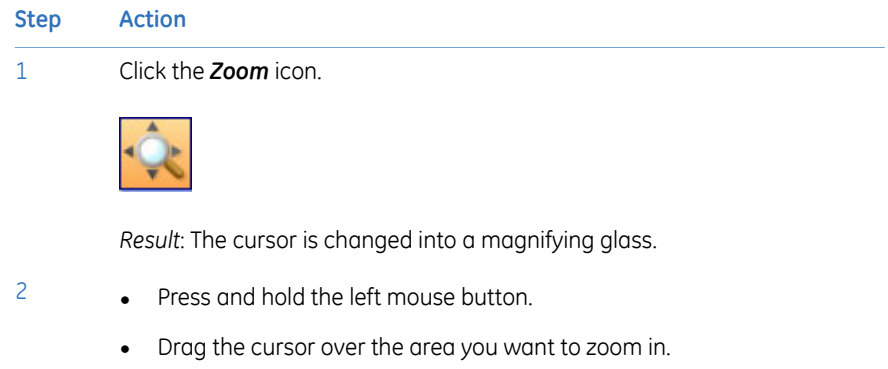

• Release the mouse button.

*Result*: The area is enlarged. Right-click and select *Reset zoom* to restore the full view.

#### **How to edit and insert data points**

Follow the instructions below to edit and insert baseline data points:

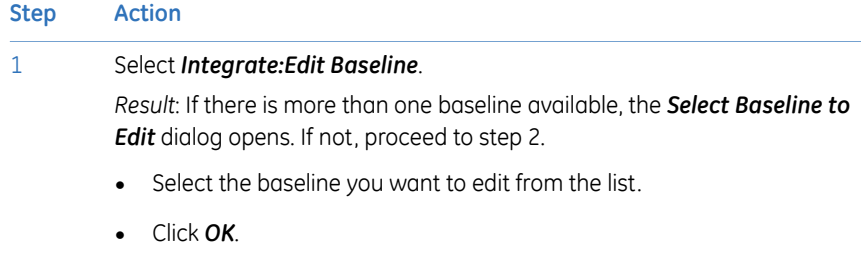

*Result*: The *Edit Baseline* dialog opens

#### 7.2 Baseline operations

7.2.1 Edit the baseline manually

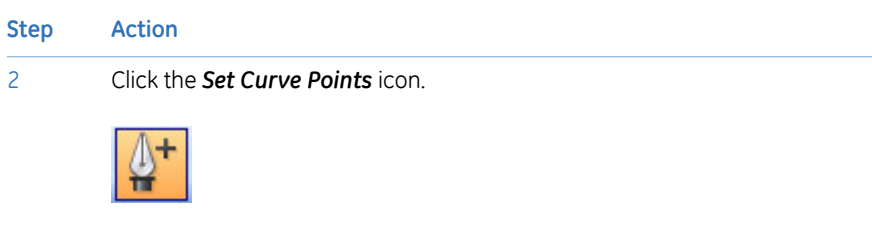

*Result*: The mouse pointer is changed into a pen symbol and a cross.

- 3 Add, delete and/or move data points according to the table below.
- 6 Click *OK*.

7

*Result*: The *Save Edited Baseline* dialog opens.

- Confirm the location and type a new name if necessary.
	- Click *OK*.

*Result*: The new baseline is saved.

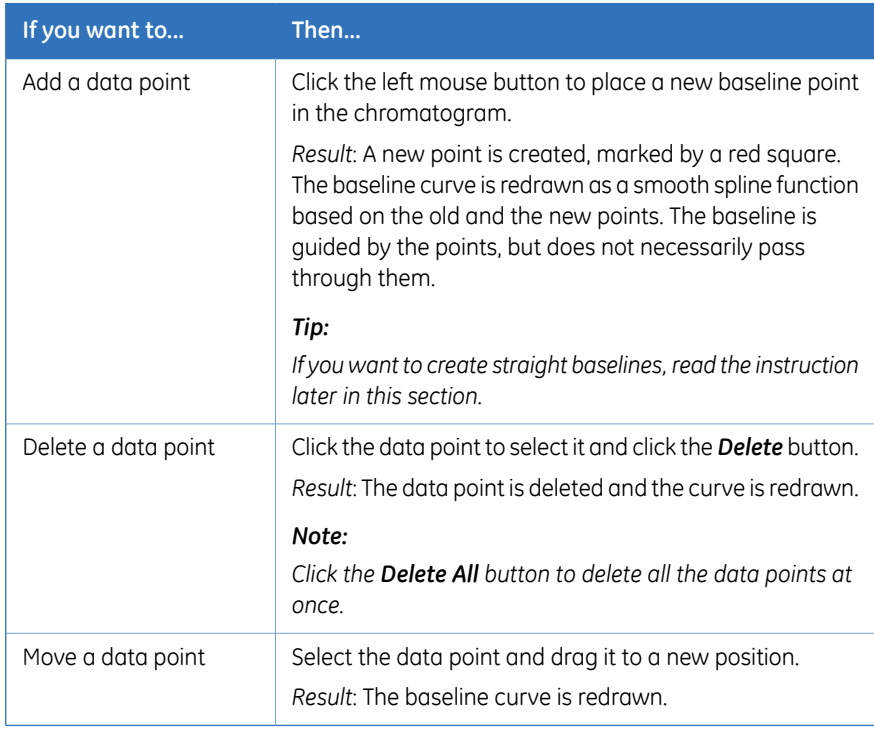

*Tip: Click the Undo button to cancel the last edit if the result is not satisfactory.*

### **Edited baseline**

The illustration below is a simulated example of a baseline before and after editing:

### **How to draw a straight line**

Follow the instructions below to force a straight baseline between two points.

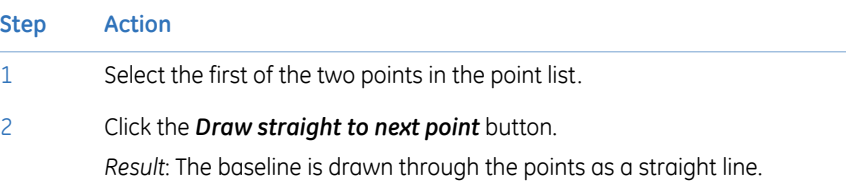

7.2 Baseline operations

7.2.2 Optimize the baseline with a morphological algorithm

## **7.2.2 Optimize the baseline with a morphological algorithm**

#### **Introduction**

The first choice when you want to optimize the peak integration is to change the baseline parameters. This section describes how to optimize the baseline with a morphological algorithm.

### **Morphological algorithm description**

A morphological algorithm can be described as a line that follows the chromatogram parallel to the X-axis. Data points for the baseline are created whenever the line touches the curve, and the points are joined at the end to create a baseline.

A morphological algorithm gives the best result in curves with drifting baseline and peak clusters. The morphological baseline follows the curve faithfully, and a curve with a baseline at a more even level can be created by subtracting the morphological baseline.

A morphological algorithm does not work well if there are negative peaks orif quantitative data from negative peaks are important in the run.

*Note: Morphological algorithm is the default baseline setting.*

#### **How to set a morphological baseline**

Follow the instructions below to choose a *Morphological* algorithm and define baseline settings.

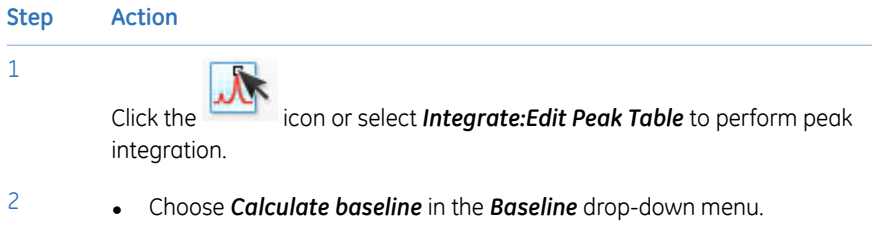

• Click the *Baseline settings* button.

*Result*: The *Baseline Settings* dialog opens.

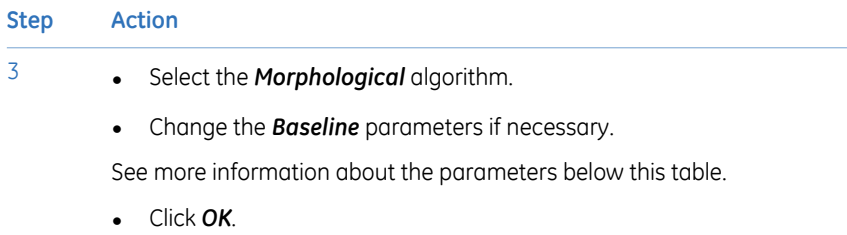

### **Morphological algorithm parameters**

The parameters for the *Morphological* algorithm are:

- *Structure width*
- *Minimum distance between points*

#### **Structure width**

*Structure width* determines the length of the straight line that follows the chromatogram. The default value is set at the widest peak in the chromatogram multiplied by 1.5.

The illustration below is an example of how a morphological baseline follows the peaks at the different levels in the curve:

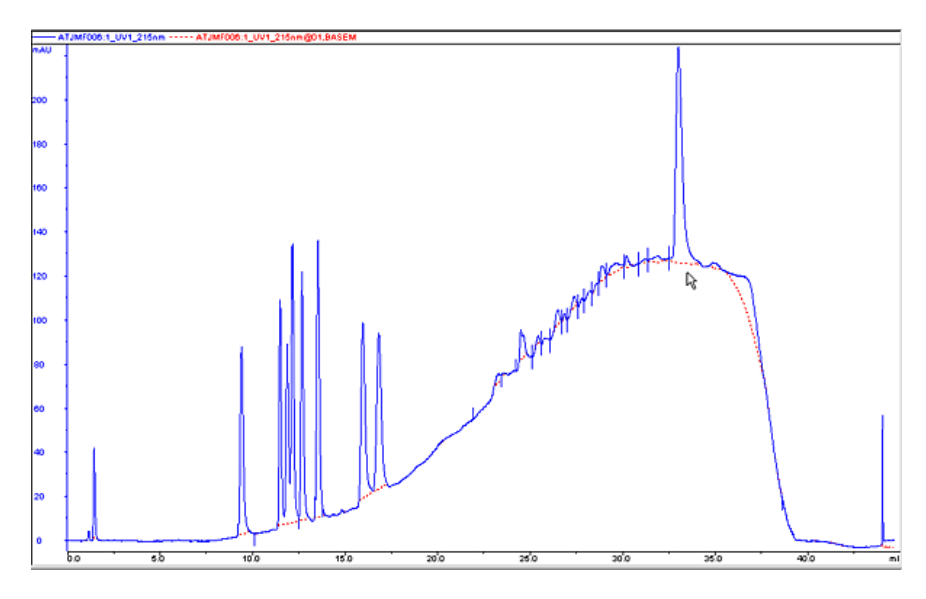

7.2 Baseline operations

7.2.2 Optimize the baseline with a morphological algorithm

#### **The correct structure width settings**

#### **Settings too low**

*Structure width* settings that are too low can result in a baseline that reaches too high up in the peaks of the curve. Sometimes a wider peak is not recognized because it contains a cluster of smaller peaks. The *Structure width* is then set to a value according to the largest width of the identified narrower peaks, and must be increased.

#### **Settings too high**

*Structure width* settings that are too high mean that narrower peaks, especially in fluctuating curves, are not properly followed. This happens when an artifact in a curve is identified as the widest peak by the morphological algorithm, and then is used to set the default *Structure width* value.

The illustration below is an example of baselines using the default morphological algorithm settings (A) and a morphological algorithm with an increased *Structure width* value (B).

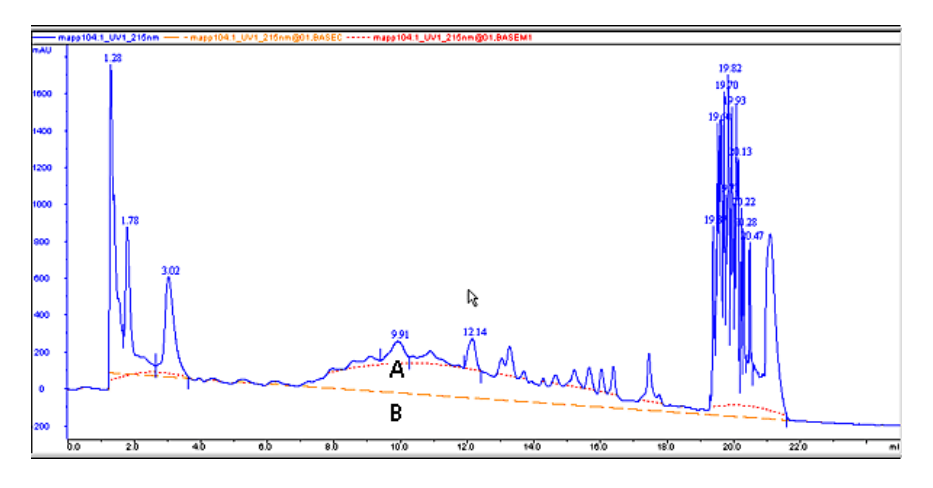

### **Minimum distance between points**

The *Minimum distance between points* is a measure of the distance between the data points used to generate a baseline. The largest number of data points is produced at the slopes of the curves. If you increase the *Minimum distance between points* value, fewer points will be collected on the slopes.

The illustration below is an example of a baseline (A) that is created with the *Minimum distance between points* parameter set at a low value. The number of data points is reduced when the *Minimum distance between points* parameteris set to a higher value (B).

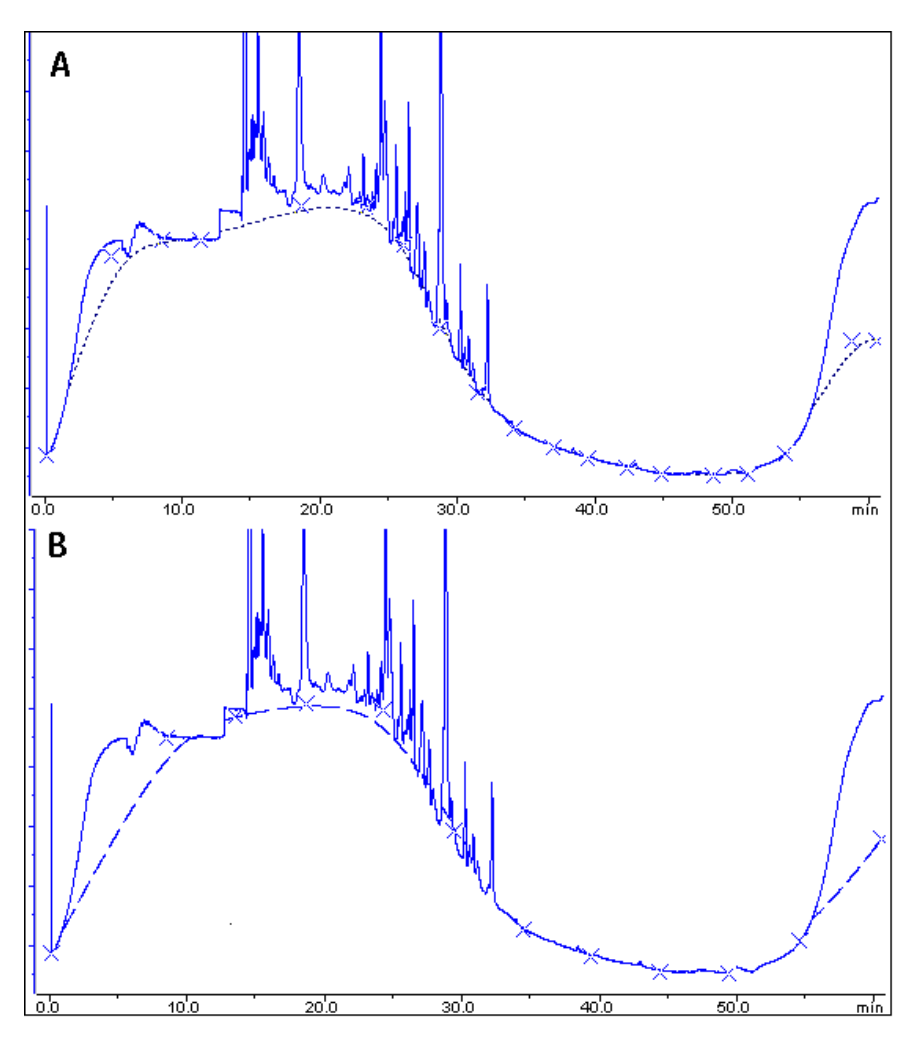

7 Evaluate and compile the results 7.2 Baseline operations 7.2.3 Optimize the baseline with a classic algorithm

## **7.2.3 Optimize the baseline with a classic algorithm**

#### **Introduction**

The first choice when you want to optimize the peak integration is to change the baseline parameters. This section describes how to optimize the baseline with a classic algorithm.

#### **Classic algorithm description**

A classic algorithm searches for all parts of the source curve that are longer than a defined minimum baseline segment and fall within limiting parameters. Together, the parameter values define the limits for a rectangular box. A part of the source curve must fit entirely inside this rectangular box to be identified as a baseline segment.

A classic algorithm is particularly useful when you need to integrate curves with negative peaks and when quantitative data from negative peaks are important.

#### **Classic algorithm parameters**

The parameters for the *Classic* algorithm are:

- *Shortest baseline segment*
- *Noise window*
- *Max baseline level*
- *Slope limit*

See more information about the parameters below.

#### **How to set a classic baseline**

Follow the instructions below to set a *Classic* algorithm and define a baseline.

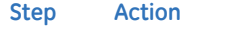

1 Click the *Baseline settings* button in the *Peak Integrate* dialog. *Result*: The *Baseline Settings* dialog opens.

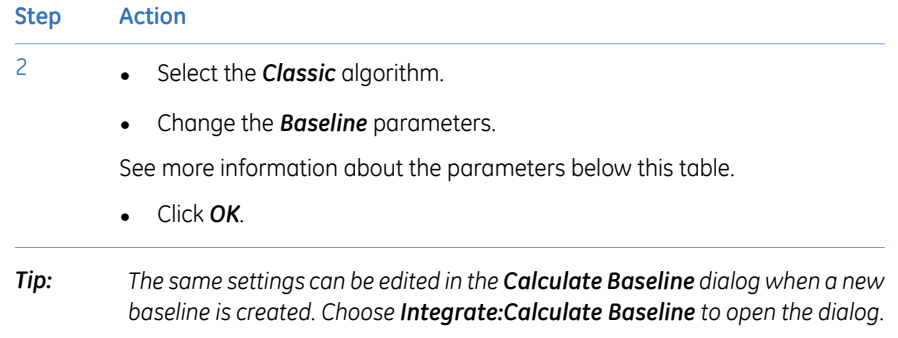

#### **Test your parameter changes**

The best way to optimize the baseline is to change the baseline parameters step by step and then check the resulting baseline after each change. When the desired effect is accomplished it is best to go back and try a parameter value in between the two last settings to avoid an unnecessarily low or high value.

How much the values should be changed depends on the cause of the peak integration problem. The table below is a general guideline.

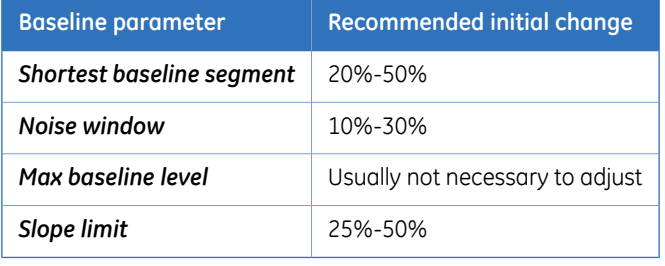

*Tip: If necessary, click the Default Values button to restore the default values.*

7.2 Baseline operations

7.2.3 Optimize the baseline with a classic algorithm

### **Shortest baseline segment**

If an excessively high *Shortest baseline segment* value is set, short curve segments between peaks in the middle of the chromatogram are not identified as baseline segments. The calculated baseline does not follow the source curve, see below:

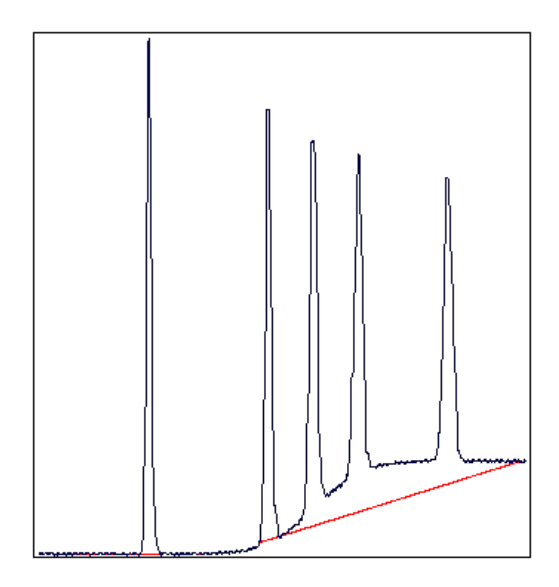

The *Shortest baseline segment* value is decreased by 50% in this example:

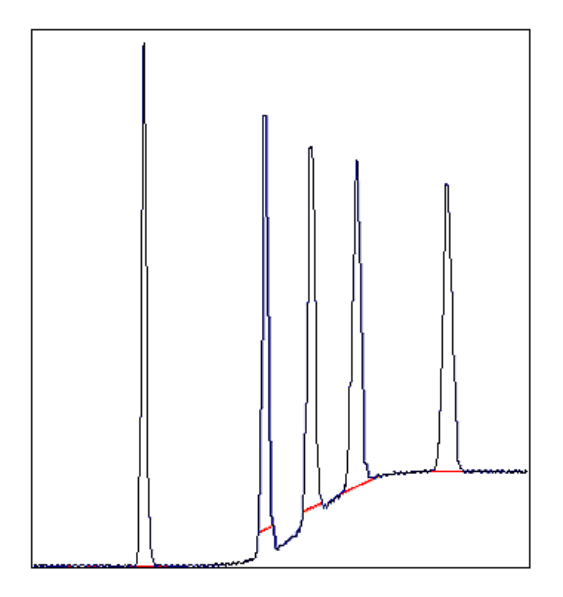

#### **Slope limit**

A changed *Slope limit* will often improve the baseline calculation. The *Slope limit* sets the maximum slope of the curve to define when a peak is recognized. An excessively high *Slope limit* will cause the up-slopes of the peaks to be recognized as baseline segments.

The example above was improved by the shorter baseline segments but the high slope of the short segments in the region between the second and the fourth peak still makes the baseline unacceptable. In the example below the *Slope limit* is increased by a factor of 2.5, which produces a correct baseline:

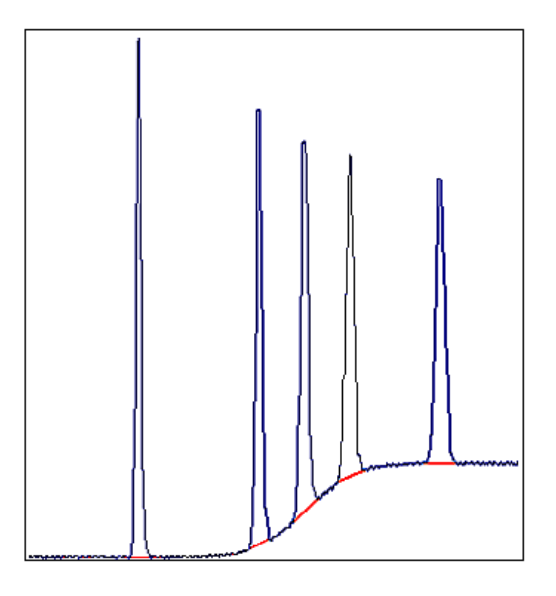

### **Slope limit too high**

An excessively high *Slope limit* value can cause peak limits too high up on the peaks. This can be the case when the chromatogram includes a very large flowthrough or solvent peak. The large peak affects the calculation of the default parameters and leads to excessively high values for the *Slope limit*.

*An excessive value for the Noise window can have the same effect and be caused by the same situation, often also in combination with a high Slope limit. Note:*

Peak limits are defined on peaks in the example below due to the high *Slope limit*:

- 7 Evaluate and compile the results
- 7.2 Baseline operations
- 7.2.3 Optimize the baseline with a classic algorithm

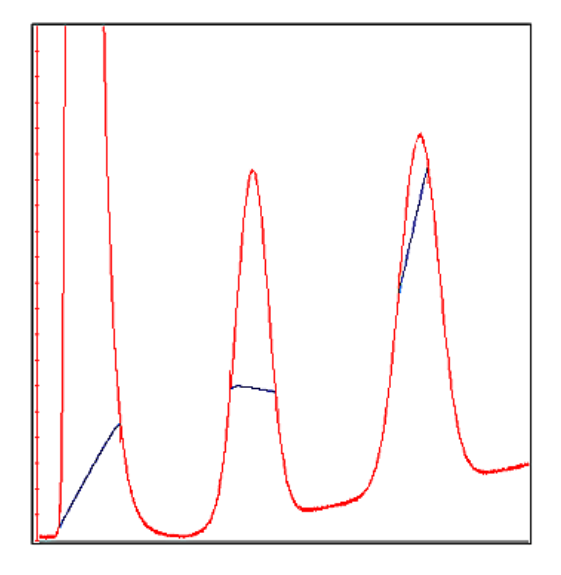

The example below has a much lower *Slope limit*, and a lower *Noise window*:

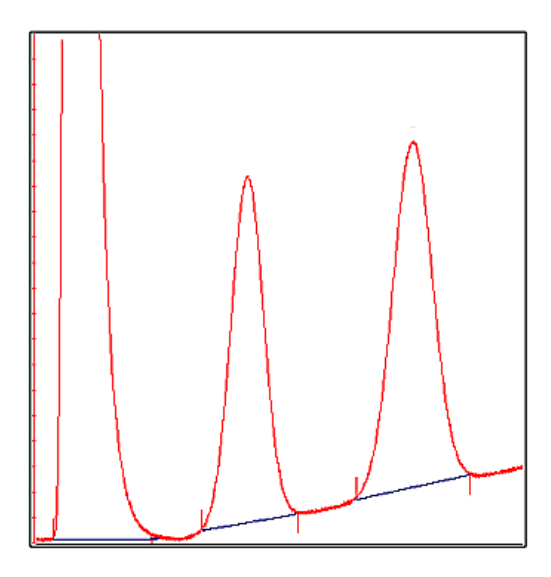

#### **Noise window**

Occasionally too many peaks occur after the peak integration, usually because noise on the baseline is erroneously detected as peaks. The solution to this is to increase the *Noise window* parameter. However, this can result in peak limits too high up on the peak slopes. The illustration below is an example of noise detected as peaks (A) and the result of a second peak integration with an increased *Noise window* (B).

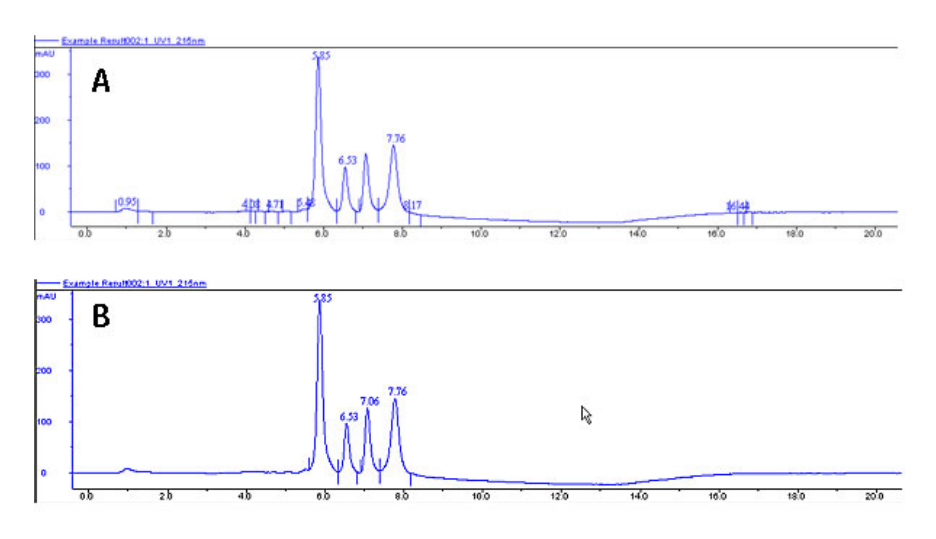

*You can also use the Reject peaks function in the Peak Integrate dialog to reduce the number of peaks based on the total number of accepted peaks or the minimum peak height. Tip:*

7.2 Baseline operations

7.2.3 Optimize the baseline with a classic algorithm

#### **Missing peaks**

Sometimes obvious peaks are not detected in the peak integration. The probable cause is that the *Noise window* is set too high. See the illustration below:

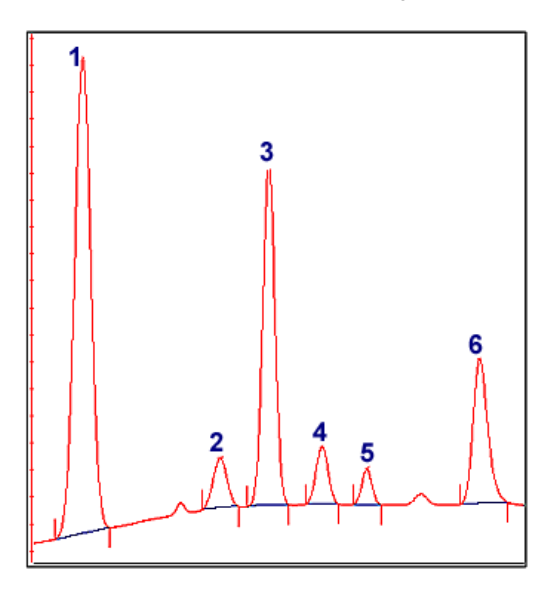

All peaks are detected if the *Noise window* is decreased- see example below:

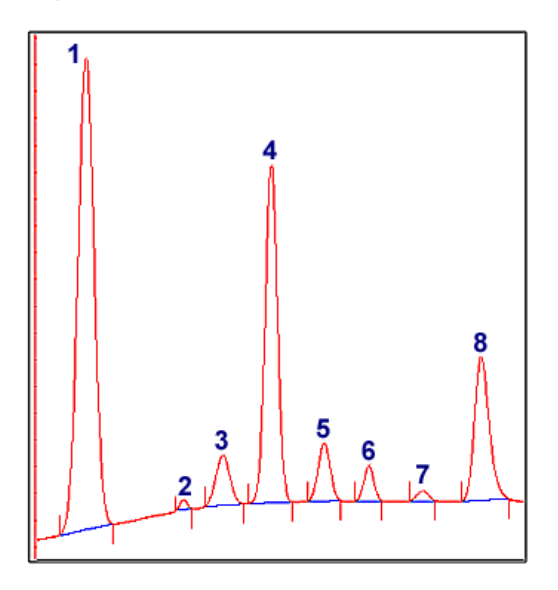

*Missing peaks can also be caused by improper settings for Reject peaks in the Peak Integrate dialog, or Filter peaks in the Chromatogram Layout dialog. Note:*

#### **When to change the Max baseline level**

In rare cases the top of a broad, flat peak can be incorporated as a baseline segment. This is one of the very few situations where it is useful to change the *Max baseline level*. The illustration below is an example:

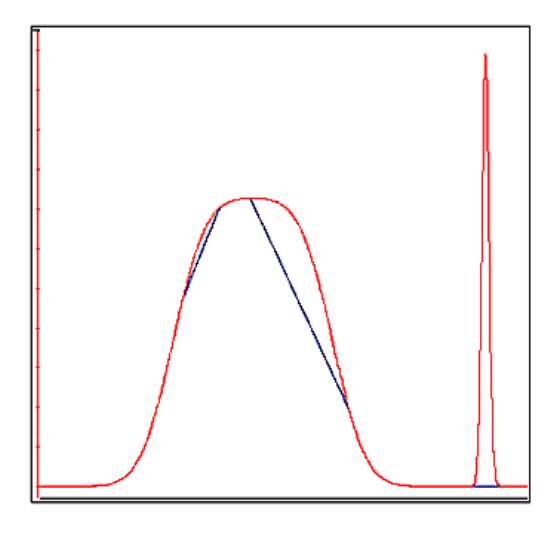

#### **How to setthe Max baseline level**

Follow the instructions below to set the *Max baseline level*.

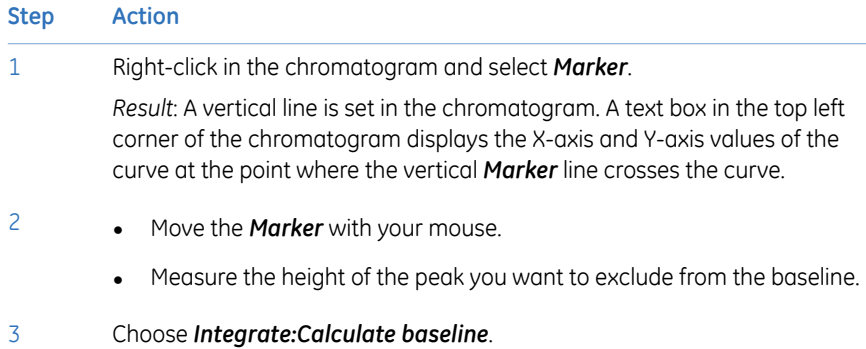

7.2 Baseline operations

7.2.3 Optimize the baseline with a classic algorithm

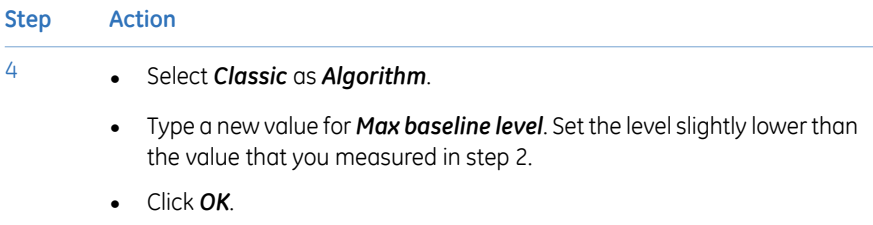

### **Example of a correct baseline**

The illustration below is an example of a correct baseline after the *Max baseline level* has been changed:

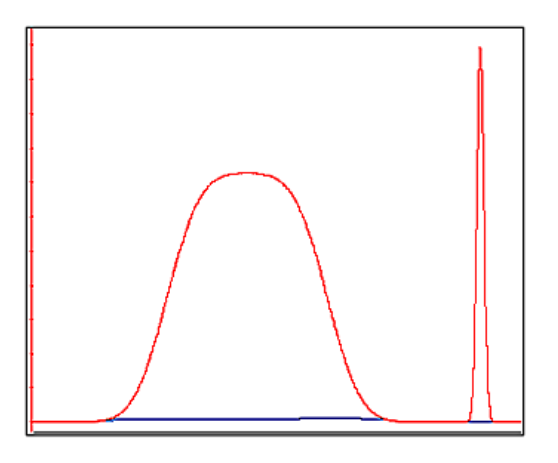

# 7.3 Fraction and peak operations

### **About this section**

This section describes additional operations that you can perform on your results:

- Create an average fraction absorbance curve, the *Fraction Histogram*.
- Match protein activity to a curve using the *Activity Histogram*.
- Use the absorbance ratio to verify peak purity or identify peaks.

#### **In this section**

This section contains the following subsections:

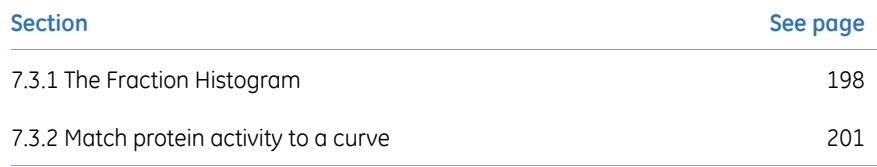

7 Evaluate and compile the results 7.3 Fraction and peak operations 7.3.1 The Fraction Histogram

## <span id="page-197-0"></span>**7.3.1 The Fraction Histogram**

#### **Introduction**

The *Fraction Histogram* dialog in the *Evaluation* module can be used to create a curve for the average fraction absorbance. It can also be used to create a table showing the amount of protein and the concentration in each fraction.

#### **Create a Fraction Histogram**

#### **curve**

Follow the instructions below to create a *Fraction Histogram* curve.

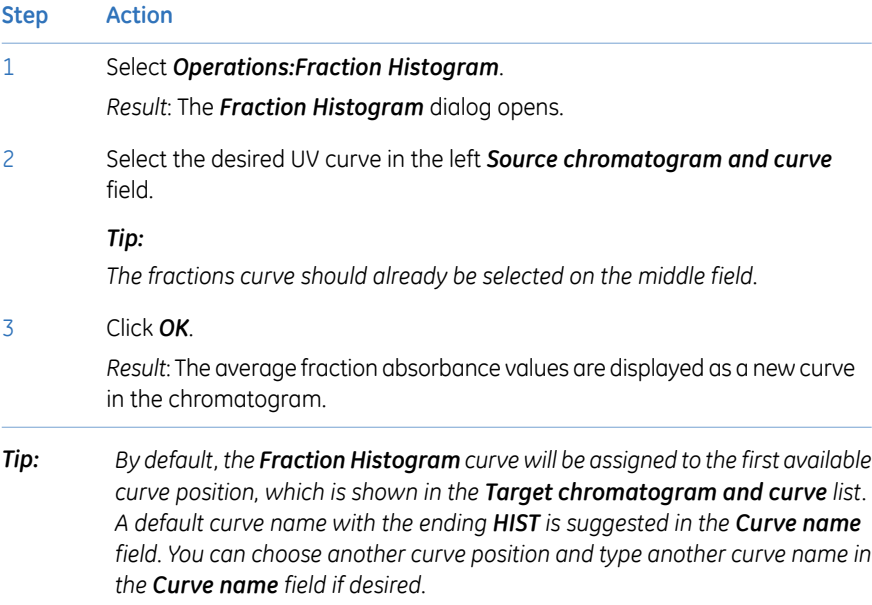

#### **Protein concentrations in the fractions**

The protein concentration in the fractions are calculated using the following formula: *Concentration [mg/ml] = A / (d \* 1000 \* Ext. coef.)*

*A = Average fraction absorbance = Area / Volume [mAU]*

*d = UV cell path length [cm]*

Ext. coef. = Protein coefficient at used wavelength. [I g<sup>-1</sup> cm<sup>-1</sup>]

#### **Protein amounts in the fractions**

The total amount of protein found in the fraction is calculated using the following formula: *Amount [mg] = Concentration [mg/ml] \* fraction volume [ml]*

### **Calculate the protein concentration and amount**

Follow the instructions below to calculate the protein concentration and amount in the fractions using the *Fraction* table in the *Fraction Histogram* dialog:

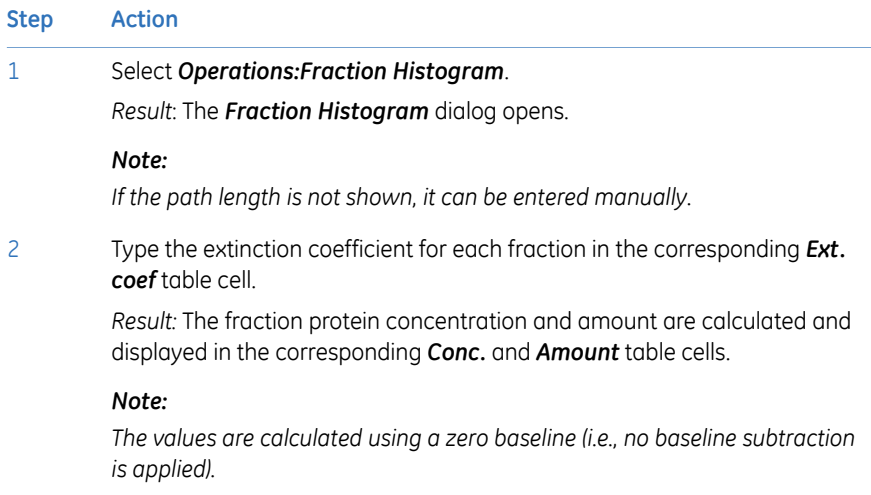

#### **Export the Fraction table**

The complete *Fraction* table can be exported as an Excel file:

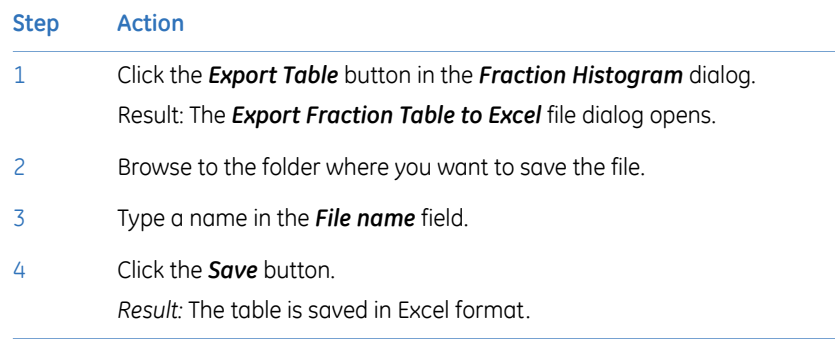

7.3 Fraction and peak operations

7.3.1 The Fraction Histogram

## **Print the Fraction table**

The complete *Fraction* table can be printed directly from the *Fraction Histogram* dialog:

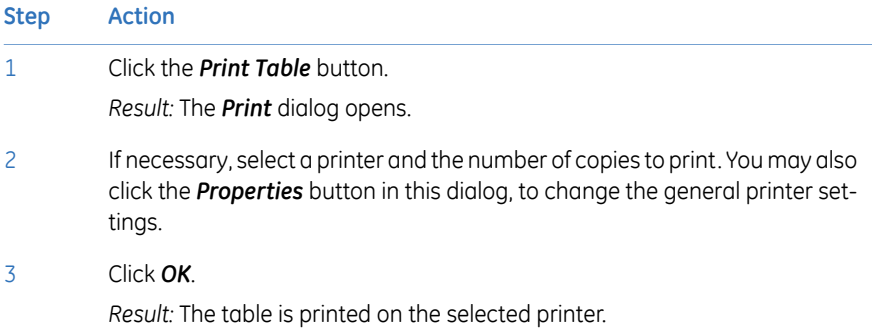

## <span id="page-200-0"></span>**7.3.2 Match protein activity to a curve**

### **Introduction**

You can compare data from the results of protein activity assays, such as ELISA, with the data contained in the UV curve. The activity curve and the UV curve can be compared in a combined presentation.

### **The Activity Histogram dialog**

The illustration below shows the *Activity Histogram* dialog:

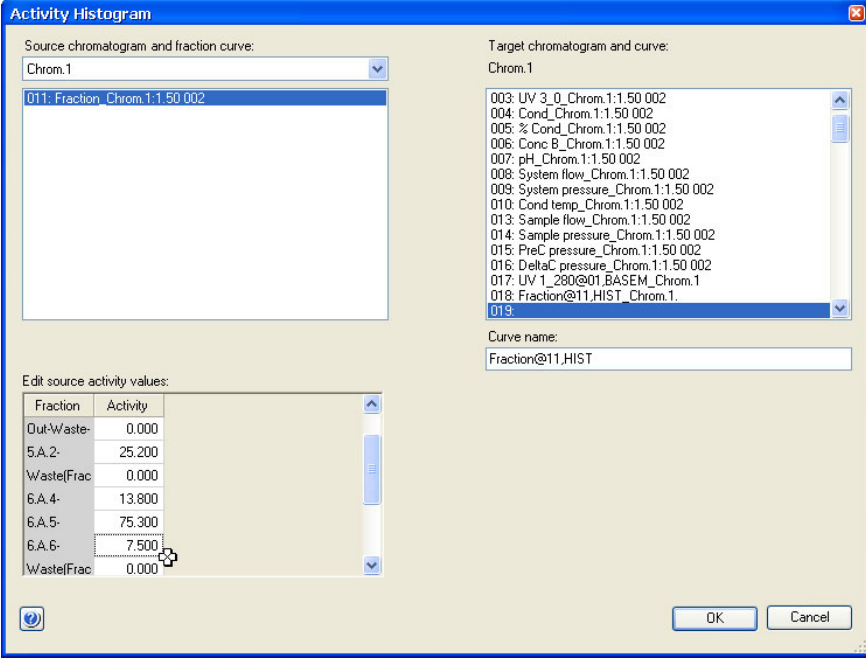

7.3 Fraction and peak operations

7.3.2 Match protein activity to a curve

### **Enter protein activity values for comparison**

Follow the instructions below to enter the values from a protein activity assay in a comparison histogram:

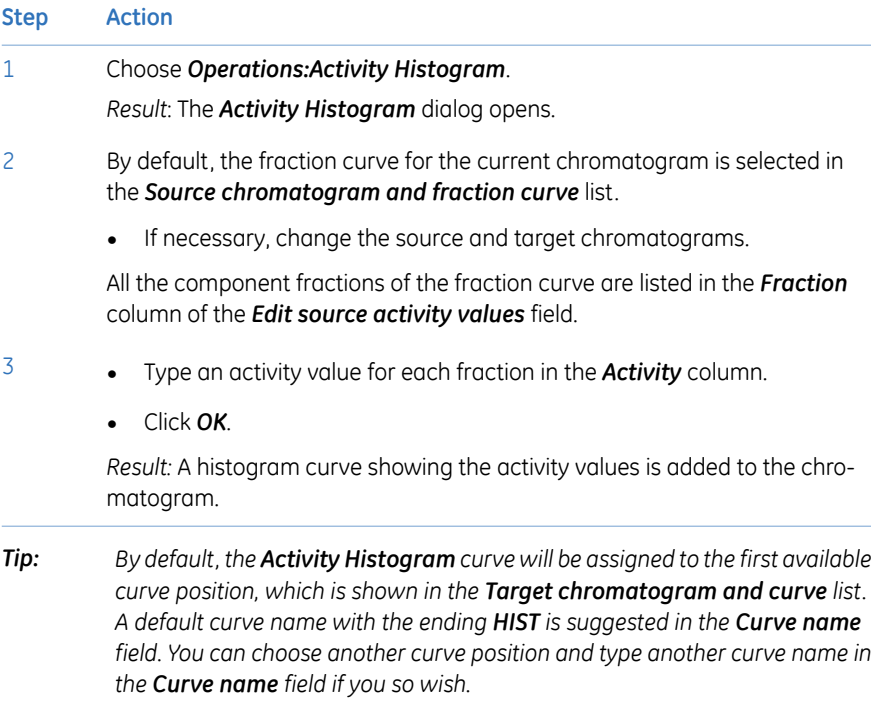

## 7.4 Compare different runs

### **About this section**

This section describes how to:

- Make comparisons between curves or chromatograms from different runs.
- Present curves or chromatograms from different runs.
- Compare curve parameters among curves from different runs.
- View several chromatograms at the same time.
- Overlay curves from different runs in one chromatogram.
- Stack curves from different runs in one chromatogram.
- Create mirror images

#### **In this section**

This section contains the following subsections:

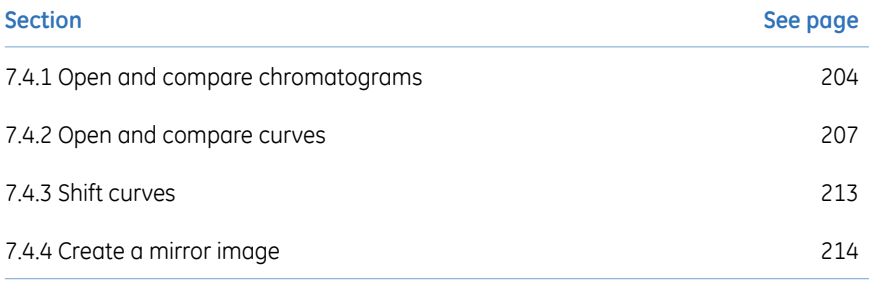

7 Evaluate and compile the results 7.4 Compare different runs 7.4.1 Open and compare chromatograms

## <span id="page-203-0"></span>**7.4.1 Open and compare chromatograms**

### **Introduction**

This section describes how to:

- Import chromatograms from other result files to an open result.
- Compare chromatograms in a result.

### **Import chromatograms with the command** *File:Add to compare*

Follow the instructions below to import chromatograms with the *File:Add to compare* command. The search is performed at specific locations or with specific search criterias. This method is useful if, for example, you want to import chromatograms from all results of a specific folder.

#### **Step Action**

1 Choose *File:Add to compare:Chromatograms* in the *Evaluation* module. *Result*: The *Open Chromatogram to Compare* dialog box is displayed.

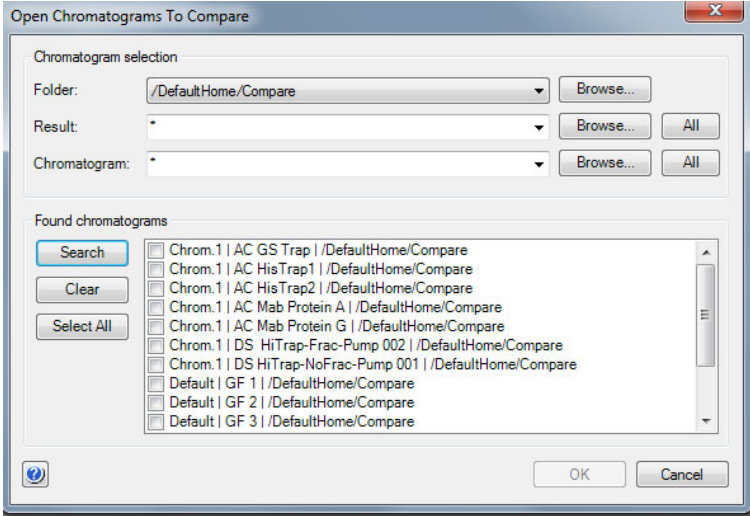

#### **Step Action**

2

3

4

• Click the *Browse...* button beside the *Folder* drop-down list

This opens a browse dialog where you can select the result folder where you want to search for chromatograms.

#### *Note:*

*The search will not include the contents of subfolders. You must select the subfolders individually for the search.*

Repeat this step to define specific results or chromatograms if desired.

#### *Tip:*

*Click the drop-down list arrow buttons to view searchpaths that you have used previously. You can click selections in these lists to search the same locations again.*

- Click the *Search* button in the *Found chromatograms* field and a list of chromatograms will be displayed based on the designated search criteria.
	- A new search can be performed with new search criteria without erasing the initial chromatograms from the list.
	- Select the chromatograms that you want to import. If you click the *Select* All button, all the displayed chromatograms will be imported.
	- If you want to clear the list of displayed chromatograms, click the *Clear* button.
- Click the *OK* button.

*Result*: All the selected chromatograms are opened in the *Evaluation* module.

#### *Note:*

*If the names of the imported chromatograms are already used they will be sequentially numbered for identification purposes. Each chromatogram will be opened in its own tab. However, depending on the number of chromatograms and the length of the names, not all tabs may be visible at once. Click the arrow symbol on the top right corner of the chromatogram pane to show a list of all open chromatograms. You may select the chromatogram you want to view from this list.*

### **Display all chromatograms on the same scale**

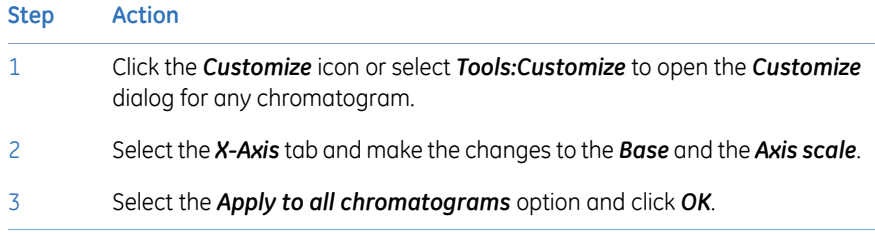

## <span id="page-206-0"></span>**7.4.2 Open and compare curves**

### **Introduction**

This section describes how to import or copy curves from different runs into one chromatogram for comparison.

### **File:Add to compare**

Follow the instructions below to import curves to a chromatogram with the command *File:Add to compare*:

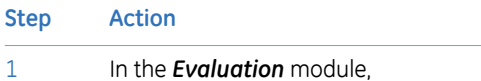

• Choose *File:Add to compare:Curves*

*or*

• Click the *Open curves to compare* toolbar button.

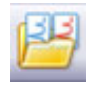

#### *Result*: The *Open Curves to Compare* dialog opens.

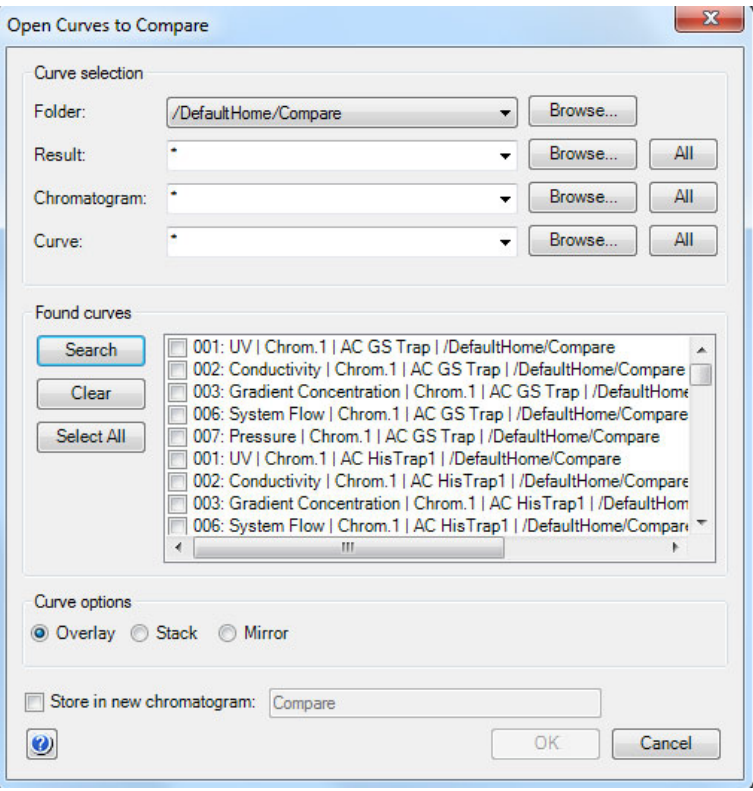

#### **Step Action**

2

3

- Select the desired search criteria in the *Folder*, *Result*, *Chromatogram* and *Curve* drop-down list of the *Curve selection* section.
	- Click *Search* and a list of curves will be displayed based on the selected search criteria.

#### *Tip:*

*A new search can be performed with new search criteria without erasing curves located in the previous search.*

- Select the check boxes for the curves that you want to import. Click the *Select All* button if you want to import all the curves.
- If you select the *Store in new chromatogram* option, the curves will be imported into a new chromatogram. This is recommended to keep the source chromatogram free of too many additional curves.
- Select how to display the imported curves in the *Curve options* field. The options are described in "*Curve options*" below.
	- Click *OK*.

4

7.4 Compare different runs

7.4.2 Open and compare curves

#### **Step Action**

If you selected the *Stack* option in step 3, the *Shift Curves by Offset* dialog is displayed:

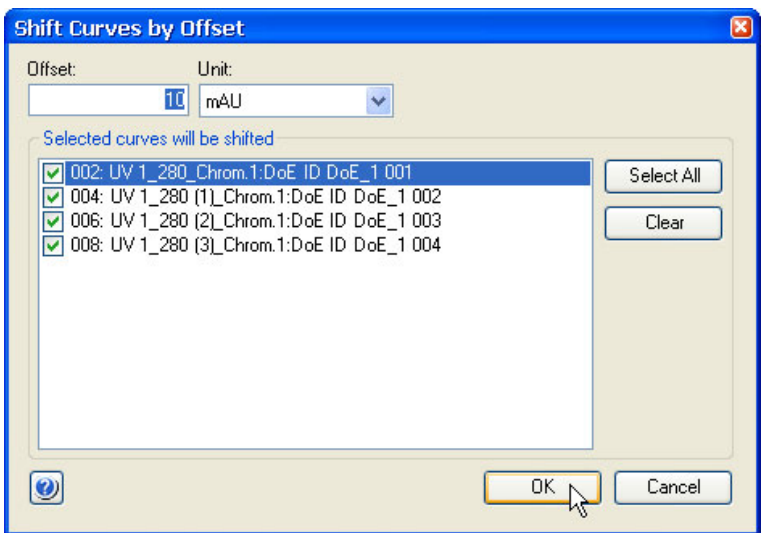

- You can set the *Offset* value to increase or decrease the offset distance between the curves.
- Click *OK*.

*Result*: Depending on your previous choices, the imported curves are now displayed in the source chromatogram or in a newly created chromatogram.

#### *Note:*

*If curves with several different units have been selected, the curves with each different unit will be grouped together with a separate offset from the other groups.*

### **Curve options**

The illustrations below show the different curve presentation options:

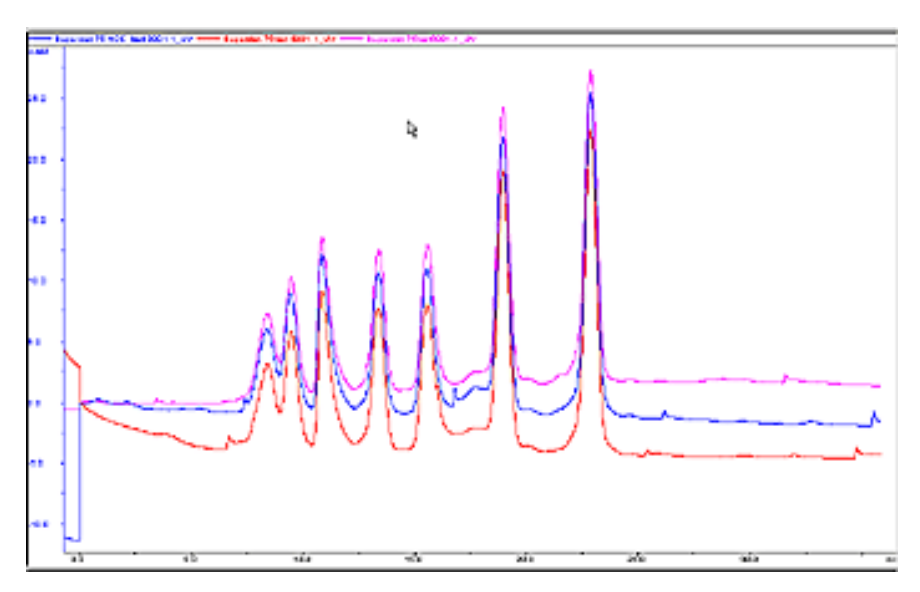

#### **Overlay**

The curves are presented overlaid on one another.

#### **Stack**

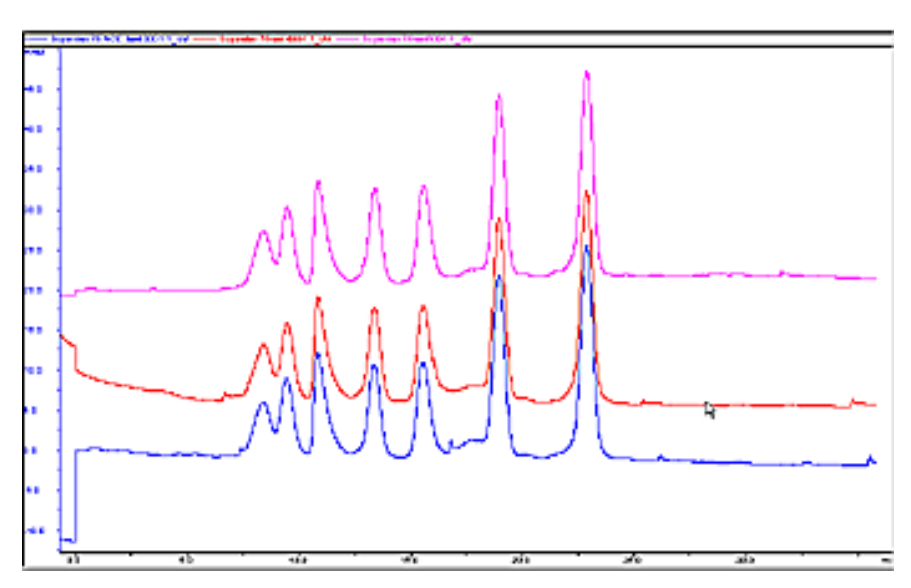

The curves are presented with a given offset Y-axis value so that the curves are stacked and distinct from one another.

#### **Mirror**

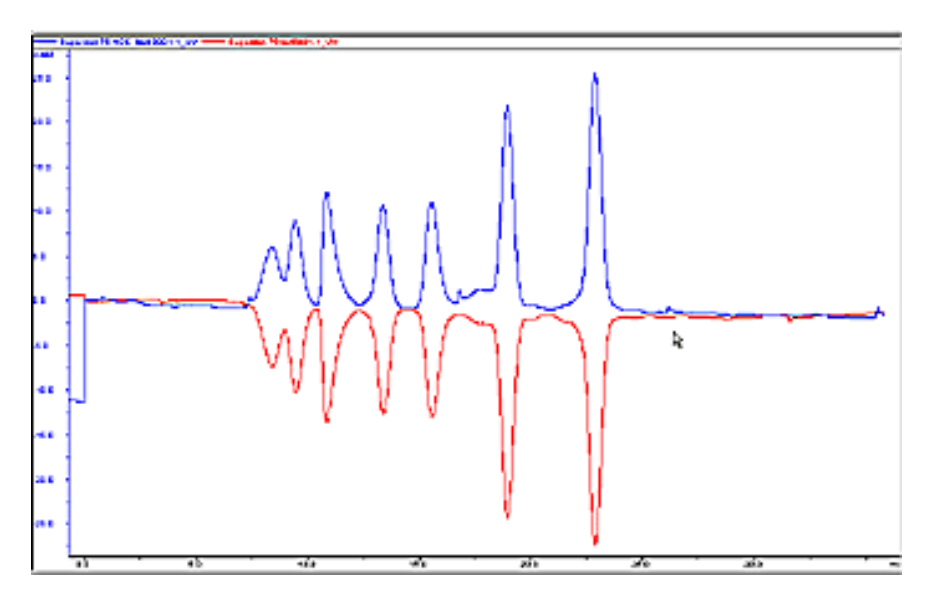

For comparison of *two* imported curves. One curve is inverted in the Y-axis and thus appears to mirror the other curve.

#### **Change comparison settings**

Follow the instructions below to change other comparison settings:

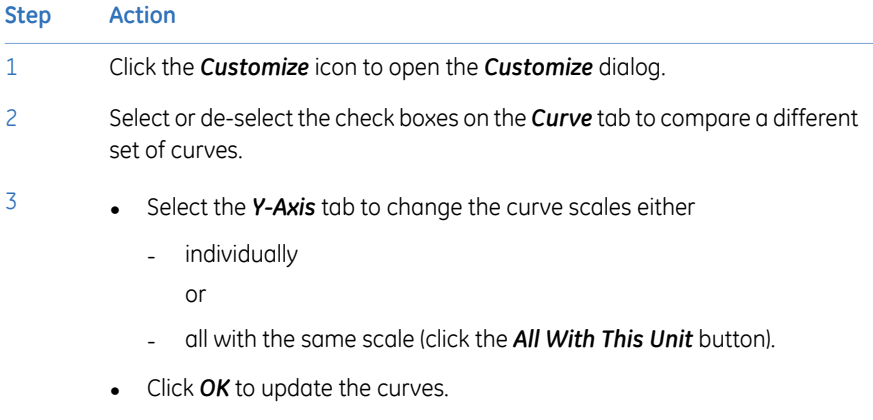

## <span id="page-212-0"></span>**7.4.3 Shift curves**

### **Introduction**

You can use the *Shift* function to stack and move curves from different runs to better visualize the differences. Each curve is repositioned along the x- or y-axis by a precise value and the instruction is logged in the evaluation log.

*Note: The Shift function requires that the curves are present in one chromatogram.*

#### **Move a curve with the Shift function**

Follow the instructions below to use the *Shift* function:

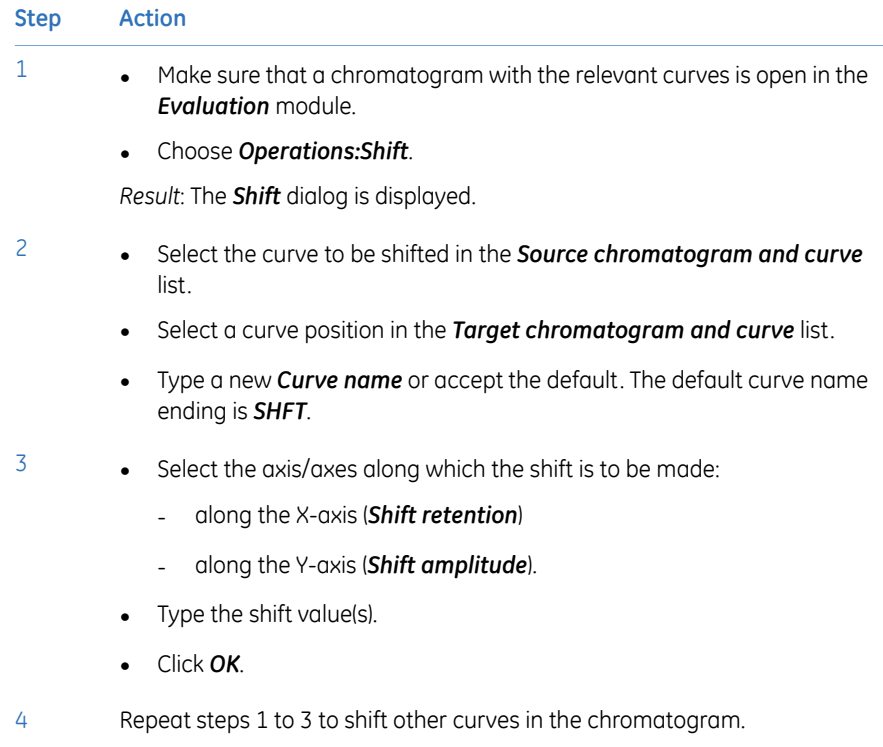

3

## <span id="page-213-0"></span>**7.4.4 Create a mirror image**

#### **Instruction**

A very useful way to compare the features of two curves is to produce a mirror image of one curve. To create a mirror image of a chromatogram:

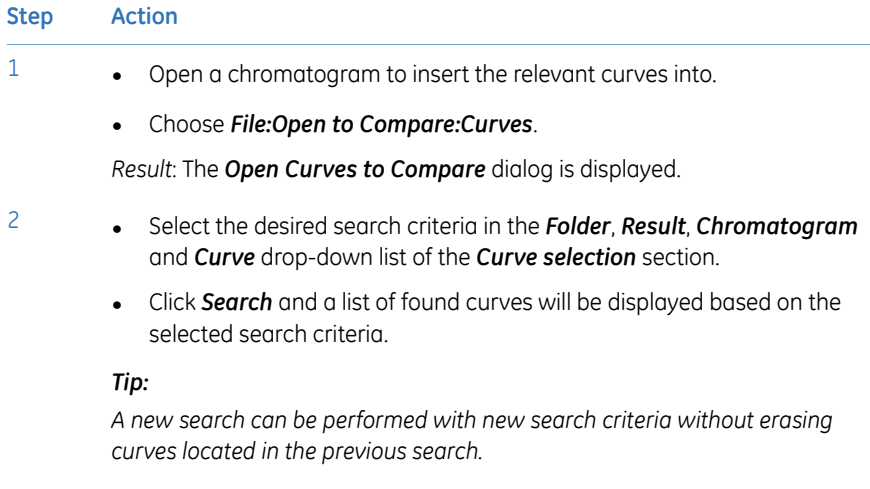

- Select the checkboxes for the curves that you want to import.
	- Select *Mirror* in the *Curve options* field.
	- Click *OK*.

*Result*: The curves are displayed with one of the curves as a mirror image in the active chromatogram window.

#### **Step Action**

#### **Shift the mirror image curve downwards** 4

Shift the mirror image curve downwards for an improved presentation:

• Choose *Operations:Shift*.

*Result*: The *Shift* dialog box is displayed.

- Select the curve to be shifted in the *Source chromatogram and curve* list.
- Select the same curve number in the *Target chromatogram and curve* list box as in step 2.
- Select the *Shift amplitude* checkbox since the shift is to be made along the Y-axis.
- Type a shift value.
- Click *OK*.

The illustration below shows a curve and a mirror image curve displayed.

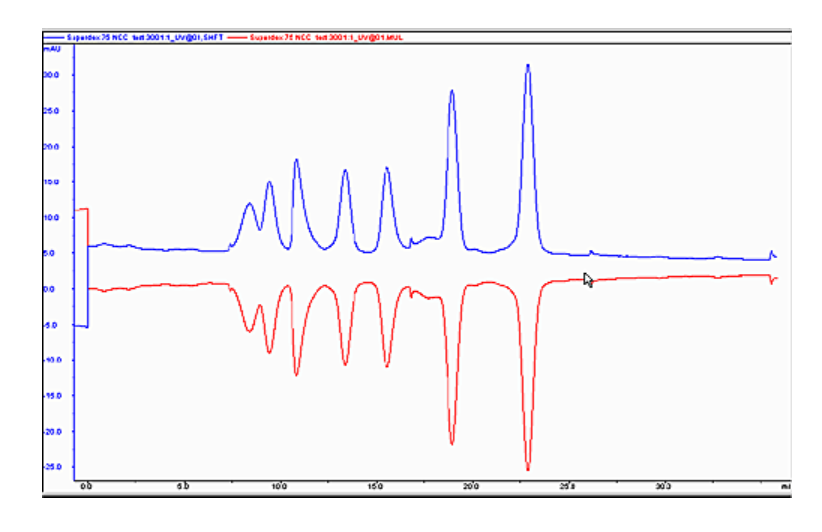

7.5 Rename folders, results, chromatograms, curves and peak tables

## 7.5 Rename folders, results, chromatograms, curves and peak tables

#### **Rename folders and files**

Folders and files may be renamed in the *Result Navigator* either by

- Right-clicking the object and choosing *Rename* from the shortcut menu or
- Choosing *Edit:Rename:Navigator Object*

This will highlight the name of the selected object and you can type a new name instead.

*Note: You cannot rename assigned home folders.*

#### **Rename chromatograms, curves and peak tables**

Follow the instructions below to rename chromatograms, curves or peak tables in the *Evaluation* module.

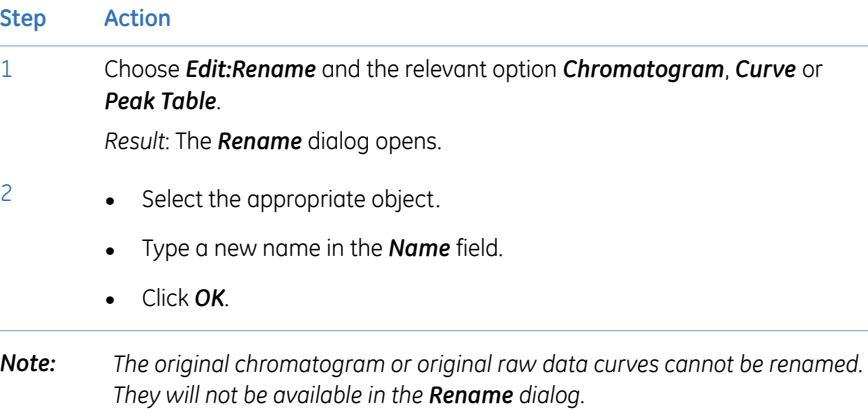
# 7.6 Save results

### **Introduction**

After you have finished the evaluation process, you can save all the changes you have made to the chromatograms, including newly created curves and chromatograms that you have imported and created.

#### **Delete unwanted curves**

All the curves that you created during your manipulations will be saved in the chromatogram. If some of these curves are no longer needed, select *Edit:Delete:Curves* in the *Evaluation* module to remove the curves.

*Note: The original curves that were created during the run can never be deleted.*

### **Save the results**

You can either save your edited results in the original file or in a new result file. The table below describes how to save the results in the *Evaluation* module.

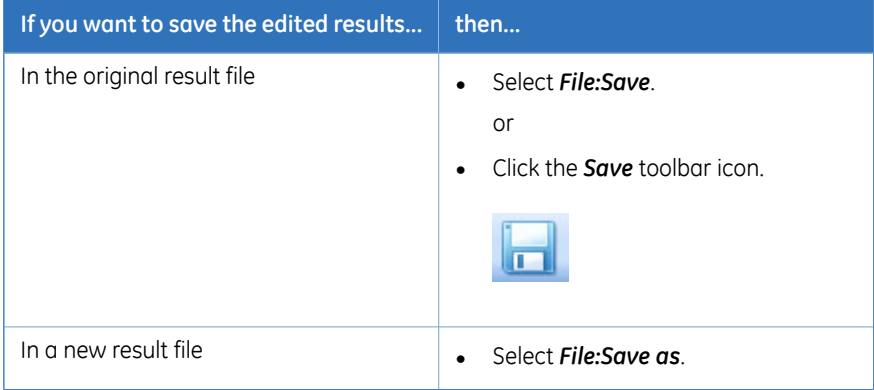

*The previous version of the result file will be overwritten if you save the changes. This cannot be reversed. However, the raw data curves remain unchanged. Note:*

### **Exit the Evaluation module**

The table below describes how to exit the *Evaluation* module:

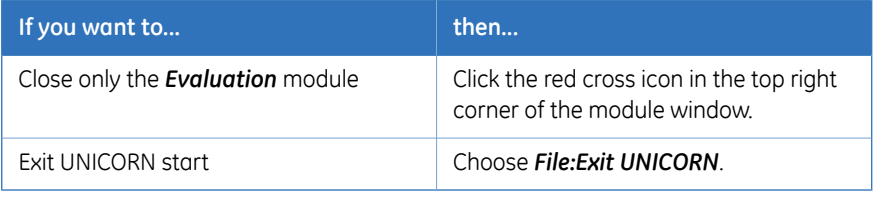

*If there are unsaved changes, a dialog box opens with an option to save the changes before exit. Note:*

# 7.7 Import and export results

### **About this section**

Curves and data can be imported and exported in different formats. This chapter describes how to import and export results.

#### **In this section**

This chapter contains the following subsections:

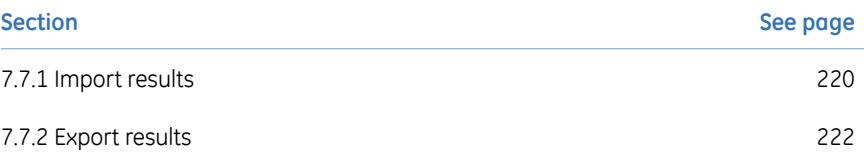

7 Evaluate and compile the results 7.7 Import and export results 7.7.1 Import results

### <span id="page-219-0"></span>**7.7.1 Import results**

#### **Import curves**

Individual curves saved in ASCII format (as *\*.asc* or *\*.txt* files) may be imported into the active chromatogram. Follow the instructions below to import curves:

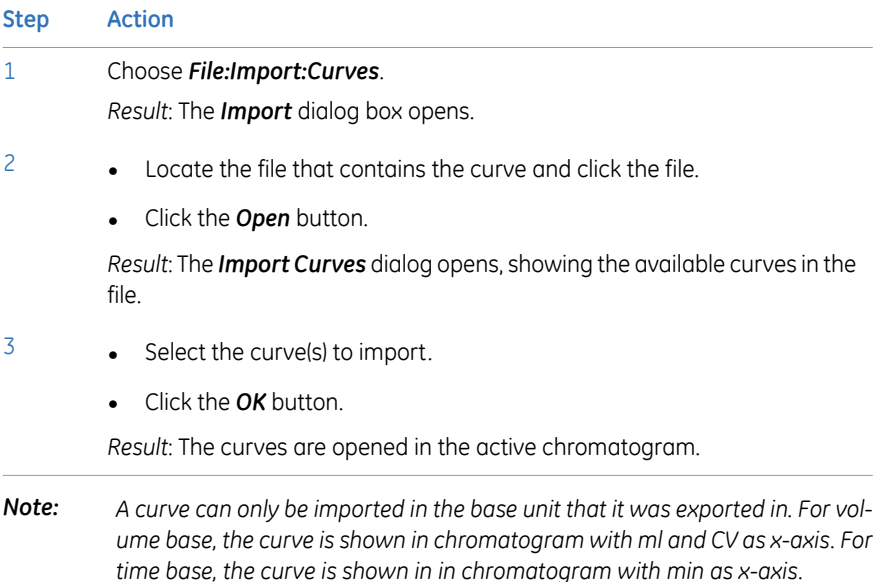

#### **Import results**

Results that have been exported from a UNICORN start database may be imported into the UNICORN start database again. Follow the instructions below to import results:

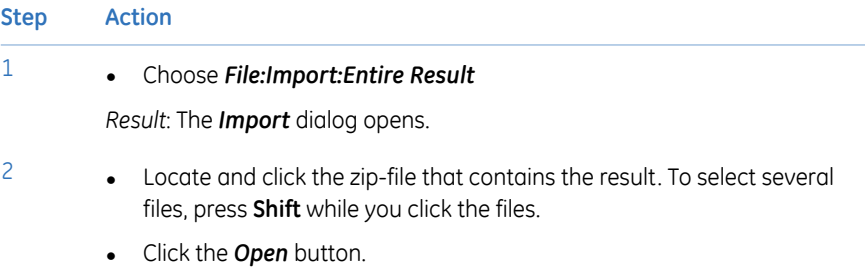

*Result*: The *Import Result* dialog opens.

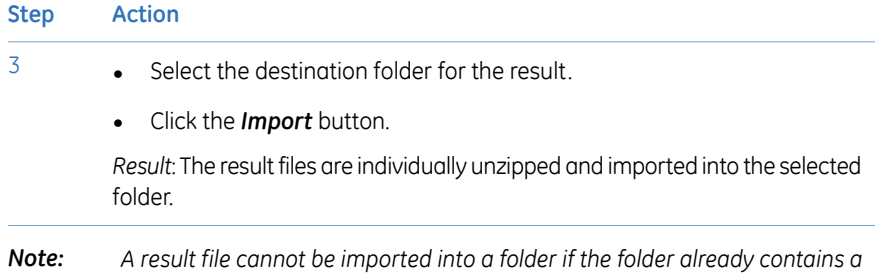

*result with the same name. In that case you must rename the file.*

7 Evaluate and compile the results 7.7 Import and export results 7.7.2 Export results

### <span id="page-221-0"></span>**7.7.2 Export results**

#### **Introduction**

This section describes how to export entire results and result items, including

- Curves
- Documentation
- Peak tables

The section also describes how to copy items using the Windows clipboard.

### **Export options**

Select *File:Export* in the *Evaluation* module to export data from an open result file. The following export options are available:

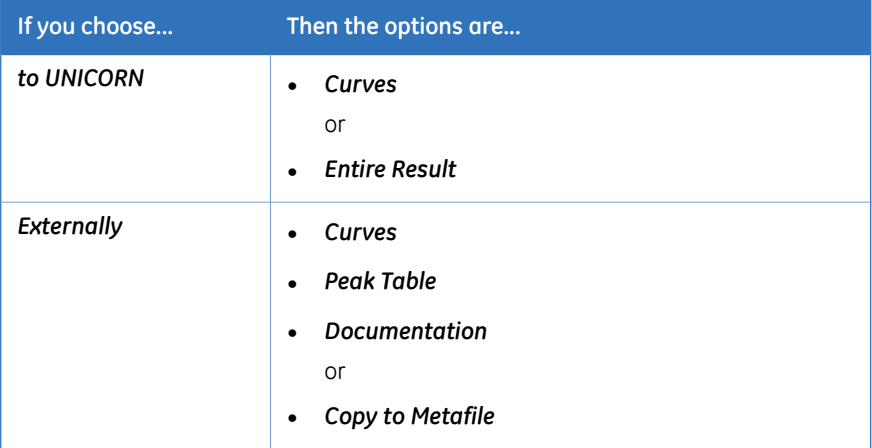

These options are explained further below.

### **Export results**

One or the several of the complete results may be exported for use in another UNICORN database. To export entire results:

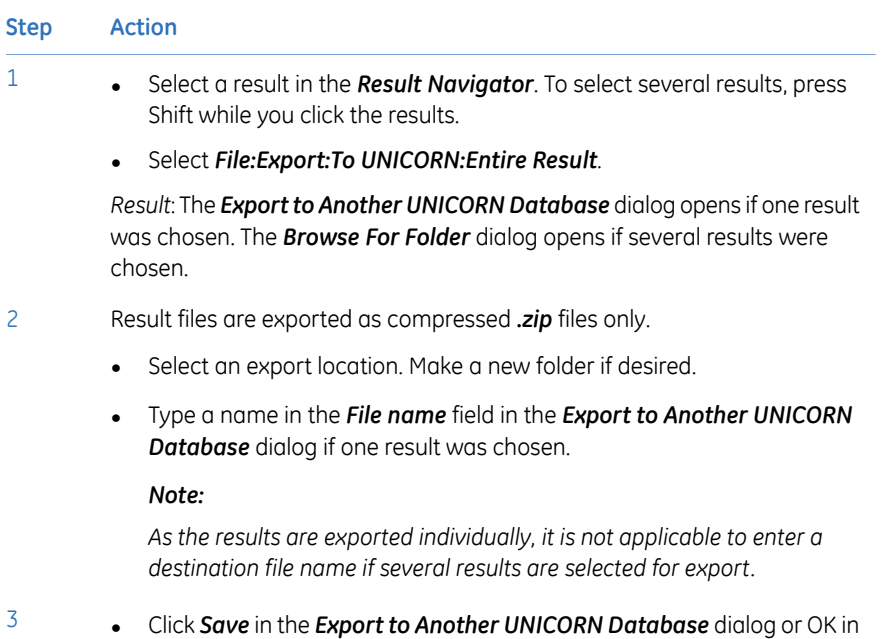

the *Browse For Folder* dialog.

*Result*: The result is saved as a zip file. If several results were exported, each result is saved as an individual zip file.

7 Evaluate and compile the results

7.7 Import and export results

7.7.2 Export results

### **Export curves**

Follow the instructions below to export curves in the *Evaluation* module.

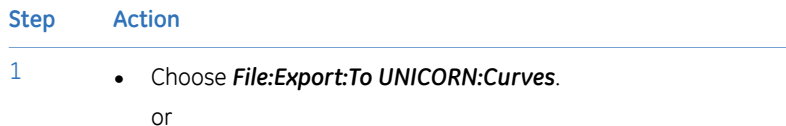

• Choose *File:Export:Externally:Curves*

*Result*: The *Export Curves* dialog opens.

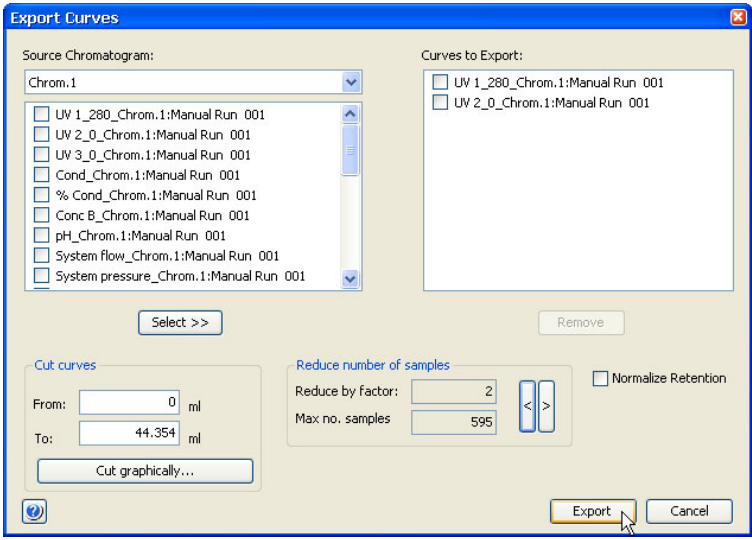

- 2
- Select the curve(s) you want to export.
- Enter parameters to limit the curve(s) if necessary (described in "Limit the exported curves" below).
- Click the *Select >>* button.
- Repeat this step to select more curves.
- 3 Click the *Export* button. *Result*: The *Export Curves to File* dialog opens.

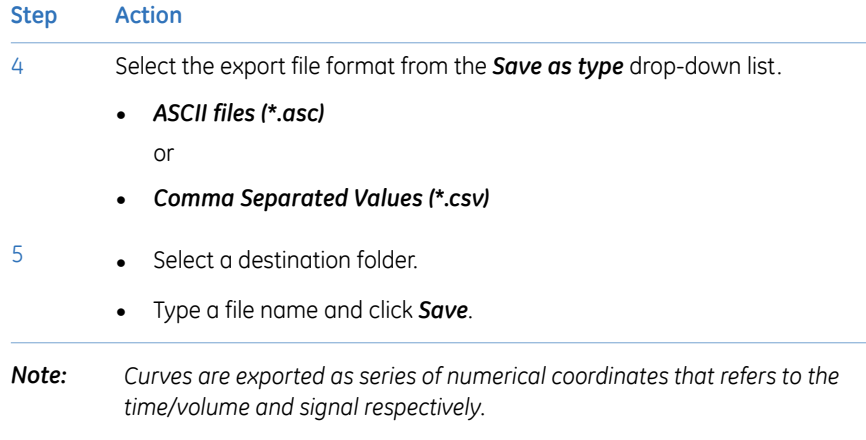

### **Limit the exported curves**

You can optimize the exported curves to only the parts that you want to focus on, in the *Export Curves* dialog. The table below describes how to use these editing options.

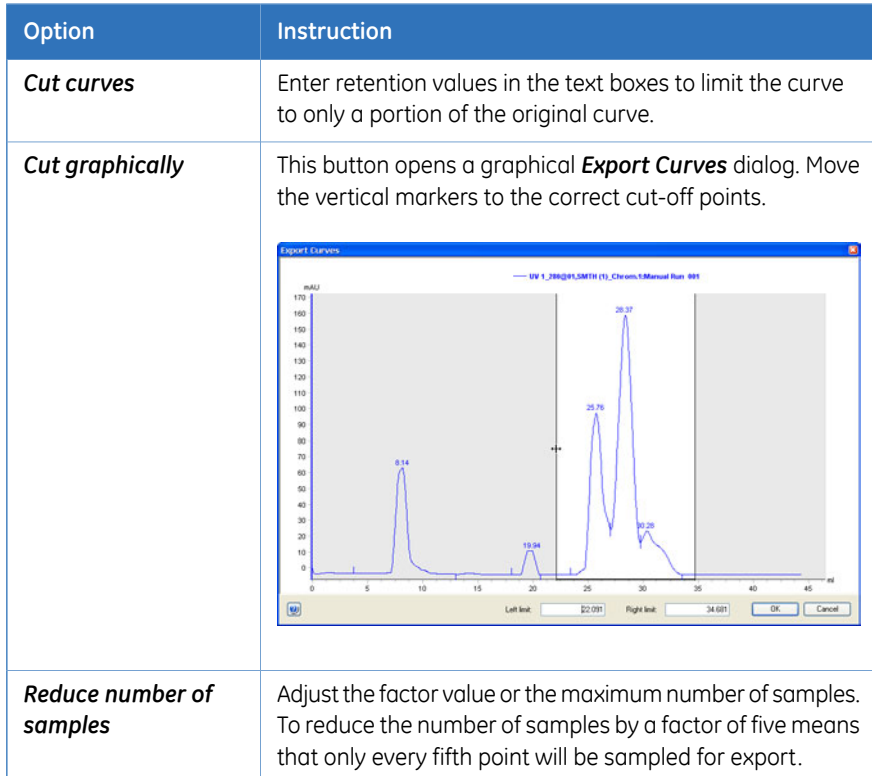

#### 7 Evaluate and compile the results

#### 7.7 Import and export results

7.7.2 Export results

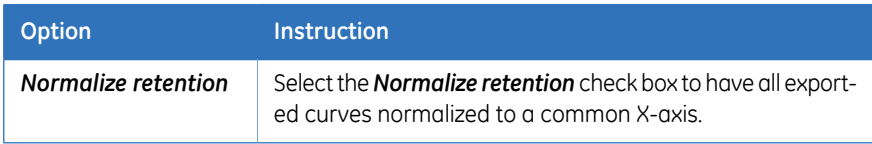

### **Export peak tables**

Follow the instructions below to export peak tables.

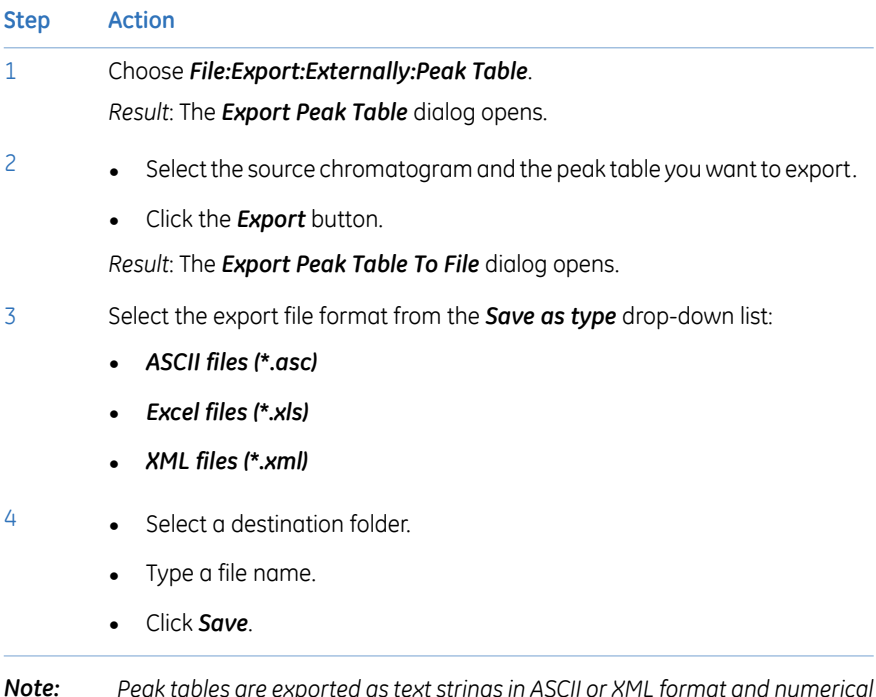

*Peak tables are exported as text strings in ASCII or XML format and numerical values in the Excel format. Note:*

### **Export the chromatogram to a Windows meta file**

You can export an image of the open chromatogram as a Windows enhanced metafile. This image format can be used in other applications, for example *Microsoft™ Word* or *PowerPoint™*. To export a chromatogram to a Windows meta file:

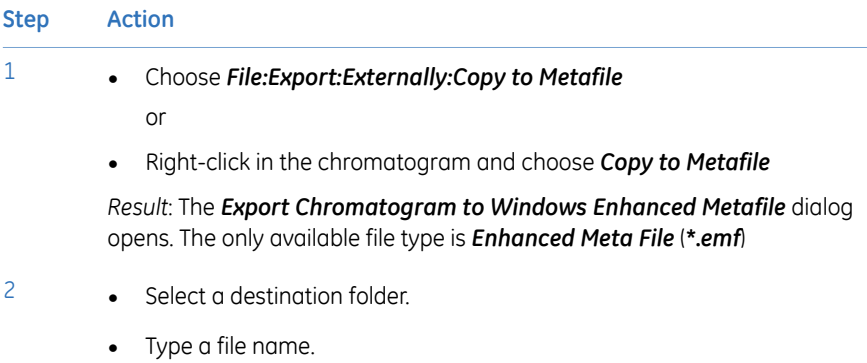

• Click *Save*.

### **Copy to the clipboard**

You can use the Windows clipboard to copy the contents of the active window and paste it into other programs. To copy to the clipboard:

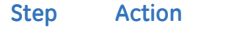

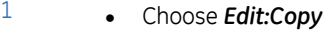

or

- Right-click and choose *Copy to Clipboard* or
- Click the *Copy* icon

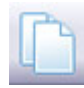

*Result*:

- If the active window only contains a chromatogram, it will immediately be copied to the clipboard as a Windows metafile.
- If the active window also contains a peak table, the *Copy to Clipboard* dialog opens.

7 Evaluate and compile the results 7.7 Import and export results

7.7.2 Export results

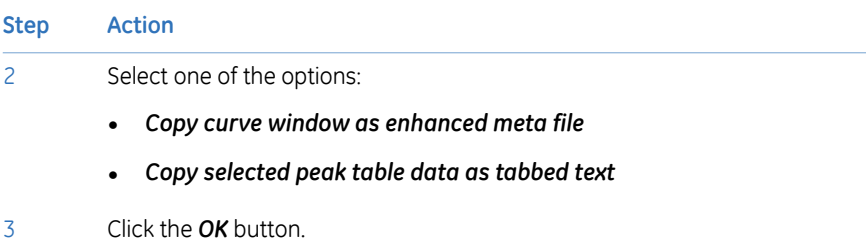

# 8 USB Export and Import Operations with ÄKTA start

### **About this chapter**

This chapter describes how to export a method from ÄKTA start and how to import results generated with ÄKTA start (without UNICORN start).

### **In this chapter**

This chapter contains the following sections:

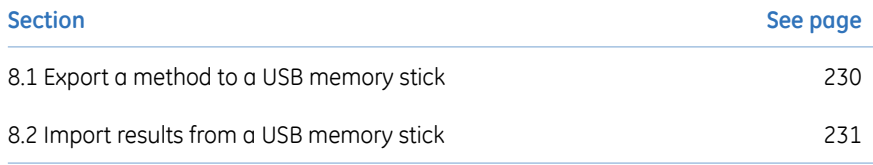

8.1 Export a method to a USB memory stick

# <span id="page-229-0"></span>8.1 Export a method to a USB memory stick

### **Instructions**

Follow the instructions below to export a method to a USB memory stick:

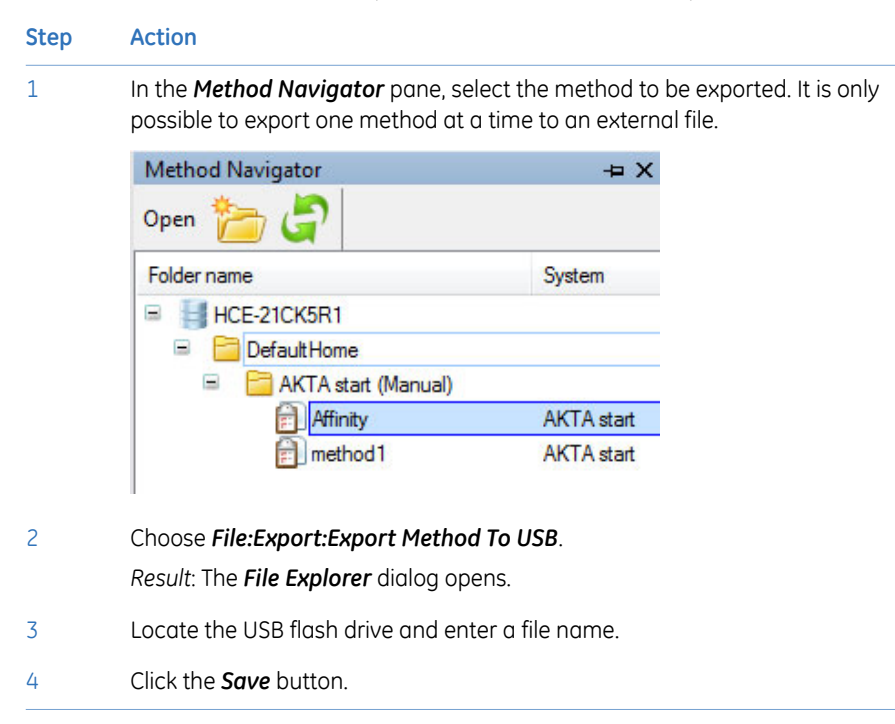

# <span id="page-230-0"></span>8.2 Import results from a USB memory stick

### **Instructions**

Results can also be imported from a ÄKTA start instrument into the UNICORN start database using a USB stick. To import results from a USB stick:

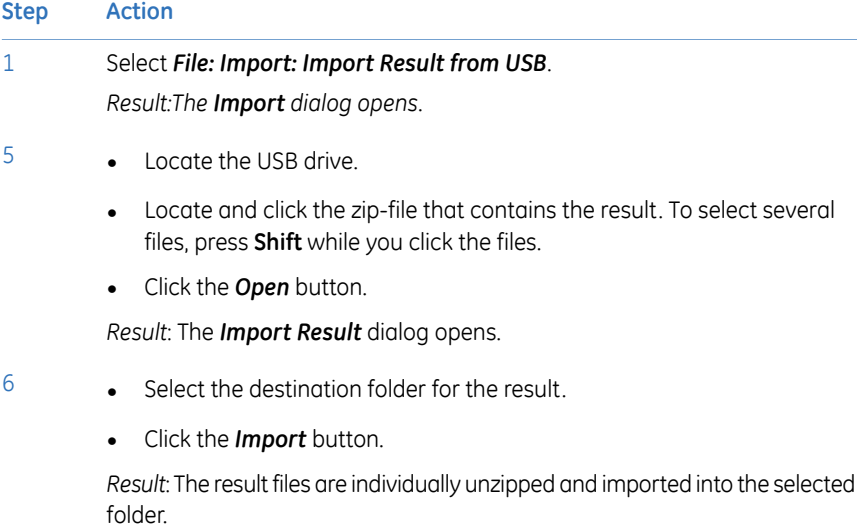

# 9 Administration

### **In this chapter**

This chapter describes the system and database administration aspects of UNICORN start. It contains the following sections:

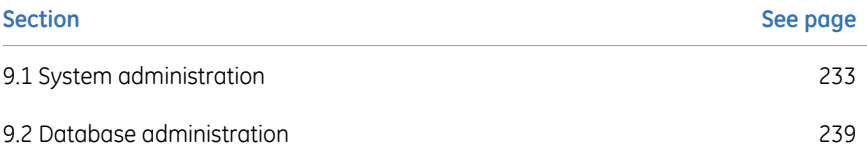

# <span id="page-232-0"></span>9.1 System administration

#### **Purpose**

UNICORN start, system, run and result related logs provide the system administrator with a full record of UNICORN start usage and system activity.

### **Different types of logs**

There are two types of logs:

- UNICORN start log which records all system independent events,
- System log

which records events related to the ÄKTA start.

UNICORN start and system logs are available in the UNICORN start *Administration* module, by clicking the *UNICORN and System Log* icon.

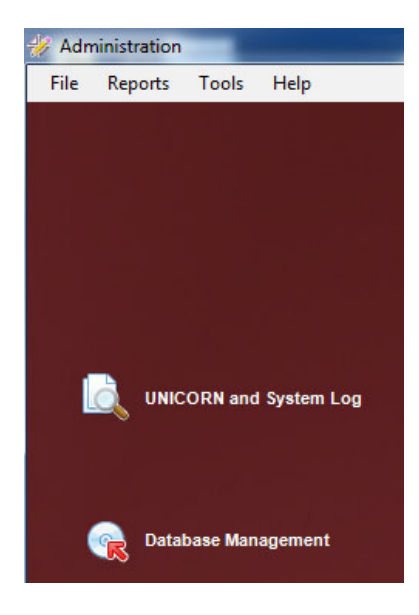

### **UNICORNand System Log dialog**

The *UNICORN and System Log* dialog is illustrated next.

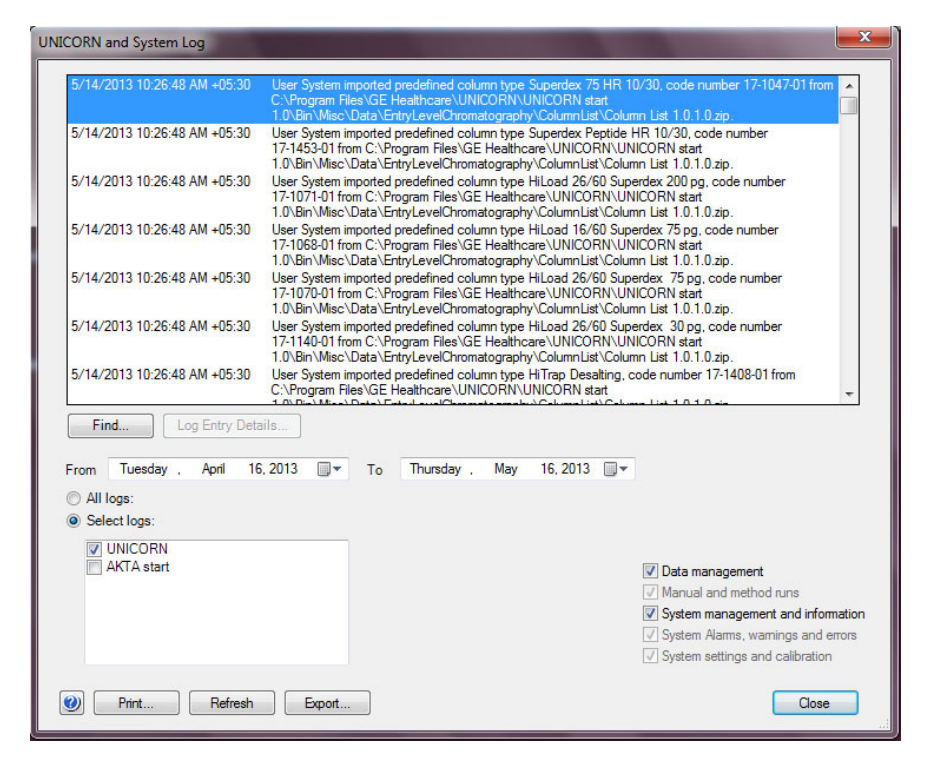

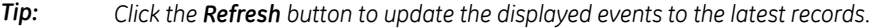

#### **View selected log entries**

By default, the *UNICORN and System Log* dialog shows all the log entries for UNICORN start, ÄKTA start up to a month before the current date. Specific log entries can be selected so that only the items of interest are displayed. It is also possible to combine selections to narrow down the displayed items, for example, to the log entries for a specific user at a specific system on a specific date.

The table below describes how select specific log entries for display:

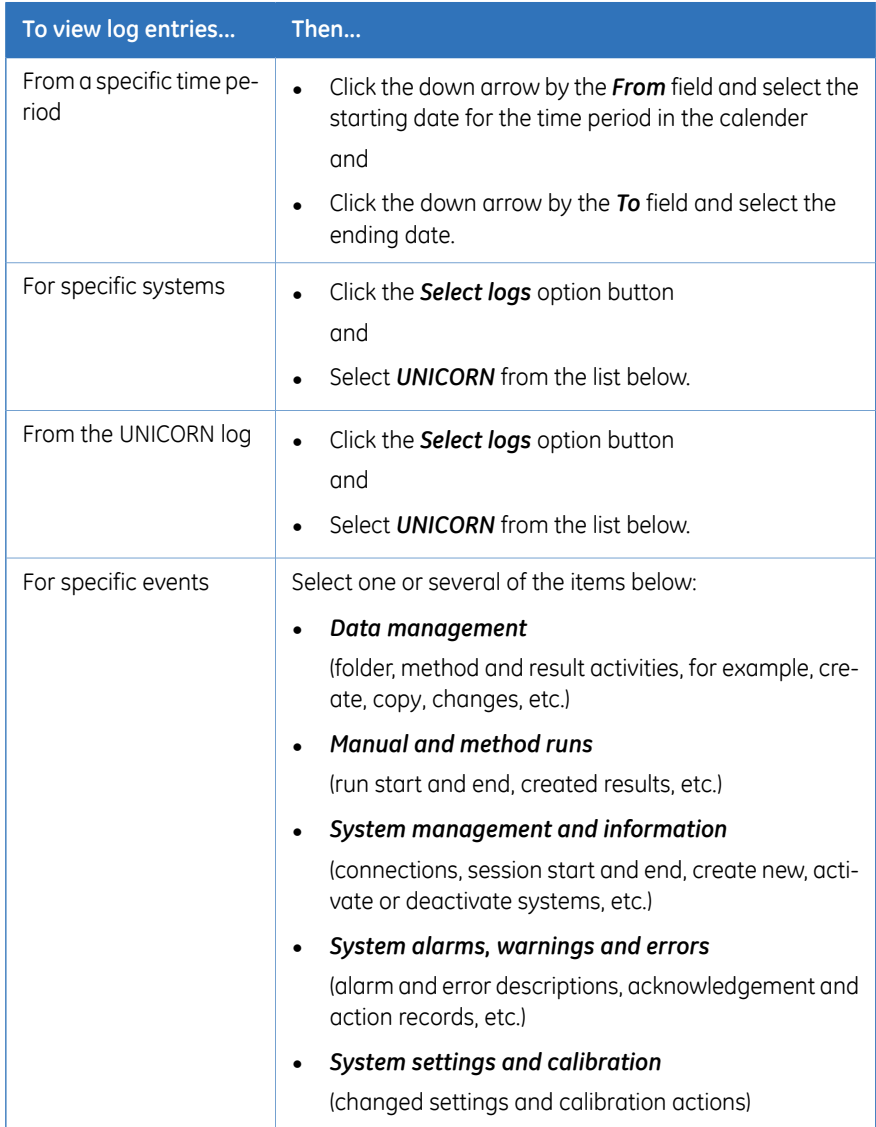

#### **Long log entries**

Long entries in the logs may sometimes be shown only in part, ending the entry with four period characters (i.e., "*....*"). The full entry can be viewed by double-clicking the *Log Entry Details* button.

#### **Step Action**

Select the entry and double-click the *Log Entry Details* button. 1

#### *Tip:*

*This button is enabled when a log entry is selected.*

2 The full log entry is shown in a separate dialog.

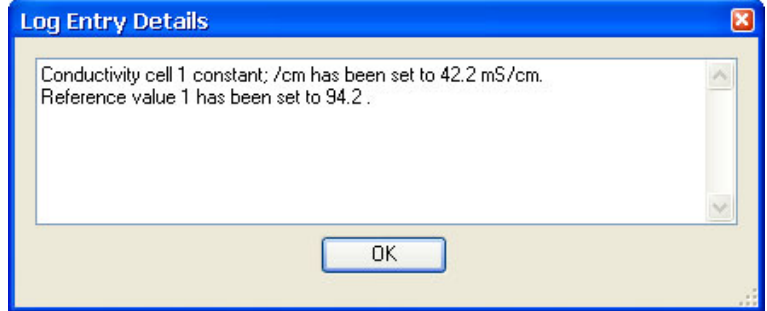

#### *Tip:*

*The complete entries are included in printed logs.*

### **Find specific log entries**

You can search for specific log entry text by clicking the *Find* button and entering text to search for in the *Find what* field of the *Find* dialog:

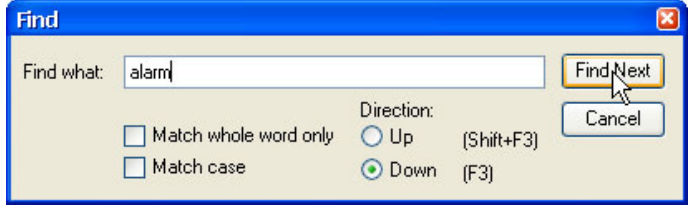

#### **Export logs**

You can export the selected log entries to an XML file by clicking the *Export* button. Using the XML file format, the log entries can be imported into XML-based reporting systems.

### **Archive logs**

To reduce the size of the logs, older records can be archived. The archiving procedure is part of the *Database Management* routines, and it is described in *[Archive](#page-245-0) data, on [page246](#page-245-0)*. The archived logs can be retrieved by using the*DatabaseManagement*retrieval procedure.

- *It is possible to retrieve logs to the same database that they were originally archived from. That is, the retrieval procedure cannot be used to import logs from one database to another. Note:*
- *It is recommended that all archived logs be saved on a different hard drive than where the active database is stored. Note:*

#### **Print the logs**

Follow the instructions below to print selected log entries:

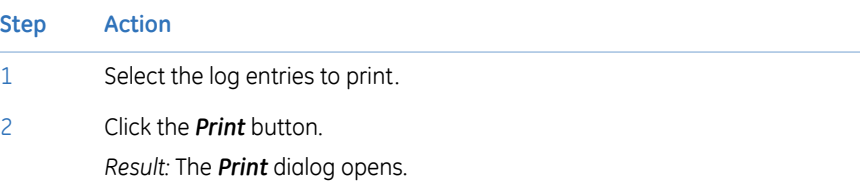

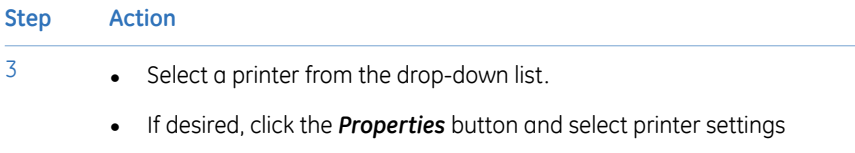

and

• Click the *OK* button.

*Result:* The selected log entries are printed.

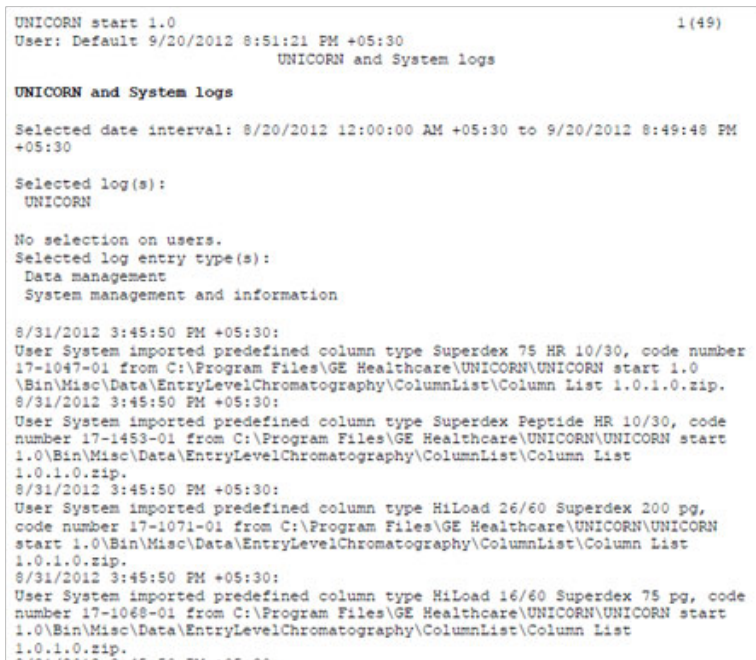

# <span id="page-238-0"></span>9.2 Database administration

### **About this section**

This section describes the standard database solution used for data storage and the maintenance procedures required to operate the database.

This section also contains a general instructions on how to upgrade the database server software to editions with greater data handling capacity.

### **In this section**

This chapter contains these sections.

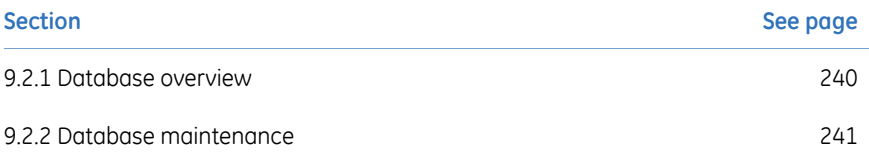

### <span id="page-239-0"></span>**9.2.1 Database overview**

#### **About the UNICORN database**

Data storage in UNICORN start is handled by a database. The database is a relational database. SQL (Structured Query Language) is the querying language used for the retrieval, insertion, updating, deleting and general management of the data.

The UNICORN start database server installation for a stand-alone workstation includes a distributable version of Microsoft SQL Server Express. It is described in *SQL [Server](#page-239-1) Ex[press](#page-239-1) facts* below.

The installation and basic set up of the database is an integrated part of the installation sequence for the options including the database server functions. It will not require any user settings other than the initial selection of the option and selection of destination folders for backup and archives.

<span id="page-239-1"></span>Normally, the database maintenance functions offered by UNICORN start are sufficient for the UNICORN start administrator. Using management tools such as SQL Server Management Studio should not be necessary and it is notrecommended since improper changes may corrupt the database.

### **SQL Server Express usage with UNICORN start**

The list below includes some properties of Microsoft SQL Server Express distributed with UNICORN start:

- Primarily suited for small-scale applications.
- Up to 1 GB of server RAM can be utilized.
- Utilizes one single physical CPU.
- Operates databases up to 10 GB, excluding log files.

9 Administration 9.2 Database administration 9.2.2 Database maintenance

### **9.2.2 Database maintenance**

<span id="page-240-0"></span>Once the database is installed and a system is running and producing data, it is essential that routines and schedules for backup and archiving of data are established. This section describes how to perform these routines.

### **Database backup**

During the database server installation, a target folder for the regular, scheduled backup was set up. By default, backups were also scheduled at the installation. The default backup settings are:

- Daily backup
- At 03:00 local time
- In the selected target folder
- With the last 14 recent backup files kept.

(when additional files are saved, the oldest backup is deleted)

### **Verify or edit the database backup schedule**

Follow the instructions below to schedule the database backup:

#### **Step Action**

1 Click the *Database Management* icon in the *Administration* module. *Result:* The *Database Management* dialog opens.

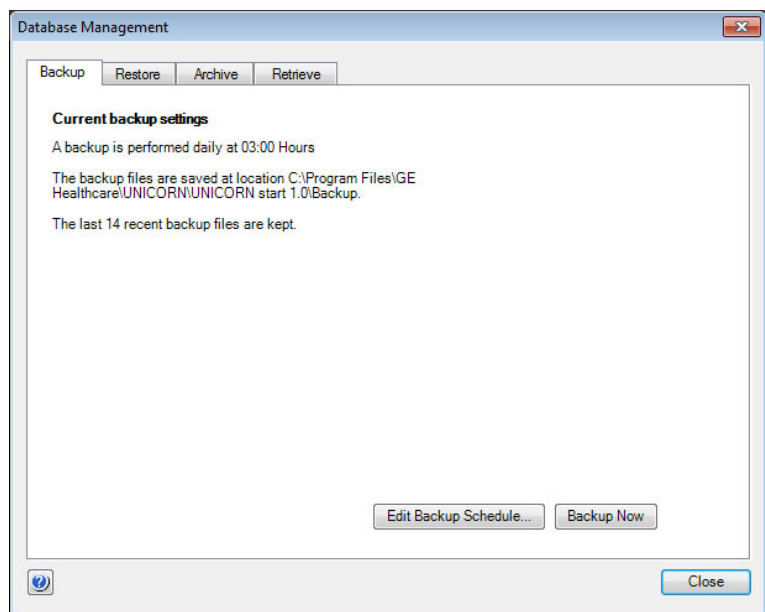

#### *Tip:*

*The Backup tab shows the current schedule. If the settings are suitable, click the Close button at this point.*

2 Click the *Edit Backup Schedule* button.

*Result:* The *Edit Backup Schedule* wizard opens.

#### 9 Administration 9.2 Database administration 9.2.2 Database maintenance

#### **Step Action**

#### 3 Click the *Next* button to open the next wizard dialog:

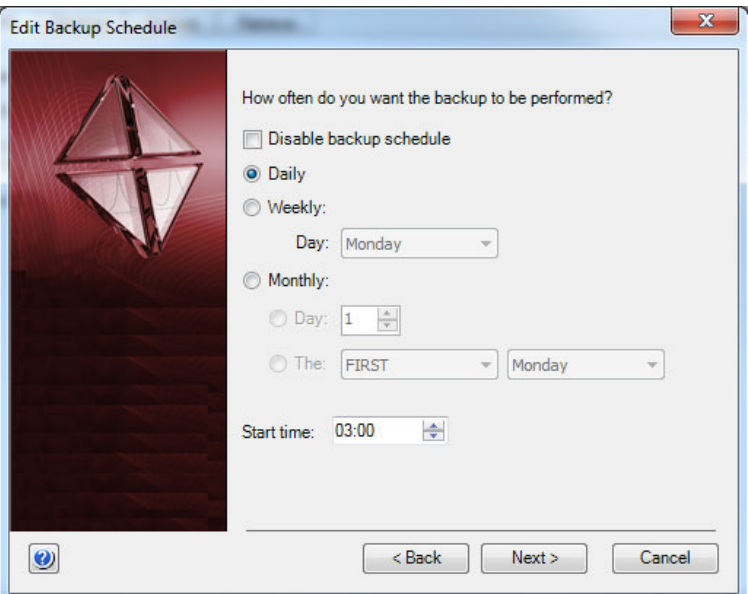

Select the frequency and the start time for the scheduled backups. 4

#### *Note:*

*It is possible to disable the scheduled backups at this point.*

- 5 Click the *Next* button to proceed.
- Choose the number of backup files that are to be kept. 6

#### *Note:*

*It is possible to keep all files. However, depending on the number of results that are created, this may cause disk space problems.*

- 7 Click the *Next* button to proceed. The final wizard page shows a summary of the selected settings.
- Click the *Finish* button to accept and apply the schedule. 8

#### *Note:*

*The backup files will be named UNICORN\_SCHEDULED\_BACK-UP\_<Date>\_<Time>.BAK by default.*

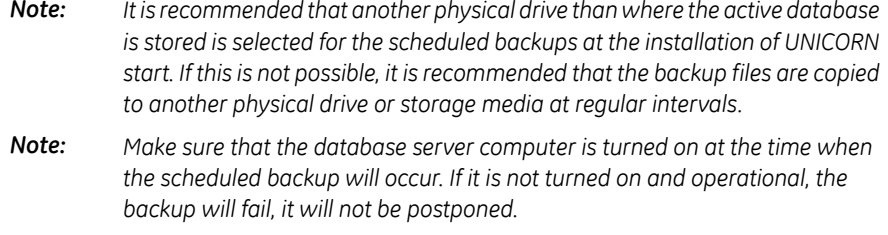

### **Manual backup**

Extra backups can be made manually between the scheduled backups. Follow the instructions below to make extra backups:

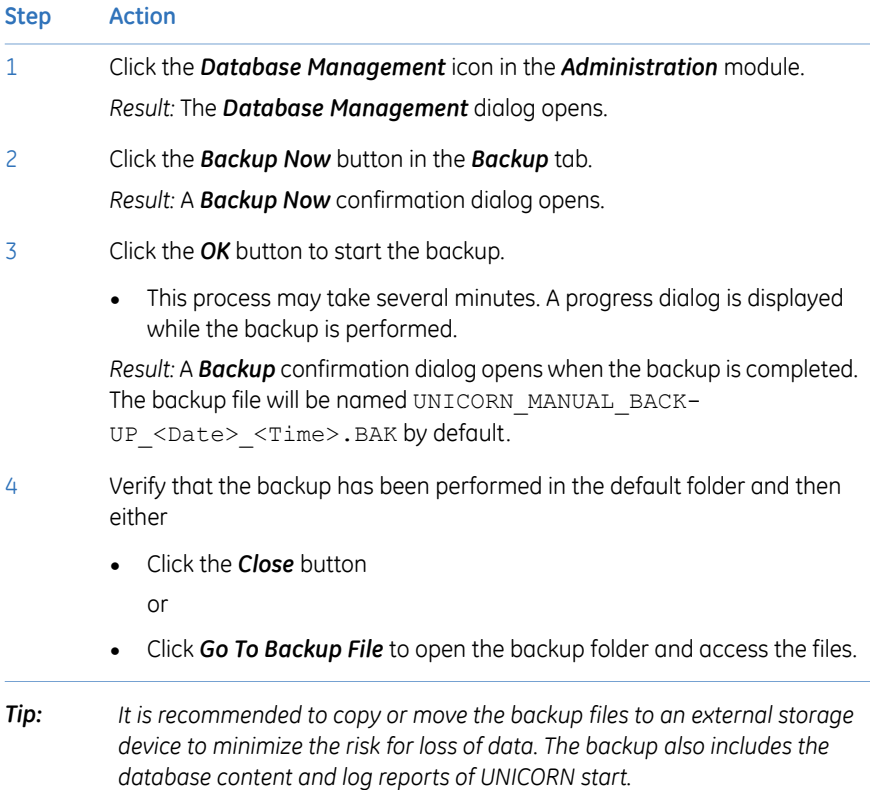

#### **Restore backup data**

It is possible to restore data from a previous backup, for example, if data has been deleted by mistake. The restored data replaces all the current data in the database with the data generated up to the point of time when the backup was made. All changes performed after the time of the backup will be lost.

This procedure can be used to move data from one database instance to another but all data in the database instance where the backup is restored will be overwritten.

Follow the instructions below to restore data from a previous backup:

#### **Step Action**

- 1 Click the *Database Management* icon in the *Administration* module. *Result:* The *Database Management* dialog opens.
- Click the *Restore* tab. All the available backup files are shown in the displayed list. 2

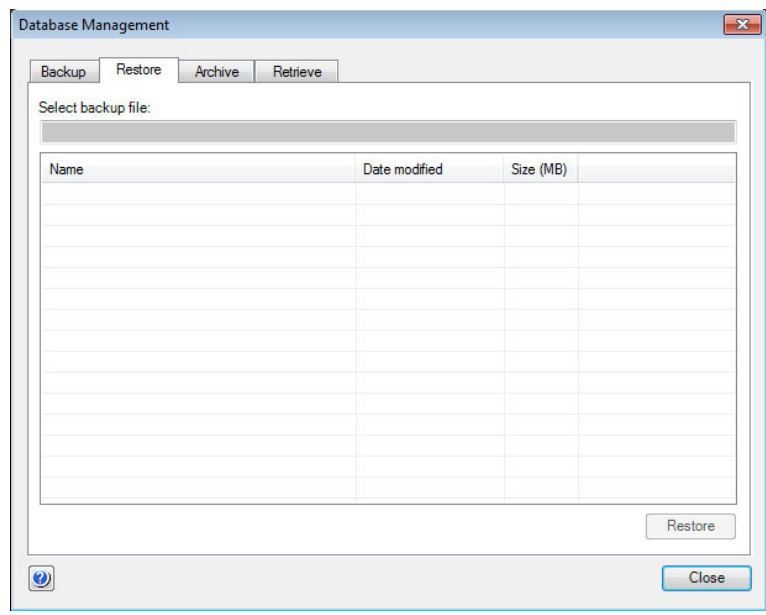

3 Select the backup file to restore and click the *Restore* button.

*Result:* A warning dialog opens. This dialog suggests that a backup of the database be made before restoring the previous backup. This ensures that all the essential data is saved before it is replaced with the data from the backup.

#### 9 Administration

9.2 Database administration

9.2.2 Database maintenance

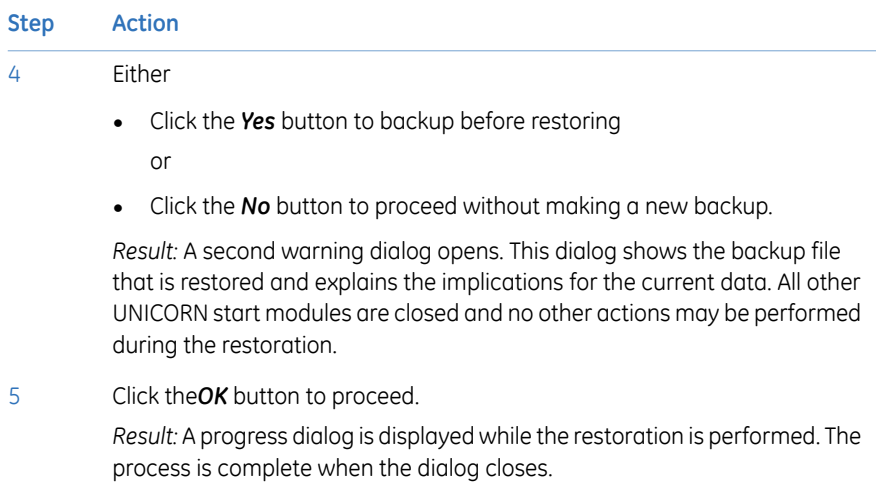

### **Archive data**

<span id="page-245-0"></span>When the database size reaches a level where performance is affected and the remaining space is not enough for the immediate storage needs, selected parts of the result data can be archived. This can either be the entire result contents from before a specified date, or selected results. It is also possible to archive logs. It is normally a good idea to archive data that is not immediately needed at regular intervals.

Archiving will reduce the size of the database. It is not the same as exporting result data, which creates copies of the results and does not reduce the size of the database at all.

Follow the instructions below to archive complete result data or logs:

#### **Step Action**

1 Click the *Database Management* icon in the *Administration* module. *Result:* The *Database Management* dialog opens.

#### **Step Action**

#### 2 Click the *Archive* tab.

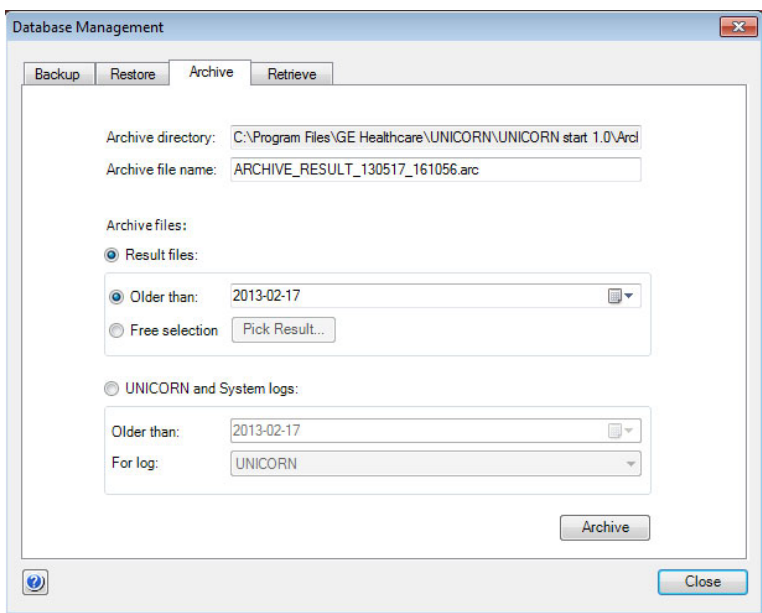

The archive directory and a suggested archive file name are shown in the dialog. The directory was selected at the installation and cannot be edited here. However, the file name can be changed. The default name suggested by UNICORN start includes the date of archiving, and reflects if the selected content is results or logs.

#### 3 Choose the data to be archived:

- If *Result files* is selected
	- then choose a latest date from the drop-down list calender or
	- select *Free selection* and click the *Pick Result* button.

(this option is described in *Archive [selected](#page-247-0) results* below)

#### If *UNICORN and System log* is selected

- Then choose a latest date from the drop-down list calender and
- Select the log to archive UNICORN or a system log from the *For log* list.

#### 9 Administration

9.2 Database administration

9.2.2 Database maintenance

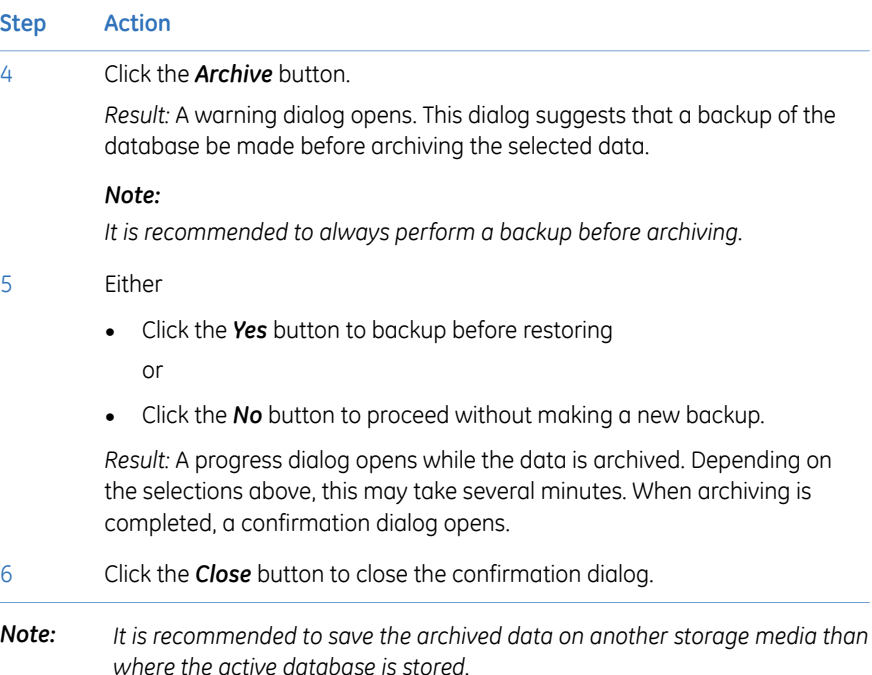

### **Archive selected results**

<span id="page-247-0"></span>Follow the instructions below to select individual results for archiving:

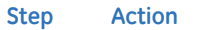

1 In the *Database Management* dialog, select the *Archive* tab.

- Select *Result files*
- Select *Free selection* and
- Click the *Pick Result* button

*Result:* The *Pick Result* dialog opens.

# **Step Action**

#### 2 In the *Pick Result* dialog:

• Locate and select the result to archive

and

• Click the arrow button to add it to the *To Archive* list.

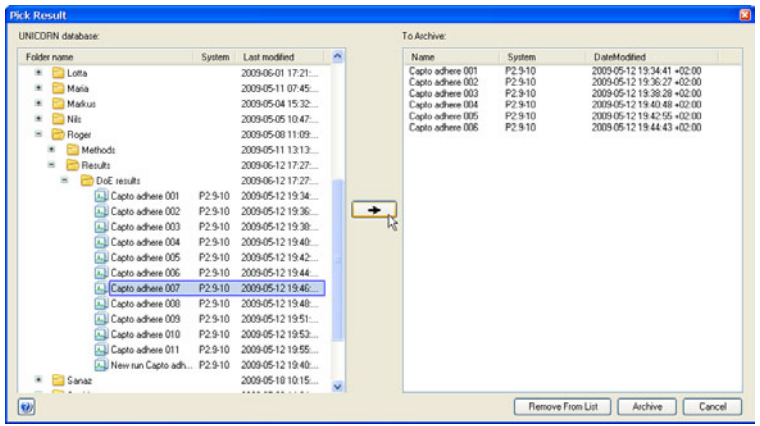

- 3 Repeat step 2 until all the results have been added to the archive list.
	- It is possible to remove results from the list by selecting them and clicking the *Remove From List* button.
- 4 Click the *Archive* button.

*Result:* A warning dialog opens. This dialog suggests that a backup of the database be made before archiving the selected data.

- 5 Either
	- Click the *Yes* button to backup before restoring
		- or
	- Click the *No* button to proceed without making a new backup.

*Result:* A progress dialog opens while the data is archived. Depending on the selections above, this may take several minutes. When the archiving is completed, a confirmation dialog opens.

6 Click the *Close* button to close the confirmation dialog.

9 Administration 9.2 Database administration 9.2.2 Database maintenance

#### **Retrieve archived data**

Results and logs that have been archived can be retrieved from the archive and included in the active database again. Individual results are selected from the archive directory, not the entire archive. However, when logs are retrieved, the entire log is restored.

- *Only archived results and logs can be retrieved back into the same database that they were originally archived from. This procedure cannot be used to migrate data from one database to another. Note:*
- *Archived results can be shown in the Evaluation module Result Navigator by selecting the Show All option. This can help in locating the archived results to be retrieved. Archived results are represented by a special icon: Tip:*

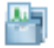

Follow the instructions below to

#### **Step Action**

1 Click the *Database Management* icon in the *Administration* module. *Result:* The *Database Management* dialog opens.

#### **Step Action**

#### 2 Click the *Retrieve* tab.

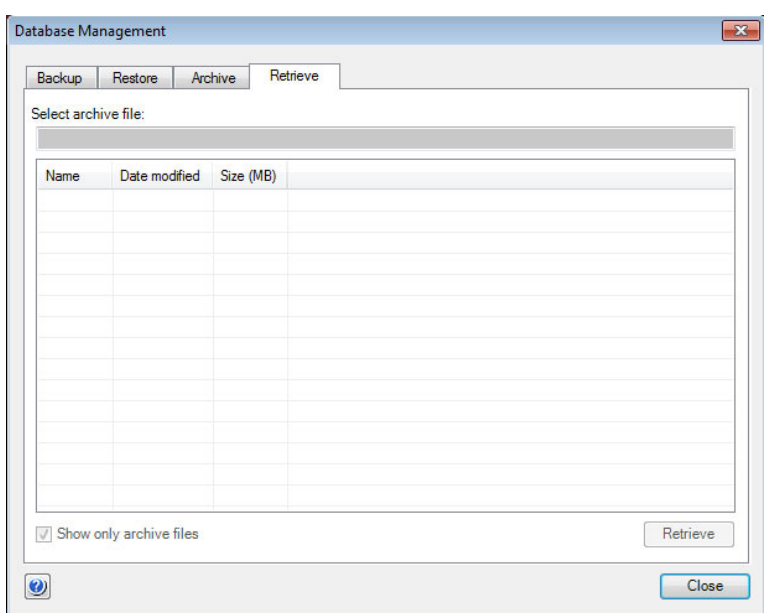

#### *Note:*

*Archived results or logs can be retrieved. All archived files have the extension .arc. The Show only archived files option displays only these files. By deselecting this option additional files that have the extension.log are also displayed. These log files record the archiving operations and are not connected to the actual UNICORN start results or logs.*

#### 9 Administration

9.2 Database administration

9.2.2 Database maintenance

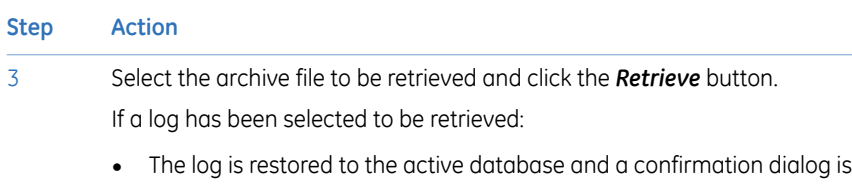

shown. (This completes the retrieving process.)

If archived results has been selected to be retrieved:

• The *Pick Result* dialog opens.

(Proceed with the steps below.)

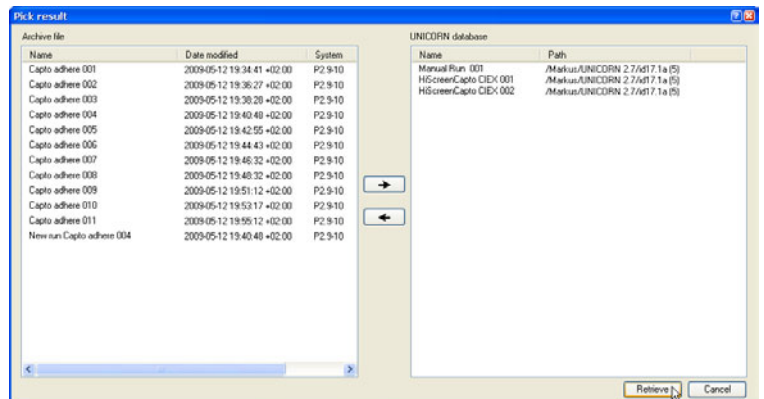

Select an archived result in the *Archive file* list and click the right arrow button. 4

> *Result:* The result is moved to the *UNICORN database* list. The destination folder search path is shown in the list. It is possible to remove selected results from the *UNICORN database* list by clicking the left arrow button.

5 Click the *Retrieve* button in the *Pick Result* dialog.

*Result:* The results are restored to the active database and a confirmation dialog is displayed.

*The retrieved results are restored to the folder where they were originally archived from. All archived material is, however, still saved in the archive. Note:*
# 10 Troubleshooting

# **About this chapter**

This chapter describes different operational scenarios which may arise in UNICORN start and their solutions or consequences.

### **In this chapter**

This chapter contains the following sections:

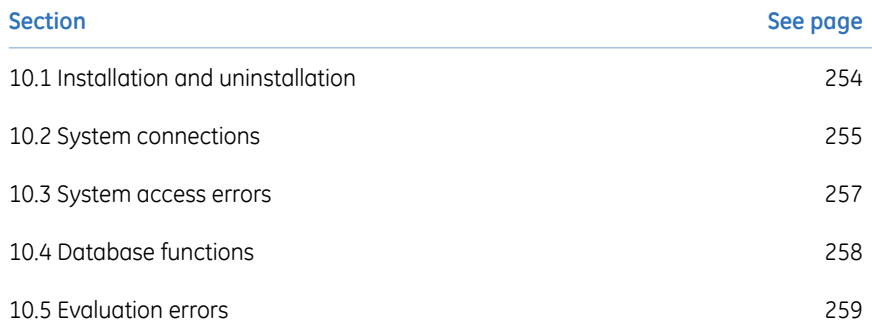

# 10.1 Installation and uninstallation

<span id="page-253-0"></span>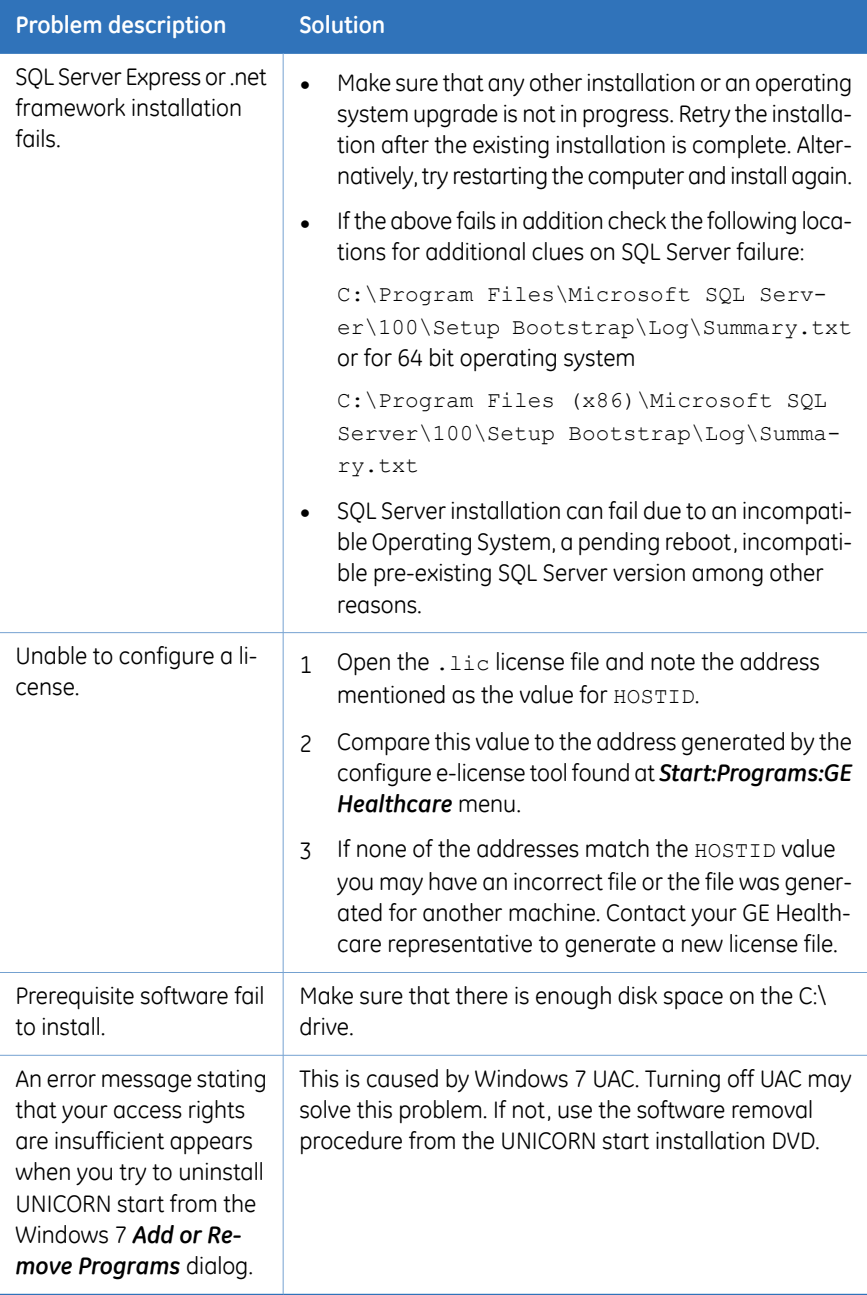

# 10.2 System connections

<span id="page-254-1"></span><span id="page-254-0"></span>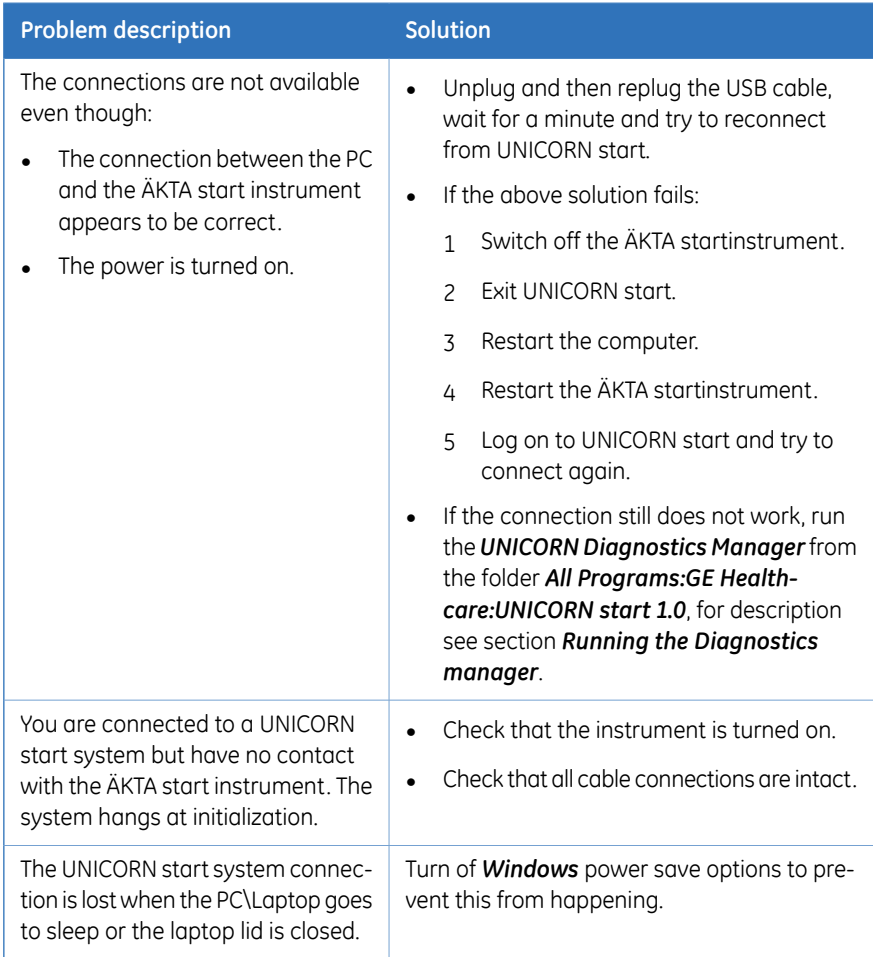

# <span id="page-255-0"></span>**Running the** *Diagnostics manager*

Start the UNICORN start *Diagnostics Manager* from the folder *All Programs:GE Healthcare:UNICORN start 1.0.*. The following statuses will be displayed:

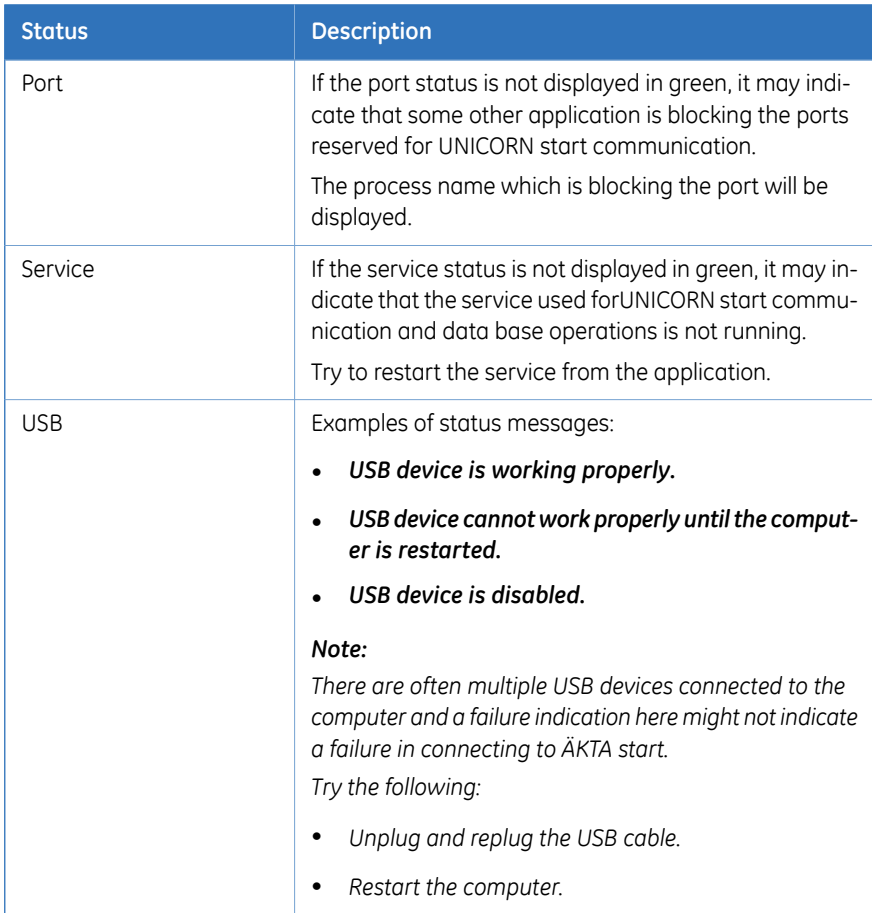

# 10.3 System access errors

<span id="page-256-1"></span><span id="page-256-0"></span>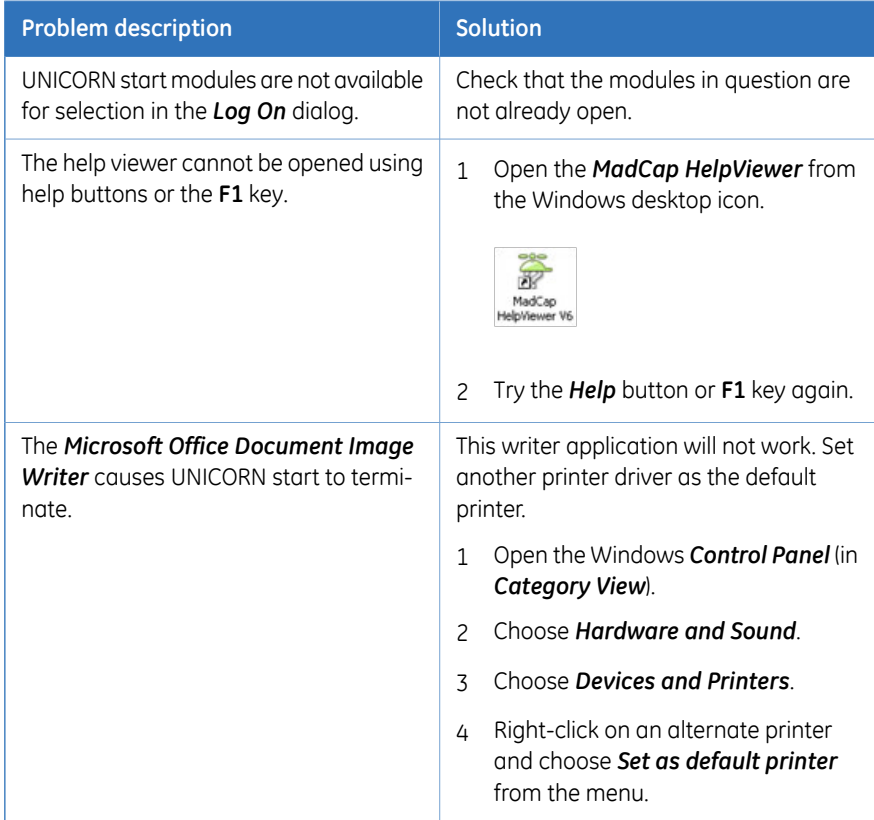

# 10.4 Database functions

<span id="page-257-1"></span><span id="page-257-0"></span>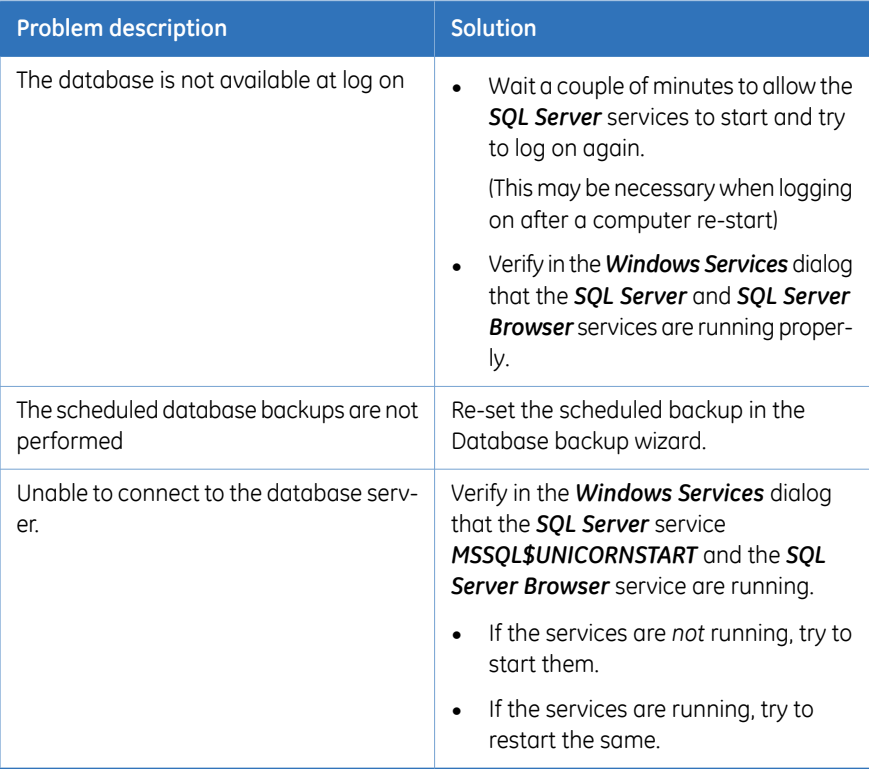

# <span id="page-258-0"></span>10.5 Evaluation errors

### **Maximum number of curves exceeded**

<span id="page-258-2"></span>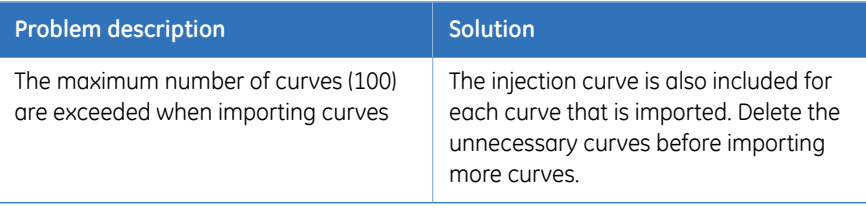

# **Distorted peaks**

<span id="page-258-1"></span>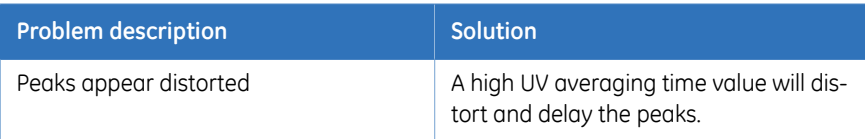

# **Retention time differences**

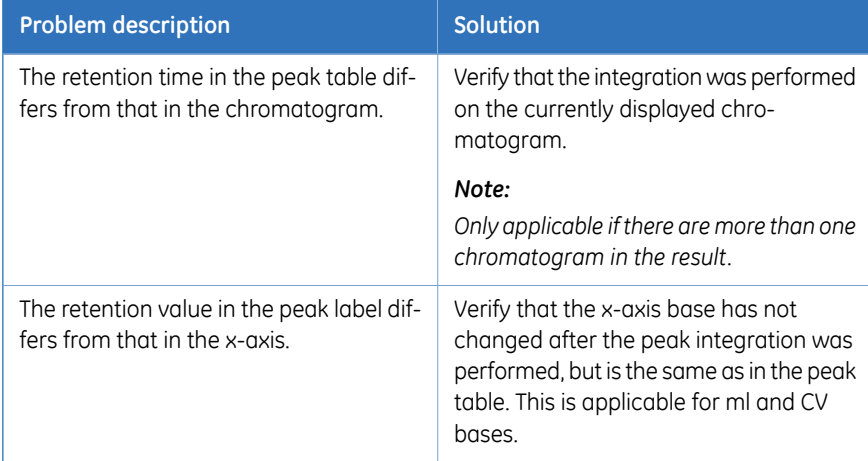

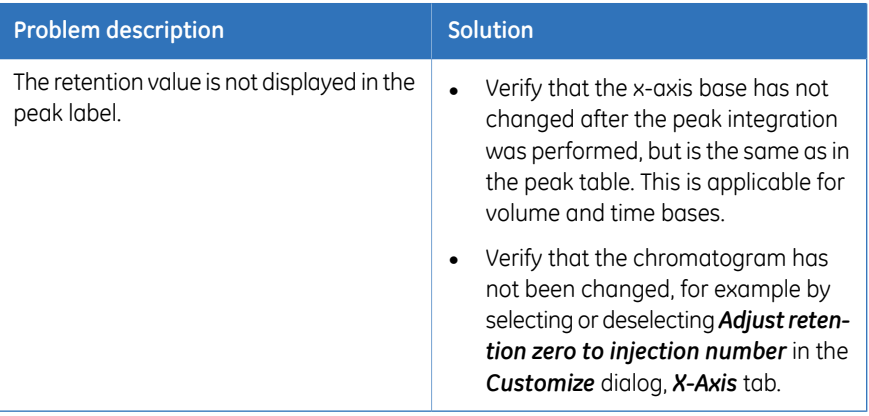

# **General evaluation errors**

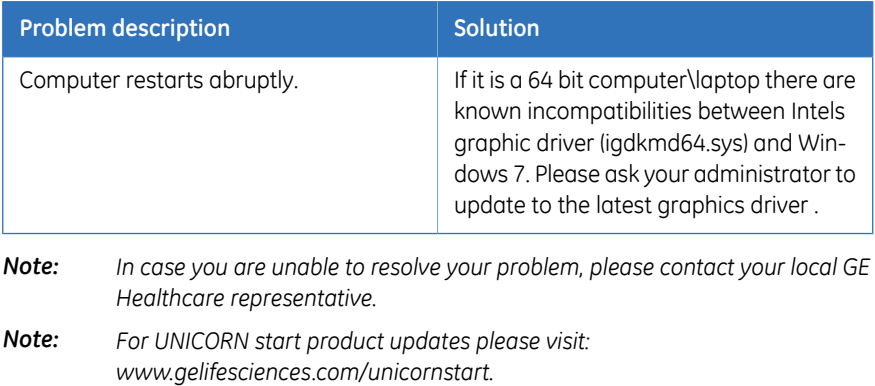

# Appendix A Evaluation functions and instructions

### **Introduction**

This appendix contains background information about the algorithms and calculation theories applied in UNICORN.

It also describes the peak table column components and the instructions that are available for automated evaluation procedures.

### **In this appendix**

This appendix contains these sections:

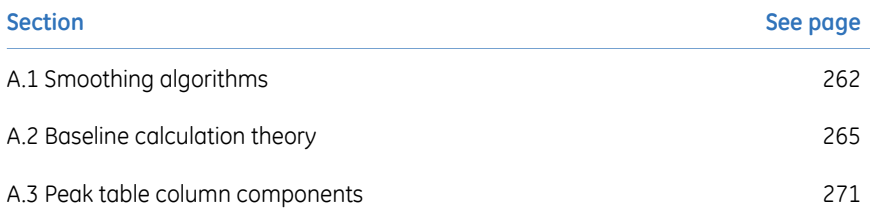

#### A Evaluation functions and instructions A.1 Smoothing algorithms

# <span id="page-261-0"></span>A.1 Smoothing algorithms

# **Introduction**

This section describes how the smoothing functions are calculated. Choose *Operations:Smooth* in the *Evaluation* module to view and edit the options.

### **Moving average**

<span id="page-261-2"></span>The table below describes the process when the *Moving average* smoothing algorithm is used.

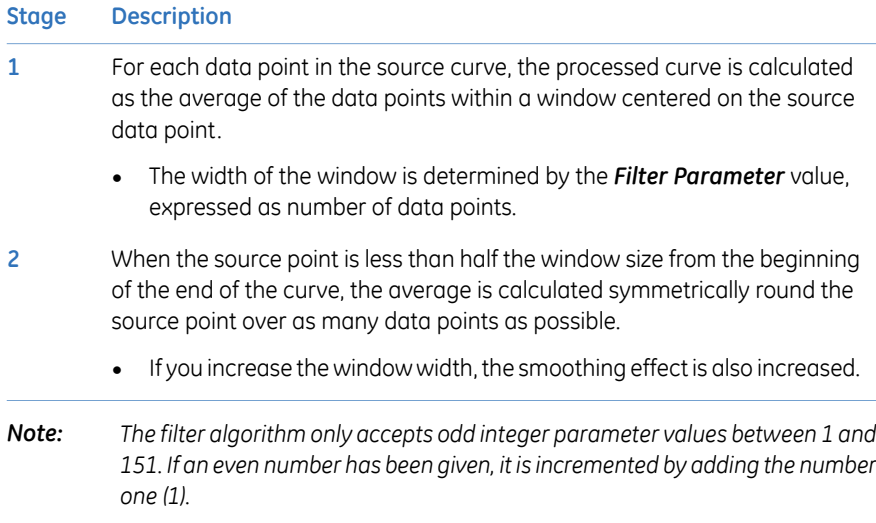

### **Autoregressive**

<span id="page-261-1"></span>The table below describes the process when the *Autoregressive* smoothing algorithm is used:

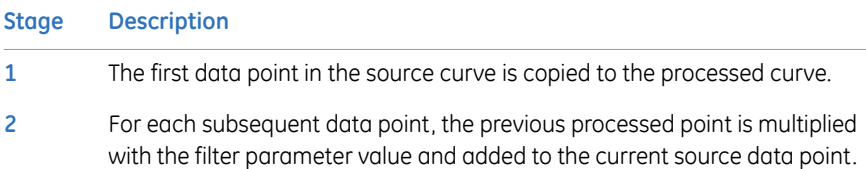

#### **Stage Description**

The result is then divided by the parameter value plus 1 according to the following formulae: **3**

$$
t_1 = S_1
$$
  

$$
t_n = \frac{(p * t_{n-1} + S_n)}{(p+1)}
$$

Where:

 $t_n$  = current processed point

 $t_{n-1}$  = previous processed point

 $S_n$  = current source point

p = smoothing parameter value

#### *Note:*

*If you increase the parameter value, the smoothing effect is also increased.*

<span id="page-262-0"></span>*Note: The filter algorithm only accepts integer parameter values between 1 and 25.*

### **Median**

The table below describes the process when the *Median* smoothing algorithm is used.

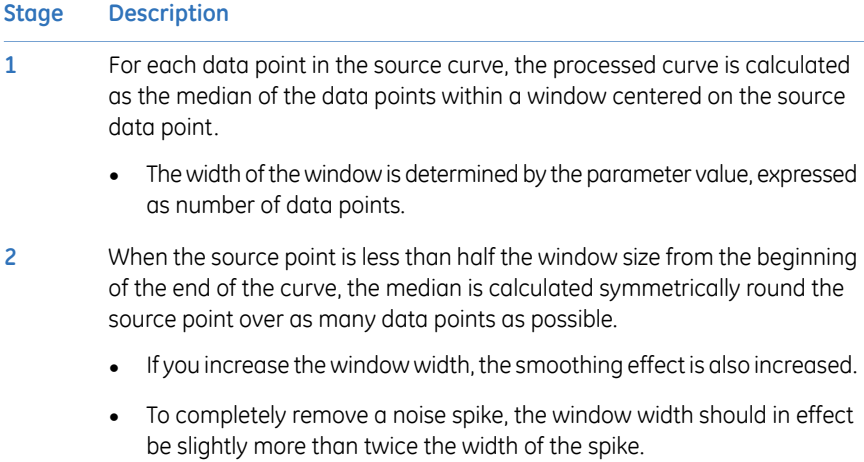

*The filter algorithm only accepts odd integer parameter values between 1 and 151. If an even number has been given, it is incremented by adding the number one (1). Note:*

# **Savitzky-Golay**

<span id="page-263-0"></span>The table below describes the process when the *Savitzky-Golay* smoothing algorithm is used.

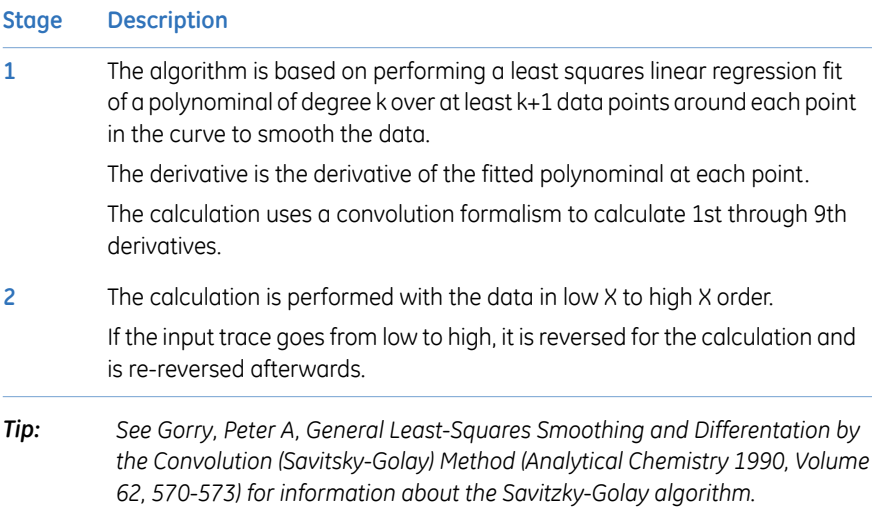

# <span id="page-264-0"></span>A.2 Baseline calculation theory

### **Introduction**

There are two methods to calculate the baseline, based on a morphological and classic algorithm.

### **Overall process**

The table below describes the overall process of a baseline calculation.

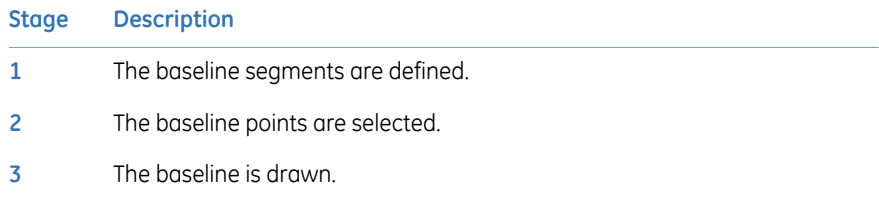

### **Baseline segment definition**

<span id="page-264-1"></span>Baseline parameters are used to find the baseline segments. The default values for the parameters are determined from the source curve. The baseline segments are found by different parameters that are based on the type of algorithm that is selected.

<span id="page-264-2"></span>*The parameters can be displayed in the Evaluation module if you choose Integrate:Calculate baseline function. You can also click the Baseline settings button in the Integrate:Peak integrate dialog. Tip:*

### **Morphological algorithm**

The *Morphological* algorithm searches for all parts of the source curve where:

- The curve parts come into contact at both ends of a horizontal line of the length defined in the *Structure width* parameter. The default value of this parameter is based on the widest detected peak in the curve. The horizontal line is moved along the curve up the peak until it reaches the contact points. The curve parts below the horizontal line and the line will now form a "curve" with a plateau. The center point in the plateau formed by the horizontal line will be the data point for the baseline.
- The data points fulfil the *Minimum distance between data points*. This parameter reduces the total number of data points that are created from a curve.

### **Classic algorithm**

<span id="page-265-0"></span>The *Classic* algorithm searches for all parts of the source curve where:

- The curve parts are longer than the *Shortest baseline segment*. This parameter determines the minimum length for a part of the source curve to be considered a possible baseline segment.
- The curve has no point outside the *Noise window*. The noise window is defined as a rectangular corridor parallel to the slope of the curve and centered on the first and last points within the currently inspected segment.
- The slope is less than the *Slope limit*. This limits the maximum slope of the baseline to differentiate baseline segments from peaks.
- The curve parts are lower than the *Max baseline level*. This parameter determines the highest acceptable signal level for the baseline.

The baseline parameters can be illustrated as a rectangular box that the source curve has to fit into in order to be identified as a baseline segment, where:

- The length of the box corresponds to the *Shortest baseline segment*.
- The height of the box corresponds to the maximum level of noise on the baseline segments. This is referred to as the *Noise window*.
- The box is allowed to be tilted with a maximum slope corresponding to the *Slope limit*.
- The box is not allowed to move up above the *Max baseline level*.

# **Baseline parameters illustration (Classic algorithm)**

The illustrations below show the baseline parameters graphically.

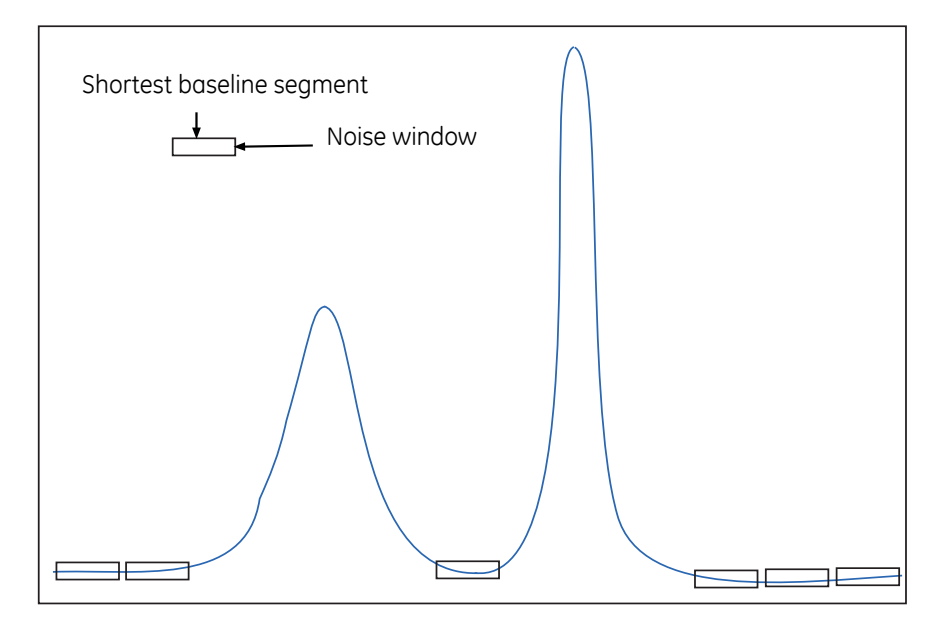

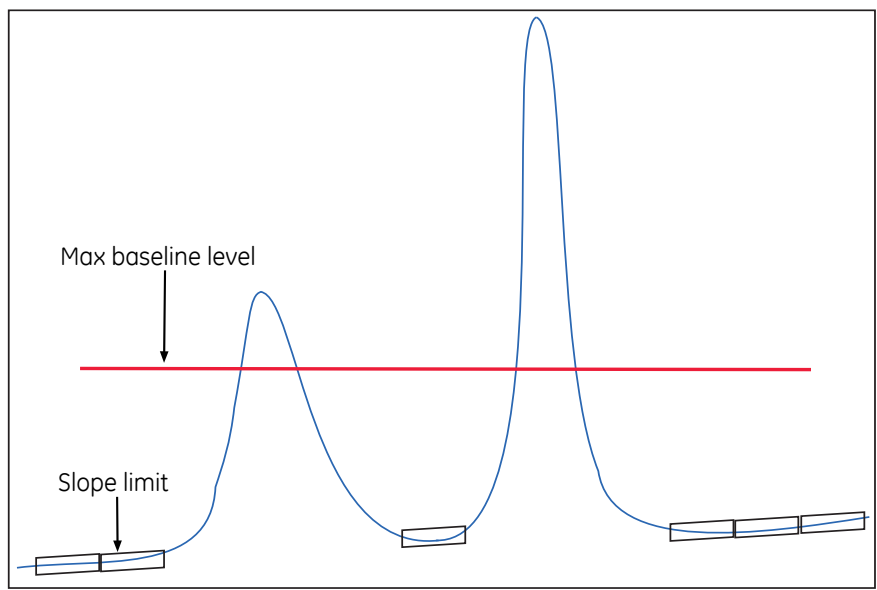

### **Baseline segment identification (Classic algorithm)**

The table below describes the baseline segment identification process:

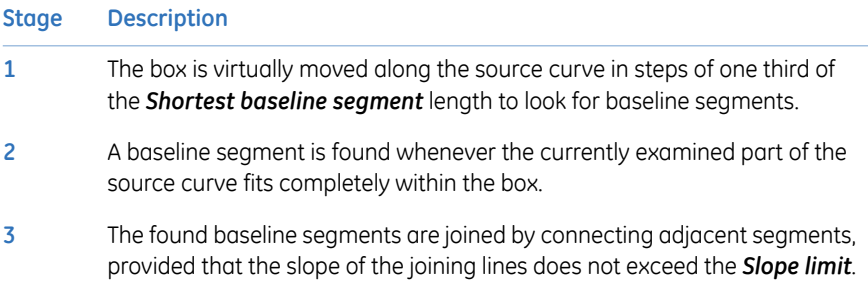

# **Baseline points (Classic algorithm)**

When the baseline segments have been defined and joined, they are replaced by baseline points at the start and end of each segment. The line between these is also filled with points.

*The baseline points are shown as gray squares in the Integrate:Edit baseline function of the Evaluation module. Tip:*

# **Baseline drawing (Classic algorithm)**

The baseline points are used to create the baseline curve using a spline interpolation. The spline function ensures that the baseline curve is guided by the baseline points. However, the curve does not necessarily pass through the baseline points. The baseline will be a smoothly curved function passing close to or through the points.

To reduce the effect of noise at the peak integration, the created baseline is forced equal to the source curve in every position where the difference between the baseline and the source curve is small enough. Choose *Integrate:Calculate Baseline*. If the *Accept negative peaks* option is off, the baseline will be forced down to the level of the source curve whenever the created baseline goes above the source curve.

# **Measure a Classic algorithm baseline segment**

<span id="page-268-0"></span>You can try to measure the *Shortest baseline segment* length directly on your chromatogram. To measure the shortest baseline segment:

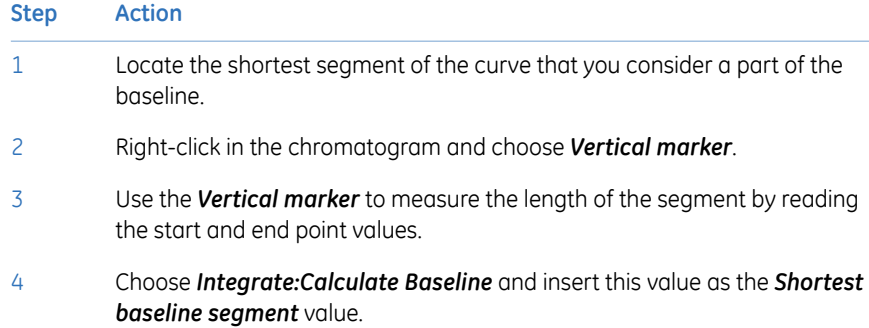

### **Measure noise level (Classic algorithm)**

<span id="page-268-1"></span>Curve coordinates can also be used to measure noise levels on the source curve. To measure noise levels:

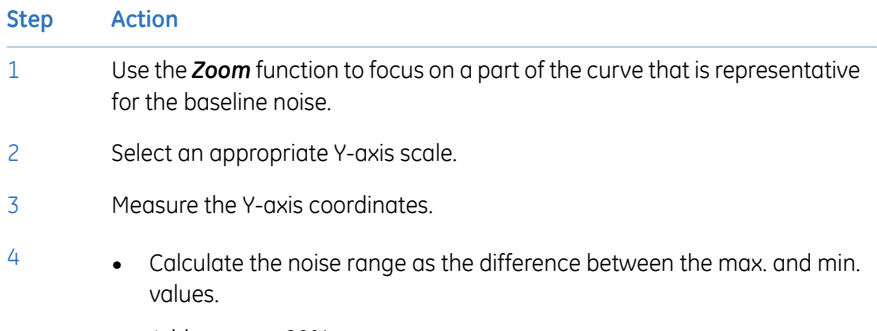

- Add an extra 20%.
- Choose *Integrate:Calculate Baseline* and insert this value as the *Noise window* value.

# **Measure the slope limit (Classic algorithm)**

<span id="page-269-0"></span>Follow the instructions below to measure the slope at any part of the curve.

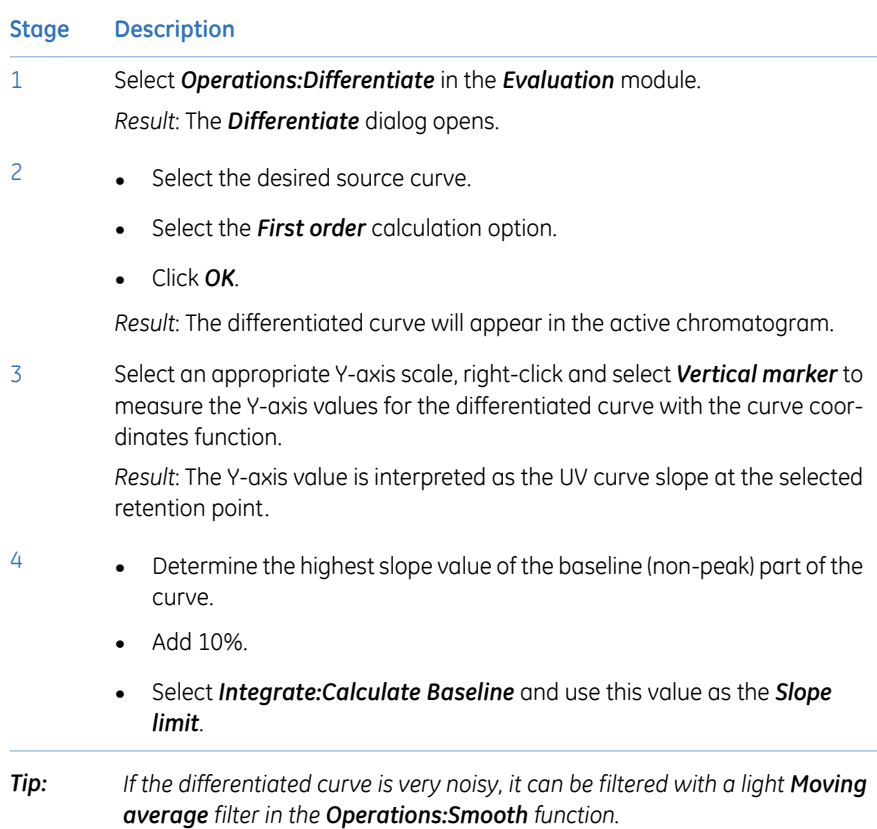

# <span id="page-270-0"></span>A.3 Peak table column components

# **Introduction**

This section contains a list of peak parameters with explanations and calculation formulae when applicable.

### **Peak parameters - illustration**

The diagram below illustrates the peak parameters. See the parameter list below for explanations.

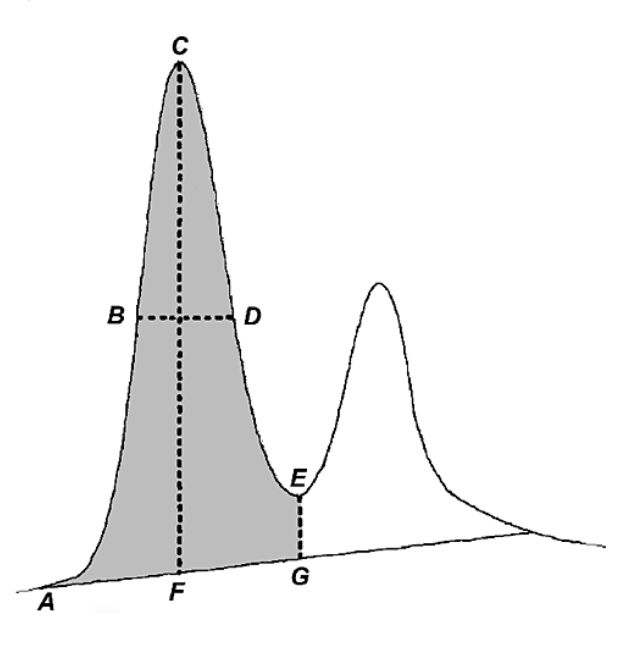

# **Peak parameter descriptions**

<span id="page-270-1"></span>The list below contains descriptions of the peak parameters.

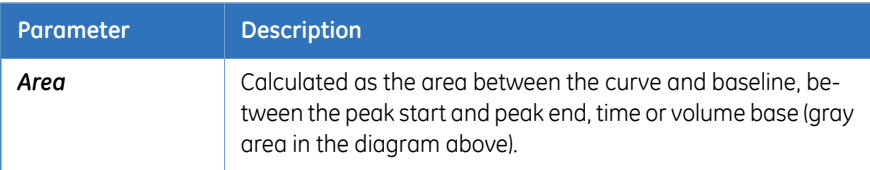

### A Evaluation functions and instructions

A.3 Peak table column components

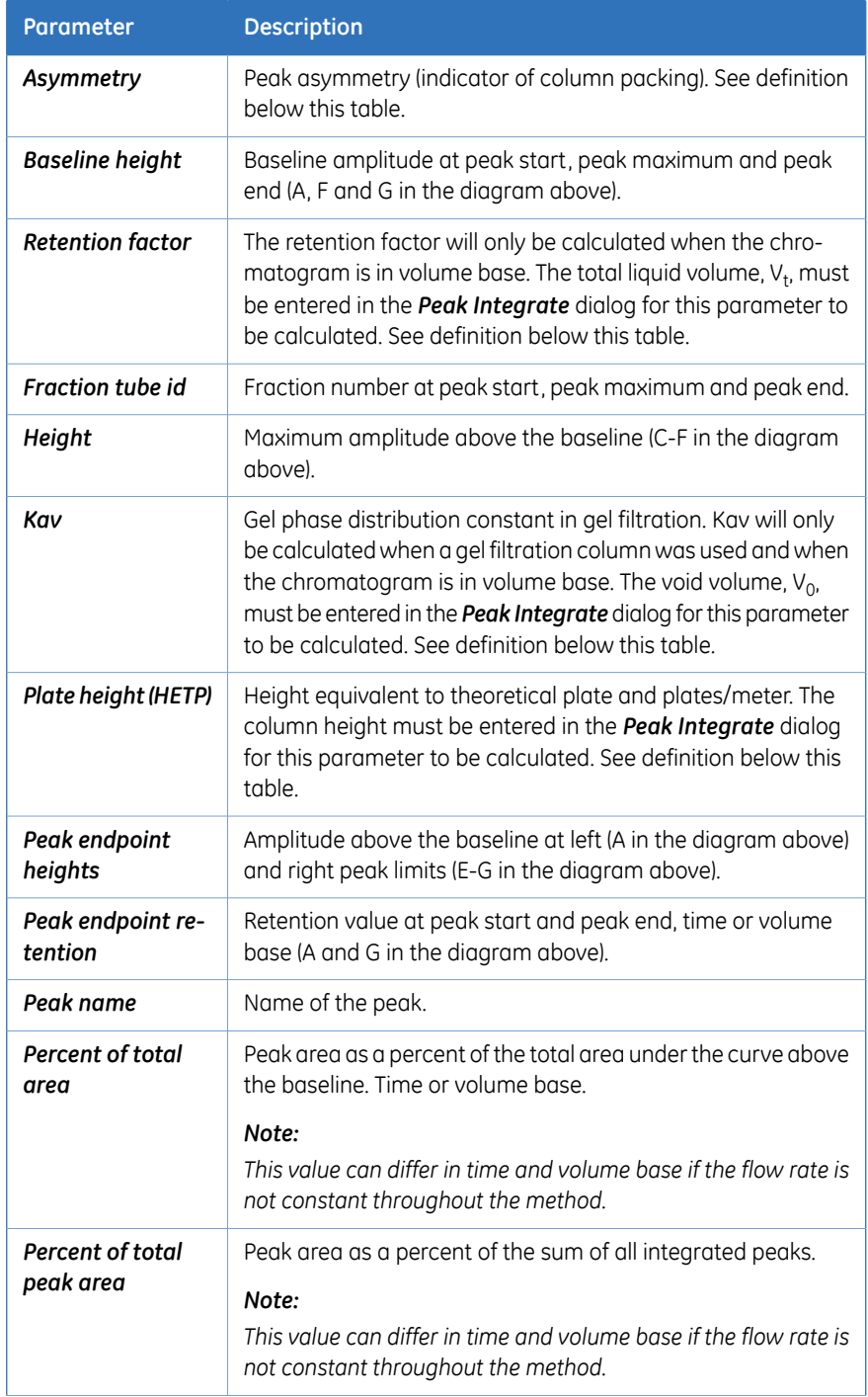

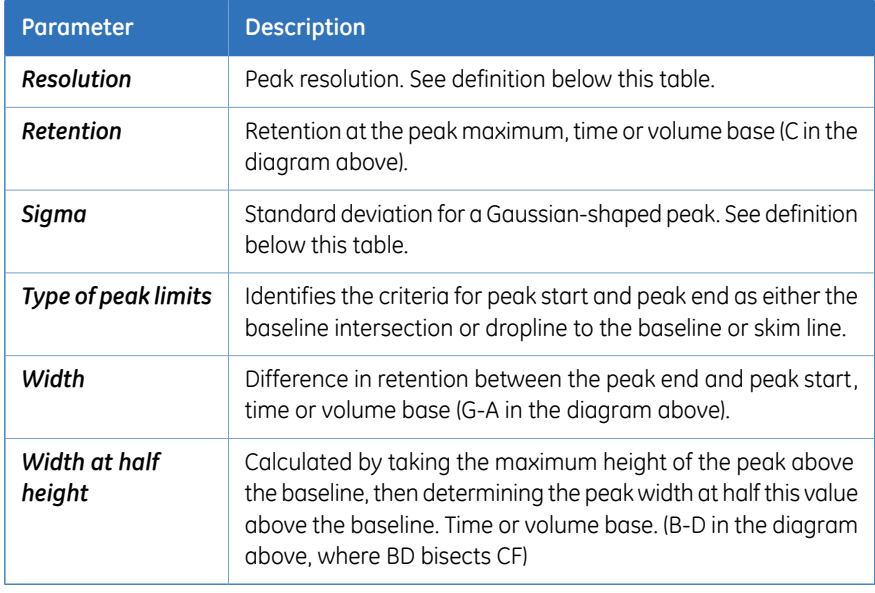

*In the Options dialog (which is available in all UNICORN modules from the Tools menu) you can select if negative retentions should be displayed or not. The default selection is that negative retention is displayed. Note:*

### **Asymmetry formula**

The formula below is used to calculate the *Asymmetry*.

Asymmetry =  $B / A$ 

Where:

- A is a partial peak width, measured at a percentage of the peak height (asymmetry ratio), for the leading part of the peak.
- B is a partial peak width, measured at a percentage of the peak height (asymmetry ratio), for the tailing part of the peak.

A Evaluation functions and instructions

A.3 Peak table column components

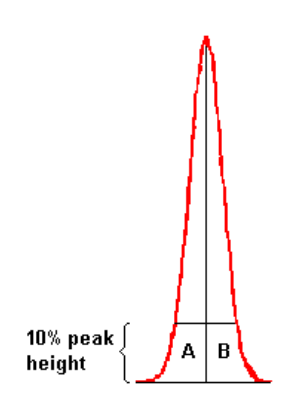

#### <span id="page-273-0"></span>**Change the Asymmetry Ratio**

The *Asymmetry Ratio* is selected in the *Options* dialog. The table below describes how to select a value:

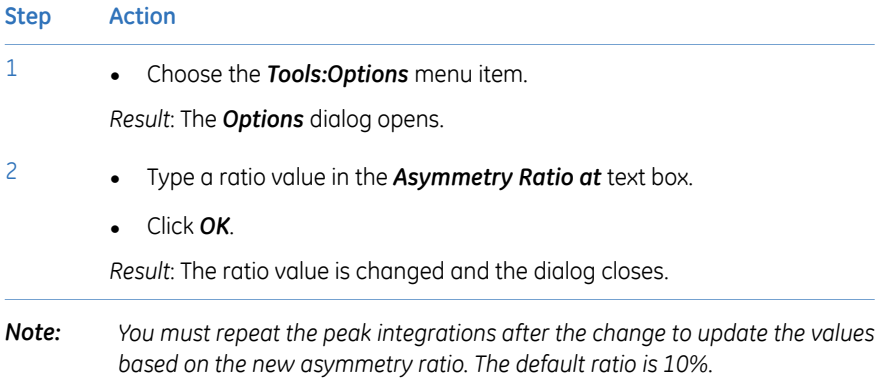

# **Retention factor formula**

The formula below is used to calculate the *Retention factor*.

$$
\mathbf{k}^1 = \frac{\mathbf{V}_R - \mathbf{V}_t}{\mathbf{V}_t}
$$

Where:

- $V_R$  = retention volume.
- $V_t =$  total liquid volume.

### **Kav formula**

The formula below is used to calculate *Kav*.

$$
k_{\text{av}} = \frac{V_R - V_0}{V_C - V_0}
$$

Where:

- $V_R$  = retention volume.
- $V_0$  = void volume.
- $V_C$  = column volume.

### **HETP formula**

The formula below is used to calculate the *HETP* value.

 $HETP = L/N$ 

 $N = 5.54 \times (V_R/w_h)^2$  assuming a Gaussian peak.

Where:

- $\bullet$  N = no. of theoretical plates.
- $\bullet$  L = bed height in cm.
- $V_R$  = peak retention volume or time.
- $w_h$  = peak width at half height expressed in the same units as  $V_R$ . .

### **Peak resolution algorithms**

The peak resolution is calculated with one of the following three algorithms:

- 1  $(V_{R2} V_{R1}) / ((W_{h2} + W_{h1}) / 2)$
- 2  $(V_{R2} V_{R1}) / ((Sigma_2 + Sigma_1) \times 2)$
- 3  $((V_{R2} V_{R1}) / (2 \times (W_{h2} + W_{h1}))) / 2.354$

Where:

- $V_{R1}$ ,  $W_{h1}$ , Sigma<sub>1</sub> and  $W_{h1}$  are the retention, width, Sigma and width at half height of the previous peak.
- $V_{R2}$ ,  $W_{h2}$ , Sigma<sub>2</sub> and  $W_{h2}$  are the retention, width, Sigma and width at half height of the current peak.

*The Resolution Algorithm variable in the Options dialog determines which of the three algorithms is used. The default setting is algorithm 3. Note:*

# **Change the peak resolution algorithm**

3

<span id="page-275-0"></span>Follow the instructions below to change the peak resolution algorithm in the *Options* dialog.

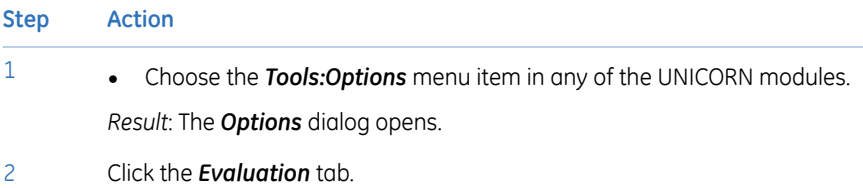

• Select the desired algorithm as described in *Peak resolution algorithm* above, in the *Resolution Algorithm* droplist.

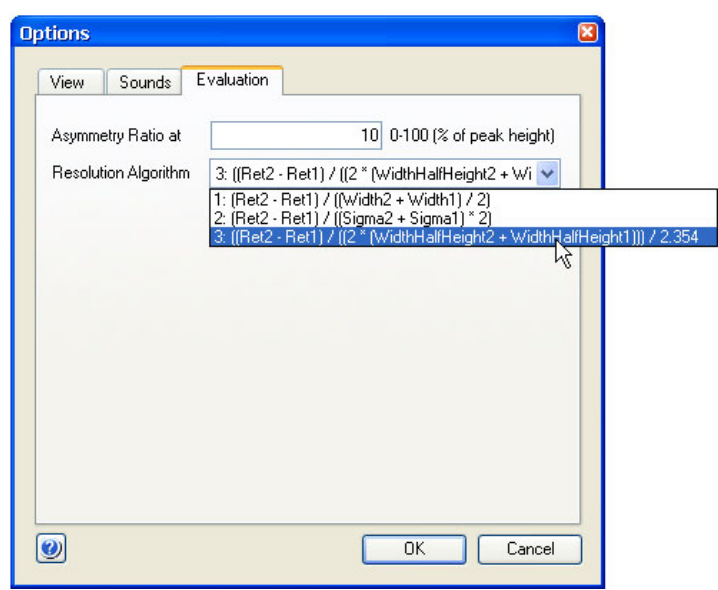

• Click *OK*.

*Result*: The dialog closes and the peak resolution algorithm is changed.

*You must repeat the peak integrations after the change to update the values based on the new algorithm. Note:*

# **Sigma formula**

The formula below is used to calculate *Sigma*.

$$
\text{Sigma} = \sqrt{\sum_{i=1}^{n} (y_i (x_i - x_{\text{max}})^2)}
$$

Where:

- *n* is the number of data points.
- *x* is the volume or time value.
- *x*ymax is the volume or time value at the maximum amplitude value.
- $\bullet$  A<sub>peak</sub> is the area of the peak.

*Note*: The peak width for a Gaussian peak is (4 x Sigma).

# Index

#### **A**

Affinity chromatography Predefined method, [89](#page-88-0) ÄK TA star t system description, [11](#page-10-0) Anion exchange Predefined method, [90](#page-89-0) Auto Hide Method Navigator in the Evaluation module, [79](#page-78-0), [123](#page-122-0)

### **B**

Baseline Adjust the baseline graphically, [169](#page-168-0) Calculate a new, [170](#page-169-0) Definition of a segment, [265](#page-264-1) How to edit manually, [181](#page-180-0) Parameters, [266](#page-265-0) The Calculate function, [160](#page-159-0)

### **C**

Cation exchange Predefined method, [90](#page-89-1) Chromatogram Select and zoom, [68](#page-67-0) Chromatograms Background grid, [147](#page-146-0) Change and fix the X-axis, [150](#page-149-0) Change and fix the Y-axis, [148](#page-147-0) Change cur v e color and style, [143](#page-142-0) Customize - select cur ves to display, [143](#page-142-1) Expor t as Windows metafile image, [227](#page-226-0) Fraction text alignment, [145](#page-144-0) How to impor t cur ves with File:Open to compare, [208](#page-207-0) How to mak e layout changes, general, [139](#page-138-0) How to rename, [216](#page-215-0)

Inser t a markerfor measure-ments, [130](#page-129-0) Measur e using marker references, [130](#page-129-1) Print activ e chromatograms, [152](#page-151-0) Run log text display, [145](#page-144-0) Select Y-axes to display, [149](#page-148-0) The command File:Open to compare, [204](#page-203-0) Classic algorithm Definition, [188,](#page-187-0) [266](#page-265-0) How to set, [188](#page-187-1) How to set Max baseline level, [195](#page-194-0) Measur e baseline segments, [269](#page-268-0) Measur e noise level, [269](#page-268-1) Measur e the slope limit, [270](#page-269-0) Missing peaks, [194](#page-193-0) Noise window, [193](#page-192-0) Parameters, [188](#page-187-2) Shortest baseline segment, [190](#page-189-0) Slope limits, [191](#page-190-0) When to change the Max baseline level, [195](#page-194-1) Column handling Impor t column list, [115](#page-114-0) Column wash Predefined phase, [92](#page-91-0) Cur ves Change and fix the X-axis, [150](#page-149-0) Change and fix the Y-axis, [148](#page-147-0) Change cur v e color and style, [143](#page-142-0) Expor t options, [222](#page-221-0) Fraction text alignment, [145](#page-144-0) Highlight in a chromatogram, [128](#page-127-0) How to create a fraction histogram, [198](#page-197-0) How to delete unwanted cur ves, [217](#page-216-0)

How to expor t, [224](#page-223-0) How to mov e using the Shift function, [213](#page-212-0) How to produce a mirror image, [214](#page-213-0) How to rename, [216](#page-215-0) How to shift a mirror image, [215](#page-214-0) How to use the Open to compar e command, [208](#page-207-0) Impor t, [220](#page-219-0) Measur e using a marker reference, [130](#page-129-1) Run log text display, [145](#page-144-1) Select Y-axes to display, [149](#page-148-0)

# **D**

Database maintenance archiv e results or logs, [246](#page-245-0) archiv e selected results, [248](#page-247-0) disable scheduled backup, [243](#page-242-0) manual database backup, [244](#page-243-0) restore backup data, [245](#page-244-0) retrieve archived results or logs, [250](#page-249-0) schedule backup, [242](#page-241-0) Desalting Predefined method, [91](#page-90-0) Docking panes In the Evaluation module, [125](#page-124-0)

# **E**

Edit Method phases, [97](#page-96-0) Elution Predefined phase, [92](#page-91-1) Equilibration Predefined phase, [92](#page-91-2) Evaluation How to exit the module, [218](#page-217-0) How to mak e chromatogram layout changes, general, [139](#page-138-0) Evaluation module The Chromatogram pane, [125](#page-124-1) Toolbar icons, [121](#page-120-0)

Toolbar icons in the Edit Peak Table dialog, [165](#page-164-0) Exporting Methods, [109](#page-108-0) Phases, [109](#page-108-0)

### **F**

File Navigator How to close, [137](#page-136-0) Files How to rename, [216](#page-215-1) Folder s How to rename, [216](#page-215-1) Fraction collection Overview, [100](#page-99-0) Fraction Histogram How to create a cur ve, [198](#page-197-0) Protein amount calculation, [199](#page-198-0) Protein concentration calculation, [198](#page-197-1)

# **G**

Gel filtration Predefined method, [91](#page-90-1)

# **H**

Help Viewing, [79](#page-78-1)

### **I**

Importing Column list, [115](#page-114-0) Methods, [113](#page-112-0) Installation overview of workstation installation and configuration, [16](#page-15-0) Ion exchange Predefined method, [90](#page-89-1)

# **L**

Log off UNICORN, [53](#page-52-0) Log on UNICORN, [46](#page-45-0), [49](#page-48-0) Logs archive, [237](#page-236-0) expor t, [237](#page-236-1)

print, [237](#page-236-2) search for specific text, [236](#page-235-0) types of logs, [233](#page-232-0) UNICORN and System Log dialog, [234](#page-233-0) view selected UNICORN and system log entries, [234](#page-233-1)

### **M**

Method Editor Optional panes, [78](#page-77-0) Viewing help topics, [79](#page-78-1) Method Navigator Expand or collapse folders, [134](#page-133-0) Toolbar icons, [133](#page-132-0) Method outline Description, [80](#page-79-0) Methods Affinity chromatography, [89](#page-88-0) Anion exchange, [90](#page-89-1) Create new method, [93](#page-92-0) Definition, [80](#page-79-1) Desalting, [91](#page-90-0) Edit methods, [97](#page-96-0) Empty methods, [82](#page-81-0) Expor t a method, [109](#page-108-0) Expor t as text, [111](#page-110-0) Gel filtration, [91](#page-90-1) Impor t a method, [113](#page-112-0) Open a method, [86](#page-85-0) Predefined methods, [82,](#page-81-0) [89](#page-88-1) Structure of, [80](#page-79-0) Working with, [81](#page-80-0) Method settings Predefined phase, [92](#page-91-3) Morphological algorithm Definition, [265](#page-264-2) Description, [184](#page-183-0) How to set, [184](#page-183-1) Incorrect structur e width, [186](#page-185-0) Minimum distance between points, [187](#page-186-0) Structure width, [185](#page-184-0)

### **P**

Panes Display panes in System Control, [58](#page-57-0)

Peak integration Adjust the peak star t and end points manually, [167](#page-166-0) Differences between to filter peaks and to reject peaks, [162](#page-161-0) How to perform, [157](#page-156-0) Select characteristics to display, [161](#page-160-0) Select par t of a cur v e for peak integration, [177](#page-176-0) Peaks Add a fill color and pattern, [170](#page-169-1) Add peak names, [174](#page-173-0) Adjust the star t and end points manually, [167](#page-166-0) Change the Asymmetr y Ratio value, [274](#page-273-0) Change the peak resolution algorithm, [276](#page-275-0) Delete peaks, [175](#page-174-0) Drop-lines, description, [167](#page-166-1) How to filter from view, [162](#page-161-1) Include negativ e peaks in integration, [179](#page-178-0) Join peaks, [173](#page-172-0) Open the peak table for editing, [164](#page-163-0) Peak parameters, [271](#page-270-1) Split a peak, [173](#page-172-1) Peak table How to expor t, [226](#page-225-0) How to rename, [216](#page-215-0) Phase properties Edit phase, [97](#page-96-0) Help, [96](#page-95-0) **Phases** Column wash, [92](#page-91-0) Edit phases, [97](#page-96-0) Elution, [92](#page-91-1) Equilibration, [92](#page-91-2) Expor t a phase, [109](#page-108-0) Help, [96](#page-95-0) Method settings, [92](#page-91-3) Phase properties, [97](#page-96-0) Predefined phases, [82,](#page-81-1) [92](#page-91-4) Sample application, [92](#page-91-5) Process Pictur e

actions in the process picture, [70](#page-69-0) Protein activity Match to UV curve, [202](#page-201-0) Protein amount in fractions Calculate in Fraction Histogram dialog, [199](#page-198-0) Protein concentration Calculate in Fraction Histogram dialog, [198](#page-197-1)

#### **R**

Recent runs Listed in the Result Navigator, [135](#page-134-0) Result files Export options, [222](#page-221-0) How to export for use in another UNICORN database, [223](#page-222-0) How to rename, [216](#page-215-1) How to save, [217](#page-216-1) Import, [220](#page-219-1) Open a result, [127](#page-126-0) Result Navigator Expand or collapse folders, [134](#page-133-0) Recent Runs list, [135](#page-134-0) Toolbar icons, [133](#page-132-0) Use Find Results to locate a file, [136](#page-135-0) Run monitor a run, [66](#page-65-0) Select a method, [61](#page-60-0)

#### **S**

Sample application Predefined phase, [92](#page-91-5) Smoothing algorithms Autoregressive, [262](#page-261-1) Median, [263](#page-262-0) Moving average, [262](#page-261-2) Savitzky-Golay, [264](#page-263-0) Snapshots

Take a Snapshot of curve values in a result, [132](#page-131-0) Software installation configure e-license, [31](#page-30-0) removing prerequisite software, [44](#page-43-0) **States** Display in System Control, [59](#page-58-0) System Control Customize, [66](#page-65-1) Display panes, [58](#page-57-0) Instrument status, [59](#page-58-0) System Log dialog illustration, [234](#page-233-0) general description, [233](#page-232-0)

### **T**

Troubleshooting access to UNICORN start functions, [257](#page-256-1) database functions, [258](#page-257-1) Diagnostics manager, [256](#page-255-0) distorted peaks, [259](#page-258-1) maximum number of curves exceeded, [259](#page-258-2) system or computer connections, [255](#page-254-1)

### **U**

UNICORN Exit, [53](#page-52-0) Log off, [53](#page-52-0) Log on, [46](#page-45-0), [49](#page-48-0) Start, [46](#page-45-0), [49](#page-48-0) UNICORN start Log dialog illustration, [234](#page-233-0) general description, [233](#page-232-0)

### **Z**

Zero baseline Definition, [160](#page-159-1) Zoom Chromatogram, [68](#page-67-0)

#### For local office contact information, visit www.gelifesciences.com/contact

GE Healthcare Bio-Sciences AB Björkgatan 30 751 84 Uppsala Sweden

www.gelifesciences.com/unicornstart

GE, imagination at work and GE monogram are trademarks of General Electric Company.

ÄKTA and UNICORN are trademarks of GE Healthcare companies.

Microsoft, Windows, Windows Powershell, Windows Powerpoint, Windows Visual C++ and SQL Server are trademarks of Microsoft Corporation.

MadCap is a trademark of MadCap Software.

Any use of UNICORN start is subject to GE Healthcare Standard Software End-User License Agreement for Life Sciences Software Products. A copy of this Standard Software End-User License Agreement is available on request.

UNICORN start © 2013 General Electric Company.

© 2013 General Electric Company – All rights reserved. First published Sep. 2013

All goods and services are sold subject to the terms and conditions of sale of the company within GE Healthcare which supplies them. A copy of these terms and conditions is available on request. Contact your local GE Healthcare representative for the most current information.

GE Healthcare Europe GmbH Munzinger Strasse 5, D-79111 Freiburg, Germany

GE Healthcare UK Limited Amersham Place, Little Chalfont, Buckinghamshire, HP7 9NA, UK

GE Healthcare Bio-Sciences Corp. 800 Centennial Avenue, P.O. Box 1327, Piscataway, NJ 08855-1327, USA

GE Healthcare Japan Corporation Sanken Bldg. 3-25-1, Hyakunincho Shinjuku-ku, Tokyo 169-0073, Japan

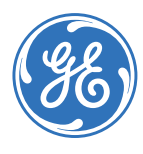

# imagination at work